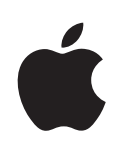

## **iPhone Οδηγός χρήσης Για λογισμικό iPhone OS 3.1**

## **Περιεχόμενα**

#### **[Κεφάλαιο 1: Έναρξη](#page-8-0)**

- [Προβολή του οδηγού χρήσης στο iPhone](#page-8-0)
- [Τι χρειάζεστε](#page-8-0)
- [Ενεργοποίηση του iPhone](#page-9-0)
- [Τοποθέτηση της κάρτας SIM](#page-9-0)
- [Καταχώρηση του iPhone](#page-10-0)
- [Ρύθμιση του iPhone με VoiceOver](#page-11-0)
- [Συγχρονισμός](#page-11-0)
- [Λογαριασμοί mail, επαφές και ημερολόγια](#page-16-0)
- [Εγκατάσταση προφίλ διαμόρφωσης](#page-19-0)
- [Αποσύνδεση του iPhone από τον υπολογιστή σας](#page-20-0)

#### **[Κεφάλαιο 2: Βασικές πληροφορίες](#page-21-0)**

- [Το iPhone με μια ματιά](#page-21-0)
- [Οθόνη Αφετηρίας](#page-25-0)
- [Κουμπιά](#page-30-0)
- [Οθόνη αφής](#page-32-0)
- [Πληκτρολόγιο στην οθόνη](#page-35-0)
- [Αναζήτηση](#page-41-0)
- [Φωνητικός έλεγχος](#page-43-0)
- [Στερεοφωνικό σετ κεφαλής](#page-45-0)
- [Σύνδεση στο Internet](#page-46-0)
- [Μπαταρία](#page-50-0)
- [Χαρακτηριστικά ασφάλειας](#page-52-0)
- [Καθαρισμός του iPhone](#page-53-0)
- [Επανεκκίνηση και επαναφορά του iPhone](#page-54-0)

#### **[Κεφάλαιο 3: Τηλέφωνο](#page-55-0)**

- [Τηλεφωνικές κλήσεις](#page-55-0)
- [Visual Voicemail](#page-61-0)
- [Contacts](#page-63-0)
- [Αγαπημένα](#page-63-0)
- [Κουδουνίσματα και ο διακόπτης Ήχου/Σίγασης](#page-64-0)
- [Συσκευές Bluetooth](#page-65-0)
- [Διεθνείς κλήσεις](#page-66-0)

#### **[Κεφάλαιο 4: Mail](#page-69-0)**

- [Ρύθμιση λογαριασμών email](#page-69-0)
- [Αποστολή email](#page-69-0)
- [Έλεγχος και ανάγνωση email](#page-71-0)
- [Αναζήτηση σε email](#page-75-0)
- [Οργάνωση email](#page-75-0)

#### **[Κεφάλαιο 5: Safari](#page-77-0)**

- [Προβολή ιστοσελίδων](#page-77-0)
- [Αναζήτηση στο Web](#page-81-0)
- [Σελιδοδείκτες](#page-81-0)
- [Web Clip](#page-82-0)

#### **[Κεφάλαιο 6: iPod](#page-83-0)**

- [Λήψη μουσικής, βίντεο και πολλών άλλων](#page-83-0)
- [Μουσική και άλλος ήχος](#page-85-0)
- [Βίντεο](#page-96-0)
- [Ρύθμιση χρονομέτρου για σβήσιμο](#page-100-0)
- [Αλλαγή των κουμπιών αναζήτησης](#page-100-0)

#### **[Κεφάλαιο 7: Μηνύματα](#page-101-0)**

- [Αποστολή και λήψη μηνυμάτων](#page-101-0)
- [Αποστολή φωτογραφιών και βίντεο](#page-103-0)
- [Αποστολή φωνητικών μηνυμάτων](#page-104-0)
- [Αλλαγές σε συνομιλίες](#page-104-0)
- [Χρήση στοιχείων επαφής και συνδέσμων](#page-105-0)
- [Διαχείριση προεπισκοπήσεων και ειδοποιήσεων](#page-105-0)

#### **[Κεφάλαιο 8: Ημερολόγιο](#page-106-0)**

- [Πληροφορίες για το Ημερολόγιο](#page-106-0)
- [Συγχρονισμός ημερολογίων](#page-106-0)
- [Προβολή του ημερολογίου σας](#page-107-0)
- [Αναζήτηση σε Ημερολόγια](#page-108-0)
- [Συνδρομή και κοινή χρήση ημερολογίων](#page-108-0)
- [Προσθήκη γεγονότων ημερολογίου στο iPhone](#page-109-0)
- [Απάντηση σε προσκλήσεις για συναντήσεις](#page-110-0)
- [Υπενθυμίσεις](#page-112-0)

#### **[Κεφάλαιο 9: Φωτογραφίες](#page-113-0)**

- [Πληροφορίες για τις Φωτογραφίες](#page-113-0)
- [Συγχρονισμός φωτογραφιών και βίντεο με τον υπολογιστή σας](#page-113-0)
- [Προβολή φωτογραφιών και βίντεο](#page-114-0)
- [Παρουσιάσεις](#page-116-0)
- [Αποστολή φωτογραφιών και βίντεο](#page-117-0)
- [Προσθήκη μιας φωτογραφίας σε επαφή](#page-119-0)
- [Ταπετσαρία](#page-120-0)

#### **[Κεφάλαιο 10: Κάμερα](#page-121-0)**

- [Πληροφορίες για την Κάμερα](#page-121-0)
- [Λήψη φωτογραφιών και εγγραφή βίντεο](#page-122-0)
- [Προβολή και αποστολή φωτογραφιών και βίντεο](#page-123-0)
- [Περικοπή βίντεο](#page-124-0)
- [Ανέβασμα φωτογραφιών και βίντεο στον υπολογιστή σας](#page-125-0)

#### **[Κεφάλαιο 11: YouTube](#page-126-0)**

- [Εύρεση και προβολή βίντεο](#page-126-0)
- [Έλεγχος της αναπαραγωγής βίντεο](#page-127-0)
- [Διαχείριση βίντεο](#page-129-0)
- [Απόκτηση περισσότερων πληροφοριών](#page-130-0)
- [Χρήση χαρακτηριστικών λογαριασμού YouTube](#page-130-0)
- [Αλλαγή των κουμπιών αναζήτησης](#page-131-0)
- [Αποστολή βίντεο στο YouTube](#page-132-0)

#### **[Κεφάλαιο 12: Μετοχές](#page-133-0)**

- [Προβολή των τιμών των μετοχών](#page-133-0)
- [Απόκτηση περισσότερων πληροφοριών](#page-134-0)

#### **[Κεφάλαιο 13: Χάρτες](#page-135-0)**

- [Εύρεση και προβολή τοποθεσιών](#page-135-0)
- [Δημιουργία σελιδοδεικτών σε τοποθεσίες](#page-141-0)
- [Απόκτηση οδηγιών](#page-141-0)
- [Εμφάνιση των κυκλοφοριακών συνθηκών](#page-143-0)
- [Εύρεση επιχειρήσεων και επικοινωνία με αυτές](#page-143-0)

#### **[Κεφάλαιο 14: Καιρός](#page-145-0)**

- [Προβολή της σύνοψης καιρού](#page-145-0)
- [Απόκτηση περισσότερων πληροφοριών για τον καιρό](#page-146-0)

#### **[Κεφάλαιο 15: Μαγνητόφωνο](#page-147-0)**

- [Εγγραφή φωνητικών μηνυμάτων](#page-147-0)
- [Ακρόαση φωνητικών μηνυμάτων](#page-148-0)
- [Διαχείριση φωνητικών μηνυμάτων](#page-149-0)
- [Περικοπή φωνητικών μηνυμάτων](#page-149-0)
- [Αποστολή φωνητικών μηνυμάτων](#page-150-0)
- [Συγχρονισμός φωνητικών μηνυμάτων](#page-150-0)

#### **[Κεφάλαιο 16](#page-152-0) : Σημειώσει ς**

- [Εγγραφή και ανάγνωση σημειώσεω](#page-152-0)ν
- [Αναζήτηση σημειώσεω](#page-153-0) ν
- [Αποστολή σημειώσεων μέσω emai](#page-153-0) l
- [Συγχρονισμός σημειώσεω](#page-153-0) ν

#### **[Κεφάλαιο 17](#page-154-0) : Ρολό ι**

- [Παγκόσμια ρολόγι](#page-154-0) α
- [Ειδοποιήσει](#page-154-0) ς
- [Χρονόμετρ](#page-156-0) ο
- [Αντίστροφη μέτρησ](#page-156-0) η

#### **Κεφάλαιο 18 [: Αριθμομηχαν](#page-157-0) ή**

- [Χρήση της Αριθμομηχανή](#page-157-0) ς
- [Συνήθεις λειτουργίες απομνημόνευση](#page-157-0) ς
- [Πλήκτρα της επιστημονικής αριθμομηχανή](#page-158-0) ς

#### **[Κεφάλαιο 19](#page-160-0) : Ρυθμίσει ς**

- [Χρήση σε πτήσ](#page-160-0) η
- [Wi-F](#page-161-0) i
- VP N
- [Γνωστοποιήσει](#page-163-0) ς
- [Φορέα](#page-163-0) ς
- [Ήχοι και ο διακόπτης Ήχου/Σίγαση](#page-164-0) ς
- [Φωτεινότητ](#page-165-0) α
- [Ταπετσαρί](#page-165-0) α
- [Γενικ](#page-165-0) ά
- [Mail, επαφές, ημερολόγι](#page-174-0) α
- [Τηλέφων](#page-179-0) ο
- [Safar](#page-181-0) i
- [Μηνύματ](#page-184-0) α
- iPo d
- [Φωτογραφίε](#page-186-0) ς
- [Stor](#page-186-0) e
- [Nike + iPo](#page-186-0) d

#### **[Κεφάλαιο 20](#page-187-0) : iTunes Stor e**

- [Πληροφορίες για το iTunes Stor](#page-187-0) e
- [Εύρεση μουσικής, βίντεο και περισσότερ](#page-188-0) α
- [Αγορά κουδουνισμάτω](#page-189-0) ν
- [Αγορά μουσικής ή ηχοβιβλίω](#page-190-0) ν
- [Αγορά ή ενοικίαση βίντε](#page-191-0) ο
- [Συνεχής ροή ή λήψη podcas](#page-192-0)t
- [Έλεγχος κατάστασης λήψης](#page-192-0)
- [Συγχρονισμός περιεχομένου που αγοράσατε](#page-193-0)
- [Αλλαγή των κουμπιών αναζήτησης](#page-193-0)
- [Προβολή στοιχείων λογαριασμού](#page-194-0)
- [Επιβεβαίωση αγορών](#page-195-0)

#### **[Κεφάλαιο 21: App Store](#page-196-0)**

- [Πληροφορίες για το App Store](#page-196-0)
- [Περιήγηση και αναζήτηση](#page-196-0)
- [Οθόνη Στοιχεία](#page-198-0)
- [Λήψη εφαρμογών](#page-199-0)
- [Διαγραφή εφαρμογών](#page-200-0)
- [Συγγραφή κριτικών](#page-200-0)
- [Ενημέρωση εφαρμογών](#page-201-0)
- [Συγχρονισμός αγορασμένων εφαρμογών](#page-202-0)

#### **[Κεφάλαιο 22: Πυξίδα](#page-203-0)**

- [Λήψη ενδείξεων πυξίδας](#page-203-0)
- [Πυξίδα και χάρτες](#page-204-0)

#### **[Κεφάλαιο 23: Επαφές](#page-206-0)**

- [Πληροφορίες για τις Επαφές](#page-206-0)
- [Προσθήκη επαφών](#page-206-0)
- [Αναζήτηση επαφών](#page-207-0)
- [Διαχείριση επαφών στο iPhone](#page-208-0)

#### **[Κεφάλαιο 24: Nike + iPod](#page-210-0)**

- [Ενεργοποίηση της εφαρμογής Nike + iPod](#page-210-0)
- [Πρόσθετες ρυθμίσεις Nike + iPod](#page-211-0)

#### **[Κεφάλαιο 25: Προσβασιμότητα](#page-212-0)**

- [Χαρακτηριστικά προσβασιμότητας του](#page-212-0)
- [VoiceOver](#page-213-0)
- [Zoom](#page-221-0)
- [Λευκό σε μαύρο](#page-222-0)
- [Μονοφωνικό ήχο](#page-222-0)
- [Αυτόματο κείμενο ομιλίας](#page-223-0)
- [Τριπλό άγγιγμα Αφετηρίας](#page-223-0)
- [Κλειστές λεζάντες και άλλα χρήσιμα χαρακτηριστικά](#page-223-0)

#### **[Κεφάλαιο A: Αντιμετώπιση προβλημάτων](#page-226-0)**

- [Ιστότοπος Υποστήριξης iPhone της Apple](#page-226-0)
- [Γενικά](#page-226-0)
- [iTunes και συγχρονισμός](#page-228-0)
- [Τηλέφωνο και τηλεφωνητής](#page-230-0)
- [Safari, Μηνύματα, Mail και Επαφές](#page-231-0)
- [Ήχος, μουσική και βίντεο](#page-234-0)
- [iTunes Stores](#page-236-0)
- [Αφαίρεση της κάρτας SIM](#page-236-0)
- [Δημιουργία εφεδρικού αντιγράφου του iPhone](#page-237-0)
- [Ενημέρωση και επαναφορά του λογισμικού του iPhone](#page-239-0)

#### **[Κεφάλαιο B:   Λοιποί πόροι](#page-241-0)**

- [Πληροφορίες για την ασφάλεια, το λογισμικό και τις υπηρεσίες](#page-241-0)
- [Προβολή του οδηγού χρήσης στο iPhone](#page-242-0)
- [Πληροφορίες απόρριψης και ανακύκλωσης](#page-243-0)
- [Η Apple και το περιβάλλον](#page-244-0)

# <span id="page-8-0"></span>**1 Έναρξη**

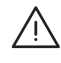

· *ΠΡΟΕΙΔΟΠΟΙΗΣΗ:* Για να αποφεύγετε τους τραυματισμούς, διαβάστε όλες τις οδηγίες λειτουργίας στον παρόντα οδηγό και τις πληροφορίες ασφάλειας στον *iPhone Οδηγό σημαντικών πληροφοριών για το προϊόν* στην ιστοσελίδα [www.apple.com/gr/support/manuals/iphone](http://www.apple.com/support/manuals/iphone/) πριν χρησιμοποιήσετε το iPhone.

## Προβολή του οδηγού χρήσης στο iPhone

Ο οδηγός χρήσης για το *iPhone,* βελτιστοποιημένος για προβολή σε iPhone, διατίθεται στην ιστοσελίδα [help.apple.com/iphone.](http://help.apple.com/iphone/)

**Προβολή του οδηγού στο iPhone:** Στο Safari, αγγίξτε και μετά αγγίξτε το σελιδοδείκτη Οδηγός χρήσης για το iPhone.

**Προσθήκη στην οθόνη Αφετηρίας ενός εικονιδίου για τον οδηγό:** Όταν προβάλλετε τον οδηγό, αγγίξτε **+** και μετά αγγίξτε «Προσθήκη σε Αφετηρία».

Ο *Οδηγός χρήσης για το iPhone* διατίθεται σε πολλές γλώσσες.

**Προβολή του οδηγού σε διαφορετική γλώσσα:** Αγγίξτε «Change Language» στο κάτω μέρος της οθόνης στη σελίδα κύριων περιεχομένων και μετά επιλέξτε τη γλώσσα που θέλετε.

## Τι χρειάζεστε

Για να χρησιμοποιήσετε το iPhone, χρειάζεστε:

- Πρόγραμμα ασύρματων υπηρεσιών με κάποιον φορέα που παρέχει υπηρεσίες iPhone στην περιοχή σας
- Mac ή PC με θύρα USB 2.0 και ένα από τα ακόλουθα λειτουργικά συστήματα:
	- Â Mac OS X έκδοση 10.4.11 ή νεότερη. Απαιτείται έκδοση 10.5.7 ή νεότερη για το συγχρονισμό Σημειώσεων και για τη χρήση του iPhone ως μόντεμ
	- Windows XP Home ή Professional με Service Pack 3 ή νεότερο
	- Windows Vista Home Premium, Business, Enterprise ή Ultimate Edition
- Οθόνη στον υπολογιστή σας που υποστηρίζει ανάλυση 1024 x 768 ή υψηλότερη
- <span id="page-9-0"></span>• iTunes 8.2 ή νεότερο, το οποίο θα βρείτε στην ιστοσελίδα [www.itunes.com/download](http://www.itunes.com/download) (απαιτείται iTunes 9 ή νεότερο για ορισμένες χαρακτηριστικά)
- Â QuickTime 7.6.2 ή νεότερο (για την αναπαραγωγή βίντεο που έχουν εγγραφεί από το iPhone 3GS στον υπολογιστή σας)
- Λογαριασμό iTunes Store (για αγορές από το iTunes Store ή App Store)
- Σύνδεση Internet για τον υπολογιστή σας (συνιστάται ευρυζωνική σύνδεση)

## Ενεργοποίηση του iPhone

Πριν είναι δυνατό να χρησιμοποιήσετε οποιοδήποτε από τα χαρακτηριστικά του iPhone, πρέπει να εγγραφείτε σε πρόγραμμα υπηρεσιών με φορέα που παρέχει υπηρεσίες iPhone στην περιοχή σας για να ενεργοποιήσετε το iPhone και να καταχωρήσετε το iPhone στο δίκτυο.

Η ενεργοποίηση του iPhone σας ίσως να πραγματοποιήθηκε τη στιγμή της αγοράς του. Αν δεν είναι ενεργοποιημένο, επικοινωνήστε με το κατάστημα πώλησης του iPhone ή με τον πάροχο υπηρεσιών κινητής τηλεφωνίας.

Για περισσότερες πληροφορίες σχετικά με το iPhone, επισκεφτείτε την ιστοσελίδα [www.apple.com/gr/iphone.](http://www.apple.com/gr/iphone)

## Τοποθέτηση της κάρτας SIM

Αν δεν είναι ήδη τοποθετημένη η κάρτα SIM σας, θα πρέπει να την τοποθετήσετε πριν είναι δυνατό να χρησιμοποιήσετε το iPhone.

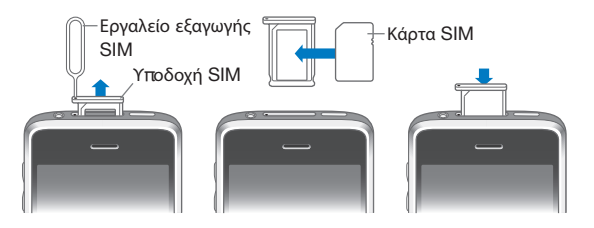

#### **Τοποθέτηση της κάρτας SIM:**

**1** Εισάγετε τη μύτη του εργαλείου εξαγωγής SIM στην οπή της υποδοχής SIM.

Πιέστε σταθερά προς τα μέσα ώσπου να πεταχτεί η υποδοχή προς τα έξω. Αν δεν έχετε εργαλείο εξαγωγής SIM, μπορείτε να χρησιμοποιήσετε το άκρο ενός συνδετήρα.

**2** Τραβήξτε προς τα έξω την υποδοχή SIM και τοποθετήστε την κάρτα SIM μέσα στην υποδοχή.

Η κομμένη γωνία της κάρτας SIM εξασφαλίζει ότι η κάρτα θα τοποθετηθεί σωστά στην υποδοχή.

<span id="page-10-0"></span>**3** Με την υποδοχή ευθυγραμμισμένη όπως εικονίζεται, τοποθετήστε ξανά και προσεχτικά την υποδοχή SIM μαζί με την κάρτα SIM στο iPhone.

## Καταχώρηση του iPhone

Η καταχώρηση του iPhone στο iTunes επιτρέπει στο iTunes να αναγνωρίζει το iPhone σας όταν είναι συνδεδεμένο με τον υπολογιστή σας και να βοηθάει στη διαχείριση του περιεχομένου του. Μετά, μπορείτε να συγχρονίζετε πληροφορίες με τον υπολογιστή σας και πολυμέσα από το iTunes, αλλά και να δημιουργείτε αντίγραφα ασφαλείας του περιεχομένου και των ρυθμίσεων του iPhone. Μπορείτε να δημιουργήσετε λογαριασμό iTunes Store, ή να καθορίσετε κάποιον υπάρχοντα λογαριασμό, για να είναι δυνατές οι αγορές από το iPhone. Το iTunes επίσης καταγράφει τον αριθμό σειράς του iPhone σε περίπτωση που τον χρειαστείτε για κάποια επισκευή ή σε περίπτωση απώλειας.

#### **Καταχώρηση του iPhone:**

- **1** Κάντε λήψη της πιο πρόσφατης έκδοσης iTunes από την ιστοσελίδα [www.itunes.com/download](http://www.itunes.com/download) και εγκαταστήστε την στον υπολογιστή σας.
- **2** Συνδέστε το iPhone σε θύρα USB 2.0 στο Mac ή στο PC σας με τη βοήθεια του καλωδίου που συνοδεύει το iPhone.

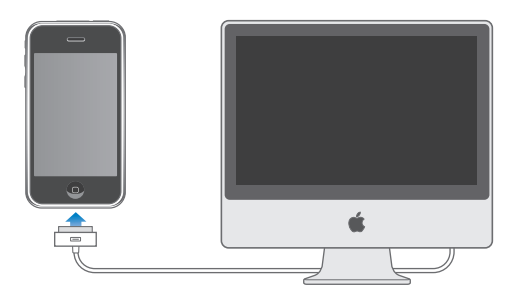

**3** Ακολουθήστε τις οδηγίες που εμφανίζει το iTunes στην οθόνη για να καταχωρήσετε το iPhone και να συγχρονίσετε το iPhone με τις επαφές, τα ημερολόγια και τους σελιδοδείκτες στον υπολογιστή σας, αλλά και με μουσική, βίντεο και άλλο περιεχόμενο από τη βιβλιοθήκη iTunes σας.

Στην οθόνη Set Up Your iPhone, επιλέξτε «Automatically sync contacts, calendars and bookmarks» για να διαμορφώσετε τα στοιχεία που θα συγχρονίζονται αυτόματα όταν συνδέετε το iPhone στον υπολογιστή σας. Επίσης, μπορείτε να προσαρμόσετε τις ρυθμίσεις συγχρονισμού σας από το iTunes.Βλ. ακόλουθη ενότητα.

## <span id="page-11-0"></span>Ρύθμιση του iPhone με VoiceOver

Αν έχετε μειωμένη όραση, το VoiceOver (διατίθεται μόνο σε iPhone 3GS) μπορεί να σας βοηθήσει να ρυθμίζετε το iPhone χωρίς βοήθεια από κάποιον που βλέπει. Το VoiceOver περιγράφει μεγαλοφώνως ό,τι εμφανίζεται στην οθόνη, ώστε να μπορείτε να χρησιμοποιείτε το iPhone χωρίς να το βλέπετε. Όταν συνδέετε το iPhone με τον υπολογιστή σας, το iTunes ανιχνεύει αν χρησιμοποιείτε συμβατό πρόγραμμα ανάγνωσης οθόνης στον υπολογιστή σας, όπως το VoiceOver σε Mac ή το GW Micro Window-Eyes σε PC, και ενεργοποιεί αυτόματα το VoiceOver στο iPhone. Κάποιος χρήστης που βλέπει μπορεί να ενεργοποιήσει το VoiceOver στο iPhone για εσάς, χρησιμοποιώντας τις ρυθμίσεις Προσβασιμότητας. Βλ. [«Χρήση του VoiceOver](#page-218-0)» στη σελίδα [219](#page-218-1).

*Σημείωση:* Το VoiceOver δεν διατίθεται σε όλες τις γλώσσες.

## Συγχρονισμός

Με το iPhone, μπορείτε να έχετε εύκολα πρόσβαση σε σημαντικές πληροφορίες στον υπολογιστή σας, όπως επαφές, ημερολόγια και σελιδοδείκτες, αλλά και να έχετε πρόσβαση σε μουσική, βίντεο και άλλο περιεχόμενο στη βιβλιοθήκη iTunes σας.

#### **Πληροφορίες για το συγχρονισμό**

Με το συγχρονισμό, αντιγράφονται πληροφορίες και περιεχόμενο μεταξύ του iPhone και του υπολογιστή σας και έτσι διατηρούνται ενημερωμένες, είτε κάνετε κάποια αλλαγή στο iPhone ή στον υπολογιστή σας.

Το iTunes σάς επιτρέπει να καθορίζετε τις πληροφορίες και το περιεχόμενο στον υπολογιστή σας που θέλετε να συγχρονίσετε με το iPhone. Κατά προεπιλογή, το iTunes κάνει αυτόματα συγχρονισμό με το iPhone κάθε φορά που συνδέετε το iPhone με τον υπολογιστή σας.

Επίσης, έχετε τη δυνατότητα να ρυθμίσετε το iPhone ώστε να εκτελεί συγχρονισμό με τους λογαριασμούς MobileMe και Microsoft Exchange σας, ασύρματα. Βλ. [«Λογαριασμοί mail, επαφές και ημερολόγια»](#page-16-1) στη σελίδα [17.](#page-16-0)

#### **Συγχρονισμός με το iTunes**

Μπορείτε να ρυθμίσετε το iTunes ώστε να συγχρονίζει οποιοδήποτε, ή όλα, από τα ακόλουθα:

- Â Επαφές ονόματα, τηλεφωνικοί αριθμοί, ταχυδρομικές διευθύνσεις, διευθύνσεις email και πολλά ακόμη
- Ημερολόγια ραντεβού και γεγονότα
- Ρυθμίσεις λογαριασμών email
- Σελιδοδείκτες για ιστοσελίδες
- Â Σημειώσεις (απαιτείται Mac OS X έκδοση 10.5.7 ή νεότερη σε Mac ή Microsoft Outlook 2003 ή 2007 σε PC)
- Κουδουνίσματα
- Μουσική και ηχητικά βιβλία
- Â Φωτογραφίες και βίντεο (στην εφαρμογή ή φάκελο φωτογραφιών του υπολογιστή σας)
- Συλλογές iTunes U
- Podcast
- Ταινίες, σειρές TV και μουσικά βίντεο
- Εφαρμογές που έχετε κατεβάσει από το iTunes Store

Μπορείτε να προσαρμόζετε τις ρυθμίσεις συγχρονισμού κάθε φορά που συνδέεται το iPhone στον υπολογιστή σας.

Από τη βιβλιοθήκη iTunes σας, συγχρονίζονται κουδουνίσματα, μουσική, ηχοβιβλία, podcast, συλλογές iTunes U, βίντεο και εφαρμογές. Αν δεν έχετε ήδη περιεχόμενο στο iTunes, με το iTunes Store (διατίθεται σε μερικές χώρες) είναι εύκολο να δοκιμάζετε και να κατεβάζετε περιεχόμενο στο iTunes. Επίσης, μπορείτε να προσθέσετε μουσική στη βιβλιοθήκη iTunes σας από τα CD σας. Για περισσότερες πληροφορίες σχετικά με το iTunes και το iTunes Store, ανοίξτε το iTunes και επιλέξτε Help > iTunes Help.

Οι επαφές, τα ημερολόγια, οι σημειώσεις και οι σελιδοδείκτες για ιστοσελίδες συγχρονίζονται με εφαρμογές στον υπολογιστή σας, όπως περιγράφεται στην ακόλουθη ενότητα. Για τις επαφές και τα ημερολόγια γίνεται αμφίδρομος συγχρονισμός μεταξύ του υπολογιστή και του iPhone. Οι νέες εγγραφές ή οι αλλαγές που κάνετε στο iPhone συγχρονίζονται με τον υπολογιστή, και αντίστροφα. Ο συγχρονισμός σημειώσεων και σελιδοδεικτών για ιστοσελίδες είναι επίσης αμφίδρομος. Οι φωτογραφίες και τα βίντεο (Mac μόνο) είναι δυνατό να συγχρονιστούν από μια εφαρμογή ή από ένα φάκελο.

Οι ρυθμίσεις των λογαριασμών email συγχρονίζονται μόνο από την εφαρμογή email του υπολογιστή σας προς το iPhone. Έτσι, μπορείτε να προσαρμόζετε τους λογαριασμούς email σας στο iPhone χωρίς να επηρεάζονται οι ρυθμίσεις των λογαριασμών email στον υπολογιστή σας.

*Σημείωση:* Έχετε επίσης τη δυνατότητα να δημιουργείτε λογαριασμούς email απευθείας στο iPhone. Βλ. «[Λογαριασμοί mail, επαφές και ημερολόγια](#page-16-1)».

Οι αγορές iTunes Store ή App Store που κάνετε από το iPhone συγχρονίζονται ξανά με τη βιβλιοθήκη iTunes σας. Επίσης, μπορείτε να αγοράζετε ή να κατεβάζετε περιεχόμενο και εφαρμογές απευθείας από το iTunes Store στον υπολογιστή σας και μετά να τα συγχρονίζετε με το iPhone.

Μπορείτε να ρυθμίσετε το iPhone ώστε να συγχρονίζει με μόνο ένα μέρος όσων βρίσκονται στον υπολογιστή σας. Για παράδειγμα, ίσως να θέλετε να συγχρονίζετε μόνο μια ομάδα επαφών από το βιβλίο διευθύνσεών σας, ή μόνο video podcast που δεν έχετε δει.

*Σημαντικό:* Πριν συνδέσετε το iPhone, θα πρέπει να έχετε συνδεθεί στο λογαριασμό χρήστη σας από τον υπολογιστή.

#### **Ρύθμιση του συγχρονισμού iTunes:**

- **1** Συνδέστε το iPhone στον υπολογιστή σας και ανοίξτε το iTunes (αν δεν έχει ανοίξει αυτόματα).
- **2** Στο iTunes, επιλέξτε iPhone στην πλαϊνή γραμμή.
- **3** Διαμορφώστε τις ρυθμίσεις συγχρονισμού σε κάθε ένα από τα τμήματα ρυθμίσεων.

Βλ. ακόλουθη ενότητα για τις περιγραφές των τμημάτων.

**4** Κάντε κλικ στο Apply στην κάτω δεξιά γωνία της οθόνης.

Κατά προεπιλογή, είναι επιλεγμένο το «Automatically sync when this iPhone is connected».

#### **Τμήματα ρυθμίσεων του iPhone στο iTunes**

Στις ακόλουθες ενότητες θα βρείτε μια επισκόπηση κάθε τμήματος ρυθμίσεων για το iPhone. Για περισσότερες πληροφορίες, ανοίξτε το iTunes και επιλέξτε Help > iTunes Help.

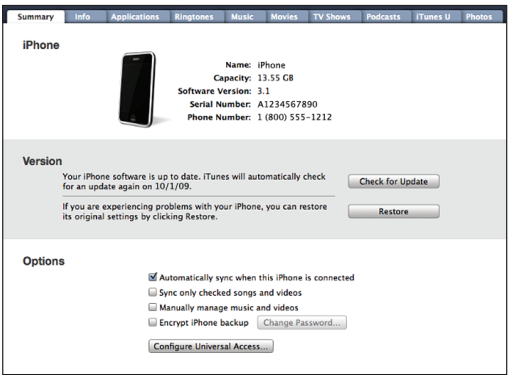

#### **Τμήμα Summary**

Επιλέξτε «Automatically sync when this iPhone is connected» για να πραγματοποιεί αυτόματα το iTunes συγχρονισμό με το iPhone κάθε φορά που το συνδέετε με τον υπολογιστή σας. Καταργήστε την επιλογή αυτή αν θέλετε να γίνεται συγχρονισμός μόνο όταν κάνετε κλικ στο κουμπί Sync στο iTunes. Για περισσότερες πληροφορίες σχετικά με την αποφυγή του αυτόματου συγχρονισμού, βλ. «[Αποφυγή του](#page-16-2)  [αυτόματου συγχρονισμού»](#page-16-2) στη σελίδα [17](#page-16-0).

Επιλέξτε «Sync only checked songs and videos» αν θέλετε το iTunes να παραλείπει τα στοιχεία που δεν έχετε επιλέξει στη βιβλιοθήκη iTunes σας κατά το συγχρονισμό.

Επιλέξτε «Manually manage music and videos» για να απενεργοποιήσετε τον αυτόματο συγχρονισμό στα τμήματα ρυθμίσεων μουσικής και βίντεο.Βλ. «[Μη](#page-84-0)  [αυτόματη διαχείριση περιεχομένου](#page-84-0)» στη σελίδα [85.](#page-84-1)

Επιλέξτε «Encrypt iPhone backup» αν θέλετε να κρυπτογραφήσετε τις πληροφορίες που υπάρχουν αποθηκευμένες στον υπολογιστή σας όταν το iTunes δημιουργεί εφεδρικό αντίγραφο. Τα κρυπτογραφημένα εφεδρικά αντίγραφα υποδεικνύονται με ένα εικονίδιο μιας κλειδαριάς, ενώ απαιτείται συνθηματικό για να γίνει επαναφορά των πληροφοριών στο iPhone. Βλ. [«Δημιουργία εφεδρικού αντιγράφου του iP](#page-237-1)[hone»](#page-237-1) στη σελίδα [238.](#page-237-0)

Κάντε κλικ στο Configure Universal Access για να ενεργοποιήσετε τα χαρακτηριστικά προσβασιμότητας (διατίθενται μόνο σε iPhone 3GS). Βλ. Κεφάλαιο [25,](#page-212-0) «[Προσβασιμότ](#page-212-0) [ητα](#page-212-0),» στη σελίδα [213](#page-212-0).

#### **Τμήμα Info**

Το τμήμα Info σάς επιτρέπει να διαμορφώνετε τις ρυθμίσεις συγχρονισμού για τις επαφές, τα ημερολόγια, τους λογαριασμούς email και το πρόγραμμα περιήγησης στο Web.

• Contacts

Συγχρονίστε επαφές με εφαρμογές όπως Mac OS X Address Book, Yahoo! Address Book και Google Contacts σε Mac ή Yahoo! Address Book, Google Contacts, Windows Address Book (Outlook Express), Windows Vista Contacts ή Microsoft Outlook 2003 ή σε PC. (Σε Mac, μπορείτε να συγχρονίσετε επαφές με πολλαπλές εφαρμογές. Σε PC, δεν μπορείτε να συγχρονίσετε επαφές με περισσότερες από μία εφαρμογές ταυτόχρονα).

Αν συγχρονίζετε με το Yahoo! Address Book, πρέπει να κάνετε κλικ στο Configure για να εισάγετε τα νέα στοιχεία εισόδου σας μόνο όταν αλλάζετε το Yahoo! ID ή το συνθηματικό σας, αφού έχετε ρυθμίσει το συγχρονισμό.

• Calendars

Συγχρονίστε ημερολόγια από εφαρμογές όπως iCal σε Mac ή Microsoft Outlook 2003 ή 2007 σε PC. (Σε Mac, μπορείτε να συγχρονίσετε ημερολόγια με πολλαπλές εφαρμογές. Σε PC, δεν μπορείτε να συγχρονίσετε ημερολόγια με περισσότερες από μία εφαρμογές ταυτόχρονα).

• Mail Accounts

Συγχρονίστε ρυθμίσεις λογαριασμών email από το Mail σε Mac και από το Microsoft Outlook 2003 ή 2007 ή το Outlook Express σε PC. Οι ρυθμίσεις των λογαριασμών μεταφέρονται μόνο από τον υπολογιστή σας στο iPhone. Οι αλλαγές που κάνετε σε λογαριασμό email στο iPhone δεν επηρεάζουν τον αντίστοιχο λογαριασμό στον υπολογιστή σας.

*Σημείωση:* Το συνθηματικό για τον λογαριασμό email Yahoo! δεν αποθηκεύεται στον υπολογιστή σας, γι' αυτό δεν είναι δυνατό να συγχρονιστεί. Θα πρέπει να τον εισάγετε στο iPhone. Στις Ρυθμίσεις, επιλέξτε «Mail, επαφές, ημερολόγια», αγγίξτε το λογαριασμό Yahoo! και εισάγετε το συνθηματικό.

• Web Browser

Μπορείτε να συγχρονίζετε σελιδοδείκτες στο iPhone με το Safari σε Mac ή με το Safari ή με το Microsoft Internet Explorer σε PC.

• Notes

Συγχρονίστε σημειώσεις από την εφαρμογή Σημειώσεις στο iPhone με σημειώσεις στο Mail σε Mac ή με Microsoft Outlook 2003 ή 2007 σε PC. (Σε Mac, πρέπει να έχετε εγκατεστημένα Mac OS έκδοση 10.5.7 ή μεταγενέστερη για να συγχρονίζετε σημειώσεις.)

• Advanced

Οι επιλογές αυτές σας επιτρέπουν να αντικαθιστάτε τις πληροφορίες στο iPhone με τις πληροφορίες στον υπολογιστή σας κατά τη διάρκεια του επόμενου συγχρονισμού.

#### **Τμήμα Applications**

Χρησιμοποιήστε το τμήμα Applications για να καθορίσετε τις εφαρμογές App Store που θα συγχρονιστούν στο iPhone ή για να διευθετήσετε την οθόνη Αφετηρίας σας (απαιτείται iTunes 9 ή νεότερο). Για κάθε εφαρμογή που κάνετε λήψη απευθείας στο iPhone δημιουργείται αντίγραφο ασφαλείας στη βιβλιοθήκη iTunes όταν γίνεται συγχρονισμός. Αν διαγράψετε εσείς οι ίδιοι μια εφαρμογή από το iPhone, μπορείτε να την εγκαταστήσετε ξανά από αυτό το τμήμα εφόσον την έχετε συγχρονίσει κάποια στιγμή στο παρελθόν.

#### **Τμήμα Ringtones**

Χρησιμοποιήστε το τμήμα Ringtones για να επιλέξετε τα κουδουνίσματα που θέλετε να συγχρονίσετε στο iPhone.

#### **Τμήματα Music, Movies, TV Shows, Podcasts και iTunes U**

Χρησιμοποιήστε αυτά τα τμήματα για να καθορίσετε τα πολυμέσα που θέλετε να συγχρονίζετε. Μπορείτε να συγχρονίσετε όλη τη μουσική, τις ταινίες, τις σειρές TV, τα podcast και τις συλλογές iTunes U, ή να επιλέξετε το περιεχόμενο που θέλετε στο iPhone.

Αν θέλετε να παρακολουθήσετε νοικιασμένες ταινίες στο iPhone, μεταφέρετέ τις στο iPhone από το τμήμα Movies στο iTunes.

Αν δεν υπάρχει αρκετός χώρος στο iPhone για όλα τα πολυμέσα που καθορίσατε, το iTunes μπορεί να δημιουργήσει μια ειδική λίστα αναπαραγωγής και να τη ρυθμίσει ώστε να συγχρονιστεί με το iPhone.

<span id="page-16-0"></span>*Σημείωση:* Το τμήμα iTunes U εμφανίζεται μόνο στο iTunes 9 ή νεότερο. Σε προγενέστερες εκδόσεις του iTunes, το περιεχόμενο iTunes U εμφανίζεται στο τμήμα Podcasts.

#### **Τμήμα Photos**

Μπορείτε να συγχρονίζετε φωτογραφίες και βίντεο (Mac μόνο, απαιτείται iTunes 9) με το iPhoto 4.0.3 ή νεότερο ή με το Aperture σε Mac. Σε PC, έχετε τη δυνατότητα αυτή με το Adobe Photoshop Elements 3.0 ή νεότερο. Επίσης, έχετε την επιλογή να συγχρονίζετε φωτογραφίες και βίντεο σε οποιοδήποτε φάκελο στον υπολογιστή σας που περιέχει εικόνες.

#### <span id="page-16-2"></span>**Αποφυγή του αυτόματου συγχρονισμού**

Επίσης, μπορείτε να αποφύγετε τον αυτόματο συγχρονισμό του iPhone όταν συνδέετε το iPhone σε υπολογιστή διαφορετικό από αυτόν στον οποίο συνήθως πραγματοποιείται ο συγχρονισμός.

**Απενεργοποίηση αυτόματου συγχρονισμού για το iPhone:** Συνδέστε το iPhone στον υπολογιστή σας. Στο iTunes, επιλέξτε iPhone στην πλαϊνή γραμμή και μετά κάντε κλικ στην καρτέλα Summary. Καταργήστε την επιλογή «Automatically sync when this iPhone is connected». Μπορείτε ακόμη να πραγματοποιήσετε συγχρονισμό αν κάνετε κλικ στο κουμπί Sync.

**Αποφυγή αυτόματου συγχρονισμού για όλα τα iPhones και iPods:** Στο iTunes, επιλέξτε iTunes > Preferences (σε Mac) ή Edit > Preferences (σε PC), κάντε κλικ στο Devices και επιλέξτε «Disable automatic syncing for all iPhones and iPods».

Αν είναι επιλεγμένο αυτό το πλαίσιο ελέγχου, το iPhone δεν συγχρονίζεται αυτόματα, ακόμη κι αν είναι επιλεγμένο το «Automatically sync when this iPhone is connected» στο τμήμα Summary.

**Αποφυγή αυτόματου συγχρονισμού για μία φορά, χωρίς να αλλάξετε τις ρυθμίσεις:** Ανοίξτε το iTunes, συνδέστε το iPhone στον υπολογιστή σας και μετά πατήστε παρατεταμένα τα πλήκτρα Command-Option (σε Mac) ή Shift-Control (σε PC) ώσπου να δείτε να εμφανίζεται iPhone στην πλαϊνή γραμμή.

**Μη αυτόματος συγχρονισμός:** Στο iTunes, επιλέξτε iPhone στην πλαϊνή γραμμή και μετά κάντε κλικ στο Sync στην κάτω δεξιά γωνία του παραθύρου. Ή, αν έχετε αλλάξει οποιεσδήποτε ρυθμίσεις συγχρονισμού, κάντε κλικ στο Apply.

## <span id="page-16-1"></span>Λογαριασμοί mail, επαφές και ημερολόγια

Το iPhone λειτουργεί με τα MobileMe, Microsoft Exchange και πολλά από τα δημοφιλή συστήματα email.

#### **Ρύθμιση λογαριασμών**

Τα MobileMe και Microsoft Exchange δεν παρέχουν μόνο email, αλλά και στοιχεία επαφών και ημερολογίων που μπορούν να συγχρονιστούν αυτόματα με το iPhone, ασύρματα. Το MobileMe μπορεί επίσης να συγχρονίζει τους σελιδοδείκτες σας στο iPhone με το Safari σε Mac ή με Safari ή Microsoft Internet Explorer σε PC. Μπορείτε να ρυθμίσετε το MobileMe, το Exchange και άλλους λογαριασμούς email απευθείας στο iPhone.

Το iPhone χρησιμοποιεί το πρωτόκολλο Exchange ActiveSync για το συγχρονισμό email, ημερολογίων και επαφών με τις ακόλουθες εκδόσεις του Microsoft Exchange:

- Exchange Server 2003 Service Pack 2
- Exchange Server 2007 Service Pack 1

Για πολλούς δημοφιλείς λογαριασμούς email, το iPhone εισάγει αυτόματα τις ρυθμίσεις.

Αν δεν έχετε ήδη λογαριασμό email, μπορείτε να αποκτήσετε ένα δωρεάν λογαριασμό από τον ιστότοπο [www.yahoo.com,](http://www.yahoo.com) [www.google.com](http://www.google.com/) ή [www.aol.com](http://www.aol.com/). Μπορείτε επίσης να δοκιμάστε το MobileMe, δωρεάν για 60 ημέρες. Επισκεφτείτε τον ιστότοπο: [www.me.com.](http://www.me.com/)

#### **Ρύθμιση ενός λογαριασμού στο iPhone:**

- **1** Από την οθόνη Αφετηρίας του iPhone, αγγίξτε Ρυθμίσεις.
- **2** Αγγίξτε «Mail, επαφές, ημερολόγια» και μετά αγγίξτε «Προσθήκη λογαριασμού».
- **3** Αγγίξτε σε έναν τύπο λογαριασμού:
	- Microsoft Exchange
	- MobileMe
	- Google email
	- Yahoo! Mail
	- $AA$
	- Άλλο
- **4** Εισάγετε τα στοιχεία λογαριασμού σας και αγγίξτε Αποθήκευση.

Ο πάροχος υπηρεσιών ή ο διαχειριστής συστήματος μπορεί να σας δώσει τις ρυθμίσεις λογαριασμού που χρειάζεστε.

*Λογαριασμοί Exchange:* Εισάγετε την πλήρη διεύθυνση email, τον τομέα (domain) (προαιρετικά), το όνομα χρήστη, το συνθηματικό και μια περιγραφή. Η περιγραφή μπορεί να είναι ό,τι θέλετε.

Το iPhone υποστηρίζει την υπηρεσία Autodiscovery της Microsoft, η οποία χρησιμοποιεί το όνομα χρήστη και το συνθηματικό σας για να καθορίσει τη διεύθυνση του διακομιστή Exchange. Αν η διεύθυνση του server δεν μπορεί να καθοριστεί, σας ζητείται να την εισάγετε. (Εισάγετε ολόκληρη τη διεύθυνση στο πεδίο για το διακομιστή). Μόλις συνδεθείτε στο διακομιστή Exchange, μπορεί να σας ζητηθεί να αλλάξετε τον κωδικό πρόσβασής σας για να ικανοποιεί τις πολιτικές που ορίζονται στο διακομιστή.

**5** Αν ρυθμίσετε ένα λογαριασμό MobileMe ή Microsoft Exchange, αγγίξτε τα στοιχεία που θέλετε να χρησιμοποιήσετε στο iPhone —mail, επαφές, ημερολόγια και σελιδοδείκτες (μόνο MobileMe).

Το MobileMe περιλαμβάνει το χαρακτηριστικό «Find My iPhone» που σας βοηθάει να εντοπίσετε το iPhone σε περίπτωση που το χάσατε ή σας το έκλεψαν, και να το κλειδώσετε εξ αποστάσεως, να ρυθμίσετε συνθηματικό ή να σβήσετε τις πληροφορίες στο iPhone αν απαιτείται. Βλ. «[Χαρακτηριστικά ασφάλειας](#page-52-1)» στη σελίδα [53](#page-52-0).

Αν ενεργοποιήσετε την επιλογή «Εύρεση του iPhone μου» για το λογαριασμό MobileMe σας, βεβαιωθείτε ότι η Ώθηση είναι ενεργοποιημένη για τη Μετάκληση. Στις Ρυθμίσεις, επιλέξτε «Mail, επαφές, ημερολόγια» > Μετάκληση και, αν η Ώθηση είναι απενεργοποιημένη, αγγίξτε τη για να την ενεργοποιήσετε.

Για λογαριασμούς Exchange, μπορείτε να ρυθμίσετε πόσες μέρες email θέλετε να συγχρονίσετε στο iPhone.

Αν έχετε ήδη πληροφορίες επαφών ή ημερολογίων στο iPhone όταν ενεργοποιείτε το λογαριασμό, το iPhone ρωτάει τι θέλετε να γίνει με τις υπάρχουσες πληροφορίες στο iPhone. Έχετε την επιλογή να συγχωνεύσετε τα υπάρχοντα δεδομένα στο λογαριασμό MobileMe ή Exchange σας. Αν δεν συγχωνεύσετε τα δεδομένα, μπορείτε να επιλέξετε να τα κρατήσετε σε διαφορετικό λογαριασμό στο iPhone (ο λογαριασμός έχει την επισήμανση «Στο iPhone μου») ή να τα διαγράψετε. Σε υπάρχοντες σελιδοδείκτες, μπορεί να γίνει μόνο συγχώνευση ή διαγραφή.

Ομοίως, όταν απενεργοποιείτε επαφές ή ημερολόγια σε λογαριασμό MobileMe ή Exchange, ή αν διαγράψετε λογαριασμό, το iPhone ρωτάει αν θέλετε να κρατήσετε τις πληροφορίες ή να τις διαγράψετε.

Μπορείτε να προσθέτετε επαφές με λογαριασμό LDAP αν η εταιρία ή ο οργανισμός σας το υποστηρίζει. Βλ. [«Προσθήκη επαφών»](#page-206-1) στη σελίδα [207](#page-206-0).

Έχετε τη δυνατότητα να γίνετε συνδρομητής σε ημερολόγια CalDAV ή iCal (.ics). Βλ. [«Συνδρομή και κοινή χρήση ημερολογίων](#page-108-1)» στη σελίδα [109.](#page-108-0)

#### <span id="page-19-0"></span>**Λογαριασμοί «push»**

Τα MobileMe, Microsoft Exchange και Yahoo! Mail είναι γνωστοί ως λογαριασμοί «push». Όταν διατίθενται νέες πληροφορίες, όπως η άφιξη ενός μηνύματος email, οι πληροφορίες παραδίδονται αυτόματα (ωθούνται) στο iPhone σας. (Αντίθετα, οι υπηρεσίες «fetch» απαιτούν από το λογισμικό email να ελέγχει περιοδικά με τον πάροχο υπηρεσιών αν έχουν φτάσει νέα μηνύματα και μετά να ζητάει την παράδοσή τους). Το MobileMe και το Exchange επίσης χρησιμοποιούν την ώθηση για να συγχρονίζουν τις επαφές, ημερολόγια και σελιδοδείκτες (MobileMe μόνο) αν έχετε επιλέξει τα στοιχεία αυτά στις ρυθμίσεις λογαριασμού.

Οι συγχρονισμένες πληροφορίες μεταφέρονται αυτόματα μέσω της ασύρματης σύνδεσής σας. Δεν χρειάζεται να συνδέσετε το iPhone στον υπολογιστή σας για να πραγματοποιηθεί συγχρονισμός. Αν δεν έχετε σύνδεση κινητής τηλεφωνίας, το iPhone μπορεί να λαμβάνει ωθημένα δεδομένα μέσω σύνδεσης Wi-Fi όταν το iPhone είναι σε κατάσταση αφύπνισης (η οθόνη είναι αναμμένη ή το iPhone είναι συνδεδεμένο στον υπολογιστή σας ή σε τροφοδοτικό).

## Εγκατάσταση προφίλ διαμόρφωσης

Αν ανήκετε σε εταιρικό περιβάλλον, ίσως μπορείτε να ρυθμίσετε λογαριασμούς και άλλα στοιχεία στο iPhone αν εγκαταστήσετε ένα προφίλ διαμόρφωσης. Τα προφίλ διαμόρφωσης παρέχουν έναν τρόπο για να ρυθμίζουν γρήγορα οι διαχειριστές συστημάτων το iPhone για να λειτουργεί με τα συστήματα πληροφορικής της εταιρίας, του σχολείου ή του οργανισμού σας. Για παράδειγμα, ένα προφίλ διαμόρφωσης μπορεί να ρυθμίσει το iPhone ώστε να αποκτά πρόσβαση σε διακομιστές Microsoft Exchange στη δουλειά σας, επιτρέποντας στο iPhone πρόσβαση στα email, τα ημερολόγια και τις επαφές σας στο Exchange.

Τα προφίλ διαμόρφωσης μπορούν να διαμορφώνουν πολλές ρυθμίσεις στο iPhone ταυτόχρονα. Για παράδειγμα, ένα προφίλ διαμόρφωσης μπορεί να ρυθμίσει λογαριασμό Microsoft Exchange, λογαριασμό VPN και πιστοποιήσεις για την ασφαλή πρόσβαση στο δίκτυο και τις πληροφορίες της εταιρίας σας. Ένα προφίλ διαμόρφωσης μπορεί να ενεργοποιήσει το κλείδωμα με κωδικό πρόσβασης, και έτσι να απαιτείται από εσάς να δημιουργήσετε και να εισάγετε ένα κωδικό πρόσβασης για χρήση με το iPhone.

Ο διαχειριστής συστήματος μπορεί να διανέμει προφίλ διαμόρφωσης μέσω email ή μεταφέροντάς τα σε ασφαλή ιστοσελίδα. Επίσης, ο διαχειριστής συστήματος μπορεί να εγκαταστήσει ένα προφίλ διαμόρφωσης απευθείας στο iPhone για λογαριασμό σας.

#### **Εγκατάσταση ενός προφίλ διαμόρφωσης:**

- <span id="page-20-0"></span>**1** Χρησιμοποιώντας το iPhone, ανοίξτε το μήνυμα email ή κάντε λήψη του προφίλ διαμόρφωσης από την ιστοσελίδα που σας έχει δώσει ο διαχειριστής συστήματος.
- **2** Όταν ανοίξει το προφίλ διαμόρφωσης, αγγίξτε Εγκατάσταση.
- **3** Εισάγετε συνθηματικά και άλλες πληροφορίες όταν σας ζητηθεί.

*Σημαντικό:* Ίσως σας ζητηθεί να επιβεβαιώσετε ότι το προφίλ διαμόρφωσης είναι έμπιστο. Αν δεν είστε σίγουροι γι' αυτό, συμβουλευτείτε το διαχειριστή συστήματος πριν εγκαταστήσετε το προφίλ διαμόρφωσης.

Δεν είναι δυνατή η τροποποίηση των ρυθμίσεων που παρέχονται από προφίλ διαμόρφωσης. Αν θέλετε να αλλάξετε τις ρυθμίσεις αυτές, πρέπει πρώτα να αφαιρέσετε το προφίλ διαμόρφωσης ή να εγκαταστήσετε ένα ενημερωμένο προφίλ διαμόρφωσης.

**Αφαίρεση ενός προφίλ:** Στις Ρυθμίσεις, επιλέξτε Γενικά > Προφίλ, μετά επιλέξτε το προφίλ διαμόρφωσης και αγγίξτε Αφαίρεση.

Η αφαίρεση ενός προφίλ διαμόρφωσης διαγράφει από το iPhone τις ρυθμίσεις και όλες τις άλλες πληροφορίες που έχει εγκαταστήσει το προφίλ διαμόρφωσης.

## Αποσύνδεση του iPhone από τον υπολογιστή σας

Εκτός κατά τη διάρκεια του συγχρονισμού του iPhone με τον υπολογιστή σας, μπορείτε να το αποσυνδέσετε οποιαδήποτε στιγμή από τον υπολογιστή σας.

Όταν συγχρονίζεται το iPhone με τον υπολογιστή σας, στο iPhone εμφανίζεται η ένδειξη «Συγχρονισμός σε εξέλιξη». Αν αποσυνδέσετε το iPhone πριν ολοκληρωθεί ο συγχρονισμός, μπορεί να μην έχουν μεταφερθεί κάποια δεδομένα. Όταν το iPhone τελειώσει το συγχρονισμό, το iTunes εμφανίζει το μήνυμα «Ολοκλήρωση συγχρονισμού iPhone».

**Ακύρωση του συγχρονισμού:** Σύρετε τον ολισθητήρα στο iPhone.

Αν λάβετε μια κλήση κατά τη διάρκεια συγχρονισμού, ο συγχρονισμός ακυρώνεται αυτόματα και μπορείτε να αποσυνδέσετε το iPhone για να απαντήσετε στην κλήση. Συνδέστε το iPhone μετά την κλήση για να ολοκληρωθεί ο συγχρονισμός.

## <span id="page-21-0"></span>**2 Βασικές πληροφορίες**

## Το iPhone με μια ματιά

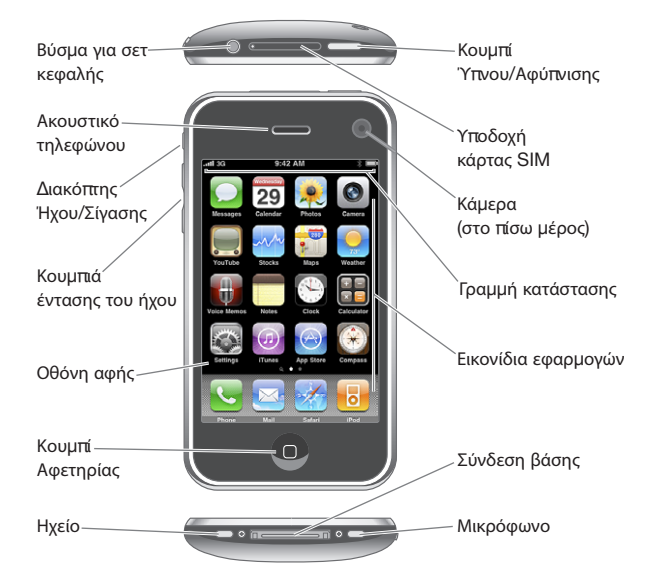

Η οθόνη Αφετηρίας σας μπορεί να έχει διαφορετική εμφάνιση, ανάλογα με το μοντέλο του iPhone που έχετε και αν έχετε διαμορφώσει διαφορετικά τα εικονίδιά της.

## **Συνοδευτικά αξεσουάρ του iPhone**

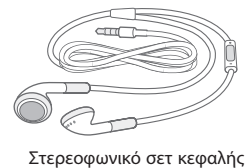

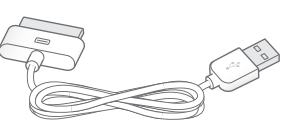

Καλώδιο σύνδεσης βάσης σε USB

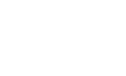

Τροφοδοτικό USB Εργαλείο εξαγωγής SIM

| Αντικείμενο                                                                                                    | Τι μπορείτε να κάνετε με αυτό                                                                                                    |
|----------------------------------------------------------------------------------------------------|----------------------------------------------------------------------------------------------------|
| Ακουστικά με τηλεχειριστήριο και<br>μικρόφωνο Apple (iPhone 3GS)<br>Στερεοφωνικό σετ κεφαλής για iPhone<br>(iPhone 3G) | Να ακούτε μουσική, βίντεο και τηλεφωνικές<br>κλήσεις. Να χρησιμοποιείτε το ενσωματωμένο<br>μικρόφωνο για να μιλάτε. Να πατάτε το κεντρικό<br>κουμπί για να απαντάτε σε κλήσεις ή να τις<br>τερματίζετε. Όταν ακούτε το iPod, πατήστε<br>το κουμπί μία φορά για να αναπαράγετε ένα<br>τραγούδι ή να κάνετε παύση της αναπαραγωγής<br>του. Ή, πατήστε το δύο φορές γρήγορα<br>για να μεταβείτε στο επόμενο κομμάτι.<br>Χρησιμοποιήστε τα κουμπιά «+» και «-» για<br>να προσαρμόσετε την ένταση του ήχου (iP-<br>hone 3GS μόνο). Πατήστε παρατεταμένα το<br>κεντρικό κουμπί για να χρησιμοποιήσετε το<br>Voice Control (iPhone 3GS µóvo). |
| Καλώδιο σύνδεσης βάσης σε USB                                                                                          | Να χρησιμοποιείτε το καλώδιο για να συνδέετε<br>το iPhone με τον υπολογιστή σας για να το<br>συγχρονίζετε και να το φορτίζετε. Το καλώδιο<br>μπορεί να χρησιμοποιηθεί με προαιρετική βάση<br>ή συνδεδεμένο απευθείας στο iPhone.                                                                                                    |
| Τροφοδοτικό USB                                                                                                    | Να συνδέετε το τροφοδοτικό στο iPhone με τη<br>βοήθεια του συνοδευτικού καλωδίου και μετά<br>να το συνδέετε σε μια συνηθισμένη πρίζα για να<br>φορτίσετε το iPhone.                                                                                                    |
| Εργαλείο εξαγωγής SIM                                                                                                  | Να κάνετε εξαγωγή της κάρτας SIM.                                                                                                    |

## **Εικονίδια κατάστασης**

Τα εικονίδια στη γραμμή κατάστασης στο πάνω μέρος της οθόνης δίνουν πληροφορίες για το iPhone:

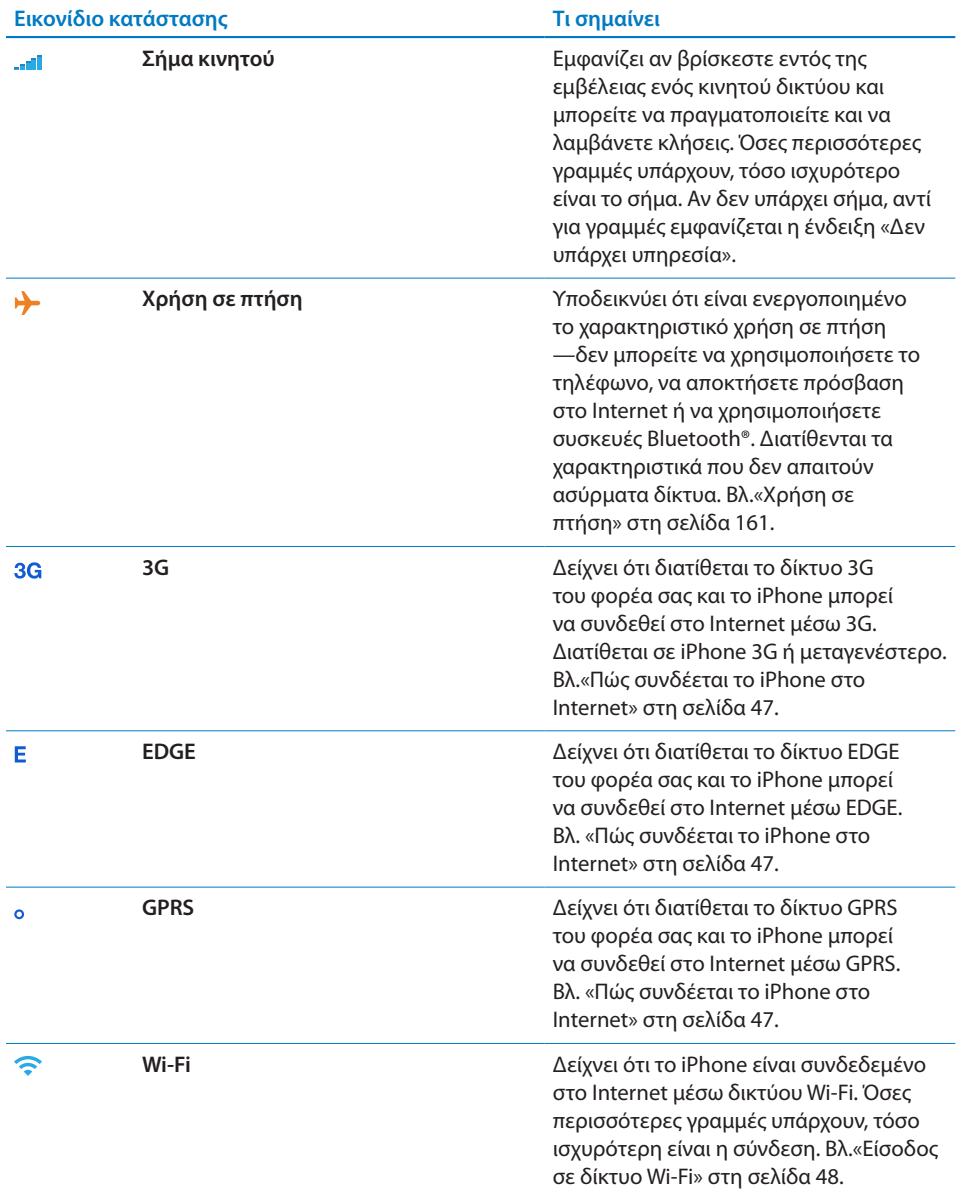

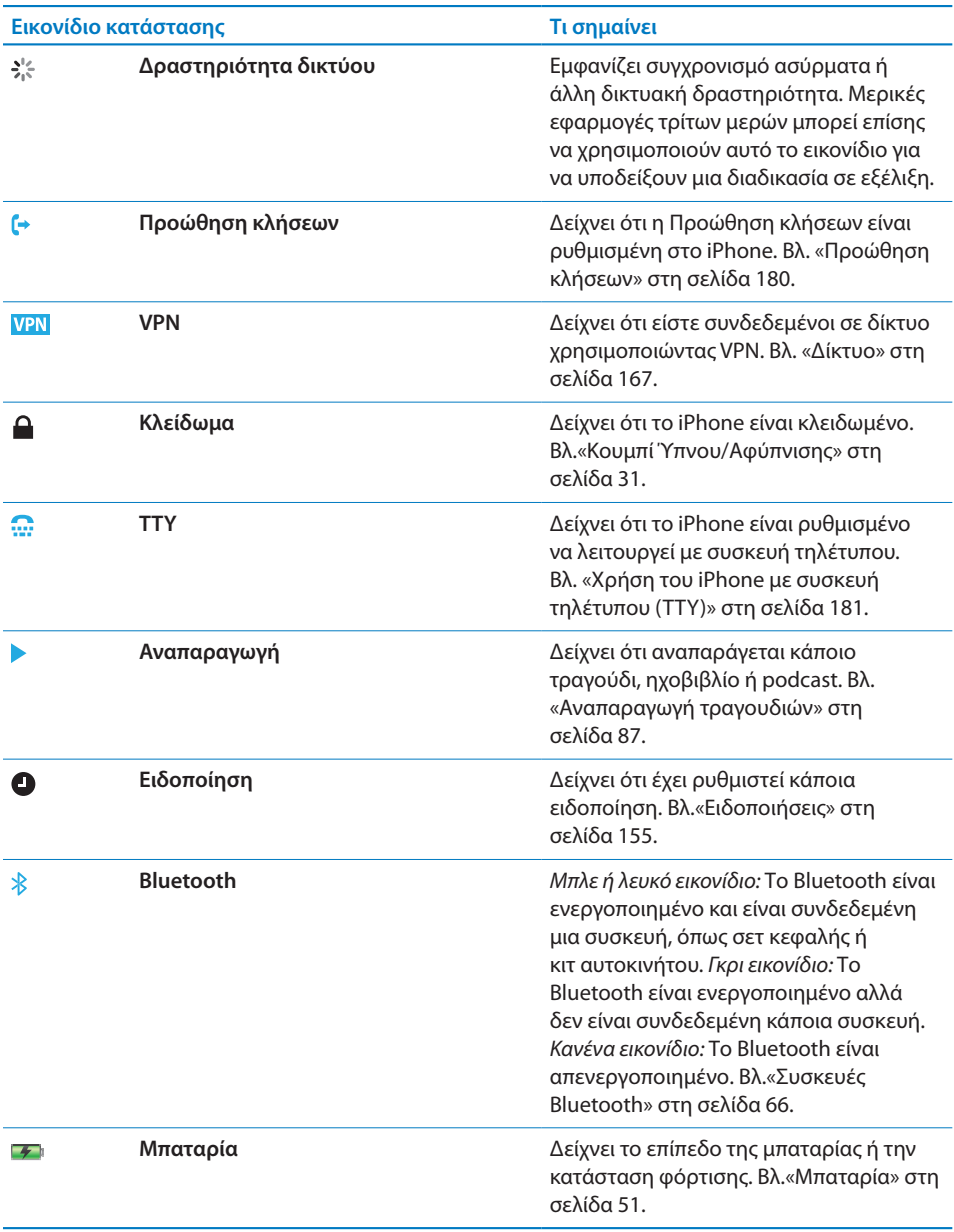

## <span id="page-25-0"></span>Οθόνη Αφετηρίας

Πατήστε οποιαδήποτε στιγμή το κουμπί Αφετηρίας  $\Box$  για να μεταβείτε στην οθόνη Αφετηρίας, η οποία περιέχει τις εφαρμογές του iPhone σας. Αγγίξτε οποιαδήποτε εφαρμογή για να αρχίσετε.

## **Εφαρμογές του iPhone**

Οι παρακάτω εφαρμογές περιλαμβάνονται στο iPhone:

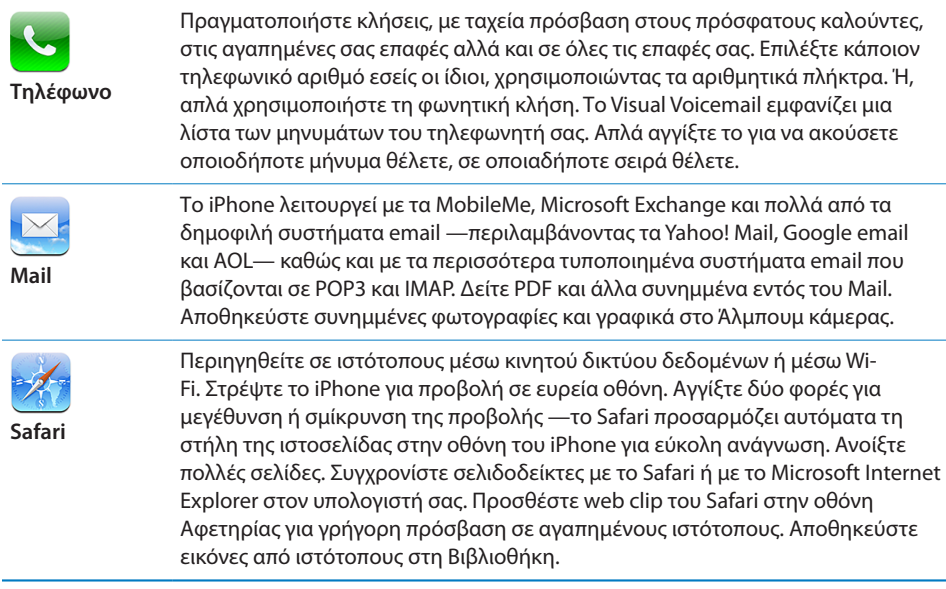

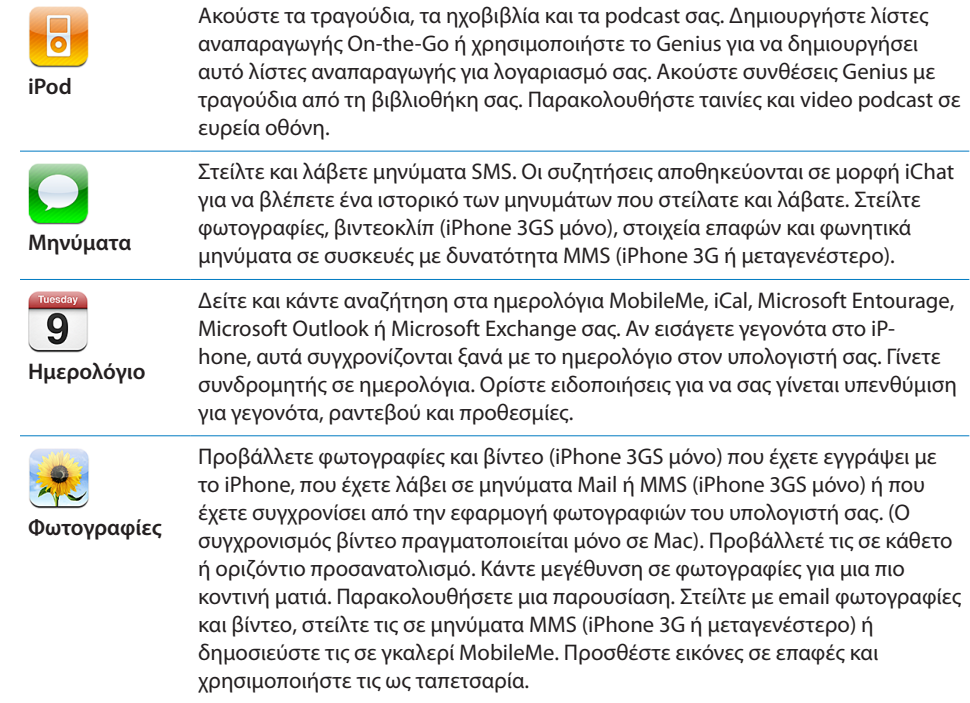

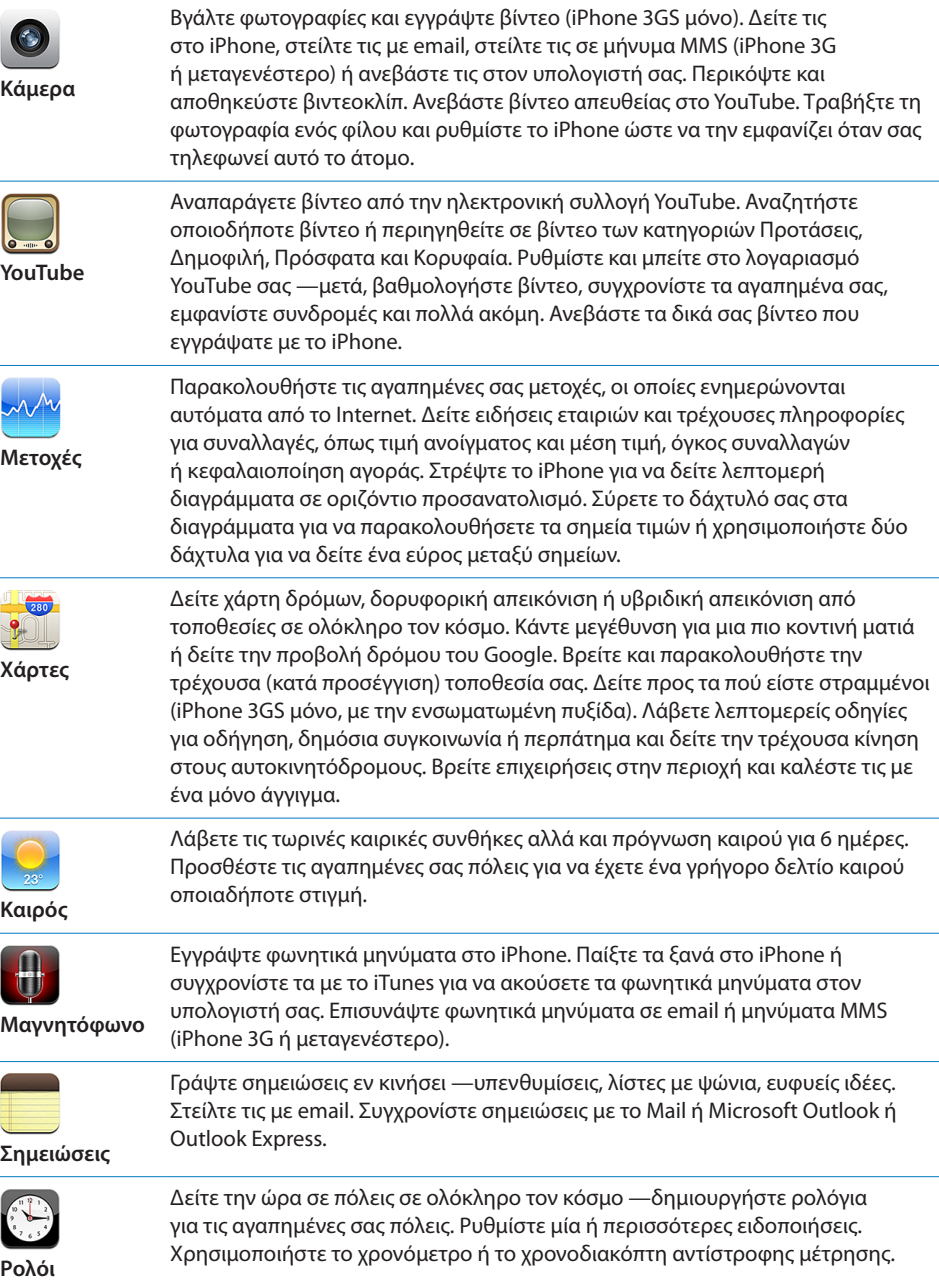

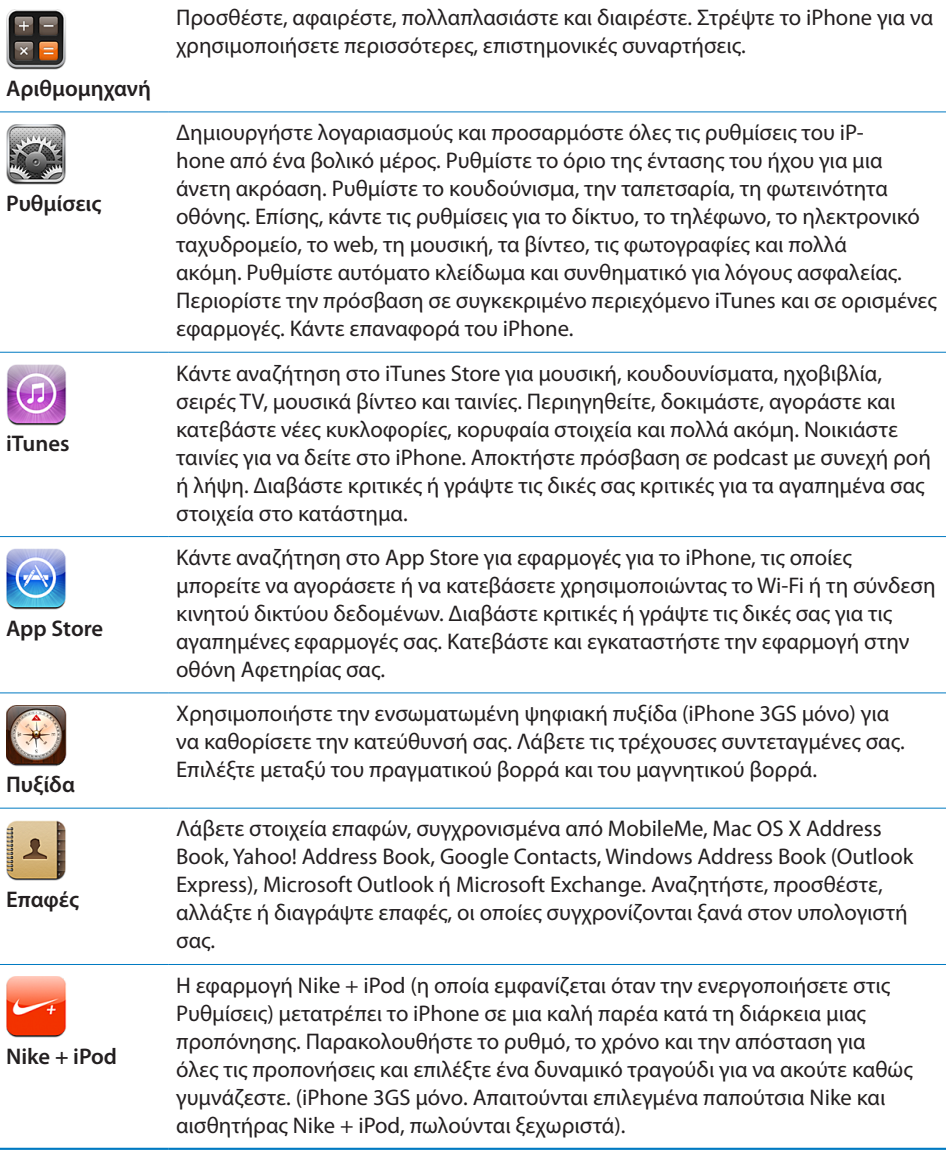

*Σημείωση:* Η λειτουργικότητα και διαθεσιμότητα της εφαρμογής μπορεί να διαφέρει ανάλογα με τη χώρα ή την περιοχή όπου αγοράσατε και χρησιμοποιείτε το iPhone. Για περισσότερες πληροφορίες, επικοινωνήστε με το φορέα σας.

#### **Εξατομίκευση της οθόνης Αφετηρίας**

Έχετε τη δυνατότητα να εξατομικεύσετε τη διαρρύθμιση των εικονιδίων στην οθόνη Αφετηρίας —περιλαμβάνοντας τα εικονίδια Βάσης, στο κάτω μέρος της οθόνης. Αν επιθυμείτε, μπορείτε να τα διαρρυθμίσετε σε πολλές οθόνες Αφετηρίας.

#### **Νέα διαρρύθμιση των εικονιδίων:**

- **1** Αγγίξτε παρατεταμένα οποιοδήποτε εικονίδιο στην οθόνη Αφετηρίας μέχρι να αρχίσουν να κουνιούνται τα εικονίδια.
- **2** Σύρετε τα εικονίδια για να τα διαρρυθμίσετε.
- **3** Πατήστε το κουμπί Αφετηρίας Ο για να αποθηκεύσετε τη διαρρύθμισή σας.

Μπορείτε επίσης να προσθέτετε στην οθόνη Αφετηρίας συνδέσεις για τις αγαπημένες σας ιστοσελίδες. Βλ. «[Web Clip»](#page-82-1) στη σελίδα [83.](#page-82-0)

Επίσης, μπορείτε να αλλάξετε τη διευθέτηση των εικονιδίων της οθόνης Αφετηρίας αλλά και τη σειρά των οθονών (σε iTunes 9 ή μεταγενέστερο) όταν το iPhone είναι συνδεδεμένο στον υπολογιστή σας. Επιλέξτε iPhone στην πλαϊνή γραμμή του iTunes και μετά κάντε κλικ στην καρτέλα Applications.

**Δημιουργία πρόσθετων οθονών Αφετηρίας:** Ενώ διαρρυθμίζετε τα εικονίδια, σύρετε ένα εικονίδιο στο δεξί άκρο της οθόνης μέχρι να εμφανιστεί μια νέα οθόνη. Μπορείτε να σύρετε τις οθόνες για να επιστρέψετε στην αρχική οθόνη και να μεταφέρετε περισσότερα εικονίδια στη νέα οθόνη.

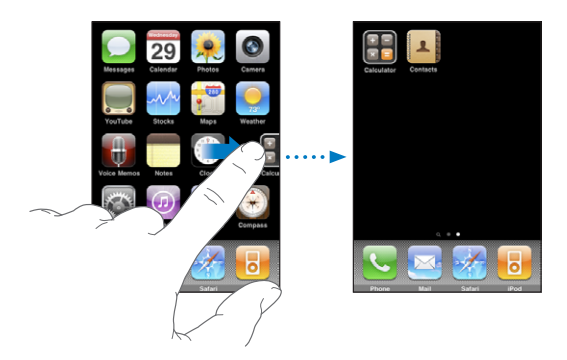

Έχετε τη δυνατότητα να δημιουργήσετε έως 11 οθόνες. Ο αριθμός των κουκκίδων πάνω από τη Βάση εμφανίζει τον αριθμό των οθονών που έχετε και υποδεικνύει την οθόνη που προβάλλετε.

**Αλλαγή σε άλλη οθόνη Αφετηρίας:** Μετακινήστε απότομα προς τα αριστερά ή προς τα δεξιά, ή αγγίξτε αριστερά ή δεξιά της σειράς κουκκίδων.

**Μετάβαση στην πρώτη οθόνη Αφετηρίας:** Πατήστε το κουμπί Αφετηρίας ... **Επαναφορά της οθόνης Αφετηρίας σας στην προεπιλεγμένη διαρρύθμιση:** Επιλέξτε Ρυθμίσεις > Γενικά > Επαναφορά και αγγίξτε «Διαρρύθμιση οθόνης Αφετηρίας».

## <span id="page-30-0"></span>Κουμπιά

Μερικά απλά κουμπιά διευκολύνουν την ενεργοποίηση και την απενεργοποίηση του iPhone, τη ρύθμιση της έντασης του ήχου και την εναλλαγή μεταξύ του κανονικού και του σιωπηλού τρόπου λειτουργίας.

#### <span id="page-30-1"></span>**Κουμπί Ύπνου/Αφύπνισης**

Όταν δεν χρησιμοποιείτε το iPhoneαλλά θέλετε να λαμβάνετε κλήσεις και μηνύματα κειμένου, μπορείτε να το κλειδώσετε.

Όταν το iPhone είναι κλειδωμένο, δεν πραγματοποιείται καμία ενέργεια αν αγγίξετε την οθόνη. Μπορείτε ακόμη να ακούτε μουσική ή να ρυθμίσετε την ένταση του ήχου, αλλά και να χρησιμοποιείτε το κεντρικό κουμπί στο σετ κεφαλής του iPhone (ή ισοδύναμου κουμπιού στο σετ κεφαλής Bluetooth σας) για να αναπαράγετε ή να διακόψετε προσωρινά την αναπαραγωγή ενός τραγουδιού, ή να απαντήσετε ή να τερματίσετε μια κλήση.

Κατά προεπιλογή, αν δεν αγγίξετε την οθόνη για ένα λεπτό, το iPhone κλειδώνει αυτόματα.

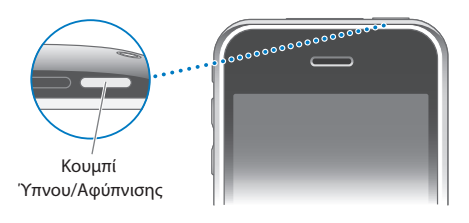

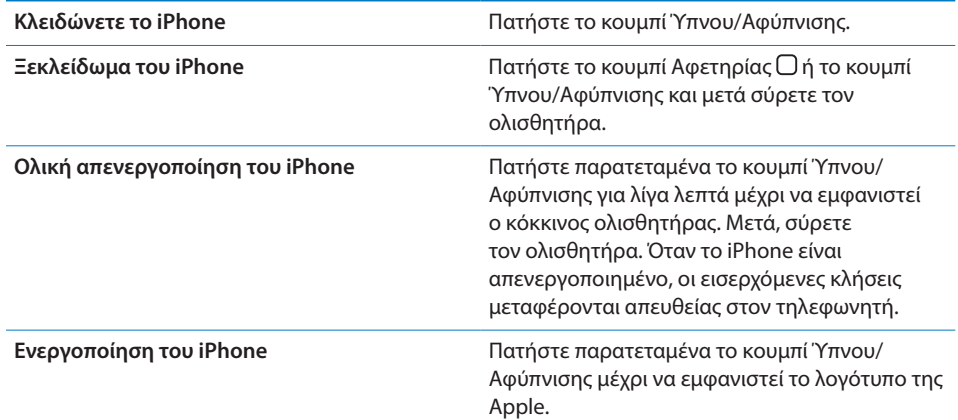

Για πληροφορίες σχετικά με την αλλαγή του χρονικού διαστήματος πριν κλειδώσει το iPhone, βλ. «[Αυτόματο κλείδωμα](#page-168-0)» στη σελίδα [169](#page-168-1). Για πληροφορίες σχετικά με τη ρύθμιση του iPhone ώστε να απαιτεί συνθηματικό για ξεκλείδωμα, βλ. [«Κλείδωμα με](#page-169-0)  [συνθηματικό](#page-169-0)» στη σελίδα [170.](#page-169-1)

#### **Κουμπιά για την ένταση του ήχου**

 Όταν μιλάτε στο τηλέφωνο ή ακούτε τραγούδια, ταινίες ή άλλα μέσα, μπορείτε να ρυθμίσετε την ένταση του ήχου με τα κουμπιά στο πλάι του iPhone. Σε άλλες περιπτώσεις, τα κουμπιά ελέγχουν την ένταση του ήχου για το κουδούνισμα, τις ειδοποιήσεις και άλλα ηχητικά εφέ.

*ΠΡΟΕΙΔΟΠΟΙΗΣΗ:* Για σημαντικές πληροφορίες σχετικά με την αποφυγή της απώλειας της ακοής, διαβάστε τον *Οδηγό σημαντικών πληροφοριών για το προϊόν*  που θα βρείτε στον ιστότοπο [www.apple.com/support/manuals/iphone.](http://www.apple.com/support/manuals/iphone/)

Για να ρυθμίσετε την ένταση του ήχου, χρησιμοποιήστε τα κουμπιά στο πλάι του iPhone.

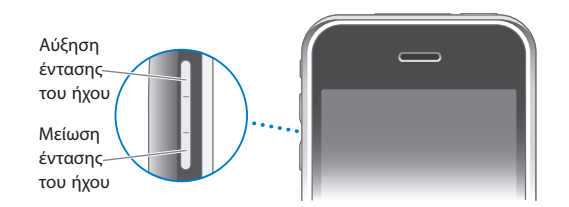

Για να ρυθμίσετε το όριο της έντασης του ήχου για μουσική και βίντεο στο iPhone, βλ. «[Μουσική»](#page-184-1) στη σελίδα [185](#page-184-0).

## **Διακόπτης Ήχου/Σίγασης**

Μετακινήστε το διακόπτη Ήχου/Σίγασης για να αλλάξετε μεταξύ του κανονικού ▲ και του σιωπηλού Α τρόπου λειτουργίας.

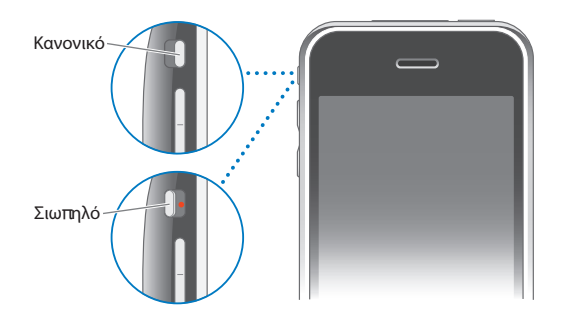

Όταν είναι ρυθμισμένο σε κανονικό τρόπο λειτουργίας, το iPhone παίζει όλους τους ήχους. Όταν είναι ρυθμισμένο σε σιωπηλό τρόπο λειτουργίας, δεν ακούγεται ήχος ούτε οποιαδήποτε ειδοποίηση ή ηχητικό εφέ από το iPhone.

*Σημαντικό:* Οι ειδοποιήσεις που έχουν ρυθμιστεί με τη χρήση της εφαρμογή Ρολόι, εφαρμογές που εξαρτώνται από τον ήχο, όπως το iPod, και πολλά παιχνίδια εξακολουθούν να αναπαράγουν ήχους μέσω του ενσωματωμένου ηχείου όταν το iPhone είναι ρυθμισμένο σε σιωπηλό τρόπο λειτουργίας.

<span id="page-32-0"></span>Κατά προεπιλογή, όταν λαμβάνετε μια κλήση, το iPhone δονείται ανεξάρτητα αν είναι ρυθμισμένο σε κανονικό ή σιωπηλό τρόπο λειτουργίας. Αν το iPhone είναι ρυθμισμένο σε κανονικό τρόπο λειτουργίας, μπορείτε να σιγάσετε μια κλήση αν πατήσετε μία φορά το κουμπί Ύπνου/Αφύπνισης ή ένα από τα κουμπιά έντασης του ήχου. Πατήστε το για δεύτερη φορά για να στείλετε την κλήση στον τηλεφωνητή.

Για πληροφορίες σχετικά με την αλλαγή των ρυθμίσεων ήχου και δόνησης, βλ. [«Ήχοι](#page-164-1)  [και ο διακόπτης Ήχου/Σίγασης»](#page-164-1) στη σελίδα [165.](#page-164-0)

## Οθόνη αφής

Τα χειριστήρια στην οθόνη αφής του iPhone αλλάζουν δυναμικά ανάλογα με την εργασία που εκτελείτε.

#### **Άνοιγμα εφαρμογών**

**Άνοιγμα μιας εφαρμογής:** Αγγίξτε ένα εικονίδιο.

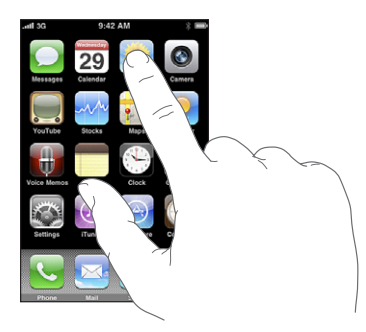

**Κλείστε μια εφαρμογή και επιστρέψτε στην οθόνη Αφετηρίας:** Πατήστε το κουμπί Αφετηρίας Ο, κάτω από την οθόνη.

#### **Κύλιση**

Σύρετε προς τα πάνω ή προς τα κάτω για κύλιση. Σε μερικές οθόνες, όπως σε ιστοσελίδες, μπορείτε επίσης να κάνετε κύλιση πλαγίως.

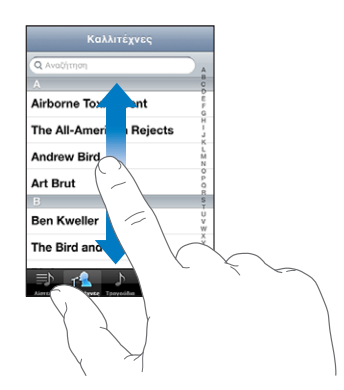

Αν σύρετε το δάχτυλό σας για να κάνετε κύλιση, δεν επιλέγετε ούτε ενεργοποιείτε οτιδήποτε στην οθόνη.

Μετακινήστε απότομα για γρήγορη κύλιση.

**Airborne Toxic Eve** The All-Americar **Andrew Bird Art Brut** Ben Kweller The Bird and the

Μπορείτε να περιμένετε ώσπου να σταματήσει η κύλιση, ή να αγγίξετε οπουδήποτε στην οθόνη για να σταματήσει η κύλιση αμέσως. Αν αγγίξετε την οθόνη για να σταματήσετε την κύλιση, δεν επιλέγετε ούτε ενεργοποιείτε οτιδήποτε στην οθόνη.

Για να κάνετε γρήγορη κύλιση στην αρχή μιας λίστας, ιστοσελίδας ή email, απλά αγγίξτε τη γραμμή κατάστασης.

#### **Λίστες**

Μερικές λίστες διαθέτουν ευρετήριο στη δεξιά πλευρά, το οποίο σας διευκολύνει ώστε να πλοηγείστε γρήγορα.

**Εύρεση αντικειμένων σε λίστα με ευρετήριο:** Αγγίξτε ένα γράμμα για να μεταβείτε σε αντικείμενα που αρχίζουν με αυτό το γράμμα. Σύρετε το δάχτυλό σας επάνω στο ευρετήριο για να κάνετε γρήγορη κύλιση σε ολόκληρη τη λίστα.

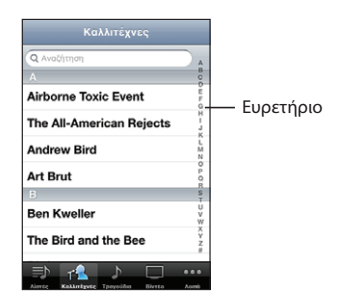

**Επιλογή ενός αντικειμένου:** Αγγίξτε ένα αντικείμενο στη λίστα.

Ανάλογα με τη λίστα, μπορείτε να πραγματοποιήσετε διαφορετικά πράγματα αν αγγίξετε ένα αντικείμενο —για παράδειγμα, μπορεί να ανοίξετε μια νέα λίστα, να αναπαράγετε ένα τραγούδι, να ανοίξετε ένα email ή να εμφανίσετε τα στοιχεία επικοινωνίας ενός ατόμου για να τον καλέσετε.

**Επιστροφή σε μια προηγούμενη λίστα:** Αγγίξτε το κουμπί επιστροφής στην άνω αριστερή γωνία.

#### **Μεγέθυνση ή σμίκρυνση**

Όταν προβάλλετε φωτογραφίες, ιστοσελίδες, email ή χάρτες, μπορείτε να κάνετε μεγέθυνση ή σμίκρυνση. Αποκλίνετε ή συγκλίνετε τα δάχτυλά σας. Για φωτογραφίες και ιστοσελίδες, μπορείτε να αγγίξετε δύο φορές (γρήγορο, διπλό άγγιγμα) για μεγέθυνση και μετά να αγγίξετε δύο φορές ξανά για σμίκρυνση. Για χάρτες, αγγίξτε δύο φορές για μεγέθυνση και αγγίξτε μία φορά με δύο δάχτυλα για σμίκρυνση.

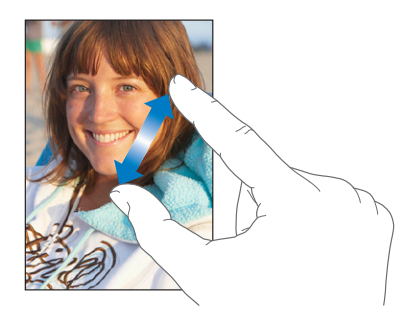

## **Προβολή σε οριζόντιο προσανατολισμό**

Πολλές εφαρμογές του iPhone σάς επιτρέπουν να βλέπετε την οθόνη είτε σε κάθετο είτε σε οριζόντιο προσανατολισμό. Στρέψτε το iPhone και μαζί γυρίζει και η οθόνη, ενώ προσαρμόζεται αυτόματα για να ταιριάζει στον νέο προσανατολισμό της.

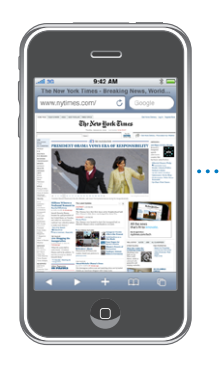

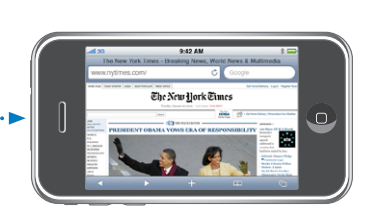

<span id="page-35-0"></span>Ίσως προτιμάτε τον οριζόντιο προσανατολισμό για να βλέπετε ιστοσελίδες στο Safari ή όταν εισάγετε κείμενο, για παράδειγμα. Οι ιστοσελίδες αλλάζουν αυτόματα μέγεθος προς μια ευρύτερη οθόνη σε οριζόντιο προσανατολισμό, ενώ το κείμενο και οι εικόνες είναι μεγαλύτερα. Ομοίως, το πληκτρολόγιο στην οθόνη είναι μεγαλύτερο σε οριζόντιο προσανατολισμό, γεγονός που μπορεί να σας βοηθήσει να αυξήσετε την ταχύτητα και την ακρίβεια της πληκτρολόγησής σας.

Οι ακόλουθες εφαρμογές υποστηρίζουν κάθετο και οριζόντιο προσανατολισμό:

- Mail
- Safari
- Μηνύματα
- Σημειώσεις
- Contacts
- Μετοχές
- iPod
- Φωτογραφίες
- Κάμερα
- Αριθμομηχανή

Οι ταινίες που προβάλλονται στο iPod και το YouTube εμφανίζονται μόνο σε οριζόντιο προσανατολισμό. Οι προβολές δρόμων στους Χάρτες επίσης εμφανίζονται οριζόντια.

## Πληκτρολόγιο στην οθόνη

Χρησιμοποιήστε το πληκτρολόγιο στην οθόνη για να εισάγετε κείμενο, όπως στοιχεία επικοινωνίας, μηνύματα και διευθύνσεις web.

## **Πληκτρολόγηση**

Ανάλογα με την εφαρμογή που χρησιμοποιείτε, το ευφυές πληκτρολόγιο μπορεί να προτείνει αυτόματα διορθώσεις καθώς πληκτρολογείτε για να αποφευχθεί η λανθασμένη πληκτρολόγηση λέξεων.

#### **Εισαγωγή κειμένου:**

- **1** Αγγίξτε ένα πεδίο κειμένου, όπως μια σημείωση ή μια νέα επαφή, για να εμφανίσετε το πληκτρολόγιο.
- **2** Αγγίξτε πλήκτρα στο πληκτρολόγιο.

Αρχίστε πληκτρολογώντας μόνο με το δείχτη σας. Όταν εξοικειωθείτε, μπορείτε να πληκτρολογείτε πιο γρήγορα χρησιμοποιώντας τους δύο αντίχειρές σας.
Καθώς πληκτρολογείτε, εμφανίζεται το κάθε γράμμα πάνω από τον αντίχειρα ή το δάχτυλό σας. Αν αγγίξετε λάθος πλήκτρο, μπορείτε να σύρετε το δάχτυλό σας στο σωστό πλήκτρο. Το γράμμα εισάγεται μόλις αφήσετε το δάχτυλό σας από το πλήκτρο.

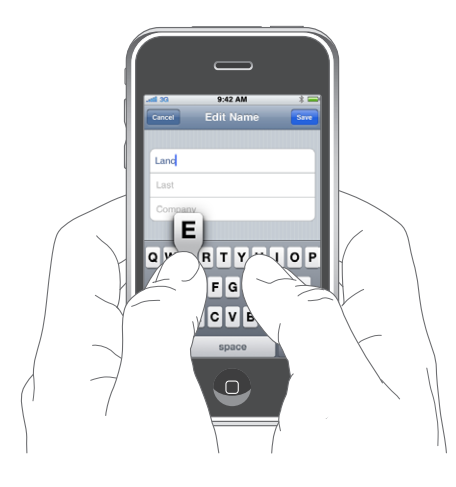

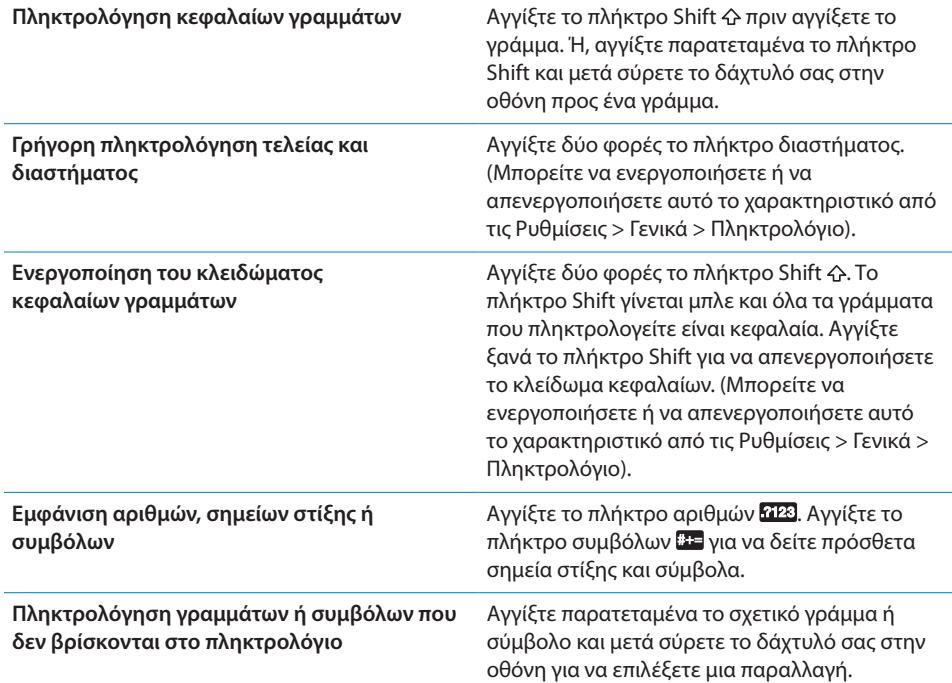

## **Λεξικό**

Για πολλές γλώσσες, το iPhone έχει λεξικά για να σας βοηθούν στην πληκτρολόγηση. Το κατάλληλο λεξικό ενεργοποιείται αυτόματα όταν επιλέγετε πληκτρολόγιο που υποστηρίζεται.

Για μια λίστα των πληκτρολογίων που υποστηρίζονται, επισκεφτείτε την ιστοσελίδα [www.apple.com/iphone/specs.html.](http://www.apple.com/iphone/specs.html)

Το iPhone χρησιμοποιεί το ενεργό λεξικό για να προτείνει διορθώσεις ή για να συμπληρώσει τη λέξη που πληκτρολογείτε. Δεν χρειάζεται να διακόψετε την πληκτρολόγησή σας για να αποδεχτείτε την προτεινόμενη λέξη.

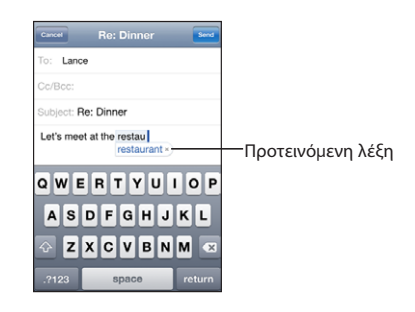

#### **Αποδοχή ή απόρριψη των υποδείξεων του λεξικού:**

- m *Για να απορρίψετε την προτεινόμενη λέξη,* τελειώστε την πληκτρολόγηση της λέξης όπως θέλετε και μετά αγγίξτε το «x» για να απορρίψετε την υπόδειξη πριν πληκτρολογήσετε κάτι άλλο. Κάθε φορά που απορρίπτετε μια υπόδειξη για την ίδια λέξη, είναι πιο πιθανό να αποδεχτεί το iPhone τη δική σας λέξη.
- *Για να χρησιμοποιήσετε την προτεινόμενη λέξη,* πληκτρολογήστε διάστημα, σημείο στίξης ή Εισαγωγή.

**Ενεργοποίηση ή απενεργοποίηση της αυτόματης διόρθωσης:** Επιλέξτε Γενικά > Πληκτρολόγιο και ενεργοποιήστε ή απενεργοποιήστε την «Αυτόματη διόρθωση». Κατά προεπιλογή, η «Αυτόματη διόρθωση» είναι ενεργοποιημένη.

*Σημείωση:* Αν εισάγετε Κινεζικά ή Ιαπωνικά, αγγίξτε μία από της προτεινόμενες εναλλακτικές επιλογές.

## **Επεξεργασία**

Ο μεγεθυντικός φακός στην οθόνη σάς βοηθάει να τοποθετείτε το σημείο εισαγωγής για πληκτρολόγηση και επεξεργασία κειμένου. Έχετε την επιλογή να αποκόψετε, να αντιγράψετε και να επικολλήσετε.

**Τοποθέτηση του σημείου εισαγωγής:** Αγγίξτε παρατεταμένα για να εμφανίσετε το μεγεθυντικό φακό και μετά σύρετε το δάχτυλό σας στην οθόνη για να τοποθετήσετε το σημείο εισαγωγής.

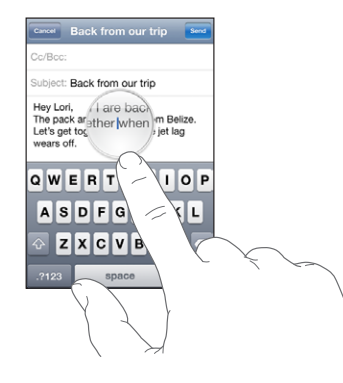

**Επιλογή κειμένου:** Αγγίξτε το σημείο εισαγωγής για να εμφανίσετε τα κουμπιά επιλογής. Αγγίξτε «Επιλογή» για να επιλέξετε τη γειτονική λέξη ή αγγίξτε «Επιλογή όλων» για να επιλέξετε όλο το κείμενο. Όταν πληκτρολογείτε, μπορείτε επίσης να αγγίξτε δύο φορές για να επιλέξετε μια λέξη. Σε έγγραφα που προορίζονται μόνο για ανάγνωση, όπως ιστοσελίδες , ή email ή SMS που έχετε λάβει, αγγίξτε παρατεταμένα για να επιλέξετε μια λέξη.

Σύρετε τα σημεία επιλογής για να επιλέξετε περισσότερο ή λιγότερο κείμενο.

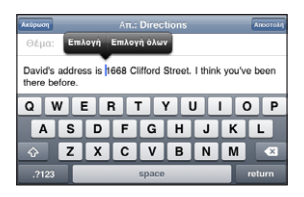

**Αποκοπή ή αντιγραφή κειμένου:** Επιλέξτε κείμενο και μετά αγγίξτε Αποκοπή ή Αντιγραφή.

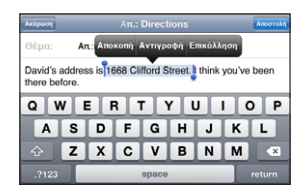

**Επικόλληση κειμένου:** Αγγίξτε το σημείο εισαγωγής και αγγίξτε Επικόλληση. Εισάγετε το τελευταίο κείμενο που αποκόψατε ή αντιγράψατε. Ή, επιλέξτε κείμενο και αγγίξτε «Επικόλληση» για να αντικαταστήσετε το κείμενο.

**Κατάργηση της τελευταίας ενέργειας:** Ανακινήστε το iPhone και αγγίξτε Κατάργηση.

## **Διεθνή πληκτρολόγια**

Το iPhone παρέχει πληκτρολόγια που σάς επιτρέπουν να εισάγετε κείμενο σε πολλές διαφορετικές γλώσσες, μαζί με τις γλώσσες που διαβάζονται από τα δεξιά προς τα αριστερά. Για μια πλήρη λίστα των υποστηριζόμενων πληκτρολογίων, επισκεφτείτε την ιστοσελίδα [www.apple.com/iphone/specs.html.](http://www.apple.com/iphone/specs.html)

#### **Ενεργοποίηση ή απενεργοποίηση των διεθνών πληκτρολογίων:**

- **1** Στις Ρυθμίσεις, επιλέξτε Γενικά > Διεθνές > Πληκτρολόγια.
- **2** Ενεργοποιήστε τα πληκτρολόγια που θέλετε. Για γλώσσες με περισσότερα από ένα πληκτρολόγια, όπως τα Ιαπωνικά και τα Κινεζικά, υποδεικνύεται ο αριθμός των πληκτρολογίων που διατίθενται. Αγγίξτε για να επιλέξετε ένα πληκτρολόγιο για τη συγκεκριμένη γλώσσα.

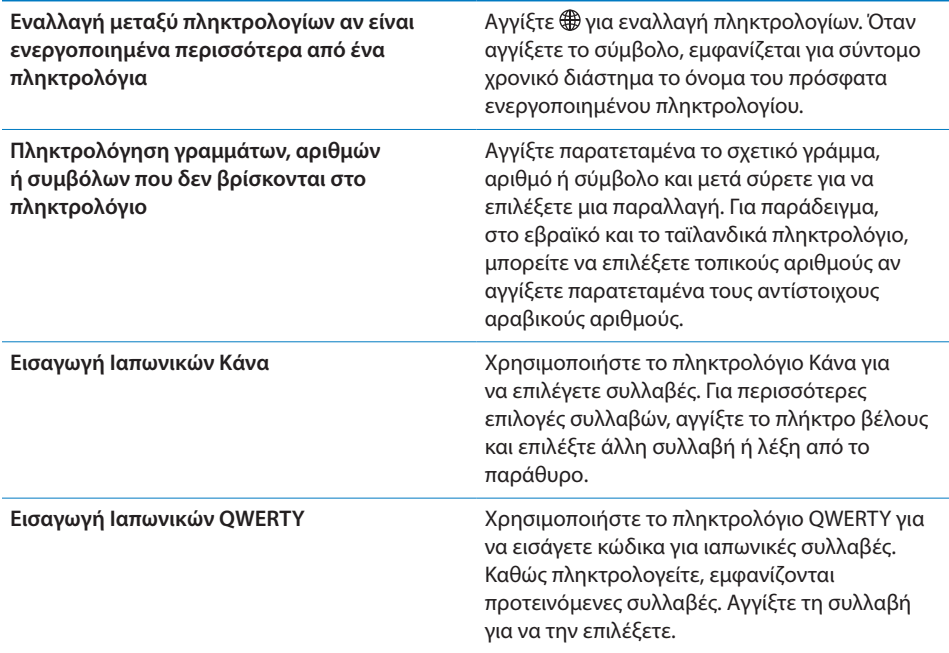

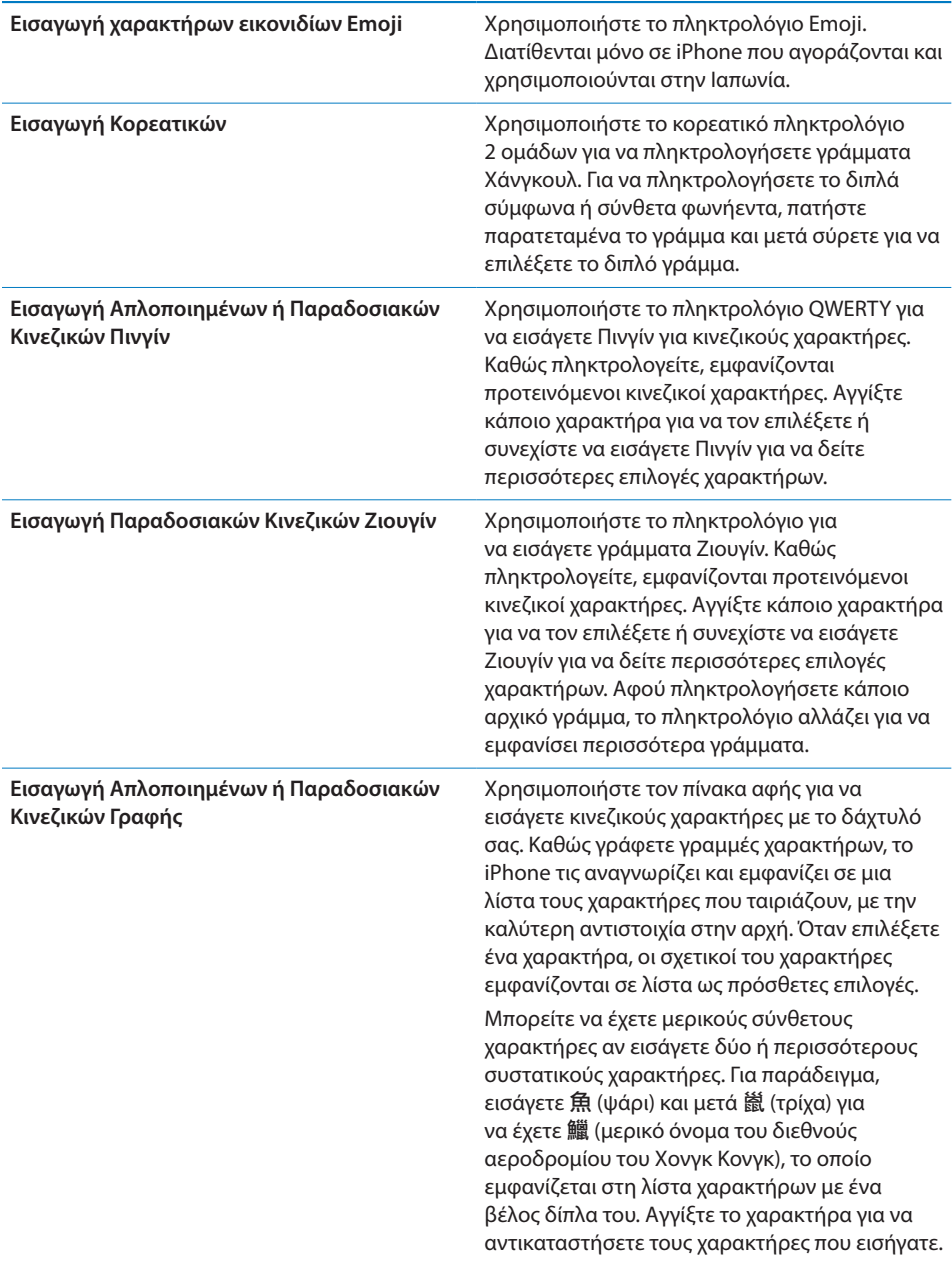

Όταν είναι ενεργοποιημένες οι μορφές Απλοποιημένων ή Παραδοσιακών Κινεζικών Γραφής, μπορείτε να εισάγετε κινεζικούς χαρακτήρες με το δάχτυλό σας, όπως εικονίζεται:

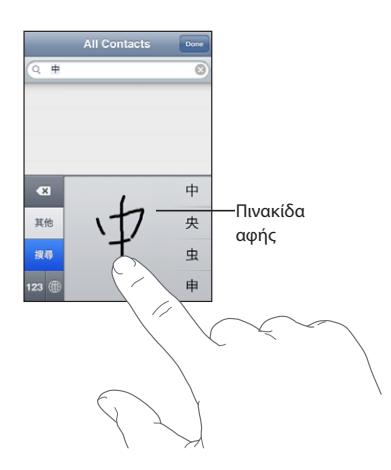

## Αναζήτηση

Μπορείτε να κάνετε αναζήτηση σε πολλές εφαρμογές στο iPhone, όπως τα Mail, Ημερολόγιο, iPod, Σημειώσεις και Επαφές. Έχετε την επιλογή να αναζητήσετε σε ξεχωριστή εφαρμογή ή σε όλες τις εφαρμογές ταυτόχρονα με το Spotlight.

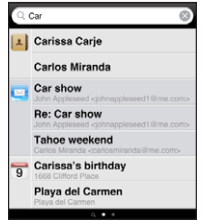

**Μετάβαση στο Spotlight:** Από τη βασική σελίδα στην οθόνη Αφετηρίας, σύρετε το δάχτυλό σας στην οθόνη από αριστερά προς τα δεξιά.

Αν είστε στη βασική σελίδα της οθόνης Αφετηρίας, μπορείτε να πατήσετε το κουμπί Αφετηρίας για να μεταβείτε στο Spotlight. Από τη σελίδα Spotlight, πατήστε το κουμπί Αφετηρίας για να επιστρέψετε στη βασική σελίδα της οθόνης Αφετηρίας. Επίσης, μπορείτε να ρυθμίσετε το iPhone να μεταβαίνει στο Spotlight όταν κάνετε δεξί κλικ στο κουμπί Αφετηρίας. Βλ. [«Αφετηρία](#page-171-0)» στη σελίδα [172](#page-171-1).

**Αναζήτηση στο iPhone:** Στη σελίδα Spotlight, εισάγετε κείμενο στο πεδίο Αναζήτηση. Τα αποτελέσματα αναζήτησης εμφανίζονται αυτόματα καθώς πληκτρολογείτε. Αγγίξτε Αναζήτηση για να κλείσετε το πληκτρολόγιο και να δείτε περισσότερα από τα αποτελέσματα.

Τα εικονίδια στα αριστερά των αποτελεσμάτων αναζήτησης σάς ενημερώνουν για την εφαρμογή από την οποία προέρχεται το αποτέλεσμα. Αγγίξτε ένα στοιχείο στη λίστα αποτελεσμάτων για να το ανοίξετε.

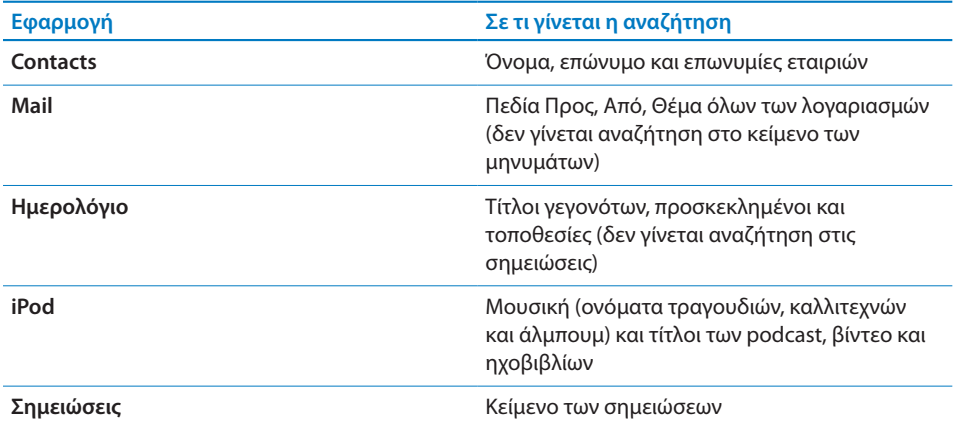

Το Spotlight επίσης εκτελεί αναζήτηση στα ονόματα των εγγενών και εγκατεστημένων εφαρμογών στο iPhone. Γι' αυτό, αν έχετε πολλές εφαρμογές, ίσως να θέλετε να χρησιμοποιήσετε το Spotlight ως τρόπο να εντοπίσετε και να ανοίξετε εφαρμογές.

**Άνοιγμα εφαρμογών από το Spotlight:** Εισάγετε το όνομα της εφαρμογής και μετά αγγίξτε για να ανοίξετε την εφαρμογή απευθείας από τα αποτελέσματα αναζήτησης.

Χρησιμοποιήστε τις ρυθμίσεις «Αποτελέσματα αναζήτησης» για να επιλέξετε τις εφαρμογές στις οποίες θα γίνεται αναζήτηση και τη σειρά με την οποία θα γίνεται αναζήτηση. Βλ. «[Αφετηρία](#page-171-0)» στη σελίδα [172](#page-171-1).

## <span id="page-43-1"></span><span id="page-43-0"></span>Φωνητικός έλεγχος

Ο φωνητικός έλεγχος (διατίθεται μόνο σε iPhone 3GS) σάς επιτρέπει να πραγματοποιείτε τηλεφωνικές κλήσεις και να ελέγχετε την αναπαραγωγή μουσικής στο iPod με τις φωνητικές εντολές.

*Σημείωση:* Ο φωνητικός έλεγχος δεν διατίθεται σε όλες τις γλώσσες.

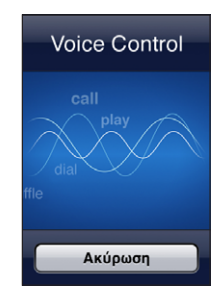

**Χρήση του φωνητικού ελέγχου:** Πατήστε παρατεταμένα το κουμπί Αφετηρίας μέχρι να εμφανιστεί η οθόνη «Φωνητική κλήση» και ακούσετε ένα χαρακτηριστικό ήχο. Επίσης, μπορείτε να πατήσετε παρατεταμένα το κεντρικό κουμπί στο σετ κεφαλής iPhone (ή το ισοδύναμο κουμπί στο σετ κεφαλής Bluetooth σας).

Χρησιμοποιήστε τις ακόλουθες εντολές για να πραγματοποιείτε κλήσεις ή να αναπαράγετε τραγούδια.

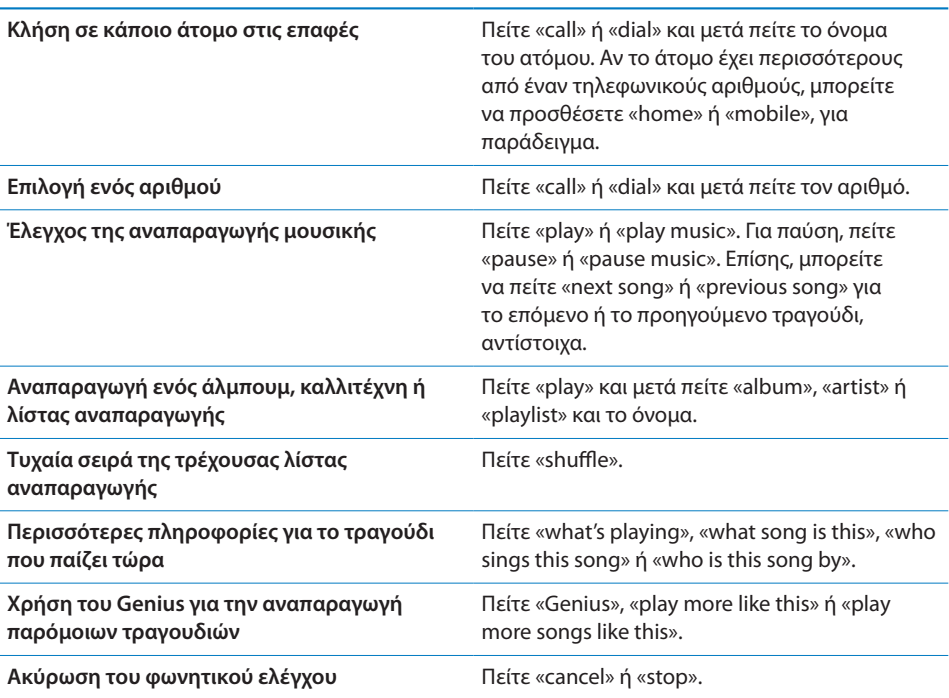

Για καλύτερα αποτελέσματα:

- Να μιλάτε μέσα στο μικρόφωνο του iPhone όπως όταν κάνετε κατά τη διάρκεια μιας κλήσης. Επίσης, μπορείτε να χρησιμοποιήσετε το μικρόφωνο στο iPhone ή στο σετ κεφαλής Bluetooth σας.
- Να μιλάτε καθαρά και φυσικά.
- Να λέτε μόνο εντολές και ονόματα που υπάρχουν στο iPhone και αριθμούς. Να κάνετε μικρή παύση μεταξύ εντολών.
- Να χρησιμοποιείτε ολόκληρα τα ονόματα.

Κατά προεπιλογή, ο φωνητικός έλεγχος αναμένει να λέτε τις φωνητικές εντολές στη γλώσσα που έχει ρυθμιστεί για το iPhone (στη ρύθμιση Γενικά > Διεθνές > Γλώσσα). Η ρύθμιση για το φωνητικό έλεγχο σάς επιτρέπει να αλλάξετε τη γλώσσα για τις φωνητικές εντολές που λέτε. Μερικές γλώσσες διατίθεται σε διαφορετικές διαλέκτους ή προφορές.

**Αλλαγή της γλώσσας ή της χώρας:** Στις Ρυθμίσεις, επιλέξτε Γενικά > Διεθνές > Φωνητικός έλεγχος και αγγίξτε τη γλώσσα ή τη χώρα.

Ο φωνητικός έλεγχος για την εφαρμογή iPod είναι πάντα ενεργοποιημένος, αλλά για λόγους ασφάλειας μπορείτε να εμποδίσετε το φωνητικό έλεγχο όταν το iPhone είναι κλειδωμένο.

**Αποτροπή της φωνητικής κλήσης όταν το iPhone είναι κλειδωμένο:** Στις Ρυθμίσεις, επιλέξτε Γενικά > «Κλείδωμα με συνθηματικό» και απενεργοποιήστε τη Φωνητική κλήση. Ξεκλειδώστε το iPhone για να χρησιμοποιήσετε τη φωνητική κλήση.

Βλ. «[Φωνητική κλήση](#page-56-0)» στη σελίδα [57](#page-56-1) και «[Χρήση του φωνητικού ελέγχου με το](#page-90-0)  [iPod»](#page-90-0) στη σελίδα [91.](#page-90-1)

## Στερεοφωνικό σετ κεφαλής

Το σετ κεφαλής που συνοδεύει το iPhone διαθέτει μικρόφωνο και ένα ενσωματωμένο κουμπί που σας επιτρέπει να απαντάτε και να τερματίζετε κλήσεις εύκολα, αλλά και να ελέγχετε την αναπαραγωγή ήχου και βίντεο. Το σετ κεφαλής που συνοδεύει το iPhone 3GS (εμφανίζεται εδώ) διαθέτει επίσης κουμπιά για την ένταση του ήχου.

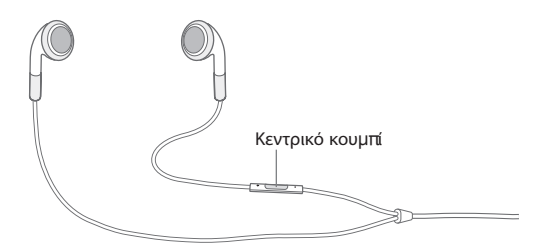

Συνδέστε το σετ κεφαλής για να ακούσετε μουσική ή να κάνετε μια τηλεφωνική κλήση. Όσοι σας καλούν σας ακούν μέσω του ενσωματωμένου μικροφώνου. Πατήστε το κεντρικό κουμπί για να ελέγξετε την αναπαραγωγή μουσικής και να απαντήσετε ή να τερματίσετε κλήσεις, ακόμη και όταν το iPhone είναι κλειδωμένο. (Επίσης, μπορείτε να χρησιμοποιήσετε το ισοδύναμο κουμπί στο σετ κεφαλής Bluetooth σας για να ελέγχετε αυτές τις λειτουργίες).

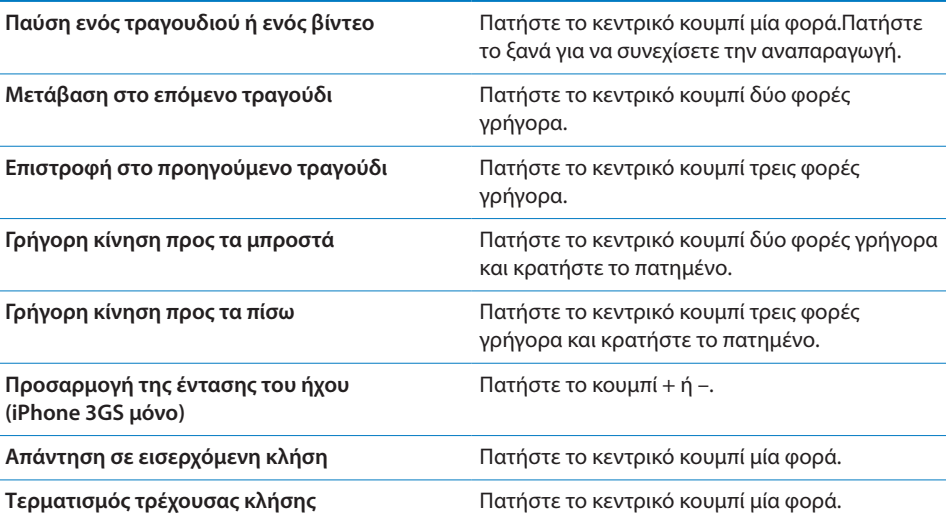

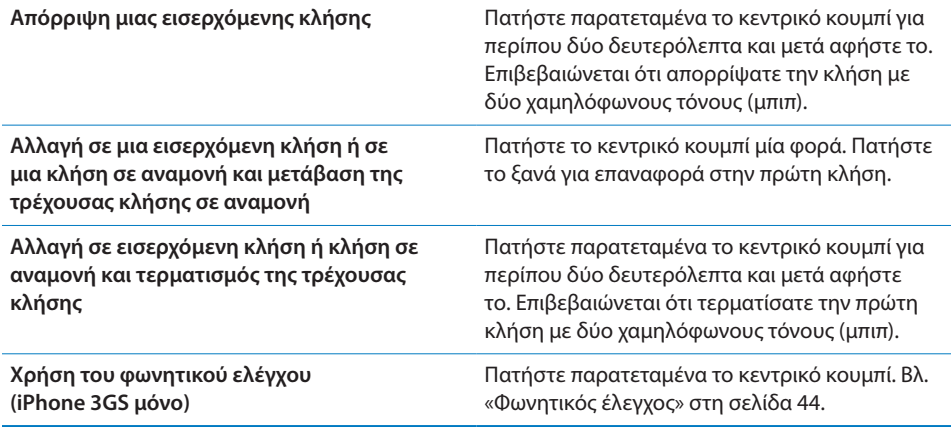

Αν λάβετε κλήση ενώ είναι συνδεδεμένο το σετ κεφαλής, ακούτε το κουδούνισμα τόσο από το ηχείο του iPhone όσο και από το σετ κεφαλής.

## Σύνδεση στο Internet

Το iPhone συνδέεται αυτόματα στο Internet κάθε φορά που χρησιμοποιείτε το Mail, το Safari, το YouTube, τις Μετοχές, τους Χάρτες, τον Καιρό, το App Store ή το iTunes Store.

#### **Πώς συνδέεται το iPhone στο Internet**

Το iPhone συνδέεται στο Internet χρησιμοποιώντας είτε δίκτυο Wi-Fi ή κινητό δίκτυο δεδομένων. Το iPhone πραγματοποιεί τα ακόλουθα, με τη σειρά, ώσπου να συνδεθεί:

- Â Συνδέεται μέσω δικτύου Wi-Fi που χρησιμοποιήσατε πιο πρόσφατα και που είναι διαθέσιμο.
- Αν δεν είναι διαθέσιμο κανένα δίκτυο Wi-Fi που έχετε χρησιμοποιήσει στο παρελθόν, το iPhone εμφανίζει μια λίστα των δικτύων Wi-Fi που βρίσκονται εντός εμβέλειας. Αγγίξτε σε ένα δίκτυο και, αν είναι απαραίτητο, εισάγετε το συνθηματικό για να μπείτε σε αυτό. Δίπλα από τα δίκτυα που απαιτούν συνθηματικό εμφανίζεται **■**. Έχετε τη δυνατότητα να εμποδίσετε το iPhone από το να εμφανίζει αυτόματα τα διαθέσιμα δίκτυα. Βλ. [«Wi-Fi](#page-161-0)» στη σελίδα [162](#page-161-1).
- Â Αν δεν διατίθεται κανένα δίκτυο Wi-Fi ή αν επιλέξετε να μην μπείτε σε κανένα δίκτυο, το iPhone συνδέεται στο Internet μέσω κινητού δικτύου δεδομένων (3G, E  $ή$  ο).

Αν δεν διατίθεται κανένα δίκτυο Wi-Fi ούτε κινητό δίκτυο δεδομένων, το iPhone δεν μπορεί να συνδεθεί στο Internet.

*Σημείωση:* Αν δεν έχετε σύνδεση 3G, δεν μπορείτε να χρησιμοποιήσετε το Internet μέσω κινητού δικτύου δεδομένων όταν πραγματοποιείται κλήση. Πρέπει να έχετε σύνδεση Wi-Fi για να χρησιμοποιείτε εφαρμογές Internet ενώ μιλάτε ταυτόχρονα στο τηλέφωνο.

Η χρήση πολλών δικτύων Wi-Fi είναι δωρεάν περιλαμβάνοντας, σε μερικές περιοχές, Wi-Fi hotspot που παρέχει ο φορέας του iPhone σας. Για μερικά δίκτυα Wi-Fi ισχύουν χρεώσεις. Για να μπείτε σε δίκτυο Wi-Fi σε hotspot όπου ισχύουν χρεώσεις, μπορείτε συνήθως να ανοίξετε το Safari για να δείτε την ιστοσελίδα που σας επιτρέπει να κάνετε εγγραφή για την υπηρεσία.

#### **Είσοδος σε δίκτυο Wi-Fi**

Από τις ρυθμίσεις Wi-Fi, μπορείτε να ενεργοποιήσετε το Wi-Fi και να μπείτε σε δίκτυα Wi-Fi.

**Ενεργοποίηση του Wi-Fi:** Επιλέξτε Ρυθμίσεις > Wi-Fi και ενεργοποιήστε το Wi-Fi. **Είσοδος σε δίκτυο Wi-Fi:** Επιλέξτε Ρυθμίσεις > Wi-Fi, περιμένετε λίγο ώσπου το iPhone να εντοπίσει τα δίκτυα εντός εμβέλειας και μετά επιλέξτε δίκτυο (μπορεί να ισχύουν χρεώσεις για είσοδο σε μερικά δίκτυα Wi-Fi). Αν απαιτείται, εισάγετε συνθηματικό και αγγίξτε Join (στα δίκτυα που απαιτούν συνθηματικό εμφανίζεται ένα εικονίδιο κλειδώματος  $\blacksquare$ ).

Εφόσον έχετε μπει μη αυτόματα σε κάποιο δίκτυο Wi-Fi, το iPhone συνδέεται αυτόματα σε αυτό το δίκτυο κάθε φορά που αυτό βρίσκεται εντός εμβέλειας. Αν βρίσκονται εντός εμβέλειας περισσότερα από ένα δίκτυα που έχετε χρησιμοποιήσει στο παρελθόν, το iPhone μπαίνει στο δίκτυο που χρησιμοποιήσατε πιο πρόσφατα.

Όταν το iPhone συνδέεται σε δίκτυο Wi-Fi, το εικονίδιο Wi-Fi  $\widehat{\,\,\,}$  στη γραμμή κατάστασης, στο πάνω μέρος της οθόνης, δείχνει την ισχύ της σύνδεσης. Όσες περισσότερες γραμμές βλέπετε, τόσο ισχυρότερη είναι η σύνδεση.

Για πληροφορίες σχετικά με τη διαμόρφωση των ρυθμίσεων Wi-Fi, βλ. «[Wi-Fi](#page-161-0)» στη σελίδα [162](#page-161-1).

#### **Πρόσβαση σε κινητό δίκτυο δεδομένων**

Τα 3G, EDGE και GPRS επιτρέπουν τη συνδεσιμότητα Internet μέσω κινητού δικτύου που διατίθεται μέσω της ασύρματης υπηρεσίας του φορέα του iPhone σας. Ρωτήστε το φορέα σας για τη διαθεσιμότητα και την κάλυψη δικτύου στην περιοχή σας.

Καταλαβαίνετε ότι το iPhone είναι συνδεδεμένο στο Internet μέσω του κινητού δικτύου δεδομένων από το εικονίδιο 3G (3G), EDGE (E) ή GPRS (<sub>o</sub>) που βλέπετε στη γραμμή κατάστασης στο πάνω μέρος της οθόνης.

*Σημείωση:* Αν δεν έχετε σύνδεση 3G, ίσως να μην μπορείτε να λαμβάνετε κλήσεις όταν το iPhone ενεργά μεταφέρει δεδομένα μέσω κινητού δικτύου —όπως , για παράδειγμα, κατά τη φόρτωση μιας ιστοσελίδας. Σε αυτή την περίπτωση, οι εισερχόμενες κλήσεις μεταβαίνουν απευθείας στον τηλεφωνητή.

**Ενεργοποίηση του 3G:** Στις Ρυθμίσεις, επιλέξτε Γενικά > Δίκτυο και αγγίξτε «Ενεργοποίηση 3G».

Αν βρίσκεστε εκτός του δικτύου του φορέα σας, ίσως να μπορείτε να αποκτήσετε πρόσβαση στο Internet μέσω άλλου φορέα. Για να ενεργοποιήσετε το email, την περιήγηση στο Web και άλλες υπηρεσίες δεδομένων όποτε αυτό είναι δυνατό, ενεργοποιήστε την «Περιαγωγή δεδομένων».

**Ενεργοποίηση της περιαγωγής δεδομένων:** Στις Ρυθμίσεις, επιλέξτε Γενικά > Δίκτυο και ενεργοποιήστε την Περιαγωγή δεδομένων.

*Σημαντικό:* Ενδέχεται να ισχύουν χρεώσεις περιαγωγής. Για να αποφεύγετε τις χρεώσεις περιαγωγής δεδομένων, βεβαιωθείτε ότι η περιαγωγή δεδομένων είναι απενεργοποιημένη.

#### **Πρόσβαση στο Internet από αεροπλάνο**

Το χαρακτηριστικό χρήσης σε πτήση απενεργοποιεί τους ραδιοπομπούς του iPhone για να μην υπάρχουν παρεμβολές με τη λειτουργία του αεροσκάφους. Σε μερικές περιοχές, όπου επιτρέπεται από το χειριστή του αεροσκάφους και τους ισχύοντες νόμους και κανονισμούς, μπορείτε να ενεργοποιήσετε το Wi-Fi ενώ είναι ενεργοποιημένο το χαρακτηριστικό χρήσης σε πτήση για:

- Να στέλνετε και να λαμβάνετε email
- Να περιηγείστε στο Internet
- Να συγχρονίζετε τις επαφές και ημερολόγιά σας ασύρματα
- Να βλέπετε βίντεο από το YouTube
- Να λαμβάνετε τιμές μετοχών
- Να λαμβάνετε τοποθεσίες σε χάρτη
- Â Να λαμβάνετε δελτία καιρού
- Να αγοράζετε μουσική και εφαρμογές

Για περισσότερες πληροφορίες, βλ. [«Χρήση σε πτήση»](#page-160-0) στη σελίδα [161](#page-160-1).

## **Πρόσβαση VPN**

Το VPN (εικονικό ιδιωτικό δίκτυο) παρέχει ασφαλή πρόσβαση μέσω του Internet σε ιδιωτικά δίκτυα, όπως το δίκτυο στην εταιρία ή το σχολείο σας. Χρησιμοποιήστε τις ρυθμίσεις για το Δίκτυο για να διαμορφώσετε και να ενεργοποιήσετε το VPN. Βλ.[«Δίκτυο»](#page-166-0) στη σελίδα [167](#page-166-1).

Επίσης, μπορείτε να ρυθμίσετε αυτόματα VPN με προφίλ διαμόρφωσης. Βλ. [«Εγκατάσταση προφίλ διαμόρφωσης](#page-19-0)» στη σελίδα [20](#page-19-1). Όταν το VPN ρυθμίζεται με προφίλ διαμόρφωσης, το iPhone μπορεί να ενεργοποιήσει το VPN αυτόματα κάθε φορά που απαιτείται. Επικοινωνήστε με το διαχειριστή συστήματός σας για περισσότερες πληροφορίες.

### **Χρήση του iPhone ως μόντεμ**

Μπορείτε να χρησιμοποιήσετε το iPhone 3G ή μεταγενέστερο ως μόντεμ για να συνδέσετε τον υπολογιστή σας στο Internet ή *να χρησιμοποιείτε το Internet από κοινού με τον υπολογιστή σας*. Συνδέστε το iPhone στον υπολογιστή σας με το καλώδιο σύνδεσης βάσης σε USB, ή μέσω Bluetooth.

*Σημείωση:* Ενδέχεται να ισχύουν πρόσθετες χρεώσεις. Για περισσότερες πληροφορίες, επικοινωνήστε με το φορέα σας.

Η κοινή χρήση Internet λειτουργεί μέσω του κινητού δικτύου δεδομένων. Δεν είναι δυνατό να μοιράζεστε μια σύνδεση Wi-Fi για Internet. Αν έχετε σύνδεση 3G, μπορείτε να πραγματοποιείτε και να λαμβάνετε τηλεφωνικές κλήσεις κατά την κοινή χρήση στο Internet.

*Σημείωση:* Για να χρησιμοποιήσετε το iPhone ως μόντεμ με υπολογιστή Mac, πρέπει να εκτελεί Mac OS X έκδοσης 10.5.7 ή μεταγενέστερης.

#### **Ρύθμισης μιας σύνδεσης για κοινή χρήση Internet:**

- **1** Στις Ρυθμίσεις, επιλέξτε Γενικά > Δίκτυο > Κοινή χρήση Internet.
- **2** Σύρετε το διακόπτη για την Κοινή χρήση Internet για να την ενεργοποιηθεί.
- **3** Συνδέστε το iPhone στον υπολογιστή σας:
	- Â *USB:* Συνδέστε τον υπολογιστή σας στο iPhone με το καλώδιο σύνδεσης βάσης σε USB. Στις ρυθμίσεις υπηρεσιών για το Δίκτυο του υπολογιστή σας, επιλέξτε iPhone.

Σε Mac, εμφανίζεται ένα αναδυόμενο παράθυρο την πρώτη φορά που κάνετε σύνδεση, με το μήνυμα «A new network interface has been detected». Κάντε κλικ στο Network Preferences, διαμορφώστε τις ρυθμίσεις δικτύου για iPhone και μετά κάντε κλικ στο Apply. Σε PC, χρησιμοποιήστε το Network Control Panel για να διαμορφώσετε τη σύνδεση iPhone.

Â *Bluetooth:* Στο iPhone, επιλέξτε Ρυθμίσεις > Γενικά > Bluetooth και ενεργοποιήστε το Bluetooth. Μετά, απευθυνθείτε στο έντυπο υλικό που συνόδευε το λογισμικό του υπολογιστικού συστήματός σας για να ζευγοποιήσετε και να συνδέσετε το iPhone με τον υπολογιστή σας.

Όταν είστε συνδεδεμένοι, εμφανίζεται μια μπλε ζώνη στο άνω μέρος της οθόνης. Η κοινή χρήση Internet παραμένει ενεργοποιημένη όταν κάνετε σύνδεση με USB, ακόμη κι αν δεν χρησιμοποιείτε ενεργά τη σύνδεση στο Internet.

**Παρακολούθηση της χρήσης σας στο κινητό δίκτυο δεδομένων:** Στις Ρυθμίσεις, επιλέξτε Γενικά > Χρήση.

## Μπαταρία

Το iPhone διαθέτει μια εσωτερική επαναφορτιζόμενη μπαταρία.

## **Φόρτιση της μπαταρίας**

*ΠΡΟΕΙΔΟΠΟΙΗΣΗ:* Για σημαντικές πληροφορίες ασφάλειας σχετικά με τη φόρτιση του iPhone, δείτε τον *Οδηγό σημαντικών πληροφοριών για το προϊόν* στην ιστοσελίδα [www.apple.com/support/manuals/iphone](http://www.apple.com/support/manuals/iphone/).

Το επίπεδο και η κατάσταση φόρτισης της μπαταρίας υποδεικνύονται από ένα εικονίδιο στην άνω δεξιά γωνία της οθόνης. Επίσης, μπορείτε να εμφανίσετε το ποσοστό της φόρτισης της μπαταρίας (iPhone 3GS μόνο).

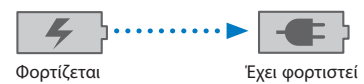

**Φόρτιση της μπαταρίας:** Συνδέστε το iPhone σε πρίζα χρησιμοποιώντας το συνοδευτικό καλώδιο σύνδεσης βάσης σε USB και τροφοδοτικό USB.

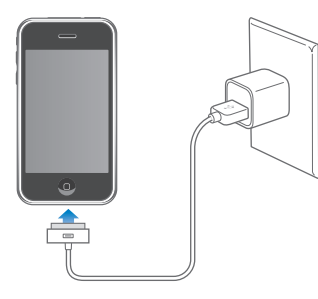

**Φόρτιση της μπαταρίας και συγχρονισμός του iPhone:** Συνδέστε το iPhone στον υπολογιστή σας χρησιμοποιώντας το συνοδευτικό καλώδιο σύνδεσης βάσης σε USB. Ή, συνδέστε το iPhone στον υπολογιστή σας χρησιμοποιώντας το συνοδευτικό καλώδιο και τη βάση, τα οποία διατίθενται ξεχωριστά.

Εκτός αν το πληκτρολόγιό σας διαθέτει θύρα USB 2.0 υψηλής ισχύος, πρέπει να συνδέσετε το iPhone σε θύρα USB 2.0 στον υπολογιστή σας.

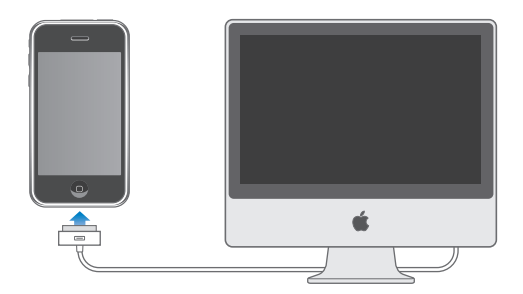

*Σημαντικό:* Η μπαταρία του iPhone μπορεί να εξαντληθεί αντί να φορτίσει αν το iPhone είναι συνδεδεμένο σε υπολογιστή που είναι απενεργοποιημένος ή βρίσκεται σε κατάσταση ύπνου ή αναμονής.

Αν φορτίζετε την μπαταρία ενώ συγχρονίζετε ή χρησιμοποιείτε το iPhone, μπορεί να χρειαστείτε περισσότερο χρόνο για τη φόρτιση.

*Σημαντικό:* Αν το επίπεδο της μπαταρίας του iPhone είναι πολύ χαμηλό, μπορεί να εμφανίσει μία από τις ακόλουθες εικόνες, οι οποίες υποδεικνύουν ότι πρέπει να φορτίσετε το iPhone για έως δέκα λεπτά πριν μπορέσετε να το χρησιμοποιήσετε. Αν το επίπεδο της μπαταρίας του iPhone είναι εξαιρετικά χαμηλό, η οθόνη μπορεί να είναι κενή για έως δύο λεπτά πριν εμφανιστεί μία από τις εικόνες χαμηλής μπαταρίας.

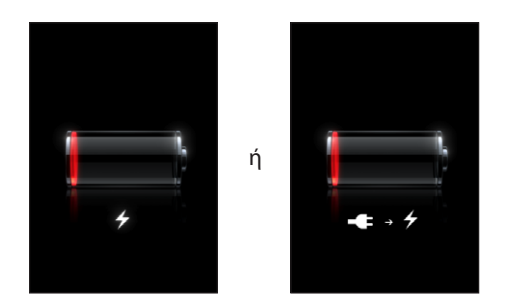

## **Μεγιστοποίηση της διάρκειας λειτουργίας της μπαταρίας**

Το iPhone χρησιμοποιεί μπαταρίες ιόντων λιθίου. Για να μάθετε περισσότερα σχετικά με τον τρόπο μεγιστοποίησης της διάρκειας λειτουργίας της μπαταρίας του iPhone, επισκεφτείτε την ιστοσελίδα [www.apple.com/batteries.](http://www.apple.com/batteries/)

#### **Αντικατάσταση της μπαταρίας**

Οι επαναφορτιζόμενες μπαταρίες έχουν έναν περιορισμένο αριθμό κύκλων φόρτισης και κάποια στιγμή θα πρέπει να αντικατασταθούν. Η μπαταρία του iPhone δεν αντικαθίσταται από τον χρήστη. Μπορεί να αντικατασταθεί μόνο από εξουσιοδοτημένο τεχνικό συντήρησης. Για περισσότερες πληροφορίες, επισκεφτείτε την ιστοσελίδα για τ[οwww.apple.com/support/iphone/service/battery](http://www.apple.com/support/iphone/service/battery/).

## Χαρακτηριστικά ασφάλειας

Τα χαρακτηριστικά ασφάλειας συμβάλλουν στην προστασία των πληροφοριών στο iPhone από την πρόσβαση από άλλα άτομα.

Μπορείτε να ρυθμίσετε ένα συνθηματικό που πρέπει να εισάγετε κάθε φορά που ενεργοποιείτε ή αφυπνάτε το iPhone.

**Ρύθμιση ενός συνθηματικού:** Επιλέξτε Γενικά > Κλείδωμα με συνθηματικό και εισάγετε έναν 4ψήφιο συνθηματικό. Μετά εισάγετε ξανά το συνθηματικό για να το επιβεβαιώσετε. Μετά, το iPhone απαιτεί να εισάγετε το συνθηματικό για να το ξεκλειδώσετε ή για να εμφανίσετε τις ρυθμίσεις κλειδώματος με συνθηματικό.

Για πρόσθετες πληροφορίες σχετικά με τη χρήση συνθηματικού, δείτε «[Κλείδωμα με](#page-169-0)  [συνθηματικό](#page-169-0)» στη σελίδα [170.](#page-169-1)

**Αποτροπή της φωνητικής κλήσης όταν το iPhone είναι κλειδωμένο:** Στις Ρυθμίσεις, επιλέξτε Γενικά > «Κλείδωμα με συνθηματικό» και απενεργοποιήστε τη Φωνητική κλήση. Ξεκλειδώστε το iPhone για να χρησιμοποιήσετε τη φωνητική κλήση.

Το χαρακτηριστικό «Εύρεση του iPhone μου» σάς βοηθάει να εντοπίζετε το iPhone σε περίπτωση που το χάσατε. Επίσης, εμφανίζεται ένα μήνυμα στο iPhone για να βοηθήσει αυτόν που το βρήκε να σας το επιστρέψει. Περιλαμβάνει και το Remote Wipe, με το οποίο μπορείτε να σβήσετε όλες τις πληροφορίες στο iPhone σε περίπτωση που δεν το βρείτε. Το χαρακτηριστικό Remote Passcode Lock σάς επιτρέπει να κλειδώνετε το iPhone εξ αποστάσεως και να δημιουργείτε ένα καινούργιο 4ψήφιο συνθηματικό ή να αλλάξετε το υπάρχον.

Το χαρακτηριστικό «Εύρεση του iPhone μου» απαιτεί λογαριασμό MobileMe. Το MobileMe είναι μια ηλεκτρονική υπηρεσία που διατίθεται με συνδρομή. Για περισσότερες πληροφορίες, επισκεφτείτε την ιστοσελίδα [www.apple.com/mobileme.](http://www.apple.com/mobileme)

Για να ενεργοποιήσετε αυτό το χαρακτηριστικό, ενεργοποιήστε την επιλογή Find My iPhone στις ρυθμίσεις του λογαριασμού MobileMe σας. Βλ. [«Ρύθμιση](#page-17-0)  [λογαριασμών](#page-17-0)» στη σελίδα [18.](#page-17-1)

**Εύρεση του iPhone σας:** Μπείτε στο λογαριασμό MobileMe σας από τον ιστότοπο [www.me.com](http://www.me.com) και μεταβείτε στο τμήμα Find My iPhone. Ακολουθήστε τις οδηγίες στην οθόνη για να εντοπίσετε τη συσκευή σας σε ένα χάρτη και να εμφανίσετε ένα μήνυμα στην οθόνη, μαζί με κάποιο προαιρετικό ήχο, για να το βρείτε πιο εύκολα.

**Εξ αποστάσεως σβήσιμο των πληροφοριών στο iPhone σας:** Μπείτε στο λογαριασμό MobileMe σας από τον ιστότοπο [www.me.com](http://www.me.com) και μετά μεταβείτε στο τμήμα Find My iPhone. Κάντε κλικ στο «Remote Wipe…» και ακολουθήστε τις οδηγίες στην οθόνη.

Το σβήσιμο εξ αποστάσεως ισοδυναμεί με το σβήσιμο όλου του περιεχομένου και των ρυθμίσεων, το οποίο θα βρείτε στις Ρυθμίσεις. Επαναφέρει όλες τις ρυθμίσεις στις προεπιλογές και σβήνει όλες τις πληροφορίες και μέσα σας. Βλ. [«Επαναφορά του](#page-173-0)  [iPhone](#page-173-0)» στη σελίδα [174.](#page-173-1)

**Εξ αποστάσεως κλείδωμα του iPhone σας:** Μπείτε στο λογαριασμό MobileMe σας από τον ιστότοπο [www.me.com](http://www.me.com) και μετά μεταβείτε στο τμήμα Find My iPhone. Κάντε κλικ στο «Remote Passcode Lock» και ακολουθήστε τις οδηγίες στην οθόνη.

## Καθαρισμός του iPhone

Για να καθαρίσετε το iPhone, αποσυνδέστε όλα τα καλώδια και απενεργοποιήστε το iPhone (πατήστε παρατεταμένα το κουμπί Ύπνου/Αφύπνισης και μετά σύρετε τον ολισθητήρα στην οθόνη). Μετά, χρησιμοποιήστε ένα μαλακό, ελαφρά νωπό πανί που δεν αφήνει χνούδι. Δεν πρέπει να εισέρχεται υγρασία στα ανοίγματα. Μη χρησιμοποιείτε καθαριστικά για τζάμια, οικιακά καθαριστικά, καθαριστικά σε μορφή σπρέι, διαλύτες, οινόπνευμα, αμμωνία ή λειαντικά μέσα για να καθαρίσετε το iPhone. Αν το iPhone σας διαθέτει μια ελαιόφοβη επίστρωση στην οθόνη (iPhone 3GS μόνο), απλά σκουπίστε την οθόνη του iPhone σας με ένα μαλακό πανί που δεν αφήνει χνούδι για να απομακρύνετε τη λιπαρότητα που αφήνουν τα χέρια και το πρόσωπό σας.

Για πρόσθετες πληροφορίες σχετικά με το χειρισμό του iPhone, δείτε τον *iPhone Οδηγό σημαντικών πληροφοριών για το προϊόν* στην ιστοσελίδα [www.apple.com/support/manuals/iphone](http://www.apple.com/support/manuals/iphone/).

## Επανεκκίνηση και επαναφορά του iPhone

Αν κάτι δεν πάει καλά, δοκιμάστε να κάνετε επανεκκίνηση, αναγκαστικό τερματισμό μιας εφαρμογής ή επαναρρύθμιση του iPhone.

**Επανεκκίνηση του iPhone:** Πατήστε παρατεταμένα το κουμπί Ύπνου/Αφύπνισης ώσπου να εμφανιστεί ο κόκκινος ολισθητήρας. Σύρετε το δάχτυλό σας κατά μήκος του ολισθητήρα για να απενεργοποιήσετε το iPhone. Για να ενεργοποιήσετε ξανά το iPhone, πατήστε παρατεταμένα το κουμπί Ύπνου/Αφύπνισης ώσπου να εμφανιστεί το λογότυπο της Apple.

Αν δεν μπορείτε να απενεργοποιήσετε το iPhone ή το πρόβλημα επιμένει, ίσως χρειαστεί να προβείτε σε επαναρρύθμιση. Πρέπει να πραγματοποιήσετε επαναρρύθμιση μόνο αν δεν επιλυθεί το πρόβλημα με την απενεργοποίηση και ενεργοποίηση του iPhone.

**Αναγκαστικός τερματισμός μιας εφαρμογής:** Πατήστε παρατεταμένα το κουμπί Ύπνου/Αφύπνισης στο πάνω μέρος του iPhone για λίγα δευτερόλεπτα μέχρι να εμφανιστεί ένα κόκκινος διακόπτης και μετά πατήστε παρατεταμένα το κουμπί Αφετηρίας μέχρι να τερματίσει η εφαρμογή.

**Επαναφορά του iPhone:** Πατήστε παρατεταμένα και ταυτόχρονα το κουμπί Ύπνου/ Αφύπνισης και το κουμπί Αφετηρίας για τουλάχιστον δέκα δευτερόλεπτα, ώσπου να εμφανιστεί το λογότυπο της Apple.

Για περισσότερες υποδείξεις για την αντιμετώπιση προβλημάτων, βλ. Παράρτημα [A](#page-226-0), «[Αντιμετώπιση προβλημάτων,](#page-226-0)» στη σελίδα [227](#page-226-0).

# **3 Τηλέφωνο**

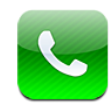

## Τηλεφωνικές κλήσεις

Η πραγματοποίηση μιας κλήσης στο iPhone είναι τόσο απλή όσο να αγγίξετε ένα όνομα και αριθμό από τις επαφές σας, να αγγίξετε μία από τις αγαπημένες σας επαφές ή να αγγίξετε μια πρόσφατη κλήση.

## **Πραγματοποίηση κλήσεων**

Τα κουμπιά στο κάτω μέρος της οθόνης Phone σάς παρέχουν γρήγορη πρόσβαση στις αγαπημένες σας επαφές, στις πρόσφατες κλήσεις, στις επαφές σας και σε αριθμητικά πλήκτρα για τη μη αυτόματη επιλογή τηλεφωνικών αριθμών.

*ΠΡΟΕΙΔΟΠΟΙΗΣΗ:* Για σημαντικές πληροφορίες σχετικά με την ασφαλή οδήγηση, διαβάστε τον *Οδηγό σημαντικών πληροφοριών για το προϊόν* που θα βρείτε στον ιστότοπο [www.apple.com/support/manuals/iphone.](http://www.apple.com/support/manuals/iphone/)

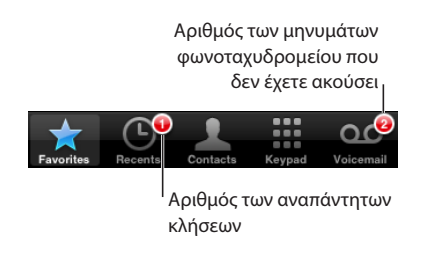

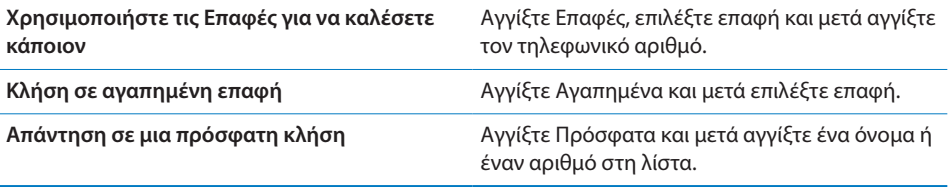

<span id="page-56-1"></span>Αν αντιγράψετε έναν τηλεφωνικό αριθμό στη μνήμη, μπορείτε να το επικολλήσετε στα Πλήκτρα και να το επιλέξετε.

**Επικόλληση ενός αριθμού στα Πλήκτρα:** Αγγίξτε την οθόνη πάνω από τα Πλήκτρα και μετά αγγίξτε «Επικόλληση». Αν ο τηλεφωνικός αριθμός που αντιγράψατε περιλαμβάνει γράμματα, το iPhone τα μετατρέπει αυτόματα στα κατάλληλα ψηφία.

**Μετάβαση στις αγαπημένες επαφές σας από οποιοδήποτε σημείο:** Πατήστε δύο φορές το κουμπί Αφετηρίας Ο. Μπορείτε να αλλάξετε αυτή την προτίμηση από τις Ρυθμίσεις. Βλ. «[Αφετηρία](#page-171-0)» στη σελίδα [172](#page-171-1).

**Εμφάνιση του τελευταίου αριθμού που επιλέξατε:** Αγγίξτε Πλήκτρα μετά Κλήση. Αγγίξτε Κλήση ξανά για να επιλέξετε τον αριθμό.

#### <span id="page-56-0"></span>**Φωνητική κλήση**

Μπορείτε να χρησιμοποιήσετε τη φωνητική κλήση (iPhone 3GS μόνο) για να καλέσετε κάποιον στις επαφές σας ή να επιλέξετε κάποιο συγκεκριμένο αριθμό.

*Σημείωση:* Ο φωνητικός έλεγχος δεν διατίθεται σε όλες τις γλώσσες.

**Χρήση της φωνητικής κλήσης για την πραγματοποίηση τηλεφωνικών κλήσεων:** Πατήστε παρατεταμένα το κουμπί Αφετηρίας μέχρι να εμφανιστεί η οθόνη «Φωνητική κλήση» και ακούσετε ένα χαρακτηριστικό ήχο. Μετά, χρησιμοποιήστε τις εντολές που περιγράφονται παρακάτω για να πραγματοποιήσετε τις κλήσεις.

Επίσης, μπορείτε να πατήσετε παρατεταμένα το κεντρικό κουμπί στο σετ κεφαλής iPhone (ή το ισοδύναμο κουμπί στο σετ κεφαλής Bluetooth σας) για να χρησιμοποιήσετε τον φωνητικό έλεγχο.

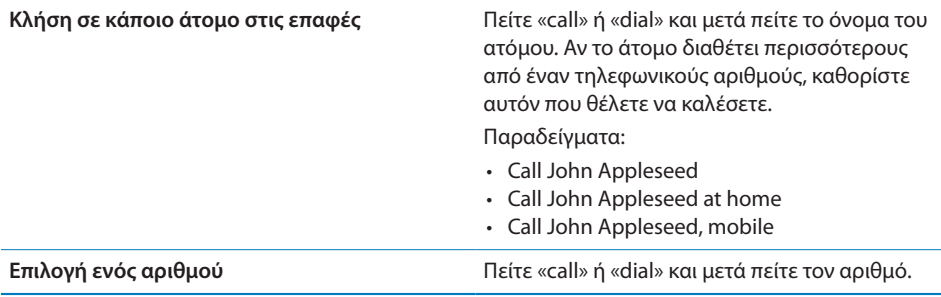

Για καλύτερα αποτελέσματα, πείτε ολόκληρο το όνομα του ατόμου που καλείτε. Αν πείτε μόνο το μικρό όνομα και έχετε περισσότερες από μία επαφές με αυτό το όνομα, το iPhone ρωτάει ποια από αυτές τις επαφές θέλετε να καλέσετε. Αν υπάρχουν περισσότεροι από έναν αριθμό για το άτομο που καλείται, καθορίστε τον αριθμό που θέλετε να χρησιμοποιηθεί. Αν δεν καθορίσετε τον αριθμό, το iPhone ρωτάει ποιον αριθμό θέλετε να χρησιμοποιήσετε.

Όταν χρησιμοποιείτε τη φωνητική κλήση με έναν αριθμό, πείτε κάθε ψηφίο ξεχωριστά —για παράδειγμα, πείτε «four one five, five five five, one two one two».

*Σημείωση:* Συγκεκριμένα για τον κωδικό περιοχής «800» στις Η.Π.Α., μπορείτε να πείτε «eight hundred».

**Αποτροπή της φωνητικής κλήσης όταν το iPhone είναι κλειδωμένο:** Στις Ρυθμίσεις, επιλέξτε Γενικά > «Κλείδωμα με συνθηματικό» και απενεργοποιήστε τη Φωνητική κλήση. Ξεκλειδώστε το iPhone για να χρησιμοποιήσετε τη φωνητική κλήση.

### **Λήψη κλήσεων**

Όταν λαμβάνετε μια κλήση, αγγίξτε Απάντηση. Αν το iPhone είναι κλειδωμένο, σύρετε τον ολισθητήρα. Επίσης, μπορείτε να πατήσετε το κεντρικό κουμπί στο σετ κεφαλής iPhone ή το ισοδύναμο κουμπί στο σετ κεφαλής Bluetooth σας για να απαντήσετε σε μια κλήση.

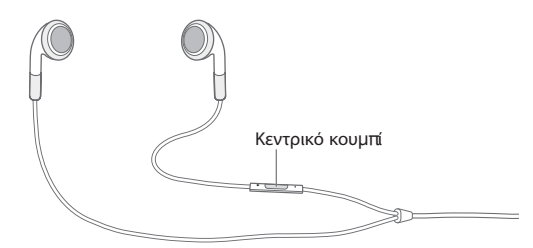

**Σίγαση μιας κλήσης:** Πατήστε το κουμπί Ύπνου/Αφύπνισης ή οποιοδήποτε κουμπί έντασης του ήχου. Μπορείτε ακόμη να απαντήσετε την κλήση μετά τη σίγασή της, ώσπου αυτή να μεταβεί στον τηλεφωνητή.

**Απόρριψη μιας κλήσης:** Πραγματοποιήστε ένα από τα ακόλουθα για να στείλετε μια κλήση απευθείας στον τηλεφωνητή.

• Πατήστε το κουμπί Ύπνου/Αφύπνισης δύο φορές γρήγορα.

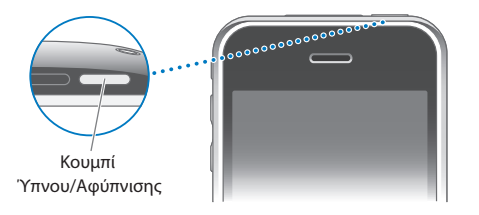

- Πατήστε παρατεταμένα το κεντρικό κουμπί στο σετ κεφαλής iPhone (ή το ισοδύναμο κουμπί στο σετ κεφαλής Bluetooth σας) για περίπου δύο δευτερόλεπτα. Η απόρριψη της κλήσης επιβεβαιώνεται με δύο χαμηλόφωνους τόνους (μπιπ).
- Â Αγγίξτε Απόρριψη (αν το iPhone είναι σε κατάσταση αφύπνισης όταν εισέρχεται η κλήση).

**Φραγή κλήσεων και διατήρηση πρόσβασης Wi-Fi στο Internet:** Στις Ρυθμίσεις, ενεργοποιήστε το χαρακτηριστικό «Χρήση σε πτήση», μετά αγγίξτε το Wi-Fi για να το ενεργοποιήσετε.

## **Κλήση σε εξέλιξη**

Όταν μια κλήση βρίσκεται σε εξέλιξη, στην οθόνη εμφανίζονται οι επιλογές κλήσης.

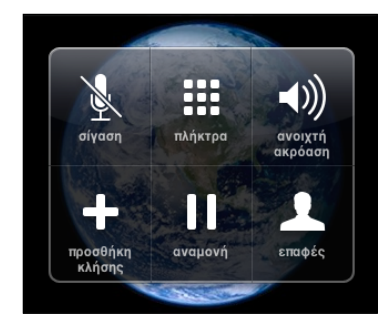

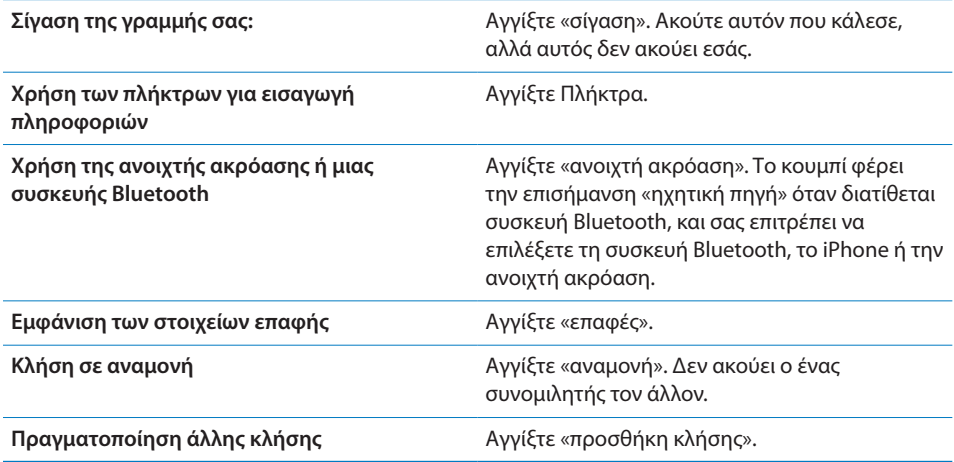

**Χρήση άλλων εφαρμογών κατά τη διάρκεια μιας κλήσης:** Πατήστε το κουμπί Αφετηρίας και μετά αγγίξτε ένα εικονίδιο εφαρμογής.

**Τερματισμός μιας κλήσης:** Αγγίξτε Τέλος. Ή, πατήστε το κεντρικό κουμπί στο σετ κεφαλής του iPhone (ή το ισοδύναμο κουμπί στο σετ κεφαλής Bluetooth σας).

## **Δεύτερες κλήσεις**

Κατά τη διάρκεια μιας κλήσης, μπορείτε να πραγματοποιήσετε ή να λάβετε μια άλλη κλήση. Αν λάβετε μια δεύτερη κλήση, το iPhone παράγει ένα τόνο (μπιπ) και εμφανίζει τις πληροφορίες του ατόμου που κάλεσε και μια λίστα επιλογών.

*Σημείωση:* Η πραγματοποίηση και λήψη μιας δεύτερης κλήσης μπορεί να είναι προαιρετική υπηρεσία σε μερικές χώρες. Για περισσότερες πληροφορίες, επικοινωνήστε με το φορέα σας.

#### **Ανταπόκριση σε δεύτερη κλήση:**

- Â *Για αγνόηση της κλήσης και αποστολή της στον τηλεφωνητή,* αγγίξτε Αγνόηση.
- Â *Για τοποθέτηση της πρώτης κλήσης σε αναμονή και απάντηση της νέας κλήσης,*  αγγίξτε «Αναμονή + Απάντηση».
- Â *Για τερματισμό της πρώτης κλήσης και απάντηση της νέας κλήσης,* αγγίξτε το «Τέλος + Απάντηση».

**Πραγματοποίηση μιας δεύτερης κλήσης:** Αγγίξτε «προσθήκη κλήσης». Η πρώτη κλήση μεταβαίνει σε αναμονή.

**Εναλλαγή μεταξύ κλήσεων:** Αγγίξτε «εναλλαγή». Η ενεργή κλήση μεταβαίνει σε αναμονή.

**Δημιουργία μιας κλήσης συνδιάσκεψης:** Αγγίξτε «συγχώνευση κλήσεων». Βλ. [«Κλήσεις συνδιάσκεψης](#page-59-0)» παρακάτω.

#### <span id="page-59-0"></span>**Κλήσεις συνδιάσκεψης**

Μπορείτε να μιλήσετε σε περισσότερα από ένα άτομα ταυτόχρονα και να συγχωνεύσετε μέχρι πέντε κλήσεις, ανάλογα με το φορέα σας.

*Σημείωση:* Οι κλήσεις συνδιάσκεψης μπορεί να είναι προαιρετική υπηρεσία σε μερικές χώρες. Για περισσότερες πληροφορίες, επικοινωνήστε με το φορέα σας.

#### **Δημιουργία μιας κλήσης συνδιάσκεψης:**

- **1** Πραγματοποιήστε μια κλήση.
- **2** Αγγίξτε «προσθήκη κλήσης» και πραγματοποιήστε μια άλλη κλήση. Η πρώτη κλήση μεταβαίνει σε αναμονή.
- **3** Αγγίξτε «συγχώνευση κλήσεων». Οι κλήσεις συγχωνεύονται σε μία γραμμή και όλοι ακούνε ο ένας τον άλλον.
- **4** Επαναλάβετε το δεύτερο και τρίτο βήμα για να προσθέσετε μέχρι πέντε κλήσεις.

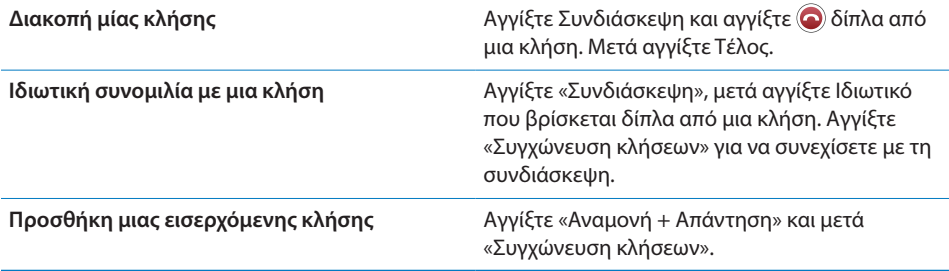

Αν η υπηρεσία σας περιλαμβάνει κλήσεις συνδιάσκεψης, στο iPhone πάντα διατίθεται μια δεύτερη γραμμή, επιπλέον της κλήσης συνδιάσκεψης.

### **Επείγουσες κλήσεις**

Αν το iPhone είναι κλειδωμένο με συνθηματικό, ίσως να μπορείτε ακόμη να πραγματοποιήσετε μια επείγουσα κλήση.

**Πραγματοποίηση μιας επείγουσας κλήσης όταν το iPhone είναι κλειδωμένο:** Στην οθόνη «Εισάγετε συνθηματικό», αγγίξτε «Επείγουσα κλήση» και μετά επιλέξτε τον αριθμό με τη βοήθεια των πλήκτρων.

*Σημαντικό:* Λειτουργούν μόνο οι αριθμοί επειγουσών κλήσεων που ισχύουν στην περιοχή από την οποία πραγματοποιείτε την κλήση. Σε μερικές χώρες, δεν μπορείτε να πραγματοποιείτε επείγουσες κλήσεις εκτός αν έχετε εγκαταστήσει και ενεργοποιήσει την κάρτα SIM σας και έχετε εισάγει σωστά ή απενεργοποιήσει εντελώς το PIN της κάρτας SIM.

Στις Η.Π.Α., παρέχονται πληροφορίες τοποθεσίας (αν διατίθενται) στους παρόχους υπηρεσιών έκτακτης ανάγκης όταν επιλέγετε το 911.

*Σημαντικό:* Δεν θα πρέπει να βασίζεστε σε ασύρματες συσκευές για ουσιώδεις επικοινωνίες, όπως επείγουσες καταστάσεις ιατρικής φύσης. Η χρήση οποιουδήποτε κινητού τηλεφώνου για την κλήση υπηρεσιών έκτακτης ανάγκης μπορεί να μην είναι δυνατή σε όλες τις τοποθεσίες. Οι αριθμοί και οι υπηρεσίες έκτακτης ανάγκης διαφέρουν ανά περιοχή, και μερικές φορές μια επείγουσα κλήση δεν είναι δυνατό να πραγματοποιηθεί εξαιτίας της διαθεσιμότητας του δικτύου και της περιβαλλοντικής παρεμβολής. Μερικά κινητά δίκτυα μπορεί να μην αποδέχονται επείγουσα κλήση από το iPhone αν αυτό δεν έχει SIM, αν έχετε κλειδώσει την κάρτα SIM σας ή αν δεν έχετε ενεργοποιήσει το iPhone σας.

## Visual Voicemail

Στο iPhone, το Visual Voicemail σάς επιτρέπει να βλέπετε μια λίστα των μηνυμάτων σας και να επιλέγετε ποια θα ακούσετε ή θα διαγράψετε, χωρίς να είναι ανάγκη να ακούτε οδηγίες ή εισαγωγικά μηνύματα.

*Σημείωση:* Το Visual Voicemail μπορεί να μη διατίθεται σε όλες τις περιοχές ή μπορεί να αποτελεί προαιρετική υπηρεσία. Για περισσότερες πληροφορίες, επικοινωνήστε με το φορέα σας. Αν δεν διατίθεται Visual Voicemail, αγγίξτε Τηλεφωνητής και ακολουθήστε τις φωνητικές οδηγίες για να ανακτήσετε τα μηνύματά σας.

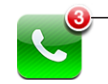

Ο αριθµός των αναπάντητων κλήσεων και των µηνυµάτων του τηλεφωνητή που δεν έχετε ακούσει εµφανίζεται στο εικονίδιο Τηλέφωνο στην οθόνη Αφετηρίας.

## **Ρύθμιση του Τηλεφωνητή**

Την πρώτη φορά που αγγίξετε Τηλεφωνητής, το iPhone σάς ζητάει να δημιουργήσετε συνθηματικό για τον τηλεφωνητή και να εγγράψετε το χαιρετισμό του τηλεφωνητή σας.

#### **Αλλαγή του χαιρετισμού σας:**

- **1** Αγγίξτε Τηλεφωνητή, μετά Χαιρετισμός και μετά Προσαρμοσμένο.
- **2** Αγγίξτε Εγγραφή όταν είστε έτοιμοι να αρχίσετε.
- **3** Όταν τελειώσετε, αγγίξτε Διακοπή. Για να τον ακούσετε, αγγίξτε Αναπαραγωγή.

Για να τον εγγράψετε ξανά, επαναλάβετε τα βήματα 2 και 3.

**4** Αγγίξτε Αποθήκευση.

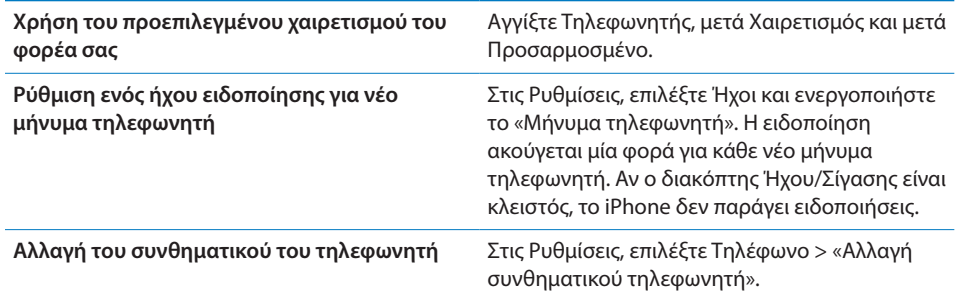

## **Έλεγχος τηλεφωνητή**

Όταν αγγίξετε Τηλέφωνο, το iPhone εμφανίζει τον αριθμό των αναπάντητων κλήσεων και των μηνυμάτων τηλεφωνητή που δεν έχετε ακούσει.

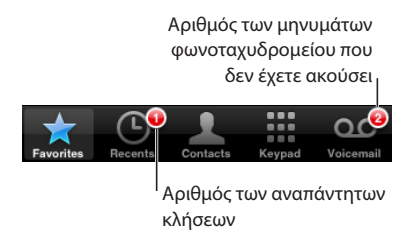

Αγγίξτε Τηλεφωνητής για να δείτε μια λίστα των μηνυμάτων σας.

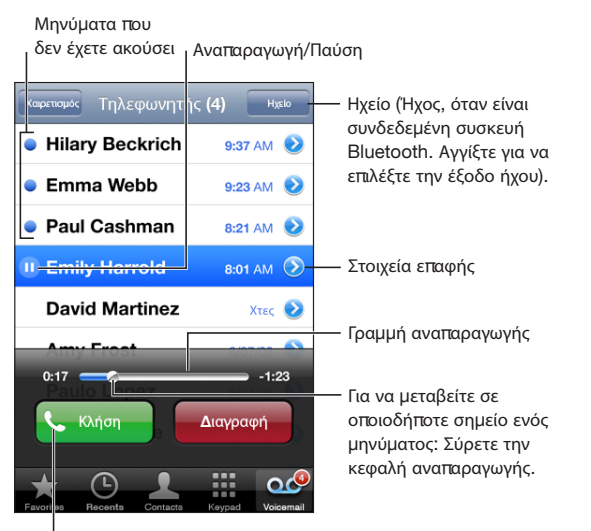

Καλέστε ξανά εσείς

**Ακρόαση ενός μηνύματος:** Αγγίξτε το μήνυμα. (Αν έχετε ήδη ακούσει το μήνυμα, αγγίξτε ξανά το μήνυμα για να το παίξετε ξανά). Χρησιμοποιήστε τα Π και ▶ για παύση και συνέχιση της αναπαραγωγής.

Μόλις ακούσετε ένα μήνυμα, αποθηκεύεται έως ότου το σβήσει αυτόματα ο φορέας σας.

**Έλεγχος τηλεφωνητή από άλλο τηλέφωνο:** Επιλέξτε το δικό σας τηλεφωνικό αριθμό ή τον αριθμό εξ αποστάσεως πρόσβασης του φορέα σας.

#### **Διαγραφή μηνυμάτων**

Επιλέξτε ένα μήνυμα και μετά αγγίξτε Διαγραφή. Τα διαγραμμένα μηνύματα του Visual Voicemail αποθηκεύονται στο iPhone ώσπου να τα σβήσει μόνιμα ο φορέας σας.

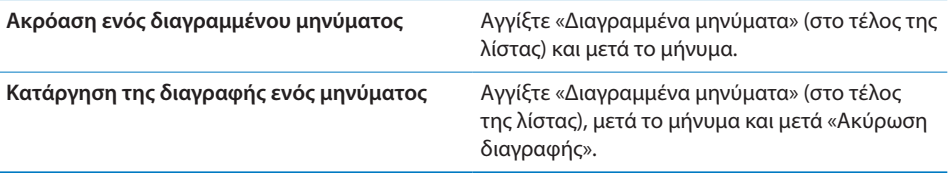

### **Απόκτηση στοιχείων επικοινωνίας**

Το Visual Voicemail αποθηκεύει την ημερομηνία και την ώρα της κλήσης, τη διάρκεια του μηνύματος και οποιαδήποτε διαθέσιμα στοιχεία επικοινωνίας υπάρχουν.

**Εμφάνιση των στοιχείων επικοινωνίας του ατόμου που κάλεσε:** Αγγίξτε λπου βρίσκεται δίπλα από ένα μήνυμα.

Χρησιμοποιήστε τις πληροφορίες για να στείλετε email ή SMS στο άτομο που σας κάλεσε, ή για να ενημερώσετε τα στοιχεία επικοινωνίας του.

## **Contacts**

Από την οθόνη Στοιχεία μιας επαφής, μπορείτε, με ένα γρήγορο άγγιγμα, να πραγματοποιήσετε μια τηλεφωνική κλήση, να δημιουργήσετε ένα νέο μήνυμα email, να βρείτε την τοποθεσία της διεύθυνσης της επαφής και πολλά ακόμη. Βλ. [«Αναζήτηση επαφών»](#page-207-0) στη σελίδα [208](#page-207-1).

## Αγαπημένα

Τα Αγαπημένα σάς παρέχουν γρήγορη πρόσβαση στους τηλεφωνικούς αριθμούς που χρησιμοποιείτε πιο συχνά.

**Προσθήκη ενός τηλεφωνικού αριθμού μιας επαφής στη λίστα αγαπημένων σας:** Αγγίξτε Επαφές και επιλέξτε μια επαφή. Μετά, αγγίξτε «Προς Αγαπημένα» και επιλέξτε τον αριθμό που θέλετε να προσθέσετε.

**Προσθήκη ενός τηλεφωνικού αριθμού ενός ατόμου που κάλεσε πρόσφατα στη λίστα αγαπημένων επαφών σας:** Αγγίξτε Πρόσφατα και μετά αγγίξτε  $\bullet$  που βρίσκεται δίπλα από ένα άτομο που σας κάλεσε και μετά «Προς Αγαπημένα».

**Μετάβαση στα Αγαπημένα:** Πατήστε δύο φορές το κουμπί Αφετηρίας  $\Box$ . Βλ. [«Αφετηρία](#page-171-0)» στη σελίδα [172.](#page-171-1)

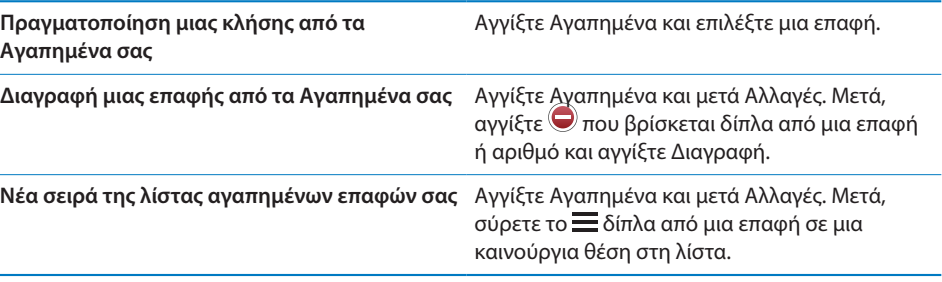

## Κουδουνίσματα και ο διακόπτης Ήχου/Σίγασης

Το iPhone παρέχεται με κουδουνίσματα που μπορείτε να χρησιμοποιήσετε για εισερχόμενες κλήσεις, ειδοποιήσεις της εφαρμογής Ρολόι και το χρονόμετρο της εφαρμογής Ρολόι. Μπορείτε επίσης να δημιουργήσετε και να αγοράσετε κουδουνίσματα από τραγούδια στο iTunes.

#### **Διακόπτης Ήχου/Σίγασης και τρόποι λειτουργίας δόνησης**

Με ένα διακόπτη στο πλάι του iPhone είναι εύκολο να ενεργοποιήσετε ή να απενεργοποιήσετε το κουδούνισμα.

**Ενεργοποίηση ή απενεργοποίηση του κουδουνίσματος:** Μετακινήστε το διακόπτη που βρίσκεται στο πλάι του iPhone.

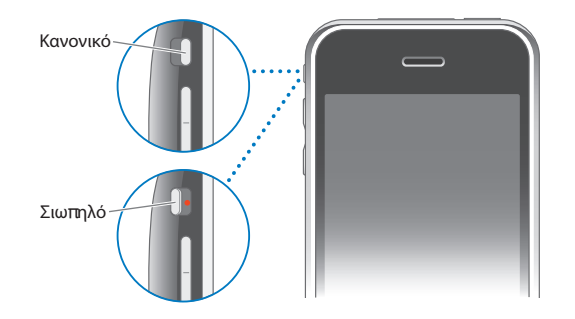

*Σημαντικό:* Οι ειδοποιήσεις της εφαρμογής Ρολόι ηχούν ακόμη κι αν έχετε θέσει το διακόπτη Ήχου/Σίγασης στη σίγαση.

**Ρύθμιση iPhone για δόνηση:** Στις Ρυθμίσεις, επιλέξτε Ήχοι. Τα ξεχωριστά χειριστήρια σάς επιτρέπουν να ρυθμίσετε τη δόνηση τόσο για τον κανονικό τρόπο λειτουργίας όσο και για τον σιωπηλό τρόπο λειτουργίας.

Για περισσότερες πληροφορίες, βλ. Κεφάλαιο [19](#page-160-1), «[Ρυθμίσεις,](#page-160-1)» στη σελίδα [161](#page-160-1).

#### **Ρύθμιση κουδουνισμάτων**

Μπορείτε να ορίσετε το προεπιλεγμένο κουδούνισμα για κλήσεις αλλά και για ειδοποιήσεις και χρονόμετρα της εφαρμογής Ρολόι. Επίσης, μπορείτε να εκχωρήσετε διαφορετικά κουδουνίσματα σε επαφές για να γνωρίζετε ποιος σας καλεί.

**Ορισμός του προεπιλεγμένου κουδουνίσματος:** Στις Ρυθμίσεις, επιλέξτε Ήχοι > Κουδούνισμα και μετά επιλέξτε ένα κουδούνισμα.

**Εκχώρηση ενός κουδουνίσματος σε επαφή:** Από το Τηλέφωνο, αγγίξτε Επαφές και επιλέξτε επαφή. Μετά, αγγίξτε «κουδούνισμα» και επιλέξτε κουδούνισμα.

#### **Αγορά κουδουνισμάτων**

Έχετε τη δυνατότητα να αγοράζετε κουδουνίσματα από το iTunes Store απευθείας από το iPhone σας.Βλ. [«Αγορά κουδουνισμάτων](#page-189-0)» στη σελίδα [190.](#page-189-1)

## Συσκευές Bluetooth

Μπορείτε να χρησιμοποιήσετε το iPhone με σετ κεφαλής hands-free Bluetooth και κιτ αυτοκινήτου Bluetooth. Το iPhone επίσης υποστηρίζει συσκευές στερεοφωνικών ακουστικών Bluetooth όταν χρησιμοποιείται το iPod.

#### **Ζευγοποίηση συσκευής με το iPhone**

Πρώτα πρέπει να ζευγοποιήσετε μια συσκευή Bluetooth με το iPhone για να είναι δυνατό να τη χρησιμοποιήσετε.

#### **Ζευγοποίηση με το iPhone:**

- **1** Ακολουθήστε τις οδηγίες που συνοδεύουν τη συσκευή για να την καταστήσετε εντοπίσιμη ή ρυθμίστε την ώστε να κάνει αναζήτηση για άλλες συσκευές Bluetooth.
- **2** Στις Ρυθμίσεις, επιλέξτε Γενικά > Bluetooth και ενεργοποιήστε το Bluetooth.
- **3** Επιλέξτε τη συσκευή στο iPhone και εισάγετε το κλειδί πρόσβασης ή τον αριθμό PIN της συσκευής. Βλ. οδηγίες για το κλειδί πρόσβασης ή το PIN που συνοδεύουν τη συσκευή.

Αφού ζευγοποιήσετε τη συσκευή Bluetooth για να λειτουργεί με το iPhone, πρέπει να κάνετε μια σύνδεση για να χρησιμοποιεί το iPhone τη συσκευή για τις κλήσεις σας.

**Σύνδεση με το iPhone:** Βλ. πληροφοριακό υλικό που συνοδεύει το σετ κεφαλής ή το κιτ αυτοκινήτου.

Όταν το iPhone είναι συνδεδεμένο με μια συσκευή Bluetooth, οι εξερχόμενες κλήσεις δρομολογούνται μέσω της συσκευής. Οι εισερχόμενες κλήσεις δρομολογούνται μέσω της συσκευής αν απαντήσετε χρησιμοποιώντας τη συσκευή και δρομολογούνται μέσω του iPhone αν απαντήσετε χρησιμοποιώντας το iPhone.

*ΠΡΟΕΙΔΟΠΟΙΗΣΗ:* Για σημαντικές πληροφορίες σχετικά με την αποφυγή της απώλειας της ακοής και με την ασφάλεια κατά την οδήγηση, διαβάστε τον *Οδηγό σημαντικών πληροφοριών για το προϊόν* που θα βρείτε στον ιστότοπο [www.apple.com/support/manuals/iphone.](http://www.apple.com/support/manuals/iphone/)

## **Κατάσταση Bluetooth**

Εμφανίζεται το εικονίδιο Bluetooth στη γραμμή κατάστασης του iPhone, στο πάνω μέρος της οθόνης:

- <sup>γ</sup> δ *(μπλε) ή ∜ (λευκό):* (Το χρώμα εξαρτάται από το τρέχον χρώμα της γραμμής κατάστασης).
- *∜ (γκρι):* Το Bluetooth είναι ενεργοποιημένο αλλά δεν είναι συνδεδεμένη κάποια συσκευή. Αν έχετε ζευγοποιήσει μια συσκευή με το iPhone, ίσως να βρίσκεται εκτός εμβέλειας ή να είναι απενεργοποιημένη.
- Â *Κανένα εικονίδιο Bluetooth:* Το Bluetooth είναι απενεργοποιημένο.

## **Δρομολόγηση κλήσεων ξανά μέσω του iPhone**

Όταν το iPhone είναι συνδεδεμένο με μια συσκευή Bluetooth, ακούτε τις κλήσεις μέσω του iPhone πραγματοποιώντας ένα από τα ακόλουθα:

- Αγγίξτε την οθόνη του iPhone για να απαντήσετε σε μια κλήση.
- Â Κατά τη διάρκεια μιας κλήσης, αγγίξτε Ήχος στο iPhone. Επιλέξτε iPhone για να ακούτε τις κλήσεις μέσω του iPhone ή επιλέξτε «Ανοιχτή ακρόαση» για να χρησιμοποιήσετε το ηχείο ανοιχτής ακρόασης.
- Â Απενεργοποιήστε το Bluetooth. Στις Ρυθμίσεις, επιλέξτε Γενικά > Bluetooth και απενεργοποιήστε το διακόπτη.
- Â Απενεργοποιήστε τη συσκευή Bluetooth ή μετακινηθείτε εκτός εμβέλειας. Πρέπει να βρίσκεστε σε απόσταση τουλάχιστον 9 μέτρων από μια συσκευή Bluetooth για να είναι συνδεδεμένη με το iPhone.

#### **Αποζευγοποίηση μιας συσκευής από το iPhone**

Αν έχετε ζευγοποιήσει το iPhone με μια συσκευή και θέλετε να χρησιμοποιήσετε κάποια άλλη συσκευή, πρέπει να αποζευγοποιήσετε την πρώτη συσκευή.

#### **Αποζευγοποίηση μιας συσκευής:**

- **1** Στις Ρυθμίσεις, επιλέξτε Γενικά > Bluetooth και ενεργοποιήστε το Bluetooth.
- **2** Επιλέξτε τη συσκευή και αγγίξτε Αποζευγοποίηση.

## Διεθνείς κλήσεις

Το iPhone 3G και το iPhone 3GS είναι τηλέφωνα πολλαπλών ζωνών και υποστηρίζουν UMTS/HSDPA (850, 1900, 2100 MHz) και GSM (850, 900, 1800, 1900 MHz), εξασφαλίζοντας ευρεία διεθνή κάλυψη.

#### **Πραγματοποίηση διεθνών κλήσεων από την πατρίδα σας**

Για πληροφορίες σχετικά με την πραγματοποίηση διεθνών κλήσεων από την πατρίδα σας, αλλά και για τις τιμές και άλλες χρεώσεις που ενδέχεται να ισχύουν, επικοινωνήστε με το φορέα σας ή επισκεφτείτε τον ιστότοπο του φορέα σας.

#### **Χρήση του iPhone από το εξωτερικό**

Μπορείτε να χρησιμοποιείτε το iPhone για να πραγματοποιείτε κλήσεις από πολλές χώρες σε ολόκληρο τον κόσμο.

**Ενεργοποίηση της διεθνούς περιαγωγής:** Επικοινωνήστε με τον φορέα σας για πληροφορίες σχετικά με τη διαθεσιμότητα και τις χρεώσεις.

**Ρύθμιση του iPhone ώστε να προσθέτει το σωστό πρόθεμα όταν επιλέγετε τηλεφωνικούς αριθμούς από κάποια άλλη χώρα:** Στις Ρυθμίσεις, αγγίξτε Τηλέφωνο και μετά ενεργοποιήστε τη «Διεθνής βοήθεια». Έτσι μπορείτε να πραγματοποιείτε κλήσεις στην πατρίδα σας χρησιμοποιώντας τους τηλεφωνικούς αριθμούς στις επαφές και τα αγαπημένα σας, χωρίς να πρέπει να προσθέτετε κάποιο πρόθεμα ή τον κωδικό της χώρας σας. Η διεθνής βοήθεια λειτουργεί μόνο για τηλεφωνικούς αριθμούς Η.Π.Α.

Όταν πραγματοποιείτε μια κλήση με τη διεθνή βοήθεια, στην οθόνη του iPhone εμφανίζεται η ένδειξη «Διεθνής βοήθεια», εναλλάξ με το μήνυμα «κλήση...», έως ότου γίνει σύνδεση της κλήσης σας.

*Σημείωση:* Η διεθνής βοήθεια δεν διατίθεται σε όλες τις περιοχές.

**Ρύθμιση του φορέα που θα χρησιμοποιείτε:** Στις Ρυθμίσεις, αγγίξτε Φορέας και μετά επιλέξτε τον φορέα που προτιμάτε. Η επιλογή αυτή είναι διαθέσιμη μόνο αν ταξιδεύετε εκτός του δικτύου του φορέα σας. Μπορείτε να πραγματοποιείτε κλήσεις μόνο με φορείς που έχουν συνάψει συμφωνητικά περιαγωγής με τον δικό σας πάροχο υπηρεσιών του iPhone. Για περισσότερες πληροφορίες, βλ. [«Φορέας](#page-163-0)» στη σελίδα [164](#page-163-1).

*Σημαντικό:* Ενδέχεται να ισχύουν χρεώσεις περιαγωγής για φωνή και δεδομένα. Για να αποφεύγετε τις χρεώσεις περιαγωγής δεδομένων, απενεργοποιήστε την Περιαγωγή δεδομένων.

**Ενεργοποίηση ή απενεργοποίηση της Περιαγωγής δεδομένων:** Στις Ρυθμίσεις, επιλέξτε Γενικά > Δίκτυο και ενεργοποιήστε ή απενεργοποιήστε την Περιαγωγή δεδομένων. Κατά προεπιλογή, η Περιαγωγή δεδομένων είναι απενεργοποιημένη.

Η απενεργοποίηση της περιαγωγής δεδομένων βοηθάει ώστε να αποφεύγετε τις χρεώσεις περιαγωγής δεδομένων όταν ταξιδεύετε εκτός του δικτύου του φορέα σας, απενεργοποιώντας τη μετάδοση δεδομένων μέσω του κινητού δικτύου. Αν έχετε σύνδεση Wi-Fi, μπορείτε ακόμη να αποκτήσετε πρόσβαση στο Internet. Ωστόσο, αν δεν διατίθεται δίκτυο Wi-Fi , δεν έχετε τη δυνατότητα:

- Να στέλνετε ή να λαμβάνετε email
- Να περιηγείστε στο Internet
- Â Να συγχρονίζετε τις επαφές, τα ημερολόγια ή τους σελιδοδείκτες με MobileMe ή Exchange
- Να βλέπετε βίντεο από το YouTube
- Να λαμβάνετε τιμές μετοχών
- Να λαμβάνετε τοποθεσίες σε χάρτη
- Â Να λαμβάνετε δελτία καιρού
- Να αγοράζετε μουσική ή εφαρμογές

Άλλες εφαρμογές τρίτων μερών που χρησιμοποιούν περιαγωγή δεδομένων μπορεί επίσης να απενεργοποιηθούν.

Αν είναι απενεργοποιημένη η Περιαγωγή δεδομένων, μπορείτε ακόμη να πραγματοποιείτε και να λαμβάνετε τηλεφωνικές κλήσεις, αλλά και να στέλνετε και να λαμβάνετε SMS. Ενδέχεται να ισχύουν χρεώσεις περιαγωγής φωνής. Το Visual Voicemail παραδίδεται αν δεν υπάρχει χρέωση. Αν ο φορέας σας χρεώνει για την παράδοση Visual Voicemail κατά την περιαγωγή, απενεργοποιήστε την Περιαγωγή δεδομένων για να αποφύγετε την παράδοση Visual Voicemail.

Για να ενεργοποιήσετε το email, την περιήγηση στο web και άλλες υπηρεσίες δεδομένων, ενεργοποιήστε την Περιαγωγή δεδομένων.

*Σημαντικό:* Αν είναι ενεργοποιημένη η Περιαγωγή δεδομένων, ενδέχεται να επιβαρυνθείτε με χρεώσεις όταν κάνετε περιαγωγή εκτός του δικτύου του φορέα σας για τη χρήση οποιωνδήποτε από των χαρακτηριστικών που παρατίθενται παραπάνω, καθώς και για την παράδοση Visual Voicemail. Ρωτήστε το φορέα σας για πληροφορίες σχετικά με τις χρεώσεις περιαγωγής.

**Λήψη μηνύματος τηλεφωνητή όταν δεν διατίθεται Visual Voicemail:** Επιλέξτε τον τηλεφωνικό αριθμό σας ή πατήστε παρατεταμένα το «1» στο πληκτρολόγιο.

Μπορείτε να χρησιμοποιήσετε το χαρακτηριστικό «Χρήση σε πτήση» για να απενεργοποιήσετε τις υπηρεσίες κινητού δικτύου και μετά να ενεργοποιήσετε το Wi-Fi για να αποκτήσετε πρόσβαση στο Internet. Έτσι, αποφεύγετε τις χρεώσεις για περιήγηση φωνής.

**Χρήση του χαρακτηριστικού «Χρήση σε πτήση» για απενεργοποίηση των υπηρεσιών κινητού δικτύου:** Στις Ρυθμίσεις, αγγίξτε «Χρήση σε πτήση» για να την ενεργοποιήσετε, μετά αγγίξτε Wi-Fi και θέστε ενεργοποιήστε το Wi-Fi. Βλ. «[Χρήση σε](#page-160-0)  [πτήση](#page-160-0)» στη σελίδα [161.](#page-160-1)

Οι εισερχόμενες τηλεφωνικές κλήσεις αποστέλλονται στον τηλεφωνητή. Για να πραγματοποιείτε και να λαμβάνετε ξανά κλήσεις, αλλά και για να λάβετε τα μηνύματα του τηλεφωνητή σας, απενεργοποιήστε τη Χρήση σε πτήση.

# **4 Mail**

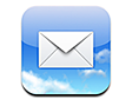

Το Mail λειτουργεί με τα MobileMe, Microsoft Exchange και πολλά από τα δημοφιλή συστήματα email —περιλαμβάνοντας τα Yahoo! Mail, Google email και AOL— καθώς και με τα άλλα τυποποιημένα συστήματα email που βασίζονται σε POP3 και IMAP. Μπορείτε να στέλνετε και να λαμβάνετε ενσωματωμένες φωτογραφίες και γραφικά, αλλά και να προβάλλετε PDF και άλλα συνημμένα.

## Ρύθμιση λογαριασμών email

Η ρύθμιση λογαριασμών email στο iPhone γίνεται με οποιονδήποτε από τους ακόλουθους τρόπους:

- Â Ρυθμίστε ένα λογαριασμό απευθείας στο iPhone. Βλ. [«Ρύθμιση λογαριασμών»](#page-17-0) στη σελίδα [18](#page-17-1).
- Â Στο iTunes, χρησιμοποιήστε τα τμήματα προτιμήσεων iPhone για να συγχρονίσετε ρυθμίσεις λογαριασμών από τον υπολογιστή σας. Βλ. «[Συγχρονισμός](#page-11-0)» στη σελίδα [12](#page-11-1).

## Αποστολή email

Έχετε τη δυνατότητα να στέλνετε μηνύματα email σε οποιονδήποτε έχει διεύθυνση email.

#### **Σύνθεση και αποστολή ενός μηνύματος:**

- **1** Αγγίξτε **1**.
- **2** Πληκτρολογήστε ένα όνομα ή μια διεύθυνση email στο πεδίο «Προς» ή αγγίξτε για να προσθέσετε ένα όνομα από τις επαφές σας.

Καθώς πληκτρολογείτε μια διεύθυνση email, εμφανίζονται από κάτω διευθύνσεις email από τη λίστα επαφών σας που ταιριάζουν. Αγγίξτε μια διεύθυνση για να την προσθέσετε. Για να προσθέσετε περισσότερα ονόματα, αγγίξτε Εισαγωγή ή ...

*Σημείωση:* Αν συνθέτετε ένα μήνυμα από το λογαριασμό Microsoft Exchange σας και έχετε πρόσβαση στο εταιρικό Global Address List (GAL) σας, εμφανίζονται πρώτα οι διευθύνσεις από τις επαφές στο iPhone που ταιριάζουν και μετά εμφανίζονται οι διευθύνσεις GAL που ταιριάζουν.

- **3** Αγγίξτε Cc/Bcc/Από αν θέλετε να στείλετε το μήνυμα σε άλλους με κοινοποίηση ή κρυφή κοινοποίηση ή για να αλλάξετε το λογαριασμό από τον οποίο στέλνετε το μήνυμα. Αν έχετε περισσότερους από έναν λογαριασμούς email, μπορείτε να αγγίξετε το πεδίο «Από» για να αλλάξετε το λογαριασμό από τον οποίο στέλνετε το μήνυμα.
- **4** Εισάγετε ένα θέμα και μετά το μήνυμά σας.

Αγγίξτε Εισαγωγή για να μετακινηθείτε από το ένα πεδίο στο άλλο.

**5** Αγγίξτε Αποστολή.

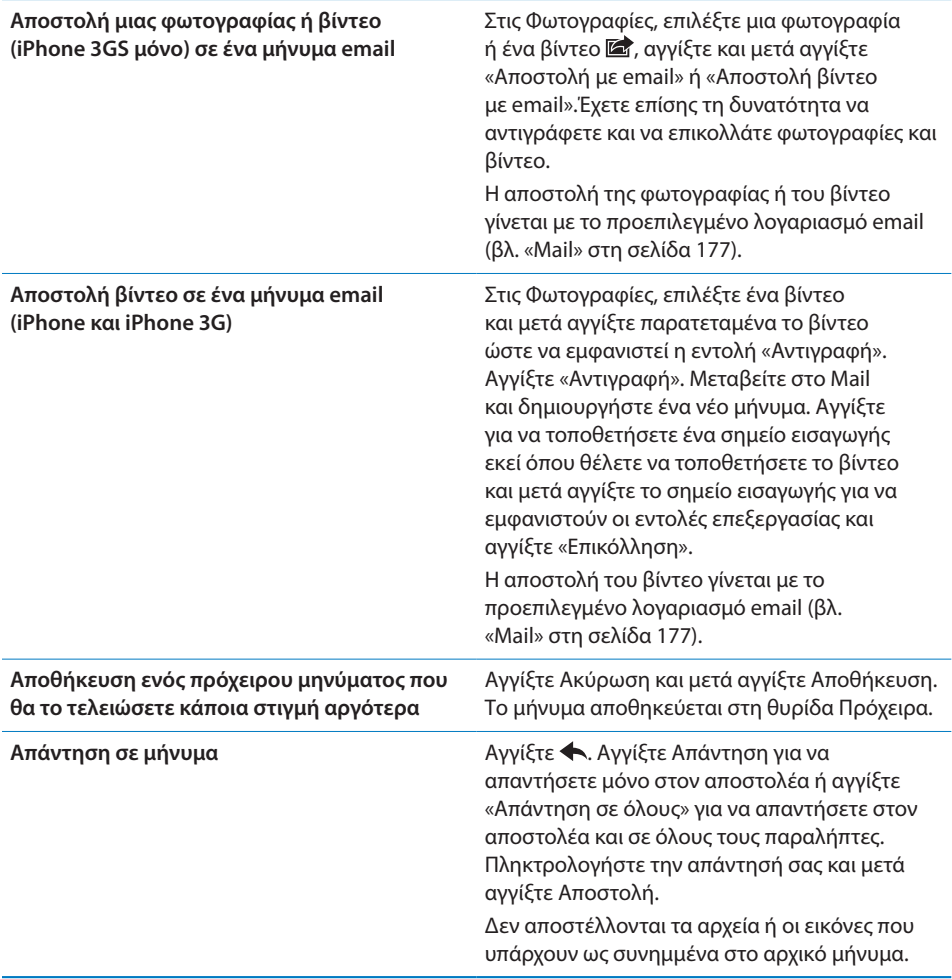

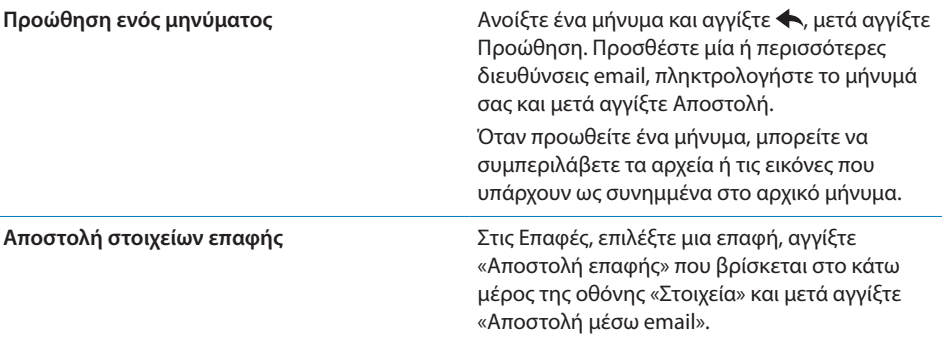

## Έλεγχος και ανάγνωση email

Στο εικονίδιο Mail εμφανίζεται ο συνολικός αριθμός αδιάβαστων μηνυμάτων που βρίσκονται σε όλα τα εισερχόμενά σας. Ίσως να έχετε και άλλα αδιάβαστα μηνύματα σε άλλες θυρίδες.

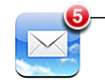

Αριθµός µη αναγνωσµένων email στις θυρίδες εισερχοµένων σας

Έ**λεγχος για νέα μηνύματα:** Επιλέξτε θυρίδα ή αγγίξτε **Ο** οποιαδήποτε στιγμή.

Σε κάθε οθόνη λογαριασμού, μπορείτε να δείτε τον αριθμό των αδιάβαστων μηνυμάτων σε κάθε θυρίδα.

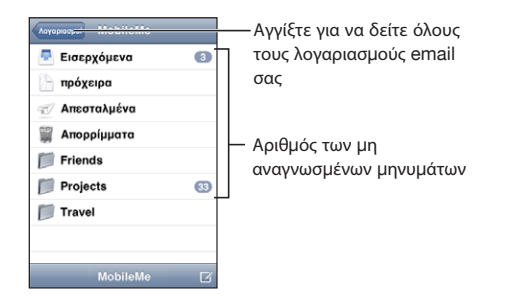
Αγγίξτε μια θυρίδα για να δείτε τα μηνύματα που περιέχει. Δίπλα από τα αδιάβαστα μηνύματα υπάρχει μια μπλε κουκκίδα .

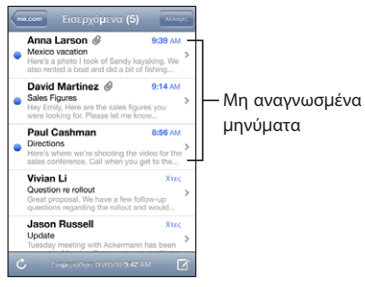

Όταν ανοίγετε μια θυρίδα, το Mail φορτώνει τα πιο πρόσφατα μηνύματα, το πλήθος των οποίων καθορίζεται από τις ρυθμίσεις του Mail, αν τα μηνύματα δεν έχουν ήδη φορτωθεί αυτόματα. (Βλ. [«Mail»](#page-176-0) στη σελίδα [177](#page-176-1)).

**Φόρτωση πρόσθετων μηνυμάτων:** Κάντε κύλιση στο κάτω μέρος της λίστα μηνυμάτων και αγγίξτε «Φόρτωση περισσότερων μηνυμάτων».

**Ανάγνωση ενός μηνύματος:** Αγγίξτε μια θυρίδα και μετά αγγίξτε ένα μήνυμα. Εντός ενός μηνύματος, αγγίξτε ▲ ή ▼ για να δείτε το επόμενο ή το προηγούμενο μήνυμα.

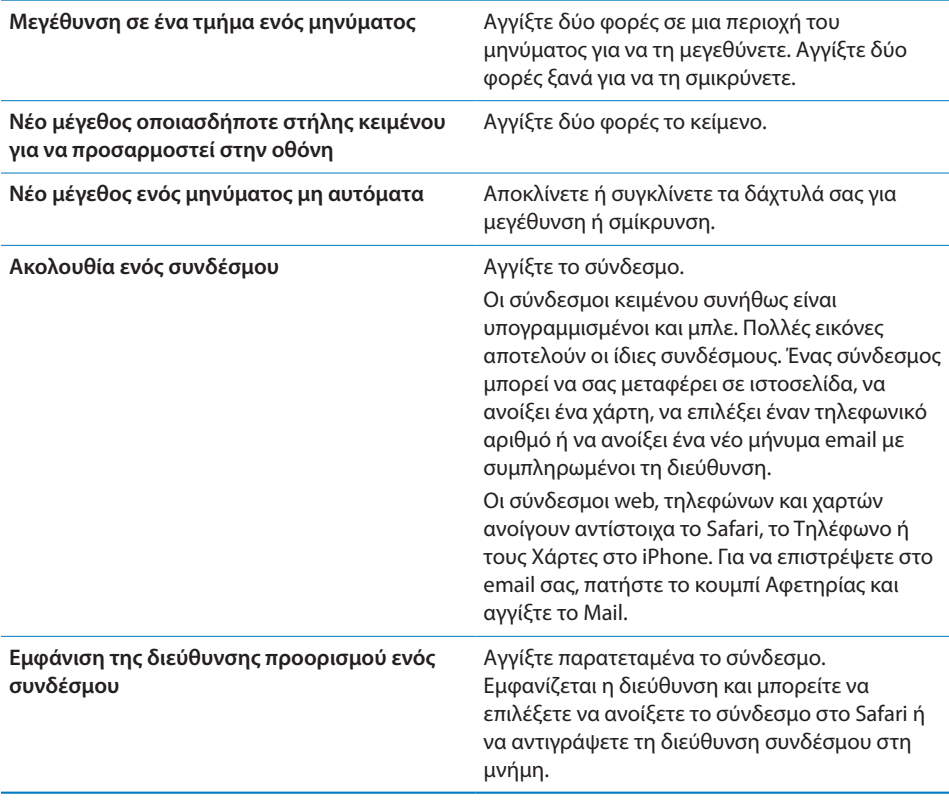

Σε μηνύματα email, το iPhone εμφανίζει συνημμένες εικόνες, οι οποίες έχουν μία από τις πολλές μορφές που χρησιμοποιούνται συχνά (JPEG, GIF και TIFF) μέσα στο κείμενο. Το iPhone μπορεί να αναπαράγει πολλά συνημμένα ήχου (όπως MP3, AAC, WAV και AIFF). Μπορείτε να κάνετε λήψη και να προβάλλετε αρχεία (όπως PDF, ιστοσελίδες, κείμενο, Pages, Keynote, Numbers και έγγραφα Microsoft Word, Excel και PowerPoint) που υπάρχουν ως συνημμένα στα μηνύματα που λαμβάνετε.

**Άνοιγμα ενός συνημμένου αρχείου:** Αγγίξτε το συνημμένο. Φορτώνει στο iPhone και μετά ανοίγει.

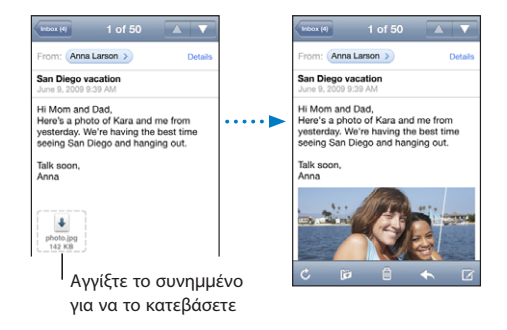

Έχετε την επιλογή να προβάλλετε συνημμένα με κάθετο ή οριζόντιο προσανατολισμό. Αν η μορφή ενός συνημμένου αρχείου δεν υποστηρίζεται από το iPhone, μπορείτε να δείτε το όνομα του αρχείου αλλά δεν μπορείτε να το ανοίξετε. Το iPhone υποστηρίζει τους ακόλουθους τύπους εγγράφων:

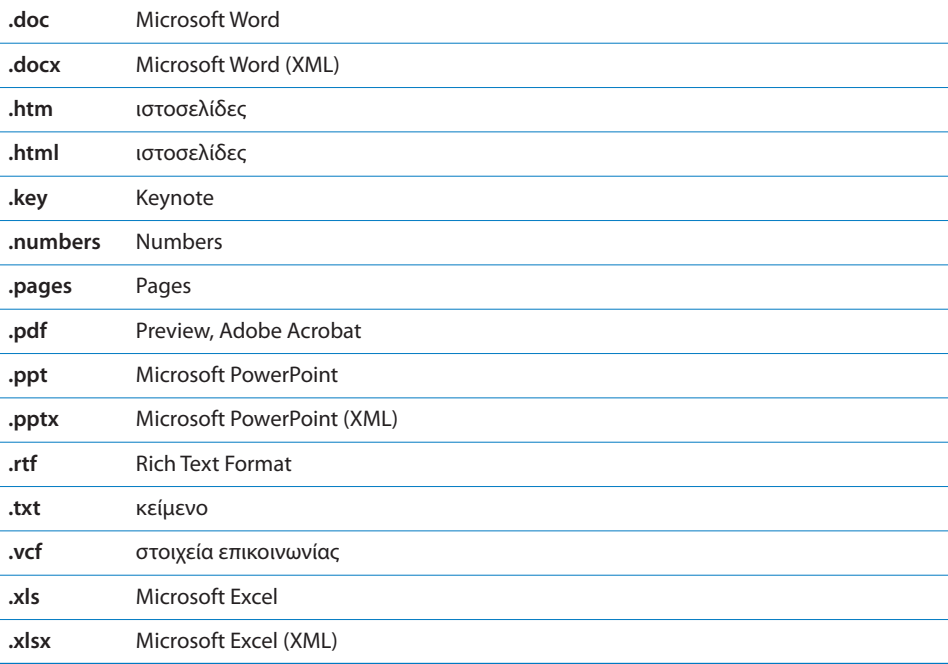

**Αποθήκευση μιας συνημμένης φωτογραφίας στο Άλμπουμ κινητού:** Αγγίξτε τη φωτογραφία και μετά αγγίξτε «Αποθήκευση εικόνας». Αν ακόμη δεν έχει γίνει λήψη της φωτογραφίας, αγγίξτε πρώτα την ειδοποίηση λήψης.

**Αποθήκευση ενός συνημμένου βίντεο στο Άλμπουμ κινητού:** Αγγίξτε παρατεταμένα το συνημμένο και μετά αγγίξτε «Αποθήκευση βίντεο». Αν ακόμη δεν έχει γίνει λήψη του βίντεο, αγγίξτε πρώτα την ειδοποίηση λήψης.

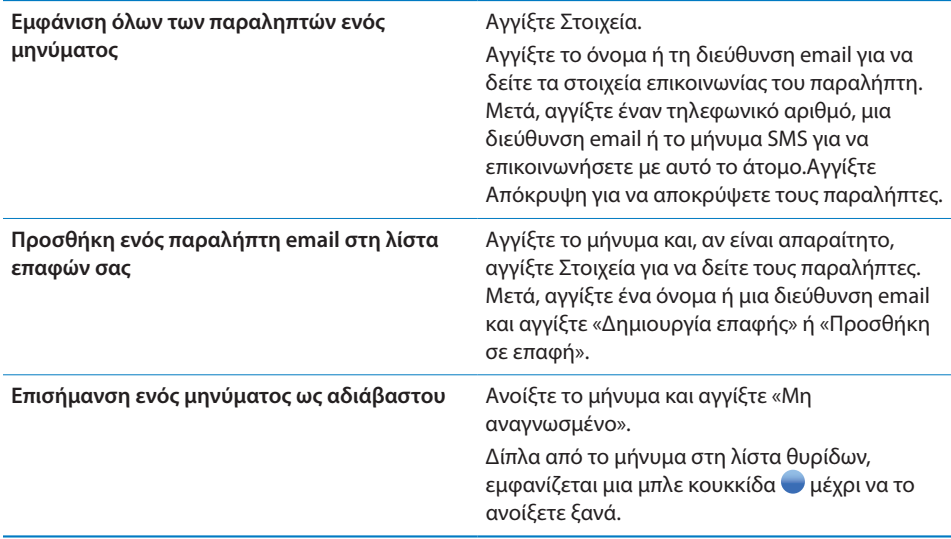

**Άνοιγμα μιας πρόσκλησης για συνάντηση:** Αγγίξτε την πρόσκληση.

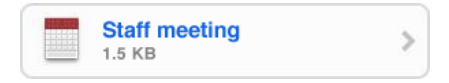

Μπορείτε να λάβετε στοιχεία επικοινωνίας για τον οργανωτή και τους άλλους συμμετέχοντες, να ορίσετε μια ειδοποίηση, να προσθέσετε σημειώσεις για την εκδήλωση και να προσθέσετε σχόλια που θα συμπεριληφθούν στην απάντηση που θα στείλετε με email στον οργανωτή. Έχετε την επιλογή να αποδεχτείτε, να αποδεχτείτε με επιφυλάξεις ή να απορρίψετε μια πρόσκληση. Βλ. «[Απάντηση σε](#page-110-0)  [προσκλήσεις για συναντήσεις](#page-110-0)» στη σελίδα [111.](#page-110-1)

**Ενεργοποίηση ή απενεργοποίηση της ώθησης:** Στις Ρυθμίσεις, επιλέξτε «Mail, επαφές, ημερολόγια» > «Μετάκληση» και μετά ενεργοποιήστε ή απενεργοποιήστε την Ώθηση.Βλ. [«Μετάκληση»](#page-176-2) στη σελίδα [177](#page-176-1).

# Αναζήτηση σε email

Μπορείτε να κάνετε αναζήτηση στα πεδία Προς, Από και Θέμα στα μηνύματα email. Το Mail κάνει αναζήτηση στα μηνύματα που έχετε κατεβάσει στη θυρίδα που είναι επί του παρόντος ανοιχτή. Για MobileMe, Exchange και μερικούς λογαριασμούς IMAP, έχετε τη δυνατότητα να κάνετε αναζήτηση σε μηνύματα που βρίσκονται στο διακομιστή.

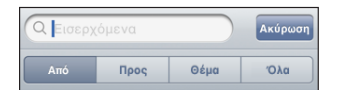

**Αναζήτηση σε μηνύματα email:** Ανοίξτε μια θυρίδα, κάντε κύλιση στην αρχή και εισάγετε κείμενο στο πεδίο Αναζήτηση. Αγγίξτε «Από», «Προς», «Θέμα» ή «Όλα» («Από», «Προς» και «Θέμα») για να επιλέξετε τα πεδία στα οποία θέλετε να γίνει η αναζήτηση. (Αγγίξτε τη γραμμή κατάστασης για να κάνετε γρήγορα κύλιση στην αρχή της λίστας και να εμφανίσετε το πεδίο αναζήτησης).

Καθώς πληκτρολογείτε, εμφανίζονται αυτόματα τα αποτελέσματα αναζήτησης για τα μηνύματα που έχετε ήδη κατεβάσει στο iPhone. Αγγίξτε Αναζήτηση για να κλείσετε το πληκτρολόγιο και να δείτε περισσότερα από τα αποτελέσματα.

**Αναζήτηση μηνυμάτων στο διακομιστή:** Αγγίξτε «Αναζήτηση σε διακομιστή» στο τέλος των αποτελεσμάτων αναζήτησης.

*Σημείωση:* Τα αποτελέσματα αναζήτησης των μηνυμάτων σε διακομιστές μπορεί να διαφέρουν ανάλογα με το είδος του λογαριασμού. Σε μερικούς διακομιστές γίνεται αναζήτηση μόνο ολόκληρων λέξεων.

# Οργάνωση email

Έχετε τη δυνατότητα να διαγράψετε μηνύματα ένα τη φορά ή να επιλέξετε μια ομάδα για να τα διαγράψετε ταυτόχρονα. Μπορείτε επίσης να μετακινείτε μηνύματα από μια θυρίδα ή ένα φάκελο σε κάποιο άλλο.

**Διαγραφή ενός μηνύματος:** Ανοίξτε το μήνυμα και αγγίξτε ...

Η διαγραφή ενός μηνύματος μπορεί να πραγματοποιηθεί απευθείας από τη λίστα μηνυμάτων στη θυρίδα αν περάσετε το δάχτυλό σας προς τα αριστερά ή προς τα δεξιά πάνω από τον τίτλο μηνύματος και μετά αγγίξετε Διαγραφή.

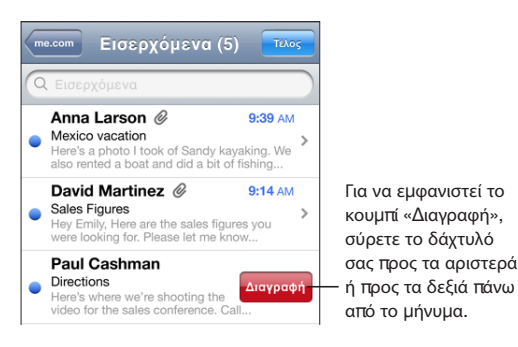

**Διαγραφή πολλών μηνυμάτων:** Όταν προβάλλεται μια λίστα μηνυμάτων, αγγίξτε Αλλαγές, επιλέξτε τα μηνύματα που θέλετε να διαγράψετε και μετά αγγίξτε Διαγραφή.

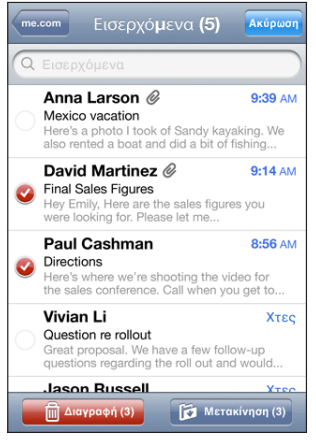

**Μετακίνηση ενός μηνύματος σε άλλη θυρίδα ή φάκελο:** Όταν προβάλλεται ένα μήνυμα, αγγίξτε και μετά επιλέξτε θυρίδα ή φάκελο.

**Μετακίνηση πολλών μηνυμάτων:** Όταν προβάλλεται μια λίστα μηνυμάτων, αγγίξτε Αλλαγές, επιλέξτε τα μηνύματα που θέλετε να μετακινήσετε, αγγίξτε Μετακίνηση και επιλέξτε θυρίδα ή φάκελο.

# **5 Safari**

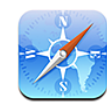

# Προβολή ιστοσελίδων

Με το Safari μπορείτε να περιηγείστε στο Web και να προβάλλετε ιστοσελίδες στο iPhone όπως ακριβώς σε έναν υπολογιστή. Έχετε τη δυνατότητα να δημιουργείτε σελιδοδείκτες στο iPhone και να συγχρονίζετε σελιδοδείκτες με τον υπολογιστή σας. Επίσης, μπορείτε να προσθέτετε web clip στην οθόνη Αφετηρίας για γρήγορη πρόσβαση στους αγαπημένους σας ιστότοπους απευθείας από αυτή.

Έχετε την επιλογή να προβάλλετε ιστοσελίδες με κάθετο ή οριζόντιο προσανατολισμό. Αν στρέψετε το iPhone, περιστρέφεται και η ιστοσελίδα ενώ ρυθμίζεται αυτόματα για να προσαρμοστεί στη σελίδα.

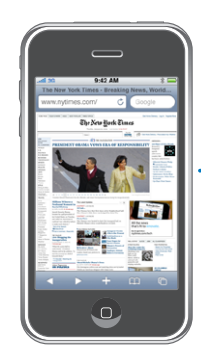

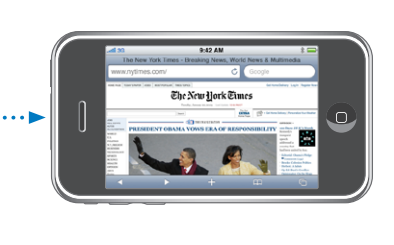

# **Άνοιγμα ιστοσελίδων**

**Άνοιγμα μιας ιστοσελίδας:** Αγγίξτε το πεδίο διεύθυνσης (στην αριστερή πλευρά της γραμμής τίτλου), μετά πληκτρολογήστε τη διεύθυνση Web και αγγίξτε Μετάβαση. Αν δεν φαίνεται το πεδίο διεύθυνσης, αγγίξτε τη γραμμή κατάστασης στο πάνω μέρος της οθόνης για να γίνει γρήγορη κύλιση προς το πεδίο διεύθυνσης στο πάνω μέρος της ιστοσελίδας.

Καθώς πληκτρολογείτε, εμφανίζονται οι διευθύνσεις Web που αρχίζουν με αυτά τα γράμματα. Αυτές οι διευθύνσεις είναι σελίδες με σελιδοδείκτη ή σελίδες που ανοίξατε πρόσφατα. Αγγίξτε μια διεύθυνση για να μεταβείτε σε αυτή τη σελίδα. Συνεχίστε να πληκτρολογείτε αν θέλετε να εισάγετε μια διεύθυνση Web που δεν υπάρχει στη λίστα. **Διαγραφή κειμένου από το πεδίο διεύθυνσης:** Αγγίξτε το πεδίο διεύθυνσης και μετά αγγίξτε **3**.

### **Ζουμ και κύλιση**

**Μεγέθυνση ή σμίκρυνση:** Αγγίξτε δύο φορές σε μια στήλη σε μια ιστοσελίδα για να επεκτείνετε τη στήλη. Αγγίξτε δύο φορές ξανά για να τη σμικρύνετε.

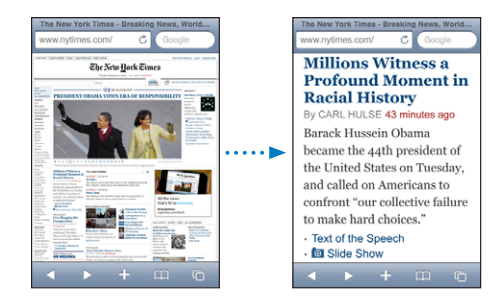

Επίσης, μπορείτε να αποκλίνετε ή να συγκλίνετε τα δάχτυλά σας για μη αυτόματη μεγέθυνση ή σμίκρυνση.

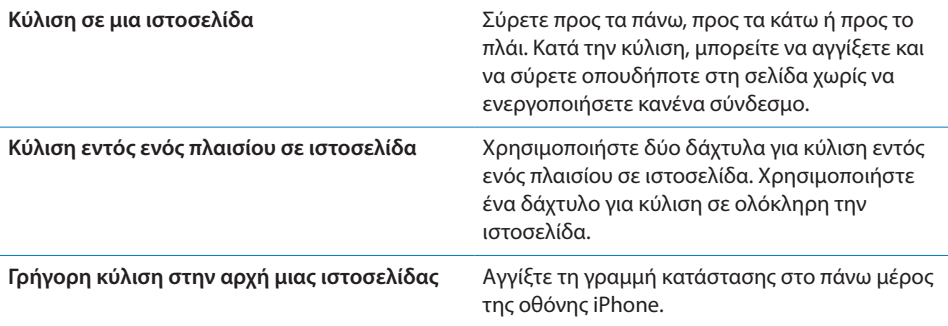

### **Πλοήγηση σε ιστοσελίδες**

Οι σύνδεσμοι σε ιστοσελίδες συνήθως σας μεταφέρουν σε κάποιο άλλο σημείο στο Web.

**Ακολουθία ενός συνδέσμου σε μια ιστοσελίδα:** Αγγίξτε το σύνδεσμο.

Οι σύνδεσμοι στο iPhone μπορούν επίσης να ξεκινήσουν μια τηλεφωνική κλήση, να εμφανίσουν μια τοποθεσία στην εφαρμογή Χάρτες ή να δημιουργήσουν ένα μήνυμα στο Mail με συμπληρωμένη τη διεύθυνση. Για να επιστρέψετε στο Safari αφού κάποιος σύνδεσμος ανοίξει μια άλλη εφαρμογή, πατήστε το κουμπί Αφετηρίας  $\Box$  και αγγίξτε Safari.

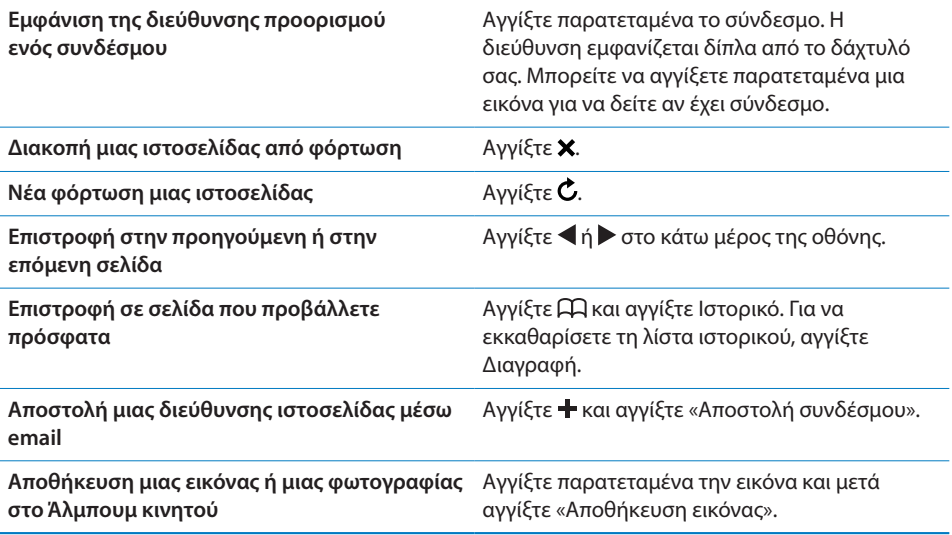

### **Άνοιγμα πολλών σελίδων**

Μπορεί να είναι ανοιχτές οχτώ σελίδες ταυτόχρονα. Μερικοί σύνδεσμοι ανοίγουν αυτόματα μια νέα σελίδα αντί να αντικαθιστούν την τρέχουσα σελίδα.

Ο αριθμός μέσα στο εικονίδιο σελίδων  $\Box$ , στο κάτω μέρος της οθόνης εμφανίζει πόσες σελίδες είναι ανοιχτές. Αν δεν υπάρχει κανένας αριθμός, είναι ανοιχτή μόνο μία σελίδα. Για παράδειγμα:

= μία σελίδα είναι ανοιχτή

= τρεις σελίδες είναι ανοιχτές

**Άνοιγμα μιας νέας σελίδας:** Αγγίξτε και αγγίξτε «Νέα σελίδα».

**Μετάβαση σε άλλη σελίδα:** Αγγίξτε και σύρετε προς τα αριστερά ή προς τα δεξιά. Αγγίξτε τη σελίδα που θέλετε να προβάλλετε.

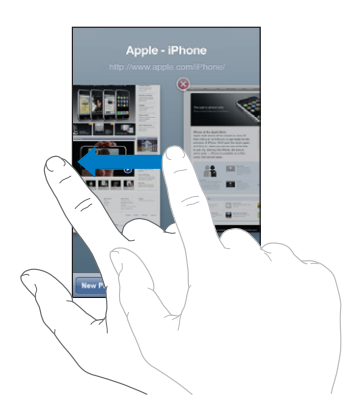

**Κλείσιμο μιας σελίδας:** Αγγίξτε Φ και αγγίξτε  $\bullet$ . Δεν μπορείτε να κλείσετε μια σελίδα αν είναι η μόνη σελίδα που είναι ανοιχτή.

### **Εισαγωγή κειμένου και συμπλήρωση φορμών**

Σε μερικές ιστοσελίδες υπάρχουν πεδία κειμένου και φόρμες που μπορούν να συμπληρωθούν. Μπορείτε να ρυθμίσετε το Safari ώστε να απομνημονεύει τα ονόματα και τα συνθηματικά για ιστότοπους που επισκεφτήκατε και να συμπληρώνει αυτόματα τα πεδία κειμένου με στοιχεία από τις Επαφές. Βλ.«[Safari»](#page-181-0) στη σελίδα [182](#page-181-1).

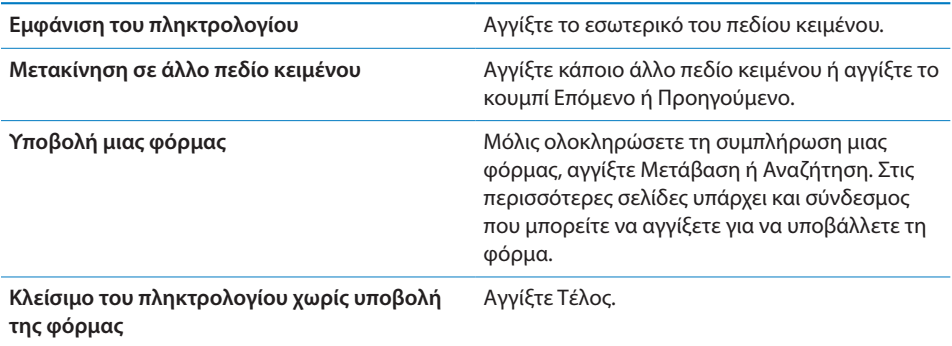

**Ενεργοποίηση της Αυτοσυμπλήρωσης για διευκόλυνση στη συμπλήρωση φορμών στο Web:** Στις Ρυθμίσεις, επιλέξτε Safari > Αυτοσυμπλήρωση και εκτελέστε ένα από τα εξής:

Â *Για να χρησιμοποιήσετε στοιχεία από επαφές,* ενεργοποιήστε την επιλογή «Στοιχεία επαφών» και μετά επιλέξτε «Τα στοιχεία μου» και επιλέξτε την επαφή που θέλετε να χρησιμοποιήσετε.

Το Safari χρησιμοποιεί στοιχεία από τις Επαφές για να συμπληρώσει τα πεδία επαφών σε φόρμες στο Web.

Â *Για να χρησιμοποιείτε στοιχεία από ονόματα και συνθηματικά,* ενεργοποιήστε την επιλογή «Στοιχεία εισόδου».

Όταν είναι ενεργοποιημένη αυτή η δυνατότητα, το Safari απομνημονεύει ονόματα και συνθηματικά για ιστότοπους που έχετε επισκεφτεί και συμπληρώνει αυτόματα τα στοιχεία όταν επισκεφτείτε ξανά τον ιστότοπο.

Â *Για να αφαιρέσετε όλα τα στοιχεία αυτοσυμπλήρωσης,* αγγίξτε «Διαγραφή όλων».

# Αναζήτηση στο Web

Κατά προεπιλογή, το Safari κάνει αναζήτηση με το Google. Αντ' αυτού, μπορείτε να κάνετε αναζήτηση με το Yahoo!.

#### **Αναζήτηση στο Web:**

- **1** Αγγίξτε το πεδίο αναζήτησης (στη δεξιά πλευρά της γραμμής τίτλου).
- **2** Πληκτρολογήστε μια λέξη ή μια φράση που περιγράφει αυτό που ψάχνετε και μετά αγγίξτε Google.
- **3** Αγγίξτε ένα σύνδεσμο στη λίστα των αποτελεσμάτων αναζήτησης για να ανοίξετε μια ιστοσελίδα.

**Ρύθμιση του Safari ώστε να κάνει αναζήτηση με το Yahoo!:** Από την οθόνη Αφετηρίας , επιλέξτε Ρυθμίσεις > Safari > Μηχανή αναζήτησης και μετά επιλέξτε Yahoo!.

# Σελιδοδείκτες

Μπορείτε να δημιουργήσετε σελιδοδείκτες σε ιστοσελίδες στις οποίες θέλετε να επιστρέψετε κάποια στιγμή αργότερα.

**Δημιουργία ενός σελιδοδείκτη ιστοσελίδας:** Ανοίξτε τη σελίδα και αγγίξτε **+**. Μετά, αγγίξτε «Προσθήκη Σελιδοδείκτη».

Όταν αποθηκεύετε ένα σελιδοδείκτη, μπορείτε να αλλάξετε τον τίτλο του. Κατά προεπιλογή, οι σελιδοδείκτες αποθηκεύονται στο ανώτερο επίπεδο στους Σελιδοδείκτες. Αγγίξτε Σελιδοδείκτες για να επιλέξετε άλλο φάκελο.

Αν χρησιμοποιείτε Safari σε Mac ή Safari ή Microsoft Internet Explorer σε PC, μπορείτε να συγχρονίσετε τους σελιδοδείκτες με το πρόγραμμα περιήγησης στο Web στον υπολογιστή σας.

#### **Συγχρονισμός σελιδοδεικτών με τον υπολογιστή σας:**

- **1** Συνδέστε το iPhone στον υπολογιστή σας.
- **2** Στο iTunes, επιλέξτε iPhone στην πλαϊνή γραμμή.
- **3** Κάντε κλικ στην καρτέλα Info, επιλέξτε «Sync … bookmarks» στο Web Browser και μετά κάντε κλικ στο Apply.

Βλ. «[Συγχρονισμός](#page-11-0)» στη σελίδα [12](#page-11-1).

**Συγχρονισμός σελιδοδεικτών με MobileMe:** Στις Ρυθμίσεις στο iPhone, επιλέξτε «Σελιδοδείκτες» στο λογαριασμό MobileMe σας. Βλ. [«Ρύθμιση λογαριασμών»](#page-17-0) στη σελίδα [18](#page-17-1).

**Άνοιγμα μιας ιστοσελίδας με σελιδοδείκτη:** Αγγίξτε Αλκαι μετά επιλέξτε ένα σελιδοδείκτη ή αγγίξτε ένα φάκελο για να δείτε τους σελιδοδείκτες που περιέχει.

**Επεξεργασία ενός σελιδοδείκτη ή ενός φακέλου σελιδοδεικτών:** Αγγίξτε , επιλέξτε το φάκελο που περιέχει το σελιδοδείκτη ή το φάκελο που θέλετε να επεξεργαστείτε και μετά αγγίξτε «Αλλαγές». Μετά, κάντε ένα από τα ακόλουθα:

- Â *Για δημιουργία νέου φακέλου,* αγγίξτε «Νέος φάκελος».
- *Για διαγραφή ενός σελιδοδείκτη ή ενός φακέλου,* αγγίξτε ♥ και μετά αγγίξτε «Διαγραφή».
- Για νέα τοποθέτηση ενός σελιδοδείκτη ή ενός φακέλου, σύρετε το <del>Σ</del>.
- Â *Για επεξεργασία του ονόματος ή της διεύθυνσης, ή για τοποθέτησή του σε διαφορετικό φάκελο,* αγγίξτε το σελιδοδείκτη ή φάκελο.

Όταν ολοκληρώσετε, αγγίξτε Τέλος.

# Web Clip

Προσθέστε web clip στην οθόνη Αφετηρίας για γρήγορη πρόσβαση στις αγαπημένες σας ιστοσελίδες. Τα web clip εμφανίζονται ως εικονίδια στην οθόνη Αφετηρίας και μπορείτε να διαρρυθμίζετε τα web clip σας μαζί με τα άλλα εικονίδια. Βλ.«[Εφαρμογές](#page-25-0)  [του iPhone](#page-25-0)» στη σελίδα [26](#page-25-1).

**Προσθήκη ενός web clip:** Ανοίξτε την ιστοσελίδα και αγγίξτε **+**. Μετά, αγγίξτε «Προσθήκη σε Αφετηρία».

Όταν ανοίξετε ένα web clip, το Safari αυτόματα κάνει μεγέθυνση και κύλιση στην περιοχή της ιστοσελίδας που εμφανιζόταν όταν αποθηκεύσατε το web clip. Η εμφανιζόμενη περιοχή επίσης χρησιμοποιείται για τη δημιουργία του εικονιδίου για το web clip στην οθόνη Αφετηρίας σας, εκτός αν η ιστοσελίδα διαθέτει δικό της εικονίδιο.

Όταν προσθέτετε ένα web clip, μπορείτε να επεξεργαστείτε το όνομά του. Αν το όνομα είναι πολύ μακρύ (περισσότεροι από 10 χαρακτήρες), μπορεί να εμφανιστεί με σύντμηση στην οθόνη Αφετηρίας.

Τα web clip δεν είναι σελιδοδείκτες και δεν συγχρονίζονται από το MobileMe ή το iTunes.

#### **Διαγραφή ενός web clip:**

- **1** Αγγίξτε παρατεταμένα οποιοδήποτε εικονίδιο στην οθόνη Αφετηρίας ώσπου να αρχίσουν να κουνιούνται τα εικονίδια.
- **2** Αγγίξτε  $\bigcirc$  στη γωνία του web clip που θέλετε να διαγράψετε.
- **3** Αγγίξτε «Διαγραφή» και μετά πατήστε το κουμπί Αφετηρίας για να αποθηκεύσετε τη διαρρύθμιση.

# **6 iPod**

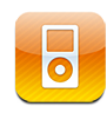

Το iPhone συγχρονίζεται με τον υπολογιστή σας για να λαμβάνει τραγούδια, βίντεο και άλλο περιεχόμενο που έχετε στη βιβλιοθήκη iTunes σας. Για πληροφορίες σχετικά με την προσθήκη μουσικής και άλλων μέσων στη βιβλιοθήκη iTunes σας, ανοίξτε το iTunes και επιλέξτε Help > iTunes Help.

# Λήψη μουσικής, βίντεο και πολλών άλλων

Για να λάβετε μουσική, βίντεο και άλλο περιεχόμενο στο iPhone, μπορείτε να ρυθμίσετε το iTunes στον υπολογιστή σας ώστε να συγχρονίζει αυτόματα το περιεχόμενο στη βιβλιοθήκη σας ή μπορείτε να διαχειριστείτε μόνοι σας τα μέσα που θα φορτώσετε στο iPhone.

# **Συγχρονισμός περιεχομένου από το iTunes**

Μεταφέρετε μουσική, βίντεο και πολλά ακόμη στο iPhone αν συγχρονίζετε περιεχόμενο από το iTunes. Μπορείτε να συγχρονίσετε όλα τα μέσα σας ή μπορείτε να επιλέξετε συγκεκριμένα τραγούδια, βίντεο, podcast και συλλογές iTunes U.

#### **Ρύθμιση του iTunes για συγχρονισμό περιεχομένου iPod:**

- **1** Συνδέστε το iPhone στον υπολογιστή σας.
- **2** Στο iTunes, επιλέξτε iPhone στην πλαϊνή γραμμή.
- **3** Στις καρτέλες Music, Movies, TV Shows, Podcasts και iTunes U, επιλέξτε το περιεχόμενο που θέλετε να συγχρονίσετε με το iPhone. Για παράδειγμα, μπορείτε να ρυθμίσετε το iTunes ώστε να συγχρονίζει τις επιλεγμένες λίστες αναπαραγωγής μουσικής και τα τρία τελευταία επεισόδια του αγαπημένου σας video podcast.
- **4** Κάντε κλικ στο Apply.

*Για να ρυθμίσετε το iTunes ώστε να συγχρονίζει αυτόματα περιεχόμενο για iPod και άλλες πληροφορίες,* κάντε κλικ στην καρτέλα Summary και επιλέξτε «Automatically sync when this iPhone is connected.»

*Σημαντικό:* Αν διαγράψετε ένα στοιχείο από το iTunes, αυτό θα διαγραφεί και από το iPhone την επόμενη φορά που συγχρονίσετε.

Στο iPhone μεταφέρονται μόνο τραγούδια και βίντεο που είναι κωδικοποιημένα σε μορφές που υποστηρίζει το iPhone. Για πληροφορίες σχετικά με τις μορφές που υποστηρίζει το iPhone, βλ. [«Δεν είναι δυνατή η αναπαραγωγή τραγουδιών, βίντεο ή](#page-235-0)  [άλλων στοιχείων](#page-235-0)» στη σελίδα [236.](#page-235-1)

Αν υπάρχουν περισσότερα τραγούδια στη βιβλιοθήκη iTunes από ότι χωράνε στο iPhone, το iTunes προσφέρει να δημιουργήσει μια ειδική λίστα αναπαραγωγής για συγχρονισμό με το iPhone. Το iTunes συμπληρώνει τη λίστα αναπαραγωγής με τυχαίες επιλογές από τη βιβλιοθήκη σας. Μπορείτε να προσθέσετε ή να διαγράψετε τραγούδια από τη λίστα αναπαραγωγής και να συγχρονίσετε ξανά.

Αν έχετε ήδη ακούσει ένα μέρος ενός podcast ή ηχοβιβλίου, συμπεριλαμβάνεται και η θέση σας στην ιστορία αν συγχρονίσετε το περιεχόμενο με το iTunes. Αν ξεκινήσατε την ακρόαση της ιστορίας στο iPhone, μπορείτε να συνεχίσετε από το σημείο όπου τη διακόψατε χρησιμοποιώντας το iTunes στον υπολογιστή σας —ή αντίστροφα.

Για περισσότερες πληροφορίες σχετικά με τη χρήση του iTunes για τη λήψη μουσικής και άλλων μέσων στον υπολογιστή σας, βλ. [«Τι χρειάζεστε](#page-8-0)» στη σελίδα [9](#page-8-1).

#### **Μη αυτόματη διαχείριση περιεχομένου**

Το χαρακτηριστικό μη αυτόματης διαχείρισης σάς επιτρέπει να επιλέξετε μόνο τη μουσική, τα βίντεο και τα podcasts που θέλετε να έχετε στο iPhone.

#### **Ρύθμιση του iPhone για μη αυτόματη διαχείριση περιεχομένου:**

- **1** Συνδέστε το iPhone στον υπολογιστή σας.
- **2** Στο iTunes, επιλέξτε iPhone στην πλαϊνή γραμμή.
- **3** Κάντε κλικ στην καρτέλα Summary και επιλέξτε «Manually manage music and videos».
- **4** Κάντε κλικ στο Apply.

**Προσθήκη στοιχείων στο iPhone:** Σύρετε κάποιο τραγούδι, βίντεο ή λίστα αναπαραγωγής από τη βιβλιοθήκη iTunes στο iPhone (στην πλαϊνή γραμμή). Χρησιμοποιήστε το πλήκτρο Shift μαζί με το κουμπί του ποντικού ή το πλήκτρο Command με το ποντίκι (σε Mac) ή το πλήκτρο Control με το ποντίκι (σε Windows) για να επιλέξετε πολλά στοιχεία ταυτόχρονα.

Το iTunes συγχρονίζει το περιεχόμενο αμέσως. Αν καταργήσετε την επιλογή «Manually manage music and videos», το περιεχόμενο που προσθέσατε μη αυτόματα αφαιρείται από το iPhone την επόμενη φορά που το iTunes συγχρονίσει περιεχόμενο.

**Αφαίρεση στοιχείων από το iPhone:** Με το iPhone συνδεδεμένο στον υπολογιστή σας, επιλέξτε το εικονίδιο iPhone στην πλαϊνή γραμμή του iTunes. Κάντε κλικ στο τρίγωνο στα αριστερά του εικονιδίου για να εμφανίσετε το περιεχόμενο. Επιλέξτε μια περιοχή περιεχομένου, όπως Music ή Movies, μετά επιλέξτε τα στοιχεία που θέλετε να διαγράψετε και πατήστε το πλήκτρο Delete στο πληκτρολόγιο.

Η αφαίρεση ενός στοιχείου από το iPhone δεν το διαγράφει από τη βιβλιοθήκη iTunes σας.

#### **Αγορά και λήψη περιεχομένου από το iTunes Store**

Μπορείτε να χρησιμοποιήσετε το iTunes Store στο iPhone για να αγοράσετε και να κατεβάσετε τραγούδια, άλμπουμ, σειρές TV, ταινίες, μουσικά βίντεο, κουδουνίσματα και ηχοβιβλία απευθείας στο iPhone. Επίσης, μπορείτε να έχετε συνεχή ροή ή να κατεβάσετε audio και video podcast, καθώς και περιεχόμενο iTunes U. Βλ.[«Πληροφορίες για το iTunes Store»](#page-187-0) στη σελίδα [188.](#page-187-1)

#### **Μεταφορά αγορασμένου περιεχομένου σε άλλον υπολογιστή**

Μπορείτε να μεταφέρετε περιεχόμενο που υπάρχει στο iPhone και αγοράσατε από το iTunes σε έναν υπολογιστή σε βιβλιοθήκη iTunes σε έναν άλλον εξουσιοδοτημένο υπολογιστή. Ο υπολογιστής πρέπει να έχει εξουσιοδοτηθεί να αναπαράγει περιεχόμενο από το λογαριασμό iTunes Store σας. Για να εξουσιοδοτήσετε τον υπολογιστή, ανοίξτε το iTunes στον υπολογιστή και επιλέξτε Store > Authorize Computer.

**Μεταφορά αγορασμένου περιεχομένου:** Συνδέστε το iPhone στον άλλον υπολογιστή. Το iTunes ρωτάει αν θέλετε να μεταφέρετε το αγορασμένο περιεχόμενο.

#### **Μετατροπή βίντεο για iPhone**

Έχετε τη δυνατότητα να προσθέτετε στο iPhone βίντεο διαφορετικά από αυτά που αγοράσατε από το iTunes Store, όπως βίντεο που δημιουργήσατε στο iMovie σε Mac ή βίντεο που κατεβάσατε από το Internet και μετά προσθέσατε στο iTunes.

Αν προσπαθήσετε να προσθέσετε στο iPhone βίντεο από το iTunes και εμφανιστεί ένα μήνυμα που δηλώνει ότι δεν είναι δυνατή η αναπαραγωγή του βίντεο στο iPhone, μπορείτε να μετατρέψετε το βίντεο.

**Μετατροπή βίντεο για λειτουργία σε iPhone:** Επιλέξτε το βίντεο από τη βιβλιοθήκη iTunes σας και επιλέξτε Advanced > Create iPod or iPhone Version. Μετά προσθέστε το βίντεο που μετατρέψατε στο iPhone.

# Μουσική και άλλος ήχος

Με την οθόνη πολλαπλής αφής και υψηλής ανάλυσης, η ακρόαση των τραγουδιών στο iPhone είναι τόσο οπτική όσο και μουσική εμπειρία. Μπορείτε να κάνετε κύλιση στις λίστες αναπαραγωγής σας ή να χρησιμοποιήσετε το Cover Flow για να βλέπετε τα εξώφυλλα των άλμπουμ που έχετε.

*ΠΡΟΕΙΔΟΠΟΙΗΣΗ:* Για σημαντικές πληροφορίες σχετικά με την αποφυγή της απώλειας ακοής, δείτε τον *Οδηγό σημαντικών πληροφοριών για το προϊόν* στην ιστοσελίδα [www.apple.com/support/manuals/iphone](http://www.apple.com/support/manuals/iphone/).

#### **Αναπαραγωγή τραγουδιών**

**Αναζήτηση στη συλλογή σας:** Αγγίξτε Λίστες, Καλλιτέχνες ή Τραγούδια. Αγγίξτε «Λοιπά» για αναζήτηση σε Άλμπουμ, Ηχοβιβλία, Συνθέσεις, Συνθέτες, Είδη, iTunes U ή Podcast.

**Αναζήτηση σε Συνθέσεις Genius:** Αγγίξτε «Genius». Αν δεν εμφανιστεί το Genius, πρέπει να ενεργοποιήσετε το Genius στο iTunes 9 ή μεταγενέστερο και μετά να συγχρονίσετε το iPhone με το iTunes. Βλ.«[Χρήση του Genius στο iPhone](#page-93-0)» στη σελίδα [94](#page-93-1).

**Αναπαραγωγή ενός τραγουδιού:** Αγγίξτε το τραγούδι.

**Τυχαία σειρά με ανακίνηση:** Ανακινήστε το iPhone για να ενεργοποιήσετε την τυχαία σειρά και να αλλάξετε αμέσως τραγούδια. Ανακινήστε το οποιαδήποτε στιγμή για να αλλάξετε τραγούδι.

Μπορείτε να ενεργοποιήσετε ή να απενεργοποιήσετε το χαρακτηριστικό «Τυχαία με ανακίνηση» στις Ρυθμίσεις > iPod (είναι ενεργοποιημένο, κατά προεπιλογή). Βλ. [«Μουσική](#page-184-0)» στη σελίδα [185.](#page-184-1)

# **Έλεγχος της αναπαραγωγής ενός τραγουδιού**

Όταν παίζετε ένα τραγούδι, εμφανίζεται η οθόνη «Παίζει τώρα».

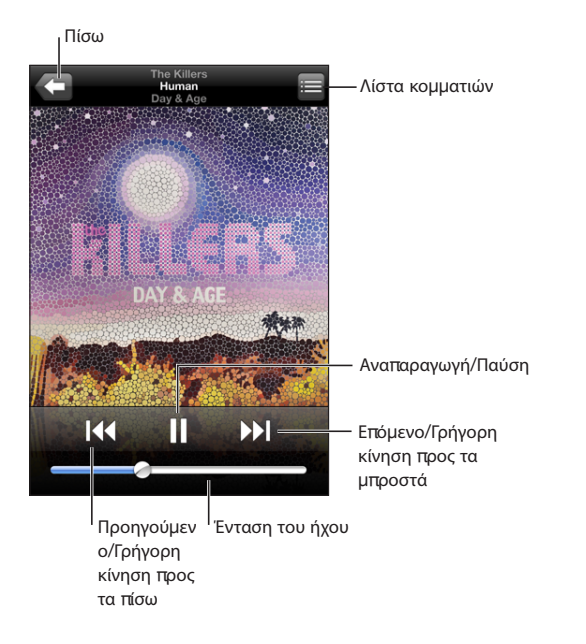

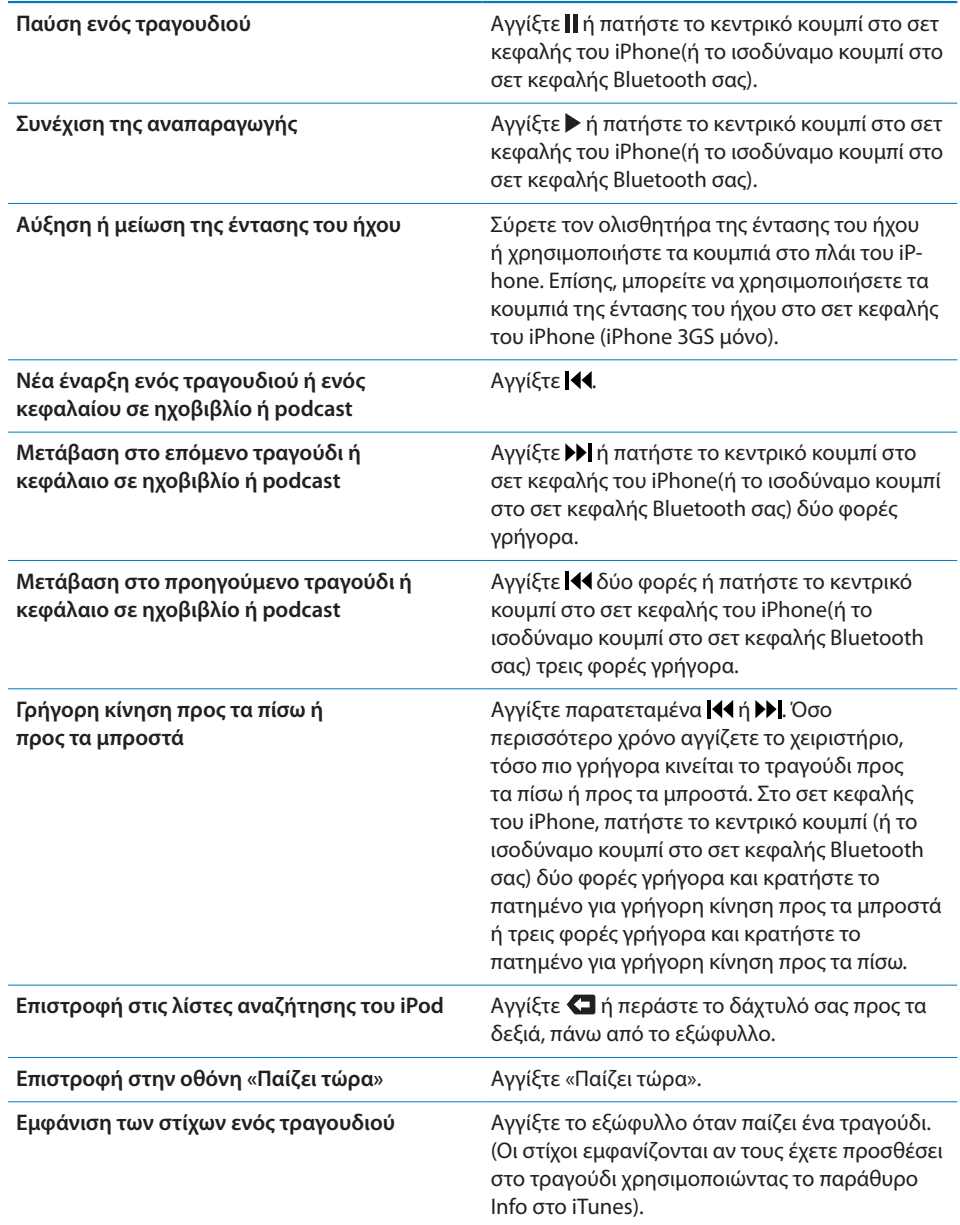

Μπορείτε να εμφανίσετε τα χειριστήρια αναπαραγωγής οποιαδήποτε στιγμή όταν ακούτε μουσική ή χρησιμοποιείτε άλλη εφαρμογή —ή ακόμη όταν το iPhone είναι κλειδωμένο - αν πατήσετε δύο φορές το κουμπί Αφετηρίας  $\Box$ . Βλ. «[Αφετηρία»](#page-171-0) στη σελίδα [172](#page-171-1).

Αν χρησιμοποιείτε μια εφαρμογή, τα χειριστήρια αναπαραγωγής εμφανίζονται στο πάνω μέρος της εφαρμογής. Αφού τελειώσετε με τη χρήση των χειριστηρίων, μπορείτε να τα αποκρύψετε ή να αγγίξτε «Μουσική» για να μεταβείτε στην οθόνη «Παίζει τώρα». Αν το iPhone είναι κλειδωμένο, τα χειριστήρια εμφανίζονται στην οθόνη και μετά, όταν τελειώσετε να τα χρησιμοποιείτε, αποκρύπτονται αυτόματα.

### **Πρόσθετα χειριστήρια για τραγούδια**

Από την οθόνη «Παίζει τώρα», αγγίξτε το εξώφυλλο.

Εμφανίζονται τα χειριστήρια επανάληψης, Genius και τυχαίας αναπαραγωγής, μαζί με τη γραμμή αναπαραγωγής. Βλέπετε το χρόνο που παρήλθε, το χρόνο που απομένει και τον αριθμό τραγουδιού. Εμφανίζονται και οι στίχοι του τραγουδιού, αν τους έχετε προσθέσει στο τραγούδι από το iTunes.

Με τη γραμμή αναπαραγωγής, μεταβαίνετε σε οποιοδήποτε χρονικό σημείο. Έχετε την επιλογή να ρυθμίσετε την ταχύτητα αναπαραγωγής από υψηλή σε ακριβής αν σύρετε την κεφαλή αναπαραγωγής με το δάχτυλό σας επάνω στη γραμμή αναπαραγωγής.

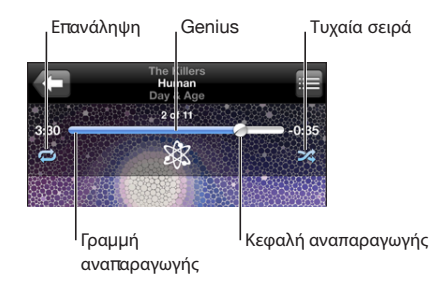

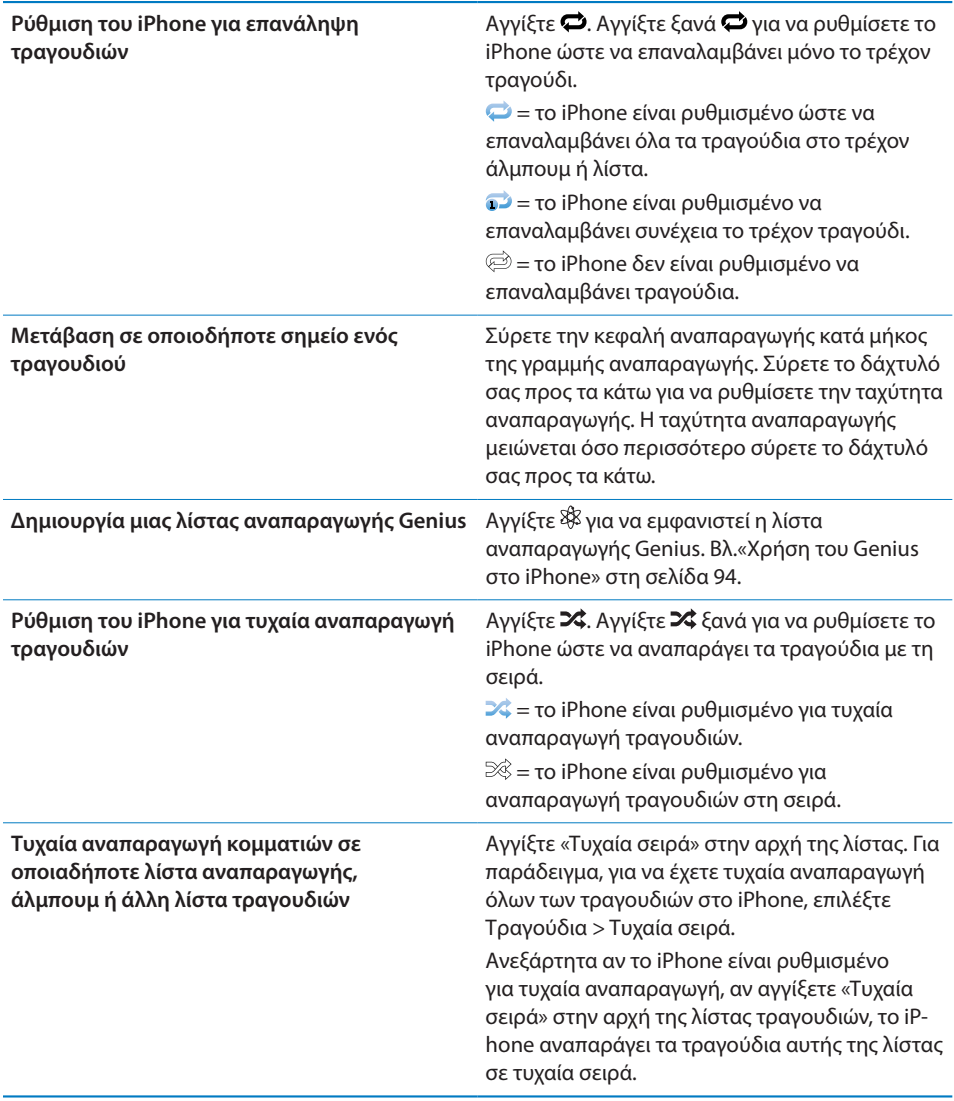

# **Χειριστήρια για podcast και ηχοβιβλία**

Από την οθόνη «Παίζει τώρα», αγγίξτε το εξώφυλλο.

Μαζί με τη γραμμή αναπαραγωγής, εμφανίζονται τα χειριστήρια email, επανάληψης 30 δευτερολέπτων και ταχύτητας αναπαραγωγής. Βλέπετε το χρόνο που παρήλθε, το χρόνο που απομένει και τον αριθμό επεισοδίου ή κεφαλαίου.

Με τη γραμμή αναπαραγωγής, μεταβαίνετε σε οποιοδήποτε χρονικό σημείο. Έχετε την επιλογή να ρυθμίσετε την ταχύτητα αναπαραγωγής από υψηλή σε ακριβής αν σύρετε την κεφαλή αναπαραγωγής με το δάχτυλό σας επάνω στη γραμμή αναπαραγωγής.

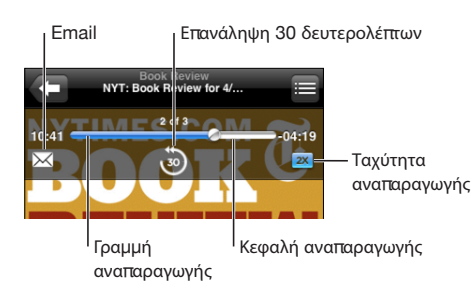

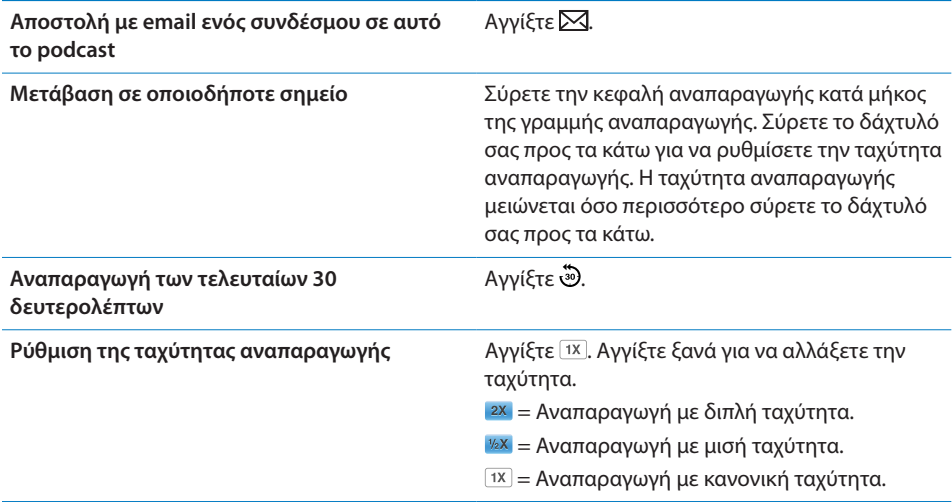

# **Χρήση του φωνητικού ελέγχου με το iPod**

Μπορείτε να χρησιμοποιήσετε τον φωνητικό έλεγχο (διατίθεται μόνο σε iPhone 3GS) για να ελέγχετε την αναπαραγωγή μουσικής στο iPhone.

*Σημείωση:* Ο φωνητικός έλεγχος δεν διατίθεται σε όλες τις γλώσσες.

**Χρήση του φωνητικού ελέγχου:** Πατήστε παρατεταμένα το κουμπί Αφετηρίας μέχρι να εμφανιστεί η οθόνη «Φωνητικός έλεγχος» και ακούσετε ένα χαρακτηριστικό ήχο. Μετά, χρησιμοποιήστε τις εντολές που περιγράφονται παρακάτω για να παίζετε τραγούδια.

Επίσης, μπορείτε να πατήσετε παρατεταμένα το κεντρικό κουμπί στο σετ κεφαλής του iPhone(ή το ισοδύναμο κουμπί στο σετ κεφαλής Bluetooth σας) για να εμφανίσετε το φωνητικό έλεγχο.

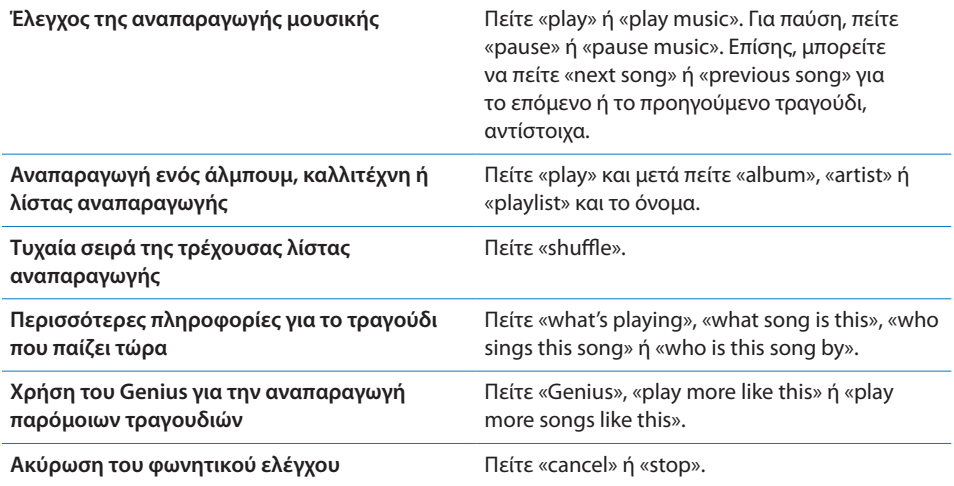

# **Αναζήτηση εξώφυλλων από το Cover Flow**

Όταν κάνετε αναζήτηση μουσικής, στρέψτε το iPhone για να δείτε το περιεχόμενο iTunes σας σε Cover Flow και να κάνετε αναζήτηση της μουσικής σας από τα εξώφυλλα.

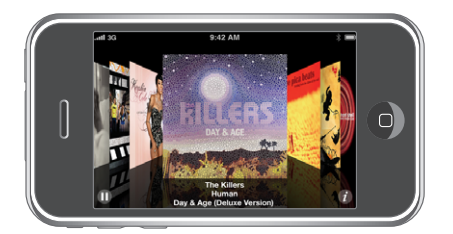

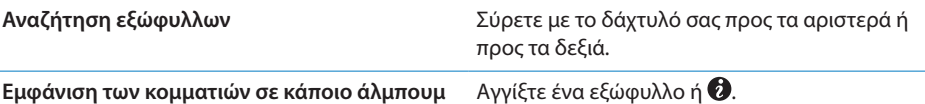

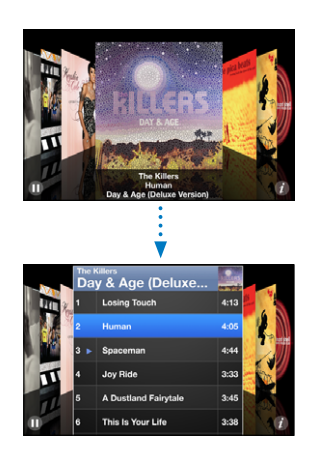

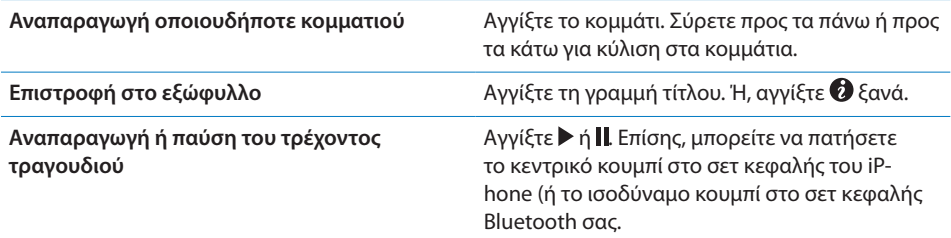

# **Προβολή όλων των κομματιών σε ένα άλμπουμ**

**Εμφάνιση όλων των κομματιών στο άλμπουμ που περιέχει το τρέχον τραγούδι:** Από την οθόνη «Παίζει τώρα», αγγίξτε **..** Αγγίξτε ένα κομμάτι για να το παίξετε. Αγγίξτε τη μικρογραφία του εξώφυλλου για να επιστρέψετε στην οθόνη «Παίζει τώρα».

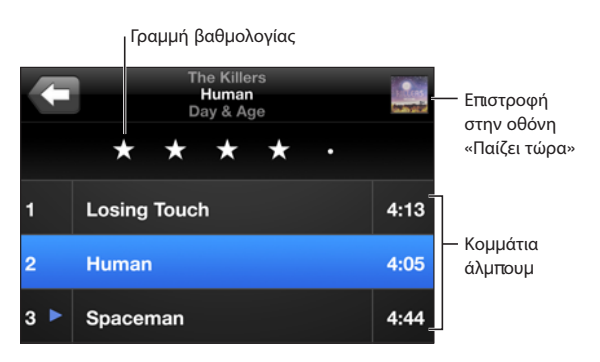

<span id="page-93-1"></span>Σε προβολή λίστας κομματιών, μπορείτε να εκχωρείτε βαθμολογίες σε τραγούδια. Οι βαθμολογίες χρησιμεύουν για να δημιουργείτε έξυπνες λίστες αναπαραγωγής στο iTunes που ενημερώνονται δυναμικά ώστε να περιλαμβάνουν, για παράδειγμα, τα τραγούδια σας με την υψηλότερη βαθμολογία.

**Εκχώρηση βαθμολογίας σε ένα τραγούδι:** Σύρετε τον αντίχειρά σας κατά μήκος της γραμμής βαθμολογιών για να δώσετε στο τραγούδι από μηδέν μέχρι πέντε αστέρια.

## **Αναζήτηση μουσικής**

Μπορείτε να κάνετε αναζήτηση σε τίτλους, καλλιτέχνες, άλμπουμ και συνθέτες τραγουδιών και άλλου περιεχομένου που έχετε συγχρονίσει με το iPhone.

 $Q$  The Killers  $\circledcirc$ Ακύρω

**Αναζήτηση μουσικής:** Εισάγετε κείμενο στο πεδίο αναζήτησης στην αρχή μιας λίστας τραγουδιών, λίστας αναπαραγωγής, λίστας καλλιτεχνών ή άλλου είδους προβολής του περιεχομένου του iPod σας. (Αγγίξτε τη γραμμή κατάστασης για να κάνετε γρήγορα κύλιση στην αρχή της λίστας και να εμφανίσετε το πεδίο αναζήτησης).

Τα αποτελέσματα αναζήτησης εμφανίζονται αυτόματα καθώς πληκτρολογείτε. Αγγίξτε Αναζήτηση για να κλείσετε το πληκτρολόγιο και να δείτε περισσότερα από τα αποτελέσματα.

Έχετε επίσης τη δυνατότητα να χρησιμοποιήσετε το Spotlight για να αναζητήσετε για μουσική. Βλ. [«Αναζήτηση](#page-41-0)» στη σελίδα [42](#page-41-1).

### <span id="page-93-0"></span>**Χρήση του Genius στο iPhone**

Το Genius βρίσκει τραγούδια στη βιβλιοθήκη iTunes σας που ταιριάζουν καταπληκτικά μεταξύ τους. Μια λίστα αναπαραγωγής Genius είναι μια συλλογή από τραγούδια που επιλέγονται για λογαριασμό σας και που ταιριάζουν με κάποιο τραγούδι που επιλέξατε εσείς από τη βιβλιοθήκη σας. Μια σύνθεση Mix είναι μια επιλογή τραγουδιών που ανήκουν στο ίδιο μουσικό είδος. Οι συνθέσεις Genius δημιουργούνται εκ νέου κάθε φορά που τις ακούτε, ώστε να είναι πάντα καινούργιες και ανανεωμένες.

Μπορείτε να δημιουργήσετε λίστες αναπαραγωγής Genius στο iTunes και να τις συγχρονίσετε με το iPhone. Επίσης, μπορείτε να δημιουργήσετε και να αποθηκεύσετε λίστες αναπαραγωγής Genius απευθείας στο iPhone.

Οι συνθέσεις Genius δημιουργούνται στο iTunes. Το iTunes δημιουργεί διαφορετικές συνθέσεις ανάλογα με τη μουσική ποικιλία που διαθέτετε στη βιβλιοθήκη iTunes σας. Για παράδειγμα, μπορεί να έχετε συνθέσεις Genius που εστιάζουν σε τραγούδια ριθμ εντ μπλουζ ή τραγούδια εναλλακτικού ροκ.

Για να χρησιμοποιήσετε το Genius στο iPhone, ενεργοποιήστε πρώτα το Genius στο iTunes και μετά συγχρονίστε το iPhone με το iTunes. Οι συνθέσεις Genius συγχρονίζονται αυτόματα, εκτός αν διαχειρίζεστε μόνοι σας τη μουσική σας και επιλέγετε τις συνθέσεις που θέλετε να συγχρονίζονται στο iTunes. Το Genius είναι μια δωρεάν υπηρεσία, αλλά απαιτεί λογαριασμό iTunes Store.

Οι συνθέσεις Genius απαιτούν iTunes 9 ή μεταγενέστερο. Όταν συγχρονίζετε μια σύνθεση Genius, το iTunes μπορεί να επιλέξει και να συγχρονίσει τραγούδια από τη βιβλιοθήκη σας τα οποία δεν έχετε επιλέξει εσείς για συγχρονισμό.

**Αναζήτηση σε Συνθέσεις Genius:** Αγγίξτε «Genius». Ο αριθμός των κουκκίδων στο κάτω μέρος της οθόνης εμφανίζει τον αριθμό των συνθέσεων που έχετε συγχρονίσει από το iTunes και υποδεικνύει τη σύνθεση που προβάλλετε. Μετακινήστε γρήγορα το δάχτυλό σας στην οθόνη προς τα αριστερά ή προς τα δεξιά για να αποκτήσετε πρόσβαση στις άλλες συνθέσεις σας.

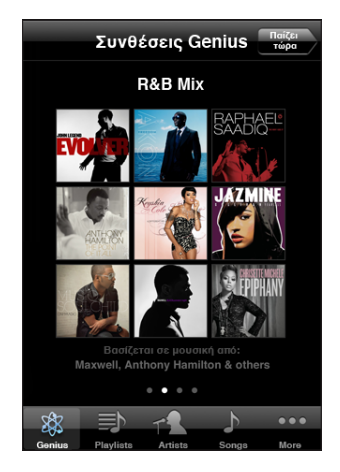

**Αναπαραγωγής μιας σύνθεσης Genius:** Αγγίξτε τη σύνθεση ή αγγίξτε ▶.

**Δημιουργία μιας λίστας αναπαραγωγής Genius στο iPhone:**

- **1** Αγγίξτε Λίστες και μετά Genius.
- **2** Αγγίξτε ένα τραγούδι στη λίστα. Το Genius δημιουργεί μια λίστα αναπαραγωγής με πρόσθετα τραγούδια που ταιριάζουν καταπληκτικά με το συγκεκριμένο τραγούδι που επιλέξατε.

Επίσης, μπορείτε να δημιουργήσετε μια λίστα αναπαραγωγής Genius με τραγούδια που ταιριάζουν καταπληκτικά με το τραγούδι που παίζετε. Από την οθόνη «Παίζει τώρα», αγγίξτε το εξώφυλλο άλμπουμ για να εμφανίσετε τα πρόσθετα χειριστήρια και μετά αγγίξτε �\$.

**Αποθήκευση μιας λίστας αναπαραγωγής Genius:** Στη λίστα αναπαραγωγής, αγγίξτε Αποθήκευση. Η λίστα αναπαραγωγής αποθηκεύεται στις Λίστες με τον τίτλο του τραγουδιού που επιλέξατε.

Μπορείτε να δημιουργήσετε και να αποθηκεύσετε όσες λίστες αναπαραγωγής Genius θέλετε. Αν αποθηκεύσετε μια λίστα αναπαραγωγής Genius που δημιουργήσατε στο iPhone, συγχρονίζει ξανά στο iTunes την επόμενη φορά που συνδεθείτε.

**Ανανέωση μιας λίστας αναπαραγωγής Genius:** Στη λίστα αναπαραγωγής, αγγίξτε «Ανανέωση».

Αν ανανεώσετε μια λίστα αναπαραγωγής, δημιουργείται μια λίστα αναπαραγωγής με διαφορετικά τραγούδια που ταιριάζουν καταπληκτικά με το τραγούδι που επιλέξατε. Μπορείτε να ανανεώσετε οποιαδήποτε λίστα αναπαραγωγής Genius, ανεξάρτητα αν δημιουργήθηκε στο iTunes και συγχρονίστηκε στο iPhone ή δημιουργήσετε απευθείας στο iPhone.

**Δημιουργίας μιας λίστας αναπαραγωγής Genius από ένα καινούργιο τραγούδι:** Στη λίστα αναπαραγωγής, αγγίξτε Νέα και μετά επιλέξτε ένα νέο τραγούδι.

**Διαγραφή μιας αποθηκευμένης λίστας αναπαραγωγής Genius:** Σε μια λίστα αναπαραγωγής που αποθηκεύσατε απευθείας στο iPhone, αγγίξτε Αλλαγές και μετά αγγίξτε «Διαγραφή λίστας».

Μόλις μια λίστα αναπαραγωγής Genius συγχρονιστεί ξανά στο iTunes, δεν θα μπορείτε να τη διαγράψετε απευθείας από το iPhone. Μπορείτε να χρησιμοποιήσετε το iTunes για να επεξεργαστείτε το όνομα της λίστας αναπαραγωγής, να σταματήσετε το συγχρονισμό ή να διαγράψετε τη λίστα αναπαραγωγής.

# **Δημιουργία λιστών αναπαραγωγής On-The-Go**

#### **Δημιουργία λίστας αναπαραγωγής On-The-Go:**

- **1** Αγγίξτε Λίστες και αγγίξτε On-The-Go.
- **2** Κάντε αναζήτηση για τραγούδια χρησιμοποιώντας τα κουμπιά στο κάτω μέρος της οθόνης. Αγγίξτε οποιοδήποτε τραγούδι ή βίντεο για να το προσθέσετε στη λίστα αναπαραγωγής. Αγγίξτε «Προσθήκη όλων», στην αρχή οποιασδήποτε λίστας τραγουδιών, για να προσθέσετε όλα τα τραγούδια στη λίστα.
- **3** Όταν τελειώσετε, αγγίξτε Τέλος.

Όταν δημιουργήσετε μια λίστα αναπαραγωγής On-The-Go και μετά συγχρονίσετε το iPhone στον υπολογιστή σας, η λίστα αναπαραγωγής αποθηκεύεται στο iPhone και τη βιβλιοθήκη iTunes σας, και μετά διαγράφεται από το iPhone. Η πρώτη λίστα αποθηκεύεται ως «On-The-Go 1», η δεύτερη ως «On-The-Go 2», και ούτω καθεξής. Για να φορτώσετε μια λίστα αναπαραγωγής ξανά στο iPhone, επιλέξτε iPhone στην πλαϊνή γραμμή του iTunes, κάντε κλικ στην καρτέλα Music και ρυθμίστε τη λίστα αναπαραγωγής για συγχρονισμό.

**Αλλαγές σε μια λίστα αναπαραγωγής On-The-Go:** Αγγίξτε Λίστες, On-The-Go, Αλλαγές και μετά κάντε ένα από τα ακόλουθα:

• Για να μετακινήσετε ένα τραγούδι πιο υψηλά ή πιο χαμηλά στη λίστα, σύρετε το  $\equiv$ δίπλα από το τραγούδι.

- *Για να διαγράψετε το τραγούδι από τη λίστα αναπαραγωγής,* αγγίξτε ❤ δίπλα από το τραγούδι και μετά αγγίξτε Διαγραφή. Αν διαγράψετε ένα τραγούδι από τη λίστα αναπαραγωγής On-The-Go, δεν διαγράφεται από το iPhone.
- Â *Για να εκκαθαρίσετε ολόκληρη τη λίστα αναπαραγωγής,* αγγίξτε «Διαγραφή λίστας».
- *Για να προσθέσετε περισσότερα τραγούδια,* αγγίξτε **+**.

#### Βίντεο

Με το iPhone, μπορείτε να προβάλλετε περιεχόμενο βίντεο, όπως ταινίες, μουσικά βίντεο και video podcast. Αν ένα βίντεο περιέχει κεφάλαια, μπορείτε να μεταβείτε στο επόμενο ή στο προηγούμενο κεφάλαιο, ή να εμφανίσετε μια λίστα για να αρχίσετε την αναπαραγωγή από οποιοδήποτε κεφάλαιο επιλέξετε. Αν ένα βίντεο παρέχει εναλλακτικές γλώσσες, μπορείτε να επιλέξετε μια γλώσσα ήχου ή να εμφανίσετε υπότιτλους.

#### **Αναπαραγωγή βίντεο**

**Αναπαραγωγή ενός βίντεο:** Αγγίξτε Βίντεο και αγγίξτε το βίντεο.

**Εμφάνιση χειριστηρίων αναπαραγωγής:** Αγγίξτε την οθόνη για να εμφανιστούν τα χειριστήρια. Αγγίξτε ξανά για να τα αποκρύψετε.

#### **Έλεγχος της αναπαραγωγής βίντεο**

Τα βίντεο αναπαράγονται σε ευρεία οθόνη για να εκμεταλλεύονται πλήρως την οθόνη.

Με τη γραμμή αναπαραγωγής, μεταβαίνετε σε οποιοδήποτε χρονικό σημείο. Έχετε την επιλογή να ρυθμίσετε την ταχύτητα αναπαραγωγής αν σύρετε την κεφαλή αναπαραγωγής με το δάχτυλό σας επάνω στη γραμμή αναπαραγωγής.

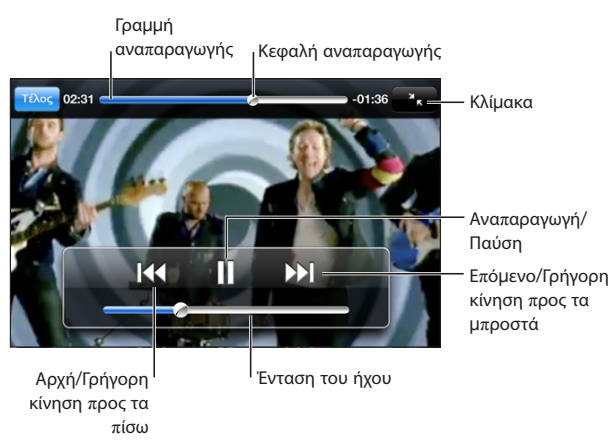

Το *Lovers in Japan* από τους Coldplay υπάρχει στο iTunes Store

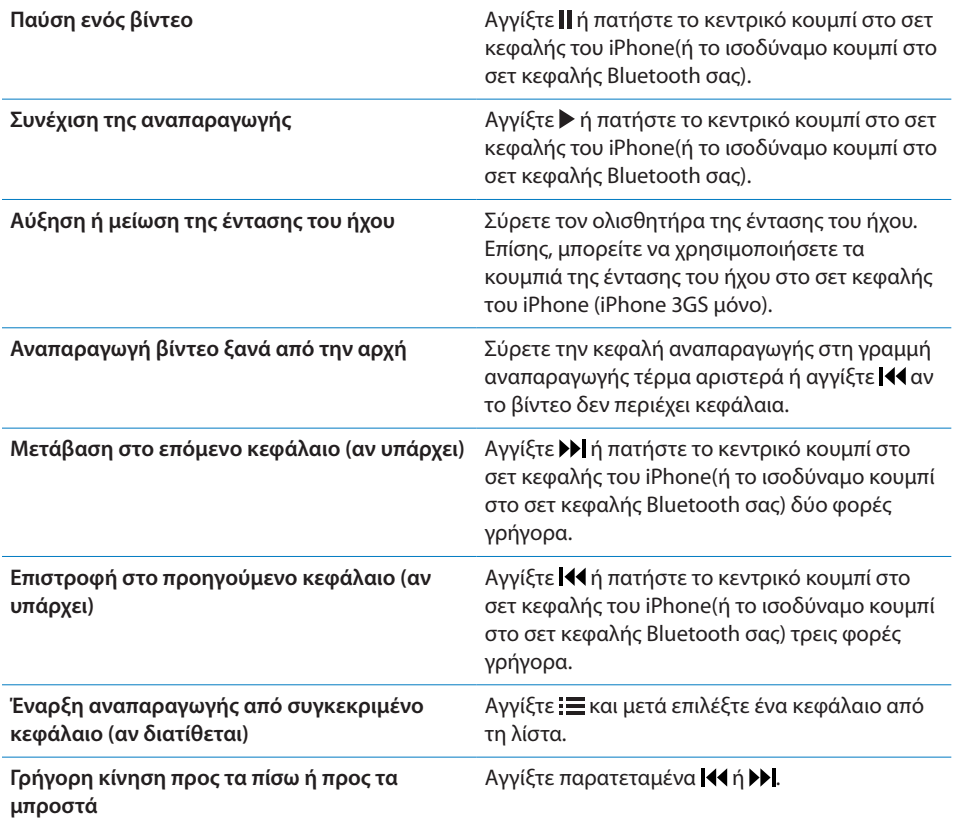

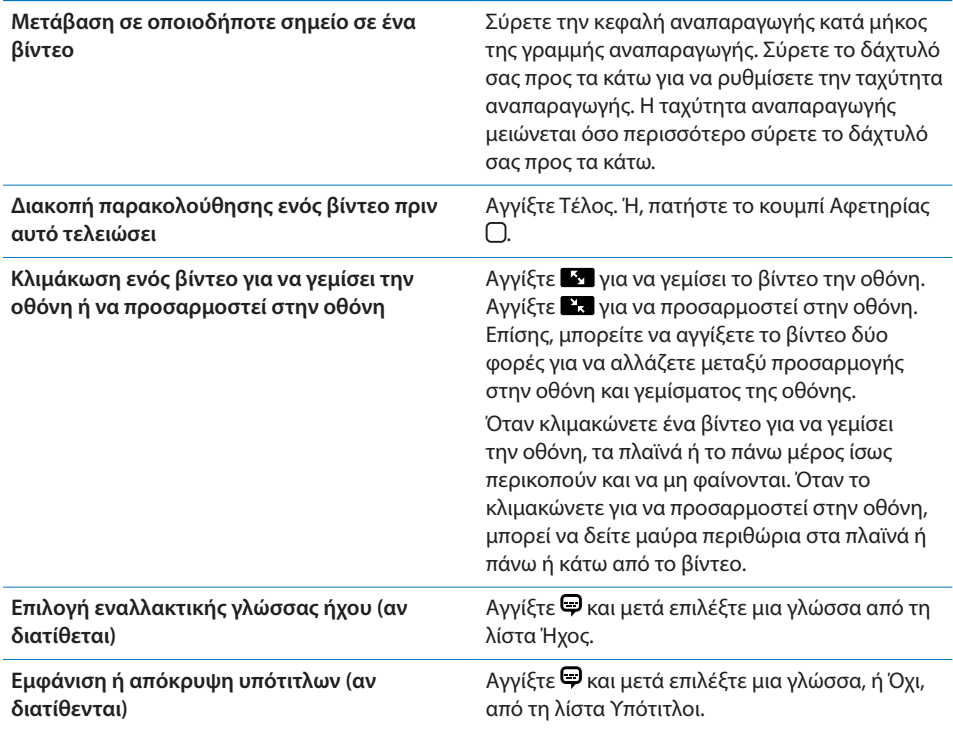

# **Αναζήτηση βίντεο**

Μπορείτε να κάνετε αναζήτηση τίτλων ταινιών, σειρών TV και video podcast που έχετε συγχρονίσει στο iPhone.

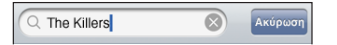

**Αναζήτηση βίντεο:** Εισάγετε κείμενο στο πεδίο αναζήτησης στην αρχή της λίστας βίντεο.

Τα αποτελέσματα αναζήτησης εμφανίζονται αυτόματα καθώς πληκτρολογείτε. Αγγίξτε Αναζήτηση για να κλείσετε το πληκτρολόγιο και να δείτε περισσότερα από τα αποτελέσματα.

### **Παρακολούθηση νοικιασμένων ταινιών**

Μπορείτε να νοικιάσετε ταινίες σε τυπική ευκρίνεια (480p) από το iTunes Store και να τις παρακολουθήσετε στο iPhone. Έχετε την επιλογή να κατεβάσετε νοικιασμένες ταινίες απευθείας στο iPhone ή να τις μεταφέρετε από το iTunes στον υπολογιστή σας στο iPhone. Επίσης, μπορείτε να μεταφέρετε νοικιασμένες ταινίες ξανά στο iTunes από το iPhone. (Οι νοικιασμένες ταινίες δεν διατίθενται σε όλες τις περιοχές).

Πρέπει να έχετε κατεβάσει ολόκληρη την ταινία για να είναι δυνατό να την παρακολουθήσετε. Έχετε τη δυνατότητα να διακόψετε προσωρινά κάποια λήψη και να τη συνεχίσετε αργότερα. Οι νοικιασμένες ταινίες λήγουν μετά από ορισμένες ημέρες και, μόλις αρχίσετε να βλέπετε μια ταινία έχετε κάποιο περιορισμένο χρόνο για να τη δείτε. Ο χρόνος που απομένει εμφανίζεται κοντά στον τίτλο της ταινίας. Οι ταινίες διαγράφονται αυτόματα όταν λήγουν. Δείτε το iTunes Store για τους χρόνους λήξης πριν νοικιάσετε μια ταινία.

**Μεταφορά νοικιασμένων ταινιών στο iPhone:** Συνδέστε το iPhone στον υπολογιστή σας. Μετά, επιλέξτε iPhone στην πλαϊνή γραμμή του iTunes, κάντε κλικ στο Movies και επιλέξτε τις νοικιασμένες ταινίες που θέλετε να μεταφέρετε. Ο υπολογιστής σας πρέπει να είναι συνδεδεμένος στο Internet.

**Προβολή μιας νοικιασμένης ταινίας:** Στο iPhone, επιλέξτε iPod > Βίντεο και επιλέξτε μια ταινία.

#### **Παρακολούθηση βίντεο σε τηλεόραση**

Μπορείτε να συνδέσετε το iPhone στην τηλεόρασή σας για να παρακολουθήσετε βίντεο στη μεγαλύτερη οθόνη. Χρησιμοποιήστε το Apple Component AV Cable, το Apple Composite AV Cable ή άλλο εγκεκριμένο καλώδιο που είναι συμβατό με iPhone. Επίσης, μπορείτε να χρησιμοποιήσετε τα καλώδια αυτά με το Apple Universal Dock για να συνδέσετε το iPhone με την τηλεόρασή σας. (Το Apple Universal Dock περιλαμβάνει και ένα τηλεχειριστήριο, το οποίο σας επιτρέπει να ελέγχετε την αναπαραγωγή από απόσταση). Σε πολλές χώρες, διατίθενται για αγορά καλώδια και βάσεις της Apple. Επισκεφτείτε τον ιστότοπο [www.apple.com/ipodstore](http://www.apple.com/ipodstore) (δεν διατίθεται σε όλες τις χώρες).

#### **Διαγραφή βίντεο από το iPhone**

Μπορείτε να διαγράφετε βίντεο από το iPhone για να εξοικονομήσετε χώρο.

**Διαγραφή ενός βίντεο:** Στη λίστα βίντεο , περάστε το δάχτυλό σας προς τα αριστερά ή προς τα δεξιά πάνω από το βίντεο και μετά αγγίξτε Διαγραφή.

Όταν διαγράψετε ένα βίντεο (εκτός από νοικιασμένα βίντεο) από το iPhone, δεν διαγράφεται από τη βιβλιοθήκη iTunes σας και μπορείτε να συγχρονίσετε το βίντεο ξανά στο iPhone κάποια στιγμή αργότερα. Αν δεν θέλετε να συγχρονίσετε το βίντεο ξανά στο iPhone, ρυθμίστε το iTunes ώστε να μη συγχρονίζει το βίντεο. Βλ. [«Τι](#page-8-0)  [χρειάζεστε](#page-8-0)» στη σελίδα [9](#page-8-1).

*Σημαντικό:* Αν διαγράψετε μια νοικιασμένη ταινία από το iPhone, διαγράφεται μόνιμα και δεν είναι δυνατό να τη μεταφέρετε ξανά στον υπολογιστή σας.

# Ρύθμιση χρονομέτρου για σβήσιμο

Μπορείτε να ρυθμίσετε το iPhone ώστε να σταματήσει την αναπαραγωγή μουσικής ή βίντεο μετά από μια χρονική περίοδο.

**Ρύθμιση της αντίστροφης μέτρησης για σβήσιμο:** Από την οθόνη Αφετηρίας, επιλέξτε Ρολόι > Χρονοδιακόπτης και μετά ρυθμίστε τον αριθμό των ωρών και λεπτών. Αγγίξτε «Με τη λήξη» και επιλέξτε «Σβήσιμο iPod», αγγίξτε «Ρύθμιση» και μετά αγγίξτε «Έναρξη» για να αρχίσει το χρονοδιακόπτη.

Όταν λήξει ο χρονοδιακόπτης, το iPhone διακόπτει την αναπαραγωγή μουσικής ή βίντεο, κλείνει οποιαδήποτε άλλη ανοιχτή εφαρμογή και μετά κλειδώνει αυτόματα.

# Αλλαγή των κουμπιών αναζήτησης

Έχετε την επιλογή να αντικαταστήσετε τα κουμπιά αναζήτησης που βρίσκονται στο κάτω μέρος της οθόνη με κουμπιά που χρησιμοποιείτε πιο συχνά. Για παράδειγμα, αν ακούτε συχνά podcast, μπορείτε να αντικαταστήσετε το κουμπί Τραγούδια με το κουμπί Podcast.

**Αλλαγή των κουμπιών αναζήτησης:** Αγγίξτε Λοιπά και μετά Αλλαγές, μετά σύρετε ένα κουμπί προς το κάτω μέρος της οθόνης, πάνω από το κουμπί που θέλετε να αντικαταστήσετε.

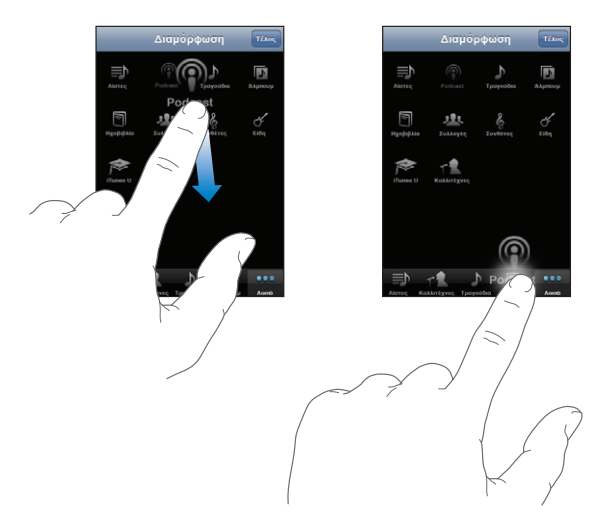

Σύρετε τα κουμπιά στο κάτω μέρος της οθόνης προς τα αριστερά ή προς τα δεξιά για να τα διαρρυθμίσετε διαφορετικά. Αγγίξτε Τέλος όταν τελειώσετε. Αγγίξτε Λοιπά οποιαδήποτε στιγμή για να αποκτήσετε πρόσβαση στα κουμπιά που αντικαταστήσατε.

# **7 Μηνύματα**

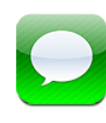

# Αποστολή και λήψη μηνυμάτων

*ΠΡΟΕΙΔΟΠΟΙΗΣΗ:* Για σημαντικές πληροφορίες σχετικά με την ασφαλή οδήγηση, διαβάστε τον *Οδηγό σημαντικών πληροφοριών για το προϊόν* που θα βρείτε στον ιστότοπο [www.apple.com/support/manuals/iphone.](http://www.apple.com/support/manuals/iphone/)

Η εφαρμογή Μηνύματα σάς επιτρέπει να ανταλλάσσετε μηνύματα με οποιονδήποτε διαθέτει τηλέφωνο με δυνατότητα SMS. Τα Μηνύματα επίσης υποστηρίζουν MMS. Έτσι, μπορείτε να στέλνετε φωτογραφίες, βιντεοκλίπ (iPhone 3GS μόνο), στοιχεία επαφών και φωνητικά μηνύματα σε άλλες συσκευές με δυνατότητα MMS. Μπορείτε να εισάγετε πολλές διευθύνσεις και να στείλετε κάποιο μήνυμα σε πολλά άτομα ταυτόχρονα.

*Σημείωση:* Τα MMS διατίθενται μόνο σε iPhone 3G ή μεταγενέστερο. Η υποστήριξη SMS ή MMS ίσως να μη διατίθεται σε όλες τις περιοχές. Ίσως ισχύουν πρόσθετες χρεώσεις για να χρησιμοποιήσετε την εφαρμογή Μηνύματα. Για τις πλήρεις πληροφορίες, επικοινωνήστε με το φορέα σας.

Μπορείτε να χρησιμοποιήσετε την εφαρμογή Μηνύματα όποτε βρίσκεστε εντός της εμβέλειας ενός κινητού δικτύου. Αν μπορείτε να πραγματοποιήσετε μια κλήση, μπορείτε και να στείλετε μήνυμα. Ανάλογα με το πρόγραμμα τηλεφώνου σας, μπορεί να χρεωθείτε για τα μηνύματα που στέλνετε και λαμβάνετε.

**Αποστολή ενός μηνύματος:** Αγγίξτε **Σ** και μετά εισάγετε τον τηλεφωνικό αριθμό ή το όνομα, ή αγγίξτε  $\bigoplus$  και επιλέξτε μια επαφή από τη λίστα επαφών σας. Αγγίξτε το πεδίο κειμένου που βρίσκεται πάνω από το πληκτρολόγιο, πληκτρολογήστε ένα μήνυμα και αγγίξτε «Αποστολή».

Το εικονίδιο Μηνύματα στην οθόνη Αφετηρίας εμφανίζει το συνολικό αριθμό των αδιάβαστων μηνυμάτων που έχετε.

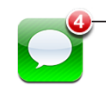

Αριθµός των µηνυµάτων τηλεφωνητή που δεν έχετε ακούσει Αριθµός των αναπάντητων κλήσεων

Οι συνομιλίες σας αποθηκεύονται στη λίστα Μηνύματα. Οι συνομιλίες που περιέχουν αδιάβαστα μηνύματα εμφανίζουν μια μπλε κουκκίδα  $\bullet$  δίπλα τους. Αγγίξτε μια συνομιλία στη λίστα για να δείτε ή να συνεισφέρετε σε αυτήν.

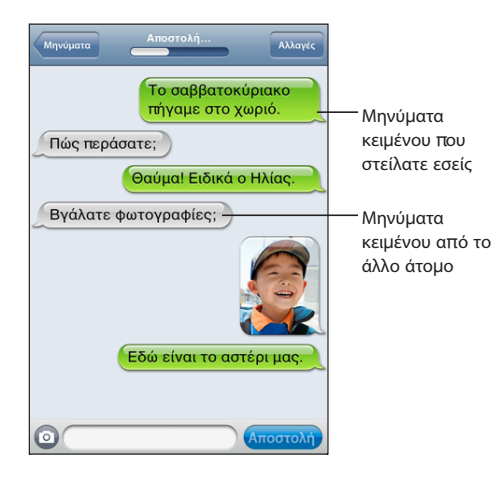

Το iPhone εμφανίζει τα 50 πιο πρόσφατα μηνύματα στη συζήτηση. Για να δείτε προγενέστερα μηνύματα, κάντε κύλιση στην αρχή και αγγίξτε «Φόρτωση παλαιότερων μηνυμάτων».

**Αποστολή ενός μηνύματος σε περισσότερα από ένα άτομα: Αγγίξτε Δ' και μετά** προσθέστε τους παραλήπτες. Αν εισάγετε έναν τηλεφωνικό αριθμό εσείς οι ίδιοι (αντί να το επιλέξετε από τις Επαφές), αγγίξτε «Εισαγωγή» πριν εισάγετε άλλη καταχώρηση.

Οι απαντήσεις από οποιονδήποτε παραλήπτη αποστέλλονται μόνο σε εσάς και όχι στα άλλα άτομα στα οποία στείλατε μήνυμα.

**Απάντηση ή αποστολή ενός μηνύματος σε κάποιο άτομο (ή σε μια ομάδα) στο οποίο είχατε στείλει μήνυμα στο παρελθόν:** Αγγίξτε μια καταχώρηση στη λίστα Μηνύματα και μετά πληκτρολογήστε ένα καινούργιο μήνυμα στη συνομιλία και αγγίξτε Αποστολή.

#### **Αποστολή ενός μηνύματος σε αγαπημένη επαφή ή σε πρόσφατη κλήση:**

- **1** Από την οθόνη Αφετηρίας, αγγίξτε «Τηλέφωνο» και μετά «Αγαπημένα» ή «Πρόσφατα».
- **2** Αγγίξτε  $\bullet$  δίπλα σε ένα όνομα ή ένα αριθμό και μετά αγγίξτε SMS.

**3** Αν εμφανιστούν πολλοί τηλεφωνικοί αριθμοί, αγγίξτε αυτόν στον οποίο θέλετε να στείλετε το SMS.

Όταν διατίθεται MMS, η εφαρμογή Μηνύματα σάς επιτρέπουν να συμπεριλάβετε ένα θέμα στο μήνυμά σας. Μπορείτε να ενεργοποιήσετε ή να απενεργοποιήσετε αυτό το χαρακτηριστικό από τις ρυθμίσεις της εφαρμογής Μηνύματα. Είναι ενεργοποιημένο κατά προεπιλογή.

**Συμπερίληψη ή αφαίρεση του πεδίου θέματος:** Στις Ρυθμίσεις, αγγίξτε Μηνύματα και μετά αγγίξτε «Εμφάνιση πεδίου θέματος» για να το ενεργοποιήσετε ή να το απενεργοποιήσετε.

*Σημείωση:* Το πεδίο θέματος και η ρύθμιση «Εμφάνιση πεδίου θέματος» δεν εμφανίζονται αν ο φορέας σας δεν υποστηρίζει MMS.

**Ενεργοποίηση ή απενεργοποίηση των μηνυμάτων MMS:** Στις Ρυθμίσεις, αγγίξτε Μηνύματα και μετά αγγίξτε Μηνύματα MMS για να τα ενεργοποιήσετε ή να τα απενεργοποιήσετε. Ίσως θέλετε να απενεργοποιήσετε τα Μηνύματα MMS, για παράδειγμα, για να αποφύγετε την αποστολή ή τη λήψη συνημμένων όταν ισχύουν χρεώσεις.

*Σημείωση:* Η ρύθμιση Μηνύματα MMS δεν εμφανίζεται αν ο φορέας σας δεν υποστηρίζει MMS.

# Αποστολή φωτογραφιών και βίντεο

Μπορείτε να βγάλετε μια φωτογραφία ή να εγγράψετε ένα βίντεο (iPhone 3GS μόνο) μέσα από την εφαρμογή Μηνύματα και να τη συμπεριλάβετε στη συνομιλία σας με άλλη συσκευή με δυνατότητα MMS. Έχετε τη δυνατότητα να αποθηκεύετε στο Άλμπουμ κινητού φωτογραφίες ή βίντεο που λαμβάνετε στα Μηνύματα.

Aν ο φορέας σας δεν υποστηρίζει MMS, δεν εμφανίζεται το κουμπί ω και δεν μπορείτε να στείλετε φωτογραφίες ή βίντεο.

**Αποστολή μιας φωτογραφίας ή ενός βίντεο:** Αγγίξτε <sup>ο</sup> και αγγίξτε «Λήψη φωτογραφίας/βίντεο» (iPhone 3GS μόνο. Σε προγενέστερα μοντέλα, αγγίξτε «Λήψη φωτογραφίας») ή «Επιλογή υπάρχοντος» και επιλέξτε ένα στοιχείο από άλμπουμ φωτογραφιών και αγγίξτε Επιλογή.

Ο φορέας σας καθορίζει το όριο του μεγέθους των συνημμένων. Αν απαιτείται, το iPhone μπορεί να συμπιέσει τη φωτογραφία ή το βίντεο.Για να μάθετε περισσότερα σχετικά με τη λήψη φωτογραφιών και βίντεο, δείτε Κεφάλαιο [10](#page-121-0), «[Κάμερα,](#page-121-0)» στη σελίδα [122](#page-121-0).

**Αποθήκευση μιας συνημμένης φωτογραφίας ή βίντεο στο Άλμπουμ κινητού σας:** Αγγίξτε τη φωτογραφία ή το βίντεο στη συνομιλία, αγγίξτε Γα και μετά αγγίξτε «Αποθήκευση εικόνας» ή «Αποθήκευση βίντεο».

**Αντιγραφή μιας φωτογραφίας ή ενός βίντεο:** Αγγίξτε παρατεταμένα το συνημμένο και μετά αγγίξτε «Αντιγραφή». Μπορείτε να επικολλήσετε τη φωτογραφία ή το βίντεο σε μήνυμα Mail ή άλλο μήνυμα MMS.

# Αποστολή φωνητικών μηνυμάτων

Μπορείτε να στέλνετε φωνητικά μηνύματα ενός μηνύματος σε άλλη συσκευή με δυνατότητα MMS.

**Αποστολή ενός φωνητικού μηνύματος: Στο Μαγνητόφωνο, αγγίξτε ∃, αγγίξτε το** φωνητικό μήνυμα που θέλετε να στείλετε και μετά αγγίξτε Αποστολή και αγγίξτε MMS. Συμπληρώστε τη διεύθυνση στο μήνυμα και αγγίξτε Αποστολή.

# Αλλαγές σε συνομιλίες

Αν θέλετε να διατηρήσετε μια συνομιλία αλλά όχι όλα τα μηνύματα, μπορείτε να διαγράψετε τα μέρη που δεν θέλετε. Επίσης, μπορείτε να διαγράψετε ολόκληρες συνομιλίες από τη λίστα Μηνύματα.

**Αλλαγές σε συνομιλία:** Αγγίξτε Αλλαγές. Αγγίξτε τους κύκλους στα αριστερά για να επιλέξετε τα μέρη της συνομιλίας που θέλετε να διαγράψετε και μετά αγγίξτε Διαγραφή. Όταν ολοκληρώσετε, αγγίξτε Τέλος.

**Εκκαθάριση όλου του κειμένου και αρχείων, χωρίς διαγραφή της συνομιλίας:** Αγγίξτε Αλλαγές και μετά αγγίξτε Καθαρισμός. Αγγίξτε «Διαγραφή συνομιλίας» για επιβεβαίωση.

**Προώθηση μιας συνομιλίας:** Επιλέξτε μια συνομιλία και μετά αγγίξτε Αλλαγές. Αγγίξτε τους κύκλους στα αριστερά της οθόνης για να επιλέξετε τα μέρη της συνομιλίας που θέλετε να συμπεριλάβετε και μετά αγγίξτε Προώθηση, εισάγετε έναν ή περισσότερους παραλήπτες και αγγίξτε Αποστολή.

**Διαγραφή μιας συνομιλίας:** Αγγίξτε Αλλαγές και μετά αγγίξτε δίπλα από τη συνομιλία και αγγίξτε Διαγραφή. Επίσης, μπορείτε να σύρετε το δάχτυλό σας στην οθόνη προς τα αριστερά ή προς τα δεξιά πάνω από τη συνομιλία και να αγγίξετε Διαγραφή.

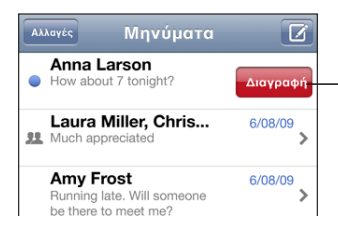

Για να εµφανιστεί το κουµπί «∆ιαγραφή», σύρετε το δάχτυλό σας προς τα αριστερά ή προς τα δεξιά πάνω από το µήνυµα.

# Χρήση στοιχείων επαφής και συνδέσμων

**Κλήση ή αποστολή email σε κάποιον στον οποίο έχετε στείλει κείμενο:** Αγγίξτε ένα μήνυμα από τη λίστα SMS και κάντε κύλιση στην αρχή της συζήτησης. (Αγγίξτε τη γραμμή κατάστασης για να μεταφερθείτε γρήγορα στην αρχή της οθόνης).

- Â *Για να καλέσετε το άτομο,* αγγίξτε Κλήση.
- Â *Για να στείλετε email στο άτομο,* αγγίξτε «Στοιχεία επαφής» και μετά μια διεύθυνση email.

**Ακολουθία συνδέσμου που βρίσκεται σε ένα μήνυμα:** Αγγίξτε το σύνδεσμο.

Ένας σύνδεσμος μπορεί να ανοίξει μια ιστοσελίδα στο Safari, να αρχίσει μια τηλεφωνική κλήση στην εφαρμογή Τηλέφωνο, να ανοίξει ένα μήνυμα στο Mail με συμπληρωμένη τη διεύθυνση ή να εμφανίσει μια τοποθεσία στους Χάρτες. Για να επιστρέψετε στα SMS σας, πατήστε το κουμπί Αφετηρίας και αγγίξτε Μηνύματα.

**Προσθήκη στη λίστα επαφών σας ενός ατόμου στον οποίο έχετε στείλει κείμενο:** Αγγίξτε έναν τηλεφωνικό αριθμό από τη λίστα Μηνύματα και μετά αγγίξτε το Προσθήκη σε Επαφές.

**Αποστολή στοιχείων επαφής:** Στις Επαφές, αγγίξτε το άτομο του οποίου τα στοιχεία θέλετε να στείλετε. Αγγίξτε «Αποστολή επαφής» στο κάτω μέρος της οθόνης και αγγίξτε MMS. Συμπληρώστε τη διεύθυνση στο μήνυμα και αγγίξτε Αποστολή.

**Αποθήκευση στοιχείων επαφής που λάβατε:** Αγγίξτε το συννεφάκι επαφής στη συνομιλία και αγγίξτε «Δημιουργία επαφής» ή «Προσθήκη σε επαφή».

# Διαχείριση προεπισκοπήσεων και ειδοποιήσεων

Κατά προεπιλογή, το iPhone εμφανίζει μια προεπισκόπηση των νέων μηνυμάτων όταν το iPhone είναι κλειδωμένο ή χρησιμοποιείτε άλλη εφαρμογή. Μπορείτε να ενεργοποιήσετε ή να απενεργοποιήσετε αυτή την προεπισκόπηση από τις Ρυθμίσεις. Επίσης, μπορείτε να ενεργοποιήσετε τις ειδοποιήσεις για μηνύματα.

**Ενεργοποίηση ή απενεργοποίηση των προεπισκοπήσεων:** Στις Ρυθμίσεις, επιλέξτε Μηνύματα και αγγίξτε «Εμφάνιση προεπισκόπησης».

**Επανάληψη προεπισκοπήσεων:** Στις Ρυθμίσεις, επιλέξτε Μηνύματα και αγγίξτε «Επανάληψη ειδοποίησης». Αν δεν ανταποκριθείτε στην πρώτη προεπισκόπηση ενός νέου μηνύματος, η προεπισκόπηση θα εμφανιστεί δύο ακόμη φορές.

**Ρύθμιση αν θα παράγεται ήχος όταν λαμβάνετε μήνυμα ή προεπισκόπηση:** Στις Ρυθμίσεις, επιλέξτε Ήχοι και μετά αγγίξτε «Νέο SMS». Αγγίξτε τον ήχο ειδοποίησης που θέλετε ή «Κανένας» αν δεν θέλετε ηχητική ειδοποίηση.

*Σημαντικό:* Αν ο διακόπτης Ήχου/Σίγασης είναι κλειστός, δεν παράγεται ήχος για ειδοποιήσεις SMS.

# **8 Ημερολόγιο**

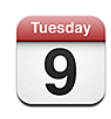

# Πληροφορίες για το Ημερολόγιο

Με την εφαρμογή Ημερολόγιο μπορείτε να προβάλλετε ξεχωριστά ημερολόγια για τους διαφορετικούς λογαριασμούς σας ή ένα συνδυασμένο ημερολόγιο για όλους τους λογαριασμούς. Έχετε την επιλογή να βλέπετε τα γεγονότα σε συνεχόμενη λίστα, ανά ημέρα ή ανά μήνα, αλλά και να αναζητάτε γεγονότα ανά τίτλο, προσκεκλημένο ή τοποθεσία.

Μπορείτε να συγχρονίσετε το iPhone με τα ημερολόγια στον υπολογιστή σας. Επίσης, μπορείτε να δημιουργήσετε, να διορθώσετε ή να ακυρώσετε ραντεβού από το iPhone και να τα συγχρονίσετε ξανά με τον υπολογιστή σας. Έχετε τη δυνατότητα να γίνετε συνδρομητής στα ημερολόγια Google, Yahoo! ή Mac OS X iCal με λογαριασμό CalDAV ή iCalendar (.ics). Αν έχετε λογαριασμό Microsoft Exchange, μπορείτε να λαμβάνετε προσκλήσεις για συναντήσεις και να απαντάτε σε αυτές.

# Συγχρονισμός ημερολογίων

Μπορείτε να συγχρονίσετε το Calendar με έναν από τους ακόλουθους τρόπους:

- Â Στο iTunes, χρησιμοποιήστε τα τμήματα προτιμήσεων του iPhone για να κάνετε συγχρονισμό με το iCal ή το Microsoft Entourage σε Mac, ή με το Microsoft Outlook 2003 ή 2007 σε PC όταν συνδέετε το iPhone στον υπολογιστή σας. Βλ. [«Συγχρονισμός»](#page-11-0) στη σελίδα [12](#page-11-1).
- Â Στις Ρυθμίσεις στο iPhone, επιλέξτε Ημερολόγιο στο λογαριασμό MobileMe ή Microsoft Exchange σας για να συγχρονίσετε ασύρματα τις πληροφορίες ημερολογίου σας. Βλ. [«Ρύθμιση λογαριασμών»](#page-17-0) στη σελίδα [18](#page-17-1).

# Προβολή του ημερολογίου σας

Μπορείτε να προβάλλετε ξεχωριστά ημερολόγια για τους διαφορετικούς λογαριασμούς σας ή ένα συνδυασμένο ημερολόγιο για όλους τους λογαριασμούς.

**Προβολής ενός διαφορετικού ημερολογίου:** Αγγίξτε Ημερολόγια και μετά αγγίξτε Διαγραφή. Αγγίξτε Όλα για να δείτε συνδυασμένα γεγονότα από όλα τα ημερολόγια.

Μπορείτε να προβάλλετε τα γεγονότα ημερολογίου σας σε λίστα, ανά ημέρα ή ανά μήνα. Τα γεγονότα για όλα τα συγχρονισμένα ημερολόγιά σας εμφανίζονται στο ίδιο ημερολόγιο στο iPhone.

**Αλλαγή των προβολών:** Αγγίξτε Λίστα, Ημέρα ή Μήνα.

- Â *Προβολή «Λίστα»:* Όλα τα ραντεβού και γεγονότα σας εμφανίζονται σε λίστα στην οποία μπορείτε να κάνετε κύλιση.
- Â *Προβολή «Ημέρα»:* Κάντε κύλιση προς τα πάνω ή προς τα κάτω για να δείτε τα γεγονότα εντός μιας ημέρας. Αγγίξτε ◀ή ▶ για να δείτε τα γεγονότα της προηγούμενης ή της επόμενης ημέρας.
- *Προβολή «Μήνας»*: Αγγίξτε μια ημέρα για να δείτε τα γεγονότα της. Αγγίξτε ◀ή▶ για να δείτε τον προηγούμενο ή τον επόμενο μήνα.

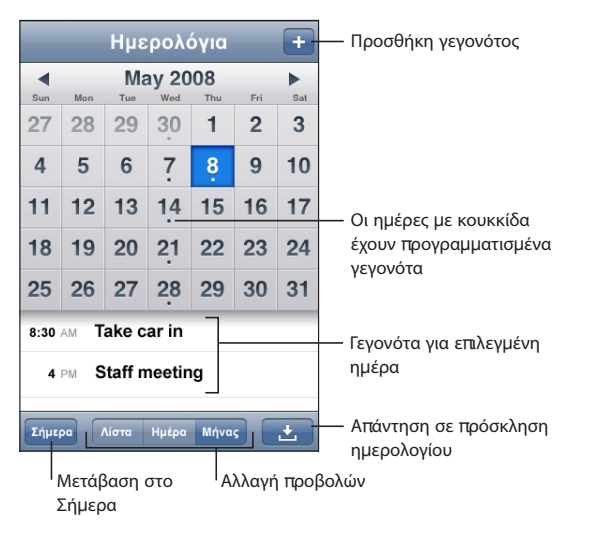

**Εμφάνιση των λεπτομερειών ενός γεγονότος:** Αγγίξτε το γεγονός.

#### **Ρύθμιση του iPhone για να προσαρμόζει τις ώρες γεγονότων σε μια επιλεγμένη χρονική ζώνη:**

- **1** Στις Ρυθμίσεις, επιλέξτε «Mail, επαφές, ημερολόγια».
- **2** Στο τμήμα Ημερολόγια, αγγίξτε «Ζώνη ώρας» και μετά ενεργοποιήστε τη «Ζώνη ώρας».
- **3** Αγγίξτε «Ζώνη ώρας» και αναζητήστε μια μεγάλη πόλη στη χρονική ζώνη που θέλετε.
<span id="page-108-1"></span>Όταν είναι ενεργοποιημένη η «Ζώνη ώρας», το Ημερολόγιο εμφανίζει ημερομηνίες και ώρες γεγονότων στη χρονική ζώνη της πόλης που επιλέξατε. Όταν είναι απενεργοποιημένη η «Ζώνη ώρας», το Ημερολόγιο εμφανίζει γεγονότα στη χρονική ζώνη της τρέχουσας τοποθεσίας σας, όπως καθορίζεται από την ώρα δικτύου.

# Αναζήτηση σε Ημερολόγια

Μπορείτε να κάνετε αναζήτηση σε τίτλους, προσκεκλημένους και τοποθεσίες των γεγονότων στα ημερολόγιά σας. Η εφαρμογή Ημερολόγια πραγματοποιεί την αναζήτηση στο ημερολόγιο που βλέπετε εκείνη τη στιγμή ή σε όλα τα ημερολόγια αν τα βλέπετε όλα.

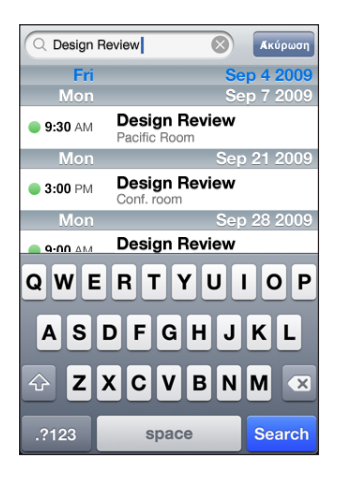

**Αναζήτηση γεγονότων:** Σε προβολή λίστας, εισάγετε κείμενο στο πεδίο αναζήτησης. Τα αποτελέσματα αναζήτησης εμφανίζονται αυτόματα καθώς πληκτρολογείτε. Αγγίξτε «Αναζήτηση» για να κλείσετε το πληκτρολόγιο και να δείτε περισσότερα αποτελέσματα.

# <span id="page-108-0"></span>Συνδρομή και κοινή χρήση ημερολογίων

Μπορείτε να γίνετε συνδρομητής σε ημερολόγια που χρησιμοποιούν τις μορφές CalDAV ή iCalendar (.ics). Πολλές υπηρεσίες που βασίζονται σε ημερολόγια, όπως Yahoo!, Google και η εφαρμογή Mac OS X iCal, υποστηρίζουν οποιαδήποτε από τις δύο μορφές.

Τα συνδρομητικά ημερολόγια είναι μόνο για ανάγνωση. Μπορείτε να διαβάσετε γεγονότα από συνδρομητικά ημερολόγια στο iPhone, αλλά δεν μπορείτε να τα αλλάξετε ή να δημιουργήσετε καινούργια γεγονότα σε αυτά. Επίσης, μπορείτε να αποδεχτείτε προσκλήσεις από λογαριασμούς CalDAV.

#### **Συνδρομή σε ημερολόγιο CalDAV ή .ics:**

- **1** Στις Ρυθμίσεις, επιλέξτε «Mail, επαφές, ημερολόγια» και μετά αγγίξτε «Προσθήκη λογαριασμού».
- **2** Επιλέξτε Άλλο και μετά επιλέξτε είτε «Λογαριασμός CalDAV» ή «Συνδρομητικό ημερολόγιο».
- **3** Εισάγετε τα στοιχεία του λογαριασμού σας και μετά αγγίξτε Επόμενο για να επαληθεύσετε το λογαριασμό.
- **4** Αγγίξτε Αποθήκευση.

Η Apple παρέχει συνδέσμους σε πλήθος δωρεάν ημερολογίων iCal —για παράδειγμα, με εθνικές εορτές ή με αθλητικά γεγονότα— στα οποία ίσως να θέλετε να γίνετε συνδρομητής. Όταν κάνετε λήψη των ημερολογίων, αυτά προστίθενται αυτόματα στο iCal στην επιφάνεια εργασίας σας. Μετά, μπορείτε να τα συγχρονίσετε με το iPhone όπως περιγράφεται στην παράγραφο «[Συνδρομή](#page-108-0)  [και κοινή χρήση ημερολογίων»](#page-108-0) στη σελίδα [109](#page-108-1). Επισκεφτείτε την ιστοσελίδα [www.apple.com/downloads/macosx/calendars.](http://www.apple.com/downloads/macosx/calendars/)

Επίσης, μπορείτε να γίνετε συνδρομητής σε ημερολόγιο iCal (ή άλλο ημερολόγιο .ics), το οποίο έχει δημοσιευτεί στο Web, αν αγγίξετε κάποιο σύνδεσμο για το ημερολόγιο ο οποίος βρίσκεται σε email ή SMS που έχετε λάβει στο iPhone.

# Προσθήκη γεγονότων ημερολογίου στο iPhone

Μπορείτε επίσης να εισάγετε και να διορθώνετε γεγονότα ημερολογίου απευθείας στο iPhone.

**Προσθήκη ενός γεγονότος:** Αγγίξτε , εισάγετε τις πληροφορίες γεγονότος και μετά αγγίξτε Τέλος.

Έχετε τη δυνατότητα να εισάγετε οποιοδήποτε από τα ακόλουθα:

- Τίτλο
- Τοποθεσία
- Ώρα έναρξης και λήξης (ή ενεργοποιήστε «Όλη την ημέρα» αν πρόκειται για ολοήμερο γεγονός)
- Â Επανάληψη —καμία ή κάθε ημέρα, κάθε εβδομάδα, κάθε 2 εβδομάδες, κάθε μήνα ή κάθε χρόνο
- Ώρα υπενθύμισης —από πέντε λεπτά μέχρι δύο ημέρες πριν από το γεγονός Όταν ρυθμίζετε υπενθύμιση, εμφανίζεται και η επιλογή να ρυθμίσετε μια δεύτερη υπενθύμιση. Όταν παραχθεί μια υπενθύμιση, το iPhone εμφανίζει ένα μήνυμα. Επίσης, μπορείτε να ρυθμίσετε το iPhone ώστε να παίξει έναν ήχο (δείτε [«Υπενθυμίσεις»](#page-112-0) στη σελίδα [113](#page-112-1)).

*Σημαντικό:* Μερικοί φορείς δεν υποστηρίζουν την ώρα δικτύου σε όλες τις τοποθεσίες.Αν ταξιδεύετε, το iPhone μπορεί να μη σας ειδοποιήσει στη σωστή τοπική ώρα. Για να ρυθμίσετε εσείς οι ίδιοι τη σωστή ώρα, βλ. [«Ημερομηνία και](#page-171-0)  [ώρα](#page-171-0)» στη σελίδα [172](#page-171-1).

• Σημειώσεις

Για να επιλέξετε το ημερολόγιο στο οποίο θα προσθέσετε το γεγονός, αγγίξτε Ημερολόγιο. Δεν εμφανίζονται στη λίστα τα ημερολόγια που προορίζονται μόνο για ανάγνωση.

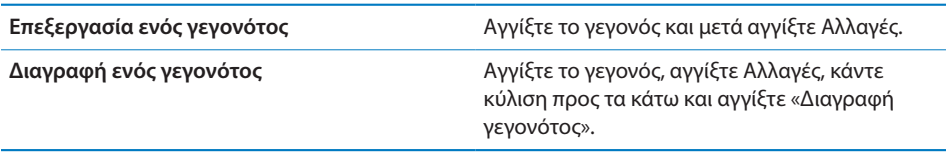

# Απάντηση σε προσκλήσεις για συναντήσεις

Αν έχετε λογαριασμό Microsoft Exchange ρυθμισμένο στο iPhone, με ενεργοποιημένα τα Ημερολόγια, μπορείτε να λαμβάνετε και να απαντάτε σε προσκλήσεις για συναντήσεις από άτομα στον οργανισμό σας. Όταν λαμβάνετε μια πρόσκληση, η συνάντηση εμφανίζεται στο ημερολόγιό σας κυκλωμένη με μια διακεκομμένη γραμμή. Το εικονίδιο  $\blacksquare$ , το οποίο βρίσκεται στην κάτω δεξιά γωνία της οθόνης, υποδεικνύει τον συνολικό αριθμό των νέων προσκλήσεων που έχετε, όπως ακριβώς και το εικονίδιο Ημερολόγια στην οθόνη Αφετηρίας.

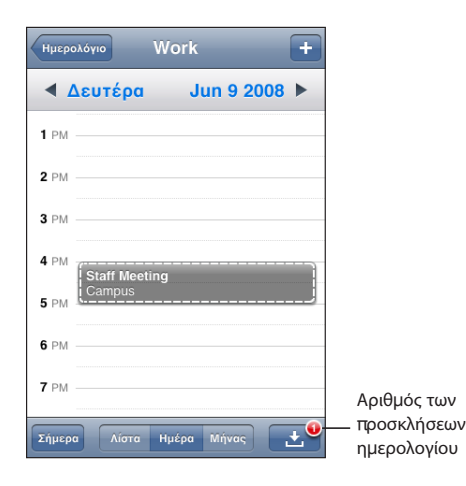

#### **Απάντηση σε μια πρόσκληση στο Ημερολόγιο:**

1 Αγγίξτε μια πρόσκληση για συνάντηση στο ημερολόγιο ή αγγίξτε **και** για να εμφανίσετε την οθόνη Γεγονός και αγγίξτε μια πρόσκληση.

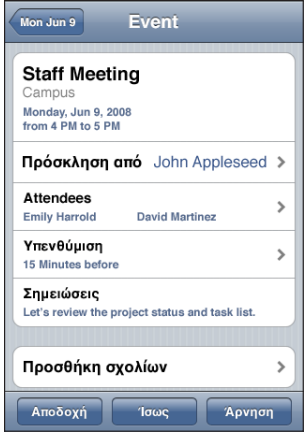

- Â Αγγίξτε «Πρόσκληση από» για να λάβετε τα στοιχεία επικοινωνίας του οργανωτή της συνάντησης. Αγγίξτε τη διεύθυνση email για να στείλετε ένα μήνυμα στον οργανωτή. Αν ο οργανωτής βρίσκεται στις επαφές σας, μπορείτε επίσης, με ένα άγγιγμα, να τον καλέσετε ή να του στείλετε SMS.
- Αγγίξτε Προσκεκλημένοι για να δείτε τους άλλους προσκεκλημένους της συνάντησης. Αγγίξτε ένα όνομα για να δείτε τα στοιχεία επικοινωνίας του προσκεκλημένου. Αγγίξτε τη διεύθυνση email για να στείλετε ένα μήνυμα στον προσκεκλημένο. Αν ο προσκεκλημένος βρίσκεται στις επαφές σας, μπορείτε επίσης, με ένα άγγιγμα, να τον καλέσετε ή να του στείλετε μήνυμα κειμένου.
- Â Αγγίξτε Υπενθύμιση για να ρυθμίσετε το iPhone να παράγει μια υπενθύμιση πριν από τη συνάντηση.
- Â Αγγίξτε «Προσθήκη σχολίων» για να προσθέσετε σχόλια στην απάντηση email προς τον οργανωτή της συνάντησης. Τα σχόλιά σας εμφανίζονται και στην οθόνη Στοιχεία για τη συνάντηση.

Οι σημειώσεις γίνονται από τον οργανωτή της συνάντησης.

**2** Αγγίξτε Αποδοχή, Ίσως ή Απόρριψη.

Όταν αποδεχτείτε, αποδεχτείτε με επιφυλάξεις ή απορρίψετε την πρόσκληση, στέλνεται στον οργανωτή ένα απαντητικό email που περιέχει οποιαδήποτε σχόλια προσθέσατε.

Αν αποδεχτείτε ή αποδεχτείτε με επιφυλάξεις τη συνάντηση, μπορείτε να αλλάξετε την απάντησή σας αργότερα. Αγγίξτε «Προσθήκη σχολίων» αν θέλετε να αλλάξετε τα σχόλιά σας.

<span id="page-112-1"></span>Οι προσκλήσεις για συνάντηση του Exchange επίσης στέλνονται σε μήνυμα email, το οποίο σας επιτρέπει να ανοίξετε την οθόνη Στοιχεία της συνάντησης από το Mail.

**Άνοιγμα μιας συνάντησης σε μήνυμα email:** Αγγίξτε την πρόσκληση.

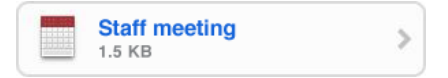

# <span id="page-112-0"></span>Υπενθυμίσεις

**Ρύθμιση των υπενθυμίσεων ημερολογίου:** Στις Ρυθμίσεις, επιλέξτε Ήχοι και μετά ενεργοποιήσεις τις Υπενθυμίσεις. Αν οι Υπενθυμίσεις είναι απενεργοποιημένες όταν πρόκειται να γίνει ένα γεγονός, το iPhone εμφανίζει ένα μήνυμα αλλά δεν παράγει ήχο.

*Σημαντικό:* Αν ο διακόπτης Ήχου/Σίγασης είναι κλειστός, δεν παράγεται ήχος για υπενθυμίσεις ημερολογίου.

**Ηχητικές υπενθυμίσεις για προσκλήσεις:** Στις Ρυθμίσεις, επιλέξτε «Mail, επαφές, ημερολόγια». Στο τμήμα Ημερολόγια, αγγίξτε «Νέες προσκλήσεις» για να τις ενεργοποιήσετε.

# **9 Φωτογραφίες**

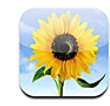

# Πληροφορίες για τις Φωτογραφίες

Με το iPhone, μεταφέρετε τις φωτογραφίες και τα βίντεό σας μαζί σας για να μπορείτε να τις μοιράζεστε με την οικογένεια, τους φίλους και τους συνεργάτες σας. Έχετε τη δυνατότητα να συγχρονίζετε φωτογραφίες και βίντεο (Mac μόνο) από τον υπολογιστή σας, να προβάλλετε φωτογραφίες και βίντεο (iPhone 3GS μόνο) που εγγράψατε με την ενσωματωμένη κάμερα, να χρησιμοποιείτε φωτογραφίες ως ταπετσαρία και να προσθέτετε φωτογραφίες για να γνωρίζετε τις επαφές όταν σας καλούν. Επίσης, μπορείτε να στέλνετε φωτογραφίες και βίντεο σε μηνύματα email, να στέλνετε φωτογραφίες και βίντεο (iPhone 3GS μόνο) σε μηνύματα MMS και να ανεβάζετε φωτογραφίες και βίντεο στις γκαλερί του MobileMe.

*Σημείωση:* Τα MMS διατίθενται μόνο σε iPhone 3G ή μεταγενέστερο και μόνο αν τα υποστηρίζει ο φορέας σας.

# Συγχρονισμός φωτογραφιών και βίντεο με τον υπολογιστή σας

Με το iTunes, μπορείτε να συγχρονίζετε τις φωτογραφίες και βίντεο (Mac μόνο) με τις ακόλουθες εφαρμογές:

- Â *Mac:* iPhoto 4.0.3 ή νεότερο, ή Aperture
- Â *PC:* Adobe Photoshop Elements 3.0 ή νεότερο

Βλ. «[Συγχρονισμός με το iTunes»](#page-11-0) στη σελίδα [12](#page-11-1).

Το iPhone υποστηρίζει μορφές βίντεο H.264 και MPEG-4, με ήχο AAC. Αν συναντάτε προβλήματα κατά τον συγχρονισμό ενός βίντεο με το iPhone, ίσως μπορέσετε να χρησιμοποιήσετε το iTunes για να δημιουργήσετε μια έκδοση του βίντεο για iPhone.

#### **Δημιουργίας μιας έκδοσης βίντεο για iPhone:**

- <span id="page-114-1"></span>**1** Αντιγράψτε το βίντεο στη βιβλιοθήκη iTunes σας.
- **2** Στο iTunes, επιλέξτε Movies στη λίστα Library και επιλέξτε το βίντεο που θέλετε να συγχρονίσετε.
- **3** Επιλέξτε Advanced > «Create iPod or iPhone Version».

Για πρόσθετες πληροφορίες, επισκεφτείτε την ιστοσελίδα [support.apple.com/kb/](http://support.apple.com/kb/HT1211) [HT1211](http://support.apple.com/kb/HT1211).

# <span id="page-114-0"></span>Προβολή φωτογραφιών και βίντεο

Στην εφαρμογή Φωτογραφίες, μπορείτε να προβάλλετε φωτογραφίες και βίντεο (Mac μόνο) που συγχρονίσατε από την εφαρμογή φωτογραφιών του υπολογιστή σας. Επίσης, μπορείτε να προβάλλετε τις φωτογραφίες και βίντεο (iPhone 3GS μόνο) που εγγράψατε με την ενσωματωμένη κάμερα του iPhone ή αποθηκεύσατε από μήνυμα email ή MMS (iPhone 3GS μόνο).

#### **Προβολή φωτογραφιών και βίντεο:**

- **1** Στις Φωτογραφίες, αγγίξτε ένα άλμπουμ φωτογραφιών.
- **2** Αγγίξτε μια μικρογραφία για να δείτε τη φωτογραφία ή το βίντεο σε πλήρη οθόνη.

**Εμφάνιση ή απόκρυψη των χειριστηρίων:** Αγγίξτε τη φωτογραφία ή το βίντεο όταν βρίσκεται σε πλήρη οθόνη για να εμφανίσετε τα χειριστήρια. Αγγίξτε ξανά για να αποκρύψετε τα χειριστήρια.

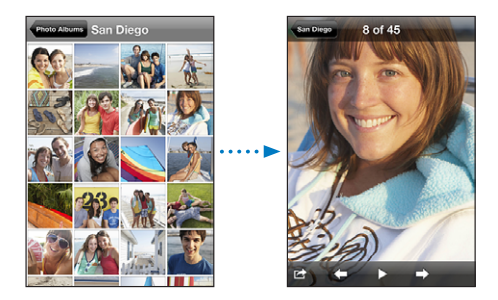

**Αναπαραγωγή ενός βίντεο:** Αγγίξτε ▶ στο κέντρο της οθόνης.

Για να παίξετε ξανά ένα βίντεο, αγγίξτε ▶ στο κάτω μέρος της οθόνης. Αν δεν δείτε το σύμβολο ▶, αγγίξτε την οθόνη για να εμφανίσετε τα χειριστήρια.

**Προβολή φωτογραφίας ή βίντεο σε οριζόντιο προσανατολισμό:** Στρέψτε το iPhone. Η φωτογραφία ή το βίντεο προσανατολίζεται ξανά αυτόματα και, αν βρίσκεται σε μορφή τοπίου, επεκτείνεται για να προσαρμοστεί στην οθόνη.

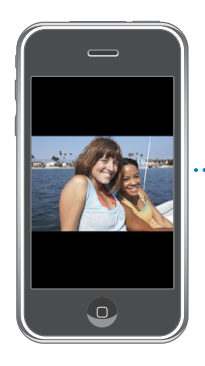

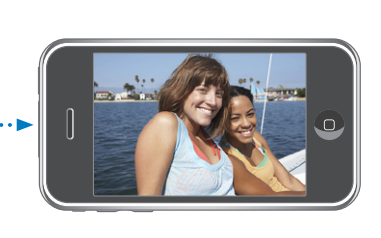

**Μεγέθυνση σε ένα τμήμα μιας φωτογραφίας:** Αγγίξτε δύο φορές το σημείο που θέλετε να μεγεθύνετε. Αγγίξτε ξανά δύο φορές για σμίκρυνση. Μπορείτε επίσης να αποκλίνετε ή να συγκλίνετε δύο δάχτυλά σας για μεγέθυνση ή σμίκρυνση.

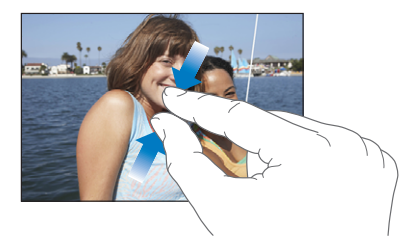

**Προβολή ενός βίντεο σε πλήρη οθόνη ή προσαρμογή ενός βίντεο στην οθόνη:** Αγγίξτε δύο φορές την οθόνη για να αλλάξετε το μέγεθος ενός βίντεο ώστε να γεμίσει την οθόνη. Αγγίξτε ξανά δύο φορές για να προσαρμοστεί το βίντεο στην οθόνη.

**Μετακίνηση εντός μιας φωτογραφίας:** Σύρετε τη φωτογραφία.

**Εμφάνιση της επόμενης ή της προηγούμενης φωτογραφίας ή βίντεο:** Μετακινήστε με το δάχτυλό σας προς τα αριστερά ή προς τα δεξιά. Ή, αγγίξτε την οθόνη για να εμφανίσετε τα χειριστήρια και μετά αγγίξτε  $\Rightarrow$  ή  $\Leftarrow$ .

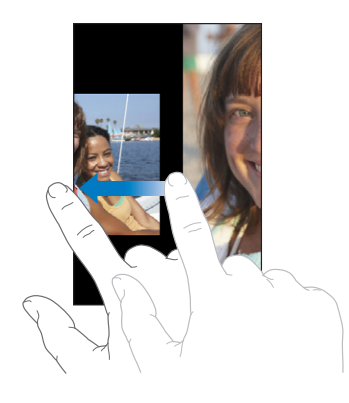

# Παρουσιάσεις

Μπορείτε να προβάλλετε άλμπουμ φωτογραφιών ως παρουσίαση, ολοκληρωμένη με μουσική υπόκρουση.

**Προβολή ενός άλμπουμ φωτογραφιών ως παρουσίασης:** Αγγίξτε ένα άλμπουμ και μετά αγγίξτε .

Τα βίντεο αναπαράγονται αυτόματα όταν εμφανίζονται κατά τη διάρκεια παρουσίασης.

**Διακοπή μιας παρουσίασης:** Αγγίξτε την οθόνη.

**Ορισμός των ρυθμίσεων της παρουσίασης:** Στις Ρυθμίσεις, επιλέξτε Φωτογραφίες και ρυθμίστε τις ακόλουθες επιλογές:

- Â *Για να ρυθμίσετε το χρονικό διάστημα για το οποίο εμφανίζεται κάθε σλάιντ,* αγγίξτε «Προβολή για» και επιλέξτε κάποιο χρόνο.
- Â *Για να ρυθμίσετε εφέ μετάβασης όταν γίνεται αλλαγή από τη μία φωτογραφία στην άλλη,* αγγίξτε Μετάβαση και επιλέξτε κάποιο τύπο μετάβασης.
- Â *Για να ρυθμίσετε αν θα γίνεται επανάληψη των παρουσιάσεων,* ενεργοποιήστε ή απενεργοποιήστε την Επανάληψη.
- Â *Για να ρυθμίσετε αν θα εμφανίζονται οι φωτογραφίες και τα βίντεο σε τυχαία σειρά,*  ενεργοποιήστε ή απενεργοποιήστε την «Τυχαία σειρά».

**Αναπαραγωγή μουσικής κατά τη διάρκεια μιας παρουσίασης:** Στο iPod, αναπαράγετε ένα τραγούδι και μετά επιλέξτε Φωτογραφίες από την οθόνη Αφετηρίας και αρχίστε μια παρουσίαση.

# <span id="page-117-1"></span><span id="page-117-0"></span>Αποστολή φωτογραφιών και βίντεο

Μπορείτε να στέλνετε φωτογραφίες και βίντεο σε μηνύματα email και MMS, να προσθέτετε φωτογραφίες και βίντεο στις γκαλερί MobileMe και να δημοσιεύετε βίντεο στο YouTube. Επίσης, μπορείτε να αντιγράφετε και να επικολλάτε φωτογραφίες και βίντεο, να αποθηκεύετε στην εφαρμογή Φωτογραφίες φωτογραφίες και βίντεο από μηνύματα email και να αποθηκεύετε στην εφαρμογή Φωτογραφίες εικόνες από ιστοσελίδες.

*Σημείωση:* Τα MMS διατίθενται μόνο σε iPhone 3G ή μεταγενέστερο και μόνο αν τα υποστηρίζει ο φορέας σας. Τα βίντεο συνημμένα σε MMS υποστηρίζονται μόνο σε iPhone 3GS.

## **Αποστολή μιας φωτογραφίας ή ενός βίντεο μέσω ενός μηνύματος email ή MMS**

**Αποστολή μιας φωτογραφίας ή ενός βίντεο:** Επιλέξτε μια φωτογραφία ή βίντεο και αγγίξτε και μετά αγγίξτε Αποστολή με email ή MMS.

Aν δεν δείτε το σύμβολο <sup>και</sup>, αγγίξτε την οθόνη για να εμφανίσετε τα χειριστήρια.

Ο φορέας σας καθορίζει το όριο του μεγέθους των συνημμένων. Αν απαιτείται, το iPhone μπορεί να συμπιέσει τη φωτογραφία ή το βίντεο.Για να μάθετε περισσότερα σχετικά με τη λήψη φωτογραφιών και βίντεο, δείτε Κεφάλαιο [10](#page-121-0), «[Κάμερα,](#page-121-0)» στη σελίδα [122](#page-121-0).

#### **Αντιγραφή και επικόλληση φωτογραφιών και βίντεο**

Μπορείτε να αντιγράψετε μια φωτογραφία ή ένα βίντεο από την εφαρμογή Φωτογραφίες και να την επικολλήσετε σε ένα μήνυμα email ή MMS. Ίσως και μερικές εφαρμογές τρίτων μερών να υποστηρίζουν την αντιγραφή και επικόλληση φωτογραφιών και βίντεο.

**Αντιγραφή μιας φωτογραφίας ή ενός βίντεο:** Κρατήστε το δάχτυλό σας στην οθόνη μέχρι να εμφανιστεί το κουμπί Αντιγραφή και μετά αγγίξτε Αντιγραφή.

**Επικόλληση μιας φωτογραφίας ή ενός βίντεο:** Αγγίξτε για να τοποθετήσετε ένα σημείο εισαγωγής εκεί όπου θέλετε να τοποθετήσετε τη φωτογραφία ή το βίντεο και μετά αγγίξτε το σημείο εισαγωγής και αγγίξτε Επικόλληση.

## <span id="page-118-1"></span>**Προσθήκη μιας φωτογραφίας ή ενός βίντεο σε γκαλερί MobileMe**

Αν έχετε λογαριασμό MobileMe, μπορείτε να προσθέτετε φωτογραφίες και βίντεο (iPhone 3GS μόνο) απευθείας από το iPhone σε μια γκαλερί που έχετε δημιουργήσει. Επίσης, μπορείτε να προσθέτετε φωτογραφίες και βίντεο στην γκαλερί MobileMe άλλου ατόμου, αν το άτομο αυτό έχει ενεργοποιήσει τις συνεισφορές μέσω email.

Πριν έχετε τη δυνατότητα να προσθέσετε φωτογραφίες ή βίντεο σε γκαλερί στο λογαριασμό MobileMe σας, πρέπει να:

- Ρυθμίσετε το λογαριασμό MobileMe σας στο iPhone
- Δημοσιεύσετε μια γκαλερί MobileMe και να επιτρέπετε την προσθήκη φωτογραφιών μέσω email ή iPhone

Για περισσότερες πληροφορίες σχετικά με τη δημιουργία μιας γκαλερί και την προσθήκη φωτογραφιών και βίντεο σε αυτή, δείτε το MobileMe Help.

**Προσθήκη μιας φωτογραφίας ή ενός βίντεο στην γκαλερί σας:** Επιλέξτε μια φωτογραφία ή ένα βίντεο και αγγίξτε και μετά αγγίξτε «Αποστολή σε MobileMe». Εισάγετε τίτλο και περιγραφή, αν θέλετε, και μετά επιλέξτε το άλμπουμ για να προσθέσετε τη φωτογραφία ή το βίντεο και αγγίξτε Δημοσίευση.

Αν δεν δείτε το σύμβολο  $\blacksquare$ , αγγίξτε την οθόνη για να εμφανίσετε τα χειριστήρια.

Το iPhone σάς ενημερώνει όταν η φωτογραφία ή το βίντεο έχει δημοσιευτεί και σας δίνει την επιλογή να το προβάλλετε στο MobileMe ή να στείλετε σε φίλο ένα σύνδεσμο μέσω email.

**Προσθήκη μιας φωτογραφίας ή ενός βίντεο σε γκαλερί κάποιου άλλου ατόμου:** Επιλέξτε μια φωτογραφία ή ένα βίντεο και αγγίξτε Γα και μετά αγγίξτε «Αποστολή με email». Εισάγετε τη διεύθυνση email για το άλμπουμ και κάντε κλικ στο Αποστολή.

#### <span id="page-118-0"></span>**Δημοσίευση βίντεο στο YouTube**

Αν έχετε λογαριασμό YouTube, μπορείτε να δημοσιεύετε βίντεο απευθείας από το iPhone στο YouTube (iPhone 3GS μόνο). Δεν έχετε τη δυνατότητα να δημοσιεύετε βίντεο με διάρκεια μεγαλύτερη από δέκα λεπτά.

#### **Δημοσίευση ενός βίντεο στο You Tube:**

- **1** Ενώ προβάλλετε κάποιο βίντεο, αγγίξτε και μετά αγγίξτε «Αποστολή στο YouTube».
- **2** Εισέλθετε στο λογαριασμό YouTube σας.
- **3** Εισάγετε τα στοιχεία δημοσίευσης, όπως Τίτλος, Περιγραφή και Ετικέτες.
- **4** Αγγίξτε Κατηγορίες για να επιλέξετε μια κατηγορία.
- **5** Αγγίξτε Δημοσίευση.

## **Αποθήκευση φωτογραφιών και βίντεο από μηνύματα email, μηνύματα MMS και ιστοσελίδες**

**Αποθήκευση μιας φωτογραφίας από μήνυμα email στο Άλμπουμ κινητού σας:** Αγγίξτε τη φωτογραφία και μετά αγγίξτε «Αποθήκευση εικόνας». Αν ακόμη δεν έχει γίνει λήψη της φωτογραφίας, αγγίξτε πρώτα την ειδοποίηση λήψης.

**Αποθήκευση ενός βίντεο από μήνυμα email στο Άλμπουμ κινητού σας:** Αγγίξτε παρατεταμένα το συνημμένο και μετά αγγίξτε «Αποθήκευση βίντεο». Αν ακόμη δεν έχει γίνει λήψη του βίντεο, αγγίξτε πρώτα την ειδοποίηση λήψης.

**Αποθήκευση μιας φωτογραφίας από ιστοσελίδα στο Άλμπουμ κινητού σας:** Αγγίξτε παρατεταμένα τη φωτογραφία και μετά αγγίξτε «Αποθήκευση εικόνας».

**Αποθήκευση μιας φωτογραφίας ή βίντεο από μήνυμα MMS στο Άλμπουμ κινητού σας:** Αγγίξτε την εικόνα στη συνομιλία, αγγίξτε και αγγίξτε «Αποθήκευση εικόνας» ή «Αποθήκευση βίντεο».

Aν δεν δείτε το σύμβολο  $\blacksquare$ , αγγίξτε την οθόνη για να εμφανίσετε τα χειριστήρια.

Μπορείτε να μεταφέρετε τις φωτογραφίες και βίντεο από το Άλμπουμ κινητού στην εφαρμογή φωτογραφιών του υπολογιστή σας αν συνδέσετε το iPhone με τον υπολογιστή σας.

## Προσθήκη μιας φωτογραφίας σε επαφή

Μπορείτε να προσθέσετε μια φωτογραφία σε επαφή. Όταν σας καλεί αυτό το άτομο, το iPhone εμφανίζει τη φωτογραφία.

#### **Προσθήκη μιας φωτογραφίας σε μια επαφή:**

- **1** Επιλέξτε την Κάμερα από την οθόνη Αφετηρίας και τραβήξτε τη φωτογραφία ενός ατόμου. Ή επιλέξτε οποιαδήποτε φωτογραφία που υπάρχει ήδη στο iPhone και αγγίξτε **.**
- **2** Αγγίξτε «Προσθήκη σε επαφή» και επιλέξτε επαφή.
- **3** Προσαρμόστε τη θέση και το μέγεθος της φωτογραφίας μέχρι να εμφανίζεται όπως ακριβώς τη θέλετε.

Σύρετε τη φωτογραφία για να τη μετακινήσετε και αποκλίνετε ή συγκλίνετε δύο δάχτυλά σας για μεγέθυνση ή σμίκρυνση.

**4** Αγγίξτε Ορισμός.

Επίσης, μπορείτε να εκχωρήσετε μια φωτογραφία σε επαφή από την εφαρμογή Επαφές αν αγγίξετε Αλλαγές και μετά αγγίξετε το εικονίδιο φωτογραφιών.

# Ταπετσαρία

Βλέπετε μια εικόνα υπόβαθρου ως ταπετσαρία όταν ξεκλειδώνετε το iPhone ή όταν μιλάτε με κάποιο άτομο στο τηλέφωνο και δεν έχετε προσθέσει κάποια φωτογραφία υψηλής ανάλυσης για αυτό.

#### **Ρύθμιση μιας φωτογραφίας ως ταπετσαρία:**

- **1** Επιλέξτε οποιαδήποτε φωτογραφία, αγγίξτε και μετά αγγίξτε «Χρήση ως ταπετσαρία».
- **2** Σύρετε τη φωτογραφία για μετακίνηση μέσα σε αυτή ή αποκλίνετε ή συγκλίνετε δύο δάχτυλά σας για μεγέθυνση ή σμίκρυνση, μέχρι η φωτογραφία να εμφανίζεται ακριβώς όπως τη θέλετε.
- **3** Αγγίξτε Ορισμός.

Επίσης, μπορείτε να επιλέξετε από αρκετές φωτογραφίες που περιέχονται στο iPhone για χρήση ως ταπετσαρία αν επιλέξετε Ρυθμίσεις > Ταπετσαρία > Ταπετσαρία από την οθόνη Αφετηρίας.

# <span id="page-121-0"></span>**10 Κάμερα**

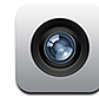

# Πληροφορίες για την Κάμερα

Με την ενσωματωμένη κάμερα, είναι εύκολο να βγάζετε φωτογραφίες και να εγγράφετε βίντεο με το iPhone. Ο φακός βρίσκεται στο πίσω μέρος του iPhone ώστε να μπορείτε να χρησιμοποιείτε την οθόνη για να βλέπετε τη φωτογραφία ή το βίντεο που εγγράφετε. Η εντολή «Αγγίξτε για εστίαση» (iPhone 3GS μόνο) σας επιτρέπει να εστιάσετε σε μια συγκεκριμένη περιοχή της λήψης σας αλλά και να προσαρμόζετε αυτόματα την έκθεση. Μπορείτε γρήγορα να βλέπετε —και να διατηρείτε ή να διαγράφετε— φωτογραφίες και βίντεο που έχετε εγγράψει.

*Σημείωση:* Οι δυνατότητες βίντεο διατίθενται μόνο στο iPhone 3GS.

Οι φωτογραφίες της κάμερας έχουν επισημανθεί με δεδομένα τοποθεσίας , μαζί με τις τρέχουσες γεωγραφικές συντεταγμένες σας που παρέχονται από την ενσωματωμένη πυξίδα (iPhone 3GS μόνο), αν είναι ενεργοποιημένες οι υπηρεσίες τοποθεσίας. Μπορείτε να χρησιμοποιήσετε τα δεδομένα τοποθεσίας με μερικές εφαρμογές και ιστότοπους όπου μοιράζονται φωτογραφίες για να παρακολουθείτε και να δημοσιεύετε τα μέρη όπου τραβήξατε τις φωτογραφίες σας. Αν οι Υπηρεσίες τοποθεσίας είναι απενεργοποιημένες, θα σας ζητηθεί να τις ενεργοποιήσετε. Αν δεν θέλετε να συμπεριλαμβάνονται τα δεδομένα τοποθεσίας στις φωτογραφίες και βίντεό σας, μπορείτε ακόμη να χρησιμοποιείτε την Κάμερα χωρίς να έχετε ενεργοποιημένες τις υπηρεσίες τοποθεσίας. Βλ. [«Υπηρεσίες τοποθεσίας»](#page-168-0) στη σελίδα [169](#page-168-1).

# Λήψη φωτογραφιών και εγγραφή βίντεο

Η λήψη φωτογραφιών και η εγγραφή βίντεο με το iPhone είναι πολύ απλή. Στοχεύστε και αγγίξτε.

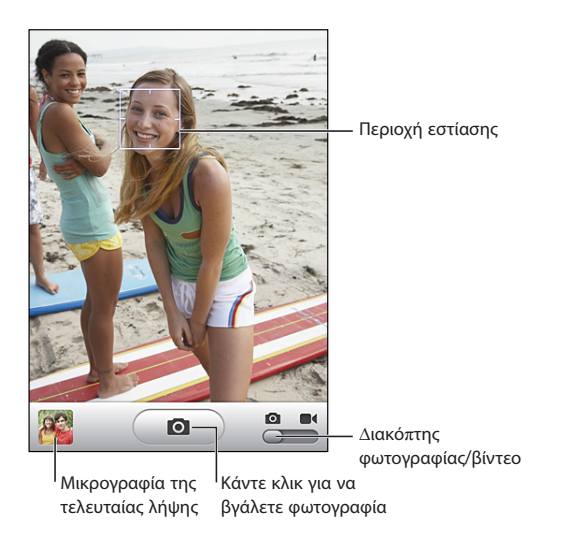

**Λήψη μιας φωτογραφίας:** Στοχεύστε το iPhone και αγγίξτε **...** 

Βεβαιωθείτε ότι ο διακόπτης φωτογραφίας/βίντεο είναι ρυθμισμένος στο **...** 

Όταν βγάζετε μια φωτογραφία ή αρχίζετε να εγγράφετε ένα βίντεο, το iPhone παράγει έναν ήχο κλείστρου. Ο ήχος δεν παράγεται αν έχετε ρυθμίσει το διακόπτη Κουδουνίσματος/Σίγασης στη Σίγαση. Βλ. «[Ήχοι και ο διακόπτης Ήχου/Σίγασης](#page-164-0)» στη σελίδα [165](#page-164-1).

*Σημείωση:* Σε μερικές περιοχές, τα ηχητικά εφέ για την Κάμερα παράγονται ακόμη κι αν ο διακόπτης Κουδουνίσματος/Σίγασης είναι ρυθμισμένος στη Σίγαση.

**Εγγραφή ενός βίντεο:** Σύρετε το διακόπτη φωτογραφιών/βίντεο στο . Αγγίξτε για να αρχίσετε την εγγραφή. Το κουμπί εγγραφής αναβοσβήνει ενώ εγγράφει η Κάμερα. Αγγίξτε ξανά <sup>ο</sup> για να σταματήσετε την εγγραφή. Επίσης, μπορείτε να πατήσετε το κεντρικό κουμπί στο σετ κεφαλής iPhone (ή το ισοδύναμο κουμπί στο σετ κεφαλής Bluetooth σας) για να αρχίζετε και να σταματάτε την εγγραφή.

Αν τραβήξετε μια φωτογραφία ή εγγράψετε ένα βίντεο με το iPhone στραμμένο στο πλάι, η φωτογραφία αποθηκεύεται με οριζόντιο προσανατολισμό.

Ένα ορθογώνιο στην οθόνη υποδεικνύει την περιοχή όπου εστιάζει η Κάμερα.

**Αλλαγή της περιοχής εστίασης και ρύθμιση της έκθεσης:** Αγγίξτε στο σημείο όπου θέλετε να γίνει η εστίαση. Η εφαρμογή Κάμερα προσαρμόζει αυτόματα την έκθεση για την επιλεγμένη περιοχή της εικόνας.

**Αναθεώρηση μιας φωτογραφίας ή ενός βίντεο που έχετε μόλις εγγράψει:** Αγγίξτε τη μικρογραφία της τελευταίας λήψης σας, η οποία βρίσκεται στην κάτω αριστερή γωνία της οθόνης.

**Διαγραφής μιας φωτογραφίας ή ενός βίντεο:** Αγγίξτε . Αν δεν δείτε το σύμβολο ... αγγίξτε την οθόνη για να εμφανίσετε τα χειριστήρια.

**Δημιουργία στιγμιότυπου της οθόνης του iPhone:** Πατήστε γρήγορα και αφήστε τα κουμπιά Ύπνου/Αφύπνισης και Αφετηρίας ταυτόχρονα. Με μια αναλαμπή στην οθόνη υποδεικνύεται ότι λήφθηκε στιγμιότυπο οθόνης. Το στιγμιότυπο οθόνης προστίθεται στο Άλμπουμ κάμερας.

# Προβολή και αποστολή φωτογραφιών και βίντεο

Οι φωτογραφίες και τα βίντεο που εγγράψατε με την Κάμερα αποθηκεύονται στο Άλμπουμ κινητού στο iPhone. Μπορείτε να προβάλλετε το Άλμπουμ κάμερας είτε από την εφαρμογή Κάμερα είτε από την εφαρμογή Φωτογραφίες.

**Προβολή φωτογραφιών και βίντεο στο Άλμπουμ κάμερας:** Στην εφαρμογή Κάμερα, αγγίξτε τη μικρογραφία στην κάτω αριστερή γωνία της οθόνης. Στην εφαρμογή Φωτογραφίες, αγγίξτε Άλμπουμ κάμερας. Αγγίξτε το αριστερό ή το δεξιό κουμπί, ή σύρετέ το δάχτυλό σας προς τα αριστερά ή προς τα δεξιά στις φωτογραφίες και βίντεο.

Όταν προβάλετε μια φωτογραφία ή βίντεο στο Άλμπουμ κάμερας, αγγίξτε την οθόνη για να εμφανίσετε τα χειριστήρια.

Για περισσότερες πληροφορίες σχετικά με την προβολή και αποστολή φωτογραφιών και βίντεο, δείτε:

- Â [«Προβολή φωτογραφιών και βίντεο](#page-114-0)» στη σελίδα [115](#page-114-1)
- Â [«Αποστολή φωτογραφιών και βίντεο](#page-117-0)» στη σελίδα [118](#page-117-1)

# Περικοπή βίντεο

Έχετε τη δυνατότητα να περικόψετε τα καρέ από την αρχή και το τέλος των βίντεο που εγγράφετε. Μπορείτε να περικόψετε το αρχικό βίντεο ή να αποθηκεύετε ό,τι περικόψατε ως νέο βίντεο.

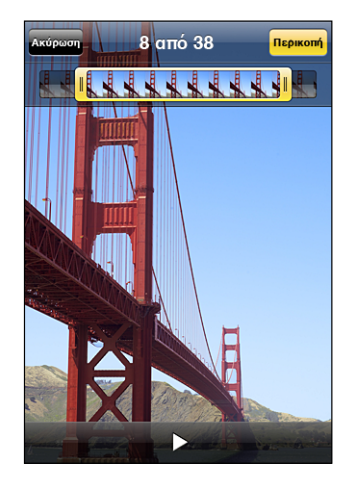

#### **Περικοπή ενός βίντεο:**

- **1** Ενώ προβάλλετε ένα βίντεο, αγγίξτε την οθόνη για να εμφανίσετε τα χειριστήρια.
- **2** Σύρετε οποιοδήποτε άκρο της προβολής καρέ στο πάνω μέρος του βίντεο και μετά αγγίξτε Περικοπή.
- **3** Αγγίξτε «Περικοπή αρχικού» ή αγγίξτε «Αποθήκευση ως νέο κλιπ».

*Σημαντικό:* Αν περικόψετε το αρχικό βίντεο, διαγράφονται μόνιμα τα καρέ που επεξεργαστήκατε από το βίντεο.

Τα νέα κλιπ αποθηκεύονται στο Άλμπουμ κινητού, μαζί με το αρχικό βίντεο.

# Ανέβασμα φωτογραφιών και βίντεο στον υπολογιστή σας

Μπορείτε να ανεβάσετε τις φωτογραφίες και βίντεο που εγγράψατε με την Κάμερα σε εφαρμογές φωτογραφιών στον υπολογιστή σας, όπως το iPhoto σε Mac.

**Ανέβασμα εικόνων στον υπολογιστή σας:** Συνδέστε το iPhone στον υπολογιστή σας.

- Â *Mac:* Επιλέξτε τις φωτογραφίες που θέλετε και κάντε κλικ στο κουμπί Import ή Download στο iPhoto ή σε άλλη εφαρμογή φωτογραφιών που υποστηρίζεται στον υπολογιστή σας.
- Â *PC:* Ακολουθήστε τις οδηγίες που συνοδεύουν την κάμερα ή την εφαρμογή φωτογραφιών σας.

Αν διαγράψετε τις φωτογραφίες και βίντεο από το iPhone όταν τις ανεβάσετε στον υπολογιστή σας, αφαιρούνται από το Άλμπουμ κάμερας. Μπορείτε να χρησιμοποιήσετε το τμήμα ρύθμισης Photos στο iTunes για να συγχρονίσετε φωτογραφίες και βίντεο (Mac μόνο, απαιτείται iTunes 9 ή μεταγενέστερο) ξανά στην εφαρμογή Φωτογραφίες στο iPhone. Βλ. «[Τμήματα ρυθμίσεων του iPhone στο](#page-13-0)  [iTunes»](#page-13-0) στη σελίδα [14](#page-13-1).

# **11 YouTube**

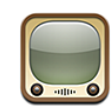

# Εύρεση και προβολή βίντεο

Στο YouTube θα βρείτε σύντομα βίντεο που έχουν υποβληθεί από άτομα από όλο τον κόσμο. Για να χρησιμοποιήσετε μερικά χαρακτηριστικά στο iPhone, πρέπει να εισέλθετε σε λογαριασμό YouTube όταν σας ζητηθεί. Για πληροφορίες σχετικά με τις απαιτήσεις αλλά και τον τρόπο λήψης ενός λογαριασμού YouTube, επισκεφτείτε τον ιστότοπο [www.youtube.com.](http://www.youtube.com)

*Σημείωση:* Το YouTube δεν διατίθεται σε όλες τις γλώσσες και τοποθεσίες.

**Περιήγηση σε βίντεο:** Αγγίξτε Προτάσεις, Δημοφιλή ή Αγαπημένα. Ή, αγγίξτε Λοιπά για να περιηγηθείτε στα Πρόσφατα, τα Κορυφαία, το Ιστορικό, τις Συνδρομές ή τις Λίστες.

- Â *Προτάσεις:* Τα βίντεο που παρακολούθησε και προτείνει το προσωπικό του YouTube.
- Â *Δημοφιλή:* Τα βίντεο που έχουν δει περισσότερο οι χρήστες του YouTube. Αγγίξτε Όλα για τα βίντεο που έχουν προβληθεί περισσότερες φορές από την αρχή του YouTube, ή Σήμερα ή Εβδομάδα για τα βίντεο που έχουν προβληθεί περισσότερες φορές σήμερα ή την τρέχουσα εβδομάδα.
- Â *Αγαπημένα:* Τα βίντεο που έχετε προσθέσει στα Αγαπημένα σας. Όταν κάνετε είσοδο σε λογαριασμό YouTube, εμφανίζονται τα αγαπημένα του λογαριασμού και οποιαδήποτε υπάρχοντα αγαπημένα μπορούν να συγχρονιστούν με το λογαριασμό σας.
- Â *Πρόσφατα:* Τα βίντεο που έχουν υποβληθεί πιο πρόσφατα στο YouTube.
- Â *Κορυφαία:* Τα βίντεο με την υψηλότερη βαθμολογία από τους χρήστες του YouTube. Για να βαθμολογήσετε βίντεο, επισκεφτείτε την ιστοσελίδα [www.youtube.com](http://www.youtube.com).
- Â *Ιστορικό:* Τα βίντεο που έχετε προβάλλει πιο πρόσφατα.
- Â *Συνδρομές:* Τα βίντεο από λογαριασμούς YouTube στα οποία έχετε γίνει συνδρομητής. Πρέπει να έχετε εισέλθει σε λογαριασμό YouTube για να χρησιμοποιήσετε αυτό το χαρακτηριστικό.
- Â *Λίστες:* Τα βίντεο που έχετε προσθέσει σε λίστες αναπαραγωγής. Πρέπει να έχετε εισέλθει σε λογαριασμό YouTube για να χρησιμοποιήσετε αυτό το χαρακτηριστικό.

#### **Αναζήτηση για βίντεο:**

- **1** Αγγίξτε Αναζήτηση και μετά αγγίξτε το πεδίο αναζήτησης του YouTube.
- **2** Πληκτρολογήστε μια λέξη ή μια φράση που περιγράφει αυτό που ψάχνετε και μετά αγγίξτε Αναζήτηση.

Το YouTube εμφανίζει αποτελέσματα βάσει των τίτλων βίντεο, περιγραφών, ετικετών και ονομάτων χρηστών. Για τα βίντεο που παρατίθενται εμφανίζεται ο τίτλος, η βαθμολογία, ο αριθμός προβολών, η διάρκεια και το όνομα λογαριασμού που δημοσίευσε το βίντεο.

**Αναπαραγωγή ενός βίντεο:** Αγγίξτε το βίντεο.

Το βίντεο αρχίζει να φορτώνει στο iPhone και εμφανίζεται μια γραμμή προόδου. Όταν έχει φορτωθεί ένα επαρκές ποσοστό του βίντεο, αυτό αρχίζει να αναπαράγεται. Επίσης, μπορείτε να αγγίξετε ▶για να αρχίσετε το βίντεο.

# Έλεγχος της αναπαραγωγής βίντεο

Όταν ένα βίντεο αρχίζει να αναπαράγεται, τα χειριστήρια αποκρύπτονται για να μην εμποδίζουν την προβολή του βίντεο.

**Εμφάνιση ή απόκρυψη των χειριστηρίων βίντεο:** Αγγίξτε την οθόνη.

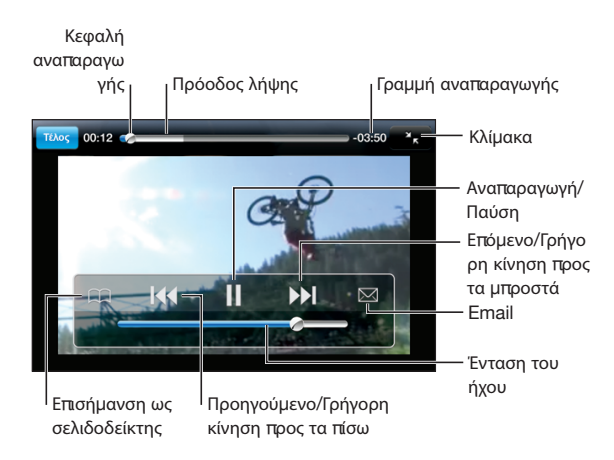

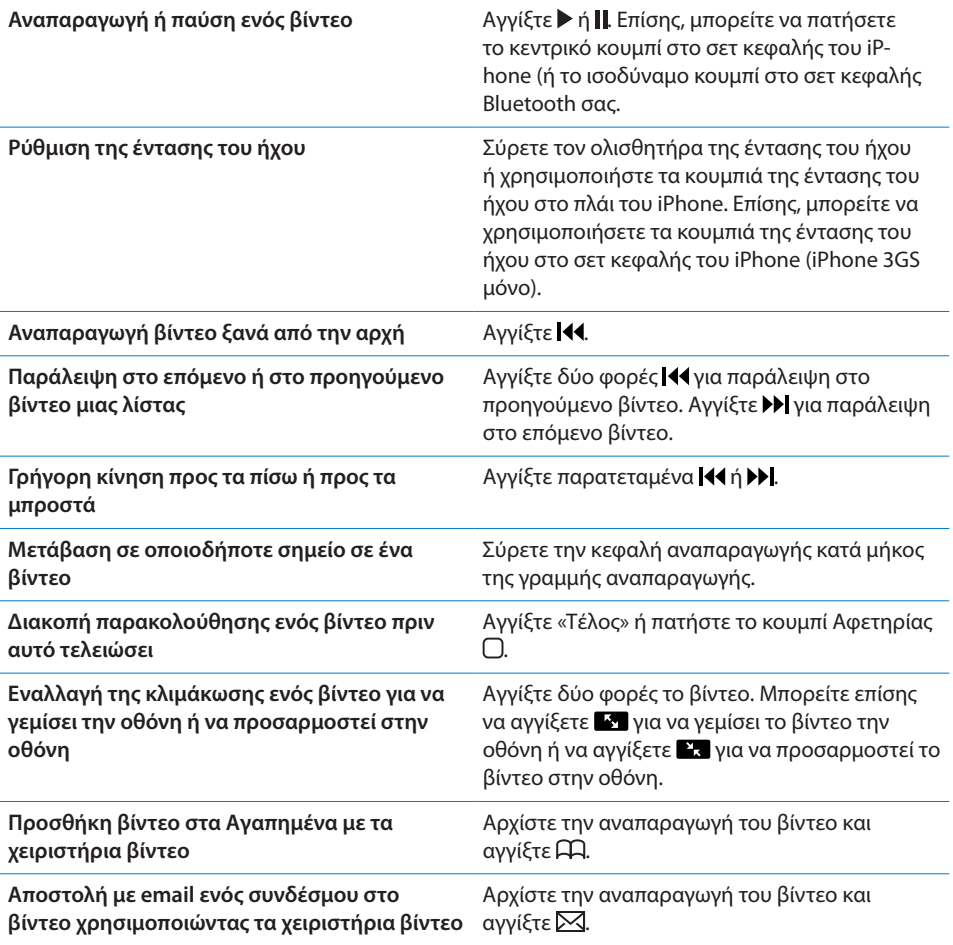

# Διαχείριση βίντεο

Αγγίξτε δίπλα από ένα βίντεο για να δείτε σχετικά βίντεο και περισσότερα χειριστήρια για τη διαχείριση βίντεο.

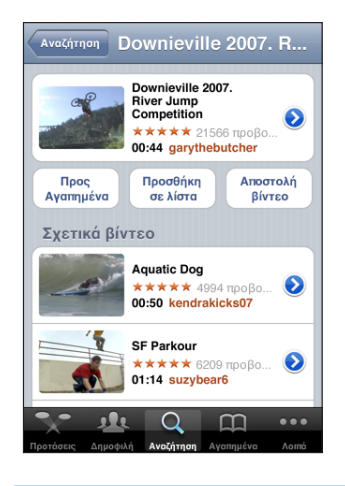

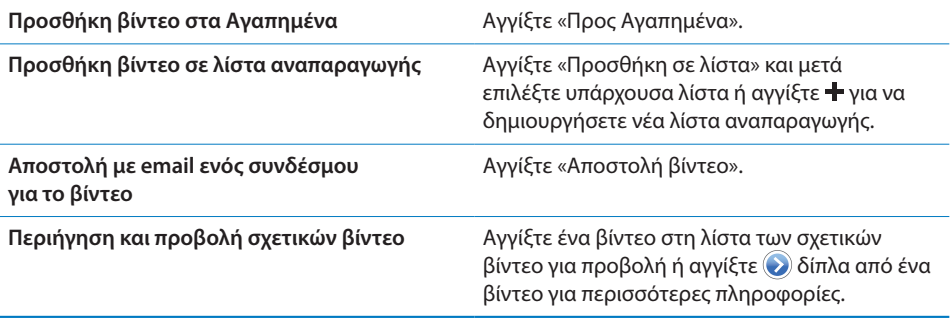

# Απόκτηση περισσότερων πληροφοριών

Αγγίξτε δίπλα από το βίντεο για να εμφανίσετε τα σχόλια, την περιγραφή, την ημερομηνία προσθήκης και άλλες πληροφορίες για το βίντεο.

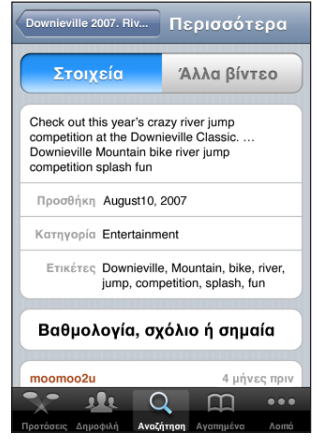

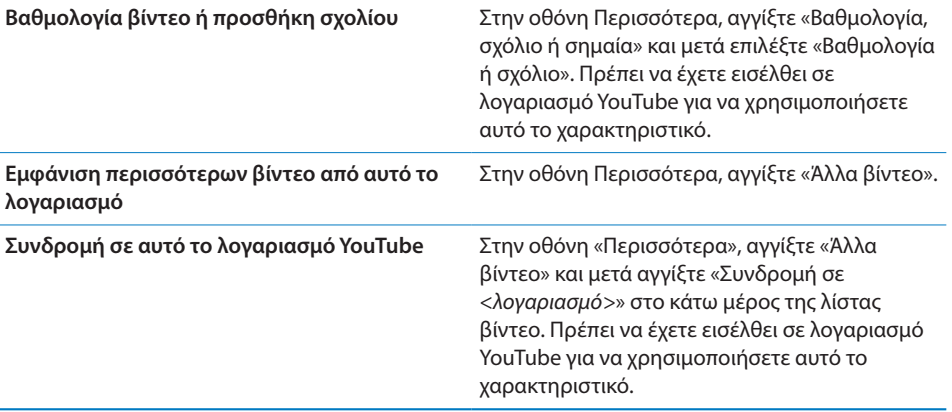

## Χρήση χαρακτηριστικών λογαριασμού YouTube

Αν έχετε λογαριασμό YouTube, μπορείτε να αποκτήσετε πρόσβαση σε χαρακτηριστικά λογαριασμού, όπως συνδρομές, σχόλια και βαθμολογίες και λίστες αναπαραγωγής. Για να δημιουργήσετε λογαριασμό YouTube, επισκεφτείτε τον ιστότοπο [www.youtube.com.](http://www.youtube.com)

**Εμφάνιση αγαπημένων που προσθέσατε στο λογαριασμό σας:** Στο Αγαπημένα, αγγίξτε Είσοδος και εισάγετε το όνομα χρήστη και το συνθηματικό για να δείτε τα αγαπημένα στο λογαριασμό σας. Μπορείτε να συγχωνεύσετε οποιαδήποτε υπάρχοντα αγαπημένα που προσθέσατε στο iPhone με τα αγαπημένα του λογαριασμού σας όταν κάνετε είσοδο.

Δι**αγραφή ενός αγαπημένου:** Στα Αγαπημένα, αγγίξτε Αλλαγές, αγγίξτε  $\bigcirc$  δίπλα από ένα βίντεο και μετά αγγίξτε Διαγραφή.

**Εμφάνιση των συνδρομών που προσθέσατε στο λογαριασμό σας:** Στις Συνδρομές, αγγίξτε Είσοδος και εισάγετε το όνομα χρήστη και το συνθηματικό για να δείτε τις συνδρομές στο λογαριασμό σας. Αγγίξτε ένα λογαριασμό στη λίστα για να δείτε όλα τα βίντεο για το συγκεκριμένο λογαριασμό.

**Κατάργηση συνδρομής από λογαριασμό YouTube:** Στις Συνδρομές, αγγίξτε ένα λογαριασμό στη λίστα και μετά αγγίξτε Κατάργηση.

**Προβολή λιστών αναπαραγωγής:** Στις Λίστες, αγγίξτε μια λίστα αναπαραγωγής για να δείτε τη λίστα των βίντεο που προσθέσατε σε αυτή. Αγγίξτε οποιοδήποτε βίντεο στη λίστα αναπαραγωγής για να αρχίσετε να αναπαράγετε βίντεο από εκείνο το σημείο στη λίστα αναπαραγωγής.

**Αλλαγές σε μια λίστα αναπαραγωγής:** Στις Λίστες, αγγίξτε Αλλαγές και εκτελέστε ένα από τα εξής:

- *Για να διαγράψετε ολόκληρη τη λίστα αναπαραγωγής,* αγγίξτε ❤ δίπλα από λίστα αναπαραγωγής και μετά αγγίξτε Διαγραφή.
- *Για να δημιουργήσετε μια νέα λίστα αναπαραγωγής,* αγγίξτε **+** και μετά εισάγετε όνομα για τη λίστα αναπαραγωγής.

Προσθήκη βίντεο σε λίστα αναπαραγωγής: Αγγίξτε <sup>Ο</sup> δίπλα από ένα βίντεο και μετά αγγίξτε «Προσθήκη σε λίστα» και επιλέξτε λίστα αναπαραγωγής.

#### **Διαγραφή βίντεο από λίστα αναπαραγωγής:**

- **1** Στις Λίστες, αγγίξτε λίστα αναπαραγωγής και μετά αγγίξτε Αλλαγές.
- **2** Αγγίξτε ← δίπλα από λίστα αναπαραγωγής και μετά αγγίξτε Διαγραφή.

# Αλλαγή των κουμπιών αναζήτησης

Έχετε την επιλογή να αντικαταστήσετε τα κουμπιά αναζήτησης Προτάσεις, Δημοφιλή, Σελιδοδείκτες και Αναζήτηση στο κάτω μέρος της οθόνης με τα κουμπιά που χρησιμοποιείται πιο συχνά. Για παράδειγμα, αν βλέπετε συχνά βίντεο με υψηλή βαθμολογία, αλλά δεν παρακολουθείτε πολλά προτεινόμενα βίντεο, μπορείτε να αντικαταστήσετε το κουμπί Προτάσεις με το κουμπί Κορυφαία.

**Αλλαγή των κουμπιών αναζήτησης:** Αγγίξτε Λοιπά και μετά Αλλαγές, μετά σύρετε ένα κουμπί προς το κάτω μέρος της οθόνης, πάνω από το κουμπί που θέλετε να αντικαταστήσετε.

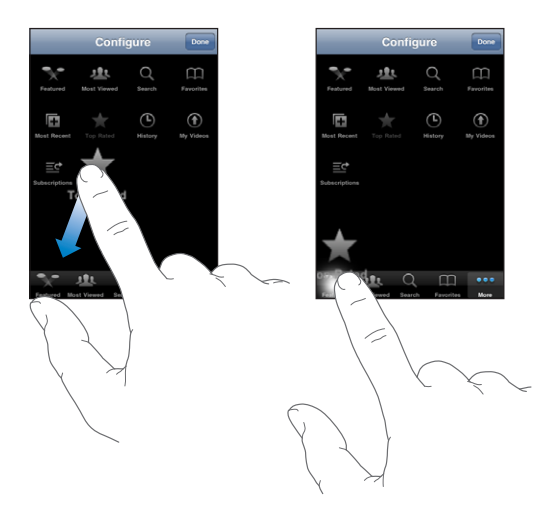

Σύρετε τα κουμπιά στο κάτω μέρος της οθόνης προς τα αριστερά ή προς τα δεξιά για να τα διαρρυθμίσετε διαφορετικά. Όταν τελειώσετε, αγγίξτε Τέλος.

Όταν κάνετε περιήγηση στα βίντεο, αγγίξτε Λοιπά για να αποκτήσετε πρόσβαση στα κουμπιά περιήγησης που δεν φαίνονται.

# Αποστολή βίντεο στο YouTube

Αν έχετε λογαριασμό YouTube, μπορείτε να στείλετε βίντεο απευθείας από το iPhone 3GS στο YouTube. Βλ. «[Δημοσίευση βίντεο στο YouTube»](#page-118-0) στη σελίδα [119.](#page-118-1)

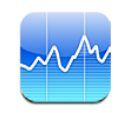

# Προβολή των τιμών των μετοχών

Με την εφαρμογή Μετοχές, μπορείτε να δείτε τις πιο πρόσφατες τιμές που διατίθενται για τις μετοχές, τα κεφάλαια και τους δείκτες που έχετε επιλέξει.

Οι τιμές ενημερώνονται κάθε φορά που ανοίγετε την εφαρμογή Μετοχές ενώ είστε συνδεδεμένοι στο Internet. Για τις τιμές, μπορεί να υπάρχει καθυστέρηση έως 20 λεπτά ή περισσότερο, ανάλογα με την υπηρεσία αναφοράς.

### **Προσθήκη μιας μετοχής, κεφαλαίου ή δείκτη στο τμήμα εμφάνισης μετοχών:**

- **1** Αγγίξτε **ο** και μετά αγγίξτε +.
- **2** Εισάγετε σύμβολο, επωνυμία εταιρίας, επωνυμία κεφαλαίου ή δείκτη και μετά αγγίξτε Αναζήτηση.
- **3** Επιλέξτε ένα στοιχείο από τα αποτελέσματα αναζήτησης και αγγίξτε Τέλος.

**Προβολή διαγραμμάτων σε οριζόντιο προσανατολισμό:** Στρέψτε το iPhone. Μετακινήστε την οθόνη προς τα αριστερά ή προς τα δεξιά για να δείτε τα άλλα διαγράμματα στο τμήμα εμφάνισης μετοχών.

**Εμφάνιση της προόδου μιας μετοχής, κεφαλαίου ή δείκτη με την πάροδο του χρόνου:** Αγγίξτε τη μετοχή, το κεφάλαιο ή το δείκτη στη λίστα σας και μετά αγγίξτε 1η, 1ε, 1μ, 3μ, 6μ, 1χ ή 2χ. Το διάγραμμα προσαρμόζεται για να εμφανιστεί η πρόοδος σε μία ημέρα, μία εβδομάδα, ένα μήνα, τρεις μήνες, έξι μήνες, ένα χρόνο ή δύο χρόνια.

Όταν προβάλλετε ένα διάγραμμα σε οριζόντιο προσανατολισμό, μπορείτε να αγγίξετε το διάγραμμα για να εμφανίσετε την τιμή για ένα συγκεκριμένο χρονικό σημείο.

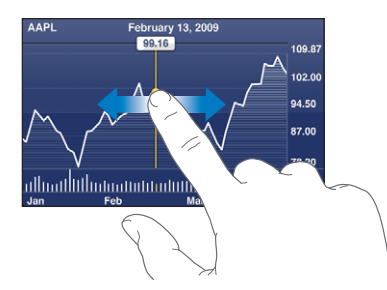

Χρησιμοποιήστε δύο δάχτυλα για να δείτε την αλλαγή της τιμής σε μια συγκεκριμένη χρονική περίοδο.

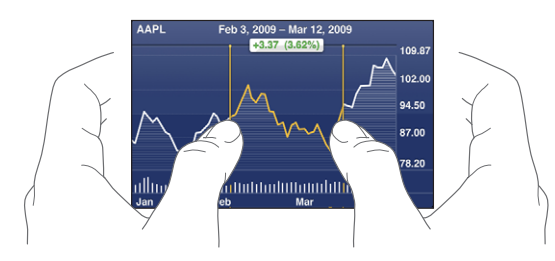

**Διαγραφή μιας μετοχής:** Αγγίξτε <sup>3</sup> και μετά ω που βρίσκεται δίπλα από μια μετοχή και μετά αγγίξτε Διαγραφή.

**Αλλαγή της σειράς της λίστας:** Αγγίξτε **Ο**. Μετά σύρετε το  $\equiv$  που βρίσκεται δίπλα από μια μετοχή ή δείκτη σε μια καινούργια θέση στη λίστα.

**Αλλαγή της εμφάνισης σε ποσοστιαία αλλαγή, αλλαγή τιμής ή κεφαλαιοποίηση αγοράς:** Αγγίξτε οποιαδήποτε τιμή κατά μήκος της δεξιάς πλευράς της οθόνης. Αγγίξτε ξανά για να αλλάξετε σε άλλη προβολή. Ή, αγγίξτε και αγγίξτε %, Τιμή ή Κεφαλ/ση και μετά αγγίξτε Τέλος.

# Απόκτηση περισσότερων πληροφοριών

**Εμφάνιση της σύνοψης, του διαγράμματος ή της σελίδας ειδήσεων για μετοχή, κεφάλαιο ή δείκτη:** Επιλέξτε τη μετοχή, το κεφάλαιο ή το δείκτη στη λίστα σας και μετά μετακινήστε τις σελίδες κάτω από το τμήμα εμφάνισης μετοχών για να προβάλλετε τη σύνοψη, το διάγραμμα ή τη σελίδα πρόσφατων ειδήσεων.

Στη σελίδα ειδήσεων, μπορείτε να κάνετε κύλιση προς τα πάνω ή προς τα κάτω για να διαβάσετε τις επικεφαλίδες ή να αγγίξετε μια επικεφαλίδα για να δείτε το άρθρο στο Safari.

**Θα βρείτε περισσότερες πληροφορίες στο Yahoo.com:** Επιλέξτε τη μετοχή, το κεφάλαιο ή το δείκτη στη λίστα σας και μετά αγγίξτε **.** 

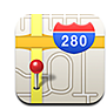

# Εύρεση και προβολή τοποθεσιών

*ΠΡΟΕΙΔΟΠΟΙΗΣΗ:* Για σημαντικές πληροφορίες σχετικά με την ασφάλεια κατά την οδήγηση και πλοήγηση, διαβάστε τον *Οδηγό σημαντικών πληροφοριών για το προϊόν*  που θα βρείτε στον ιστότοπο [www.apple.com/support/manuals/iphone.](http://www.apple.com/support/manuals/iphone/)

Η εφαρμογή Χάρτες παρέχει χάρτες με δρόμους, δορυφορικές φωτογραφίες, υβριδική προβολή και προβολές δρόμου τοποθεσιών σε πολλές χώρες σε ολόκληρο τον κόσμο. Μπορείτε να έχετε λεπτομερείς οδηγίες για οδήγηση, δημόσια συγκοινωνία ή περπάτημα αλλά και πληροφορίες για την κίνηση στους δρόμους. Βρείτε και παρακολουθήστε την τρέχουσα (κατά προσέγγιση) τοποθεσία σας, αλλά και χρησιμοποιήστε την τρέχουσα τοποθεσία σας για να αποκτήσετε οδηγίες οδήγησης προς ή από κάποιο μέρος.Η ενσωματωμένη πυξίδα σάς δίνει τη δυνατότητα να γνωρίζετε την κατεύθυνση προς την οποία είστε στραμμένοι. (iPhone 3GS μόνο).

*Σημαντικό:* Οι χάρτες, η ψηφιακή πυξίδα (iPhone 3GS μόνο), οι οδηγίες και οι εφαρμογές που βασίζονται σε τοποθεσίες και που παρέχει η Apple εξαρτώνται από δεδομένα που συλλέχτηκαν από τρίτα μέρη και υπηρεσίες που παρείχαν τρίτα μέρη. Οι εν λόγω υπηρεσίες δεδομένων υπόκεινται σε αλλαγή και μπορεί να μη διατίθενται σε όλες τις γεωγραφικές περιοχές. Ως εκ τούτου, οι χάρτες, οι κατευθύνσεις πυξίδας, οι οδηγίες ή οι πληροφορίες που βασίζονται σε τοποθεσίας μπορεί να μην είναι διαθέσιμες, ακριβείς ή πλήρεις. Συγκρίνετε τις πληροφορίες που παρέχονται στο iPhone με το περιβάλλοντα χώρο σας και ανατρέξτε στις πινακίδες στο δρόμο για να επιλύσετε τυχόν ασυμφωνίες. Προκειμένου να σας παρασχεθεί η τοποθεσία σας, τα δεδομένα συλλέγονται σε μια μορφή που δεν αποκαλύπτει την ταυτότητά σας. Αν δεν θέλετε να συλλεχτούν τέτοια δεδομένα, μη χρησιμοποιήσετε το χαρακτηριστικό. Δεν επηρεάζονται οι λειτουργίες του iPhone που δεν βασίζονται σε τοποθεσίες αν δεν χρησιμοποιείτε το χαρακτηριστικό αυτό.

#### **Εύρεση μιας τοποθεσίας και εμφάνιση ενός χάρτη:**

- **1** Αγγίξτε το πεδίο αναζήτησης για να εμφανίσετε το πληκτρολόγιο.
- **2** Πληκτρολογήστε μια διεύθυνση, διασταύρωση, περιοχή, αξιοθέατο, σελιδοδείκτη, επαφή ή ταχυδρομικό κώδικα.
- **3** Αγγίξτε Αναζήτηση.

Μια πινέζα επισημαίνει την τοποθεσία. Αγγίξτε την πινέζα για να δείτε το όνομα ή την περιγραφή της τοποθεσίας.

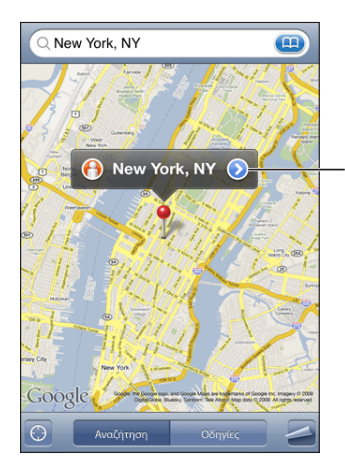

Αγγίξτε το για να αποκτήσετε πληροφορίες σχετικά µε την τοποθεσία, να λάβετε οδηγίες, να προσθέσετε την τοποθεσία στους σελιδοδείκτες ή στις επαφές σας ή να στείλετε µε email ένα σύνδεσµο στους Χάρτες Google.

Οι τοποθεσίες μπορεί να περιλαμβάνουν σημεία ενδιαφέροντος που έχουν προσθέσει οι χρήστες του Google My Maps («Περιεχόμενο χρήστη») και συνδέσμους με χορηγούς που εμφανίζονται με ειδικά εικονίδια (για παράδειγμα, ,).

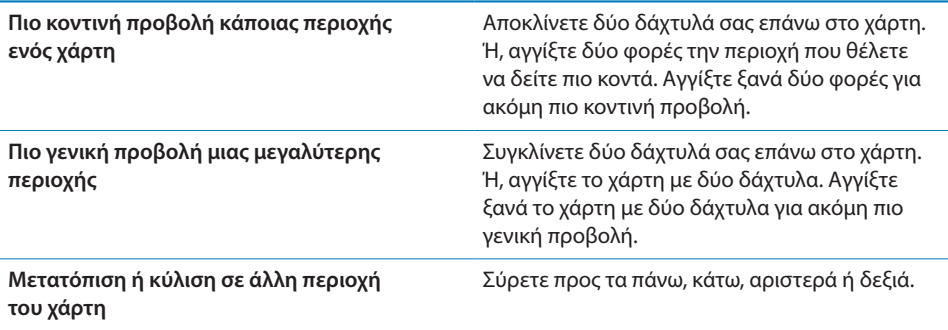

**Εύρεση της τρέχουσας τοποθεσίας σας και ενεργοποίηση της παρακολούθησης:** Αγγίξτε **.** 

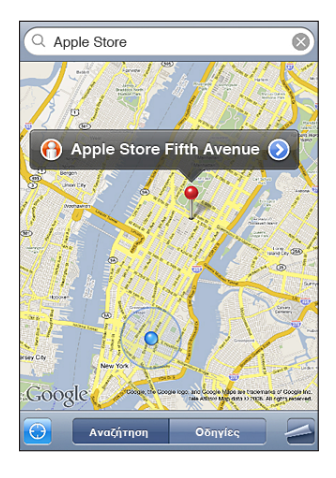

Η τρέχουσα (κατά προσέγγιση) τοποθεσία σας υποδεικνύεται από μια μπλε ένδειξη. Αν δεν είναι δυνατός ο ακριβής καθορισμός της τοποθεσίας σας, εμφανίζεται ένας μπλε κύκλος γύρω από την ένδειξη. Το μέγεθος του κύκλου εξαρτάται από την ακρίβεια καθορισμού της τοποθεσίας σας —όσο μικρότερος είναι ο κύκλος, τόσο μεγαλύτερη είναι η ακρίβεια.

Καθώς κινείστε, το iPhone ενημερώνει την τοποθεσία σας και προσαρμόζει το χάρτη ώστε να παραμένει η ένδειξη τοποθεσίας στο κέντρο της οθόνης. Αν αγγίξετε ξανά ή σύρετε το χάρτη, το iPhone εξακολουθεί να ενημερώνει την τοποθεσία σας αλλά σταματάει να την κεντράρει. Έτσι, οι πληροφορίες τοποθεσίας μπορεί να βγουν εκτός οθόνης.

Το iPhone χρησιμοποιεί τις Υπηρεσίες τοποθεσίας για να καθορίσει την τοποθεσία σας. Οι Υπηρεσίες τοποθεσίας χρησιμοποιούν τις διαθέσιμες πληροφορίες από το κινητό δίκτυο δεδομένων, τοπικά δίκτυα Wi-Fi (αν έχετε ενεργοποιημένο το Wi-Fi) και GPS (iPhone 3G ή μεταγενέστερο. Το GPS δεν διατίθεται σε όλες τις τοποθεσίες). Το χαρακτηριστικό αυτό δεν διατίθεται σε όλες τις περιοχές.

Αν οι Υπηρεσίες τοποθεσίας είναι απενεργοποιημένες, θα σας ζητηθεί να τις ενεργοποιήσετε. Δεν μπορείτε να εντοπίσετε και να παρακολουθείτε την τρέχουσα τοποθεσία σας αν οι Υπηρεσίες τοποθεσίας είναι απενεργοποιημένες. Βλ.[«Υπηρεσίες](#page-168-0)  [τοποθεσίας»](#page-168-0) στη σελίδα [169](#page-168-1).

Για να εξοικονομείτε μπαταρία, να απενεργοποιείτε τις Υπηρεσίες τοποθεσίας όταν δεν τις χρησιμοποιείτε. Στις Ρυθμίσεις, επιλέξτε Γενικά > Υπηρεσίες τοποθεσίας.

**Λήψη πληροφοριών σχετικά με την τρέχουσα τοποθεσία σας:** Αγγίξτε την μπλε ένδειξη και μετά αγγίξτε <sup>.</sup> Το iPhone εμφανίζει τη διεύθυνση της τρέχουσας τοποθεσίας σας, αν διατίθεται. Μπορείτε να χρησιμοποιήσετε αυτές τις πληροφορίες για:

- Απόκτηση οδηγιών
- Προσθήκη τοποθεσίας σε επαφές
- Αποστολή διεύθυνσης μέσω email ή MMS (iPhone 3G ή μεταγενέστερο)
- Δημιουργία σελιδοδείκτη στην τοποθεσία

**Εμφάνιση προς τα πού είστε στραμμένοι (iPhone 3GS μόνο): Αγγίξτε ξανά . (Το** εικονίδιο αλλάζει σε (). Οι χάρτες χρησιμοποιούν την ενσωματωμένη πυξίδα για να καθοριστεί η κατεύθυνση προς την οποία είστε στραμμένοι. Η γωνία εμφανίζει την ακρίβεια της ένδειξης της πυξίδας —όσο πιο μικρή είναι η γωνία, τόσο μεγαλύτερη είναι η ακρίβεια.

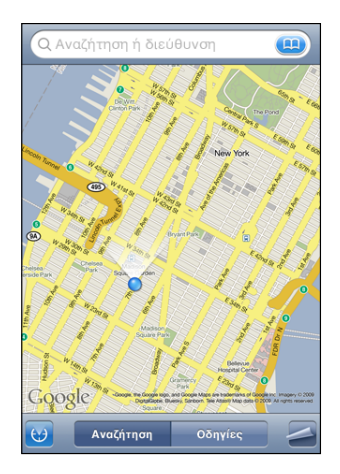

Οι Χάρτες χρησιμοποιούν τον πραγματικό βορρά για να καθορίσουν την κατεύθυνσή σας, ακόμη κι αν έχετε τον μαγνητικό βορρά ρυθμισμένο στην Πυξίδα. Αν η πυξίδα απαιτεί βαθμονόμηση, το iPhone σάς ζητάει να κινήσετε το τηλέφωνο στον αέρα σε σχήμα οκταριού. Αν υπάρχει παρεμβολή, μπορεί να σας ζητηθεί να απομακρυνθείτε από την πηγή της παρεμβολής. Βλ. Κεφάλαιο [22,](#page-203-0) [«Πυξίδα,](#page-203-0)» στη σελίδα [204.](#page-203-0)

**Χρήση της πινέζας:** Αγγίξτε και μετά αγγίξτε Τοποθέτηση πινέζας.

Στο χάρτη, εμφανίζεται μια πινέζα την οποία μπορείτε μετά να σύρετε σε οποιαδήποτε τοποθεσία επιλέξετε.

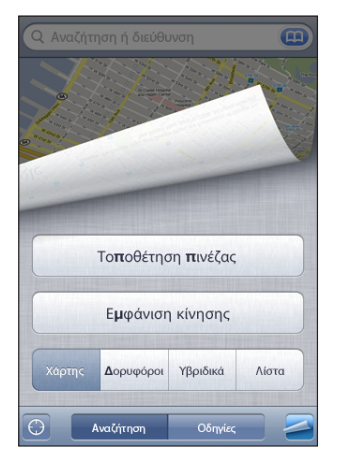

**Νέα τοποθέτηση της πινέζας:** Αγγίξτε και μετά αγγίξτε «Νέα τοποθέτηση πινέζας». Το iPhone τοποθετεί την πινέζα στην περιοχή που βλέπετε επί του παρόντος.

**Εμφάνιση δορυφορικής ή υβριδικής προβολής:** Αγγίξτε **ε** και μετά αγγίξτε Δορυφόροι ή Υβριδικά για να δείτε μια απλή δορυφορική προβολή ή ένα συνδυασμό μιας προβολής με χάρτη με δρόμους και μιας δορυφορικής προβολής.

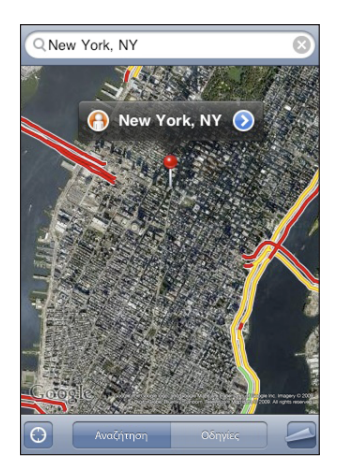

Για να επιστρέψετε στην προβολή χάρτη, αγγίξτε Χάρτες.

**Εμφάνιση της προβολής δρόμου του Google για μια τοποθεσία:** Αγγίξτε ... Σύρετε το δάχτυλό σας στην οθόνη προς τα αριστερά ή προς τα δεξιά για να μετακινηθείτε στην πανοραμική προβολή 360°. (Στην ένθετη εικόνα βλέπετε την τρέχουσα προβολή σας). Αγγίξτε ένα βέλος για να μετακινηθείτε στο δρόμο.

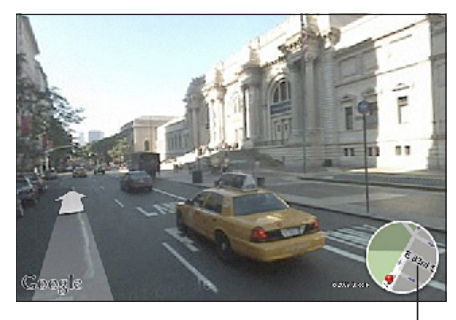

Αγγίξτε για να επιστρέψετε στην προβολή χάρτη

Για να επιστρέψετε στην προβολή χάρτη, αγγίξτε την ένθετη εικόνα χάρτη που βρίσκεται στην κάτω, δεξιά γωνία. Η προβολή δρόμου δεν διατίθεται σε όλες τις περιοχές.

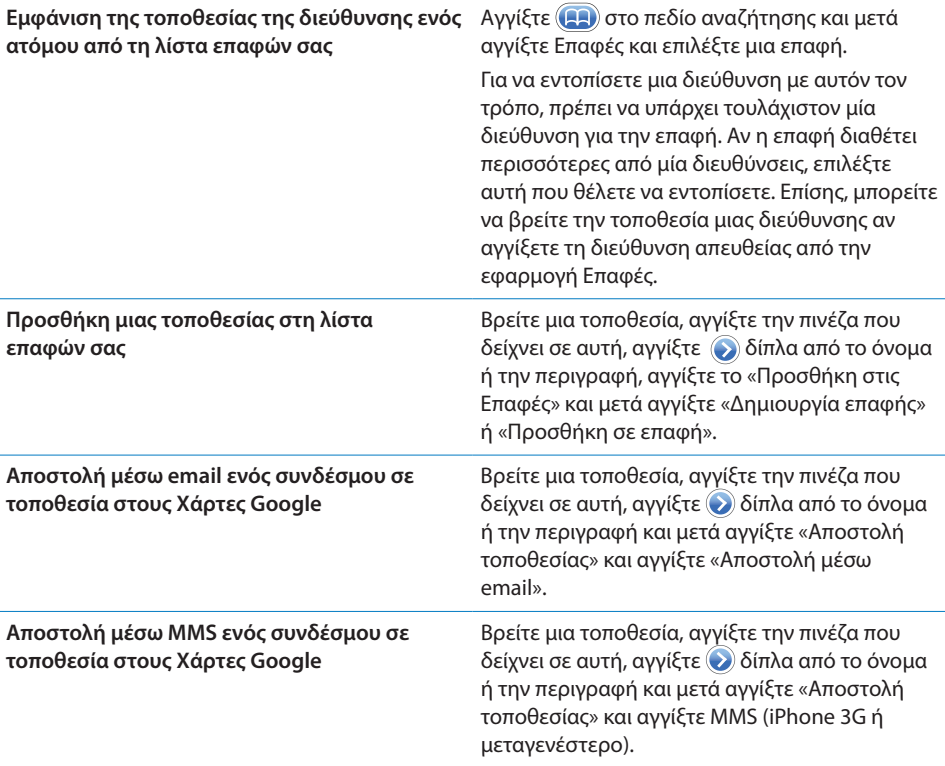

# Δημιουργία σελιδοδεικτών σε τοποθεσίες

Μπορείτε να δημιουργήσετε σελιδοδείκτες σε τοποθεσίες που θέλετε να βρείτε ξανά κάποια στιγμή αργότερα.

**Δημιουργία σελιδοδείκτη σε τοποθεσία:** Βρείτε μια τοποθεσία, αγγίξτε την πινέζα που δείχνει σε αυτή, αγγίξτε επου βρίσκεται δίπλα από το όνομα ή την περιγραφή και μετά αγγίξτε «Προσθήκη σε σελιδοδείκτες» στο κάτω μέρος της οθόνης Στοιχεία.

**Εμφάνιση μιας τοποθεσίας με σελιδοδείκτη ή μιας τοποθεσίας που προβάλλατε πρόσφατα:** Αγγίξτε **(Η)** στο πεδίο αναζήτησης και μετά αγγίξτε Σελιδοδείκτες ή Πρόσφατα.

# Απόκτηση οδηγιών

Μπορείτε να αποκτήσετε βήμα προς βήμα οδηγίες για να οδηγήσετε, να πάρετε τη δημόσια συγκοινωνία ή να περπατήσετε σε έναν προορισμό.

### **Απόκτηση οδηγιών:**

- **1** Αγγίξτε Οδηγίες.
- **2** Εισάγετε την αρχική και την τελική τοποθεσία στα πεδία Αρχή και Τέλος. Κατά προεπιλογή, το iPhone αρχίζει με την τρέχουσα (κατά προσέγγιση) τοποθεσία σας (όταν διατίθεται). Αγγίξτε (ε) σε οποιοδήποτε πεδίο για να επιλέξετε μια τοποθεσία από τους Σελιδοδείκτες (μαζί με την τρέχουσα, κατά προσέγγιση, τοποθεσία σας και την τοποθετημένη πινέζα, αν διατίθεται), τα Πρόσφατα ή τις Επαφές.

Για παράδειγμα, αν η διεύθυνση ενός φίλου σας βρίσκεται στη λίστα επαφών σας, μπορείτε να αγγίξετε Επαφές και να αγγίξετε το όνομα του φίλου σας αντί να πρέπει να πληκτρολογήσετε τη διεύθυνση.

Για να αντιστρέψετε τις οδηγίες, αγγίξτε  $\mathfrak n$ .

**3** Αγγίξτε Διαδρομή (αν εισήγατε τις τοποθεσίες εσείς οι ίδιοι) και μετά επιλέξτε οδηγίες για οδήγηση ( $\ominus$ ), δημόσια συγκοινωνία ( $\ominus$ ) ή περπάτημα ( $\dot{\uparrow}$ ).

Οι επιλογές ταξιδιού που διατίθενται εξαρτώνται από τη διαδρομή.

- **4** Κάντε ένα από τα ακόλουθα:
	- *Για να δείτε οδηγίες βήμα-προς-βήμα,* αγγίξτε Αρχή και μετά αγγίξτε → για να δείτε το επόμενο σκέλος του ταξιδιού. Αγγίξτε για να πάτε πίσω.

• *Για να προβάλλετε όλες τις οδηγίες σε λίστα,* αγγίξτε ∠ και μετά αγγίξτε Λίστα. Αγγίξτε οποιοδήποτε στοιχείο στη λίστα για να δείτε έναν χάρτη που εμφανίζει αυτό το σκέλος του ταξιδιού. Αγγίξτε Σύνοψη διαδρομής για να επιστρέψετε στην οθόνη σύνοψης.

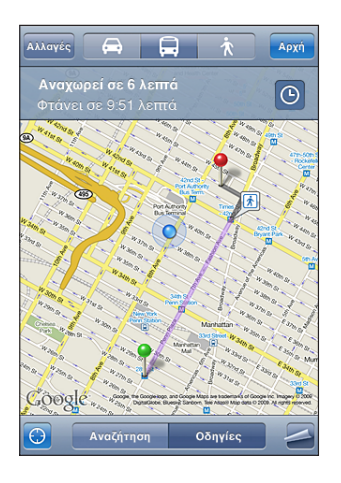

Αν οδηγείτε ή περπατάτε, στο πάνω μέρος της οθόνης εμφανίζεται η απόσταση και ώρα ταξιδιού (κατά προσέγγιση). Αν διατίθενται δεδομένα για την κυκλοφοριακή κίνηση, ο χρόνος οδήγησης προσαρμόζεται ανάλογα.

Αν παίρνετε τη δημόσια συγκοινωνία, στην οθόνη σύνοψης εμφανίζεται κάθε σκέλος του ταξιδιού και ο τρόπος συγκοινωνίας, περιλαμβάνοντας αν υπάρχει ανάγκη να περπατήσετε. Στο πάνω μέρος της οθόνης εμφανίζεται η ώρα του λεωφορείου ή τρένου στην πρώτη στάση, η εκτίμηση της ώρας άφιξης και το συνολικό κόστος των εισιτηρίων. Αγγίξτε  $\Theta$  για να ορίσετε την ώρα αναχώρησης ή άφιξης, αλλά και να επιλέξετε ένα πρόγραμμα για το ταξίδι. Αγγίξτε το εικονίδιο σε μια στάση για να δείτε την ώρα αναχώρησης για το συγκεκριμένο λεωφορείο και τρένο, αλλά και για να αποκτήσετε ένα σύνδεσμο στον ιστότοπο ή τα στοιχεία επαφής του πάροχου υπηρεσιών μεταφοράς. Όταν αγγίξετε Αρχή και περάσετε από τα βήματα του δρομολογίου, εμφανίζονται λεπτομερή στοιχεία για κάθε σκέλος του ταξιδιού στο πάνω μέρος της οθόνης.

Μπορείτε επίσης να αποκτήσετε οδηγίες αν βρείτε μια τοποθεσία στο χάρτη, αγγίξετε την πινέζα που δείχνει σε αυτή, αγγίξετε το Ο και μετά αγγίξετε Οδηγίες προς εδώ ή Οδηγίες από εδώ.

**Εναλλαγή των σημείων αρχής και τέλους, για αντίστροφες οδηγίες: Αγγίξτε**  $\mathbf{u}$ **.** 

Αν δεν δείτε το  $\mathbf u$ , αγγίξτε Λίστα και μετά αγγίξτε Αλλαγές.

**Εμφάνιση οδηγιών που προβλήθηκαν πρόσφατα:** Αγγίξτε **(29**) στο πεδίο αναζήτησης και μετά αγγίξτε Πρόσφατα.

# Εμφάνιση των κυκλοφοριακών συνθηκών

Όταν διατίθενται, μπορείτε να εμφανίσετε τις κυκλοφοριακές συνθήκες στο χάρτη.

**Εμφάνιση ή απόκρυψη των κυκλοφοριακών συνθηκών:** Αγγίξτε και μετά αγγίξτε Εμφάνιση κίνησης ή Απόκρυψη κίνησης.

Οι αυτοκινητόδρομοι είναι πάντα κωδικοποιημένοι με χρώματα, ανάλογα με τη ροή της κίνησης:

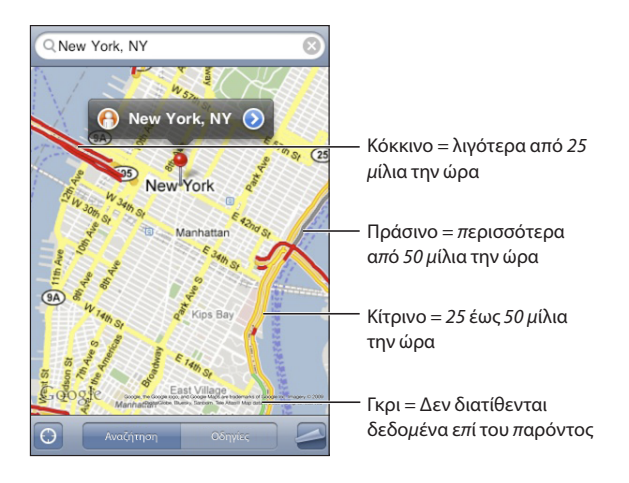

Αν δεν βλέπετε τους αυτοκινητόδρομους κωδικοποιημένους με χρώματα, ίσως πρέπει να κάνετε σμίκρυνση έως ένα επίπεδο από το οποίο μπορείτε να δείτε τους κύριους δρόμους. Διαφορετικά, μπορεί να μη διατίθενται κυκλοφοριακές συνθήκες για αυτή την περιοχή.

# Εύρεση επιχειρήσεων και επικοινωνία με αυτές

#### **Εύρεση επιχειρήσεων σε μια περιοχή:**

- **1** Βρείτε μια τοποθεσία —για παράδειγμα, πόλη και νομό ή χώρα, ή οδό— ή κάντε κύλιση σε μια τοποθεσία σε ένα χάρτη.
- **2** Πληκτρολογήστε το είδος της επιχείρησης στο πεδίο κειμένου και αγγίξτε Αναζήτηση.

Εμφανίζονται πινέζες για τις τοποθεσίες που ταιριάζουν. Για παράδειγμα, αν εντοπίσετε την πόλη σας και μετά πληκτρολογήστε «movies» και αγγίξτε Αναζήτηση, επισημαίνονται με πινέζες οι κινηματογράφοι στην πόλη σας.

Αγγίξτε την πινέζα που επισημαίνει μια επιχείρηση για να δείτε το όνομα ή την περιγραφή της επιχείρησης.

**Εύρεση επιχειρήσεων χωρίς να έχει βρεθεί πρώτα η τοποθεσία:** Πληκτρολογήστε λέξεις όπως:

• restaurants san francisco ca
• apple inc new york

**Επικοινωνία με επιχείρηση ή απόκτηση οδηγιών:** Αγγίξτε την πινέζα που επισημαίνει μια επιχείρηση και μετά αγγίξτε επου βρίσκεται δίπλα από το όνομα. Από εκεί, μπορείτε να κάνετε τα ακόλουθα:

- Â Αγγίξτε έναν τηλεφωνικό αριθμό για να καλέσετε, μια διεύθυνση email για να στείλετε email ή μια διεύθυνση web για να επισκεφτείτε.
- Για οδηγίες, αγγίξτε «Οδηγίες προς εδώ» ή «Οδηγίες από εδώ».
- Για να προσθέσετε την επιχείρηση στη λίστα επαφών σας, κάντε κύλιση προς τα κάτω και αγγίξτε Δημιουργία επαφής ή Προσθήκη σε επαφή.
- Αποστολή της τοποθεσίας της επιχείρησης μέσω email ή SMS

**Εμφάνιση μιας λίστας επιχειρήσεων που βρέθηκαν κατά την αναζήτηση:** Από την οθόνη Χάρτες, αγγίξτε Λίστα.

Αγγίξτε μια επιχείρηση για να δείτε την τοποθεσία της. Ή, αγγίξτε  $\bullet$  που βρίσκεται δίπλα από μια επιχείρηση για να δείτε τα στοιχεία της.

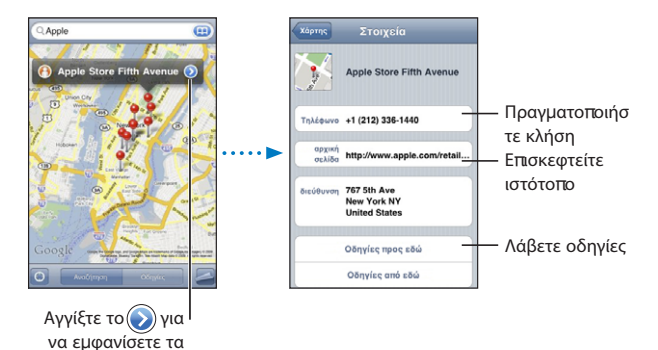

στοιχεία επαφής

# **14 Καιρός**

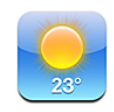

## Προβολή της σύνοψης καιρού

Αγγίξτε Καιρός στην οθόνη Αφετηρίας για να έχετε την τρέχουσα θερμοκρασία και πρόγνωση έξι ημερών για μία ή περισσότερες πόλεις, σε ολόκληρο τον κόσμο.

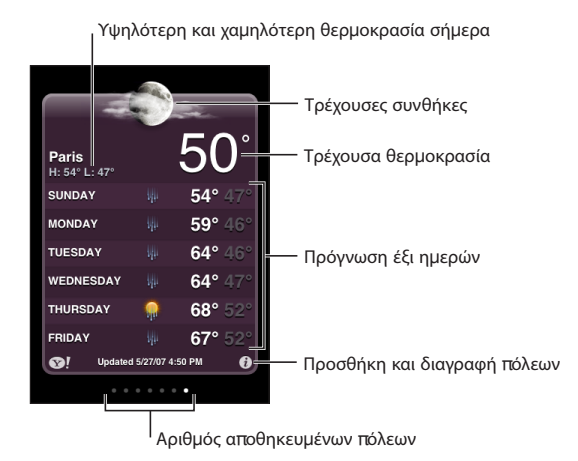

Αν ο πίνακας καιρού είναι γαλάζιος, είναι ημέρα σε αυτή την πόλη —μεταξύ 6:00 π.μ. και 6:00 μ.μ. Αν ο πίνακας καιρού είναι σκούρος μοβ, είναι νύχτα —μεταξύ 6:00 μ.μ. και 6:00 π.μ.

#### **Προσθήκη μιας πόλης:**

- **1** Αγγίξτε **δ** και μετά αγγίξτε +.
- **2** Εισάγετε ένα όνομα πόλης ή έναν ταχυδρομικό κωδικό και μετά αγγίξτε Αναζήτηση.
- **3** Επιλέξτε μια πόλη από τη λίστα αναζήτησης.

**Αλλαγή σε άλλη πόλη:** Μετακινήστε απότομα προς τα αριστερά ή προς τα δεξιά, ή αγγίξτε αριστερά ή δεξιά της σειράς κουκκίδων. Ο αριθμός κουκκίδων κάτω από τον πίνακα καιρού εμφανίζει τον αριθμό των πόλεων που υπάρχουν αποθηκευμένες.

**Νέα σειρά των πόλεων:** Αγγίξτε <sup>6</sup> και μετά σύρετε το Ξ που βρίσκεται δίπλα από μια πόλη για να την τοποθετήσετε σε μια νέα θέση στη λίστα.

**Διαγραφή μιας πόλης:** Αγγίξτε <sup>3</sup> και αγγίξτε το που βρίσκεται δίπλα από μια πόλη και μετά αγγίξτε Διαγραφή.

**Εμφάνιση θερμοκρασίας σε βαθμούς Φαρενάιτ ή Κελσίου: Αγγίξτε <sup>6</sup> και μετά** αγγίξτε °F ή °C.

#### Απόκτηση περισσότερων πληροφοριών για τον καιρό

Μπορείτε να δείτε ένα πιο λεπτομερές δελτίο καιρού, ειδήσεις και ιστότοπους που σχετίζονται με την πόλη και πολλά ακόμη.

**Εμφάνιση πληροφοριών για μια πόλη στο Yahoo.com:** Αγγίξτε <sup>1</sup>.

# **15 Μαγνητόφωνο**

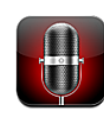

### Εγγραφή φωνητικών μηνυμάτων

Με την εφαρμογή Μαγνητόφωνο μπορείτε να χρησιμοποιείτε το iPhone ως φορητή συσκευή εγγραφής χρησιμοποιώντας το ενσωματωμένο μικρόφωνο, το μικρόφωνο του σετ κεφαλής Bluetooth του iPhone ή υποστηριζόμενο εξωτερικό μικρόφωνο.

*Σημείωση:* Τα εξωτερικά μικρόφωνα πρέπει να έχουν σχεδιαστεί για να λειτουργούν με το βύσμα σετ κεφαλής του iPhone ή σύνδεση βάσης, όπως ακουστικά-ψείρες της Apple ή αξεσουάρ τρίτου μέρους με το λογότυπο «Works with iPhone» της Apple.

Μπορείτε να προσαρμόσετε το επίπεδο εγγραφής αν μετακινήσετε το μικρόφωνο πιο κοντά ή πιο μακριά από το θέμα που εγγράφετε. Για καλύτερη ποιότητα εγγραφής, το δυνατότερο επίπεδο στο μετρητή επιπέδου πρέπει να κυμαίνεται μεταξύ –3dB και 0 dB.

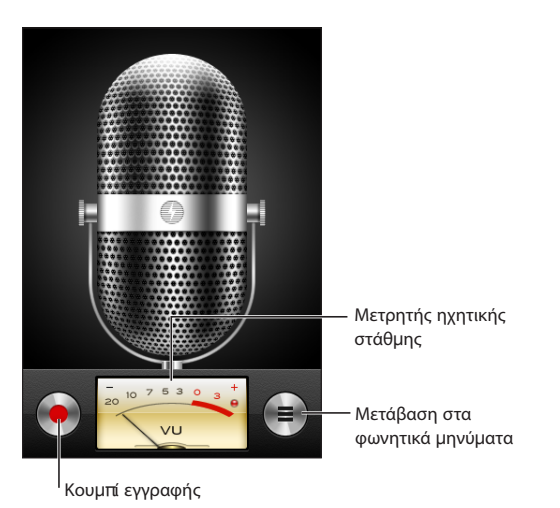

#### **Εγγραφή ενός φωνητικού μηνύματος:**

- **1** Αγγίξτε για να αρχίσετε την εγγραφή. Επίσης, μπορείτε να πατήσετε το κεντρικό κουμπί στο σετ κεφαλής του iPhone (ή το ισοδύναμο κουμπί στο σετ κεφαλής Bluetooth σας).
- 2 Αγγίξτε ∥για παύση ή για διακοπή της εγγραφής. Επίσης, μπορείτε να πατήσετε το κεντρικό κουμπί στο σετ κεφαλής του iPhone (ή το ισοδύναμο κουμπί στο σετ κεφαλής Bluetooth σας).

Οι εγγραφές που χρησιμοποιούν το ενσωματωμένο μικρόφωνο είναι μονοφωνικές, αλλά μπορείτε να εγγράψετε στερεοφωνικά αν χρησιμοποιήσετε εξωτερικό στερεοφωνικό μικρόφωνο.

Όταν αρχίσετε μια φωνητική εγγραφή, το iPhone παράγει έναν ήχο κλείστρου. Ο ήχος δεν παράγεται αν έχετε ρυθμίσει το διακόπτη Κουδουνίσματος/Σίγασης στη Σίγαση. Βλ. «[Ήχοι και ο διακόπτης Ήχου/Σίγασης](#page-164-0)» στη σελίδα [165](#page-164-1).

*Σημείωση:* Σε μερικές περιοχές, τα ηχητικά εφέ για την εφαρμογή Μαγνητόφωνο παράγονται ακόμη κι αν ο διακόπτης Κουδουνίσματος/Σίγασης είναι ρυθμισμένος στη Σίγαση.

Για να χρησιμοποιήσετε άλλες εφαρμογές ενώ εγγράφετε το φωνητικό μήνυμά σας, μπορείτε να κλειδώσετε το iPhone ή να πατήσετε το κουμπί Αφετηρίας  $\Box$ .

**Αναπαραγωγή ενός φωνητικού μηνύματος που μόλις εγγράψατε:** Αγγίξτε ▶.

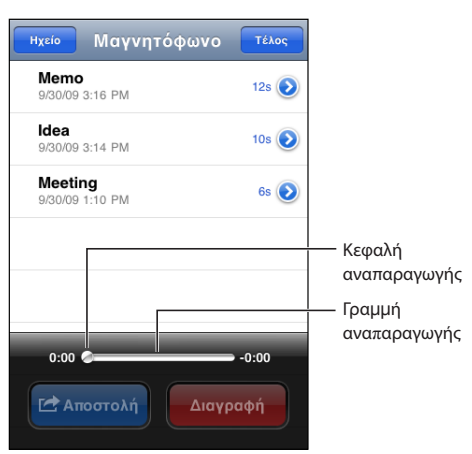

#### Ακρόαση φωνητικών μηνυμάτων

**Αναπαραγωγή ενός φωνητικού μηνύματος που εγγράψατε στο παρελθόν:**

**1** Αγγίξτε ...

Τα φωνητικά μηνύματα παρατίθενται σε χρονολογική σειρά, με πρώτο το πιο πρόσφατο φωνητικό μήνυμα.

**2** Αγγίξτε ένα φωνητικό μήνυμα και μετά αγγίξτε ▶.

Αγγίξτε ∥ για παύση και μετά αγγίξτε ξανά ▶ για συνέχιση της αναπαραγωγής.

**Παράλειψη σε οποιοδήποτε σημείο σε ένα φωνητικό μήνυμα:** Σύρετε την κεφαλή αναπαραγωγής κατά μήκος της γραμμής αναπαραγωγής.

**Ακρόαση μέσα από το ενσωματωμένο ηχείο:** Αγγίξτε «ανοιχτή ακρόαση».

#### Διαχείριση φωνητικών μηνυμάτων

**Διαγραφή ενός φωνητικού μηνύματος:** Αγγίξτε ένα φωνητικό μήνυμα στη λίστα και μετά αγγίξτε Διαγραφή.

**Εμφάνιση περισσότερων πληροφοριών:** Αγγίξτε εδίπλα από το φωνητικό μήνυμα. Στην οθόνη Στοιχεία εμφανίζονται πληροφορίες για τη διάρκεια, την ώρα και την ημερομηνία εγγραφής, αλλά και παρέχονται πρόσθετες λειτουργίες επεξεργασίας και αποστολής.

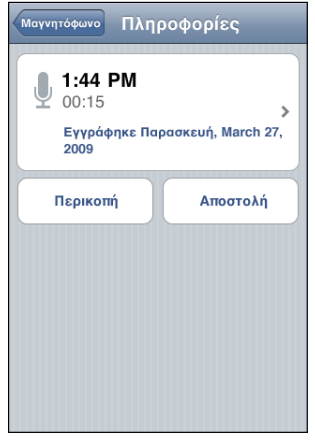

**Προσθήκη τίτλου σε φωνητικό μήνυμα: Στην οθόνη Στοιχεία, αγγίξτε > και** μετά επιλέξτε έναν τίτλο από τη λίστα στην οθόνη Τίτλος. Για να δημιουργήσετε έναν προσαρμοσμένο τίτλο, επιλέξτε Προσαρμογή στο τέλος της λίστας και μετά πληκτρολογήστε όνομα για τον τίτλο.

#### Περικοπή φωνητικών μηνυμάτων

Μπορείτε να κάνετε περικοπή της αρχής και του τέλους ενός φωνητικού μηνύματος για να απομακρύνετε τις ανεπιθύμητες παύσεις ή άλλο θόρυβο.

#### **Περικοπή ενός φωνητικού μηνύματος:**

- **1** Στην οθόνη Μαγνητόφωνο, αγγίξτε δίπλα από το φωνητικό μήνυμα που θέλετε να περικόψετε.
- **2** Αγγίξτε Περικοπή.

**3** Με τους δείκτες χρόνου ως οδηγούς, σύρετε τα άκρα της ηχητικής περιοχής για να προσαρμόσετε την αρχή και το τέλος του φωνητικού μηνύματος. Για να ακούσετε τις αλλαγές που κάνατε, αγγίξτε .

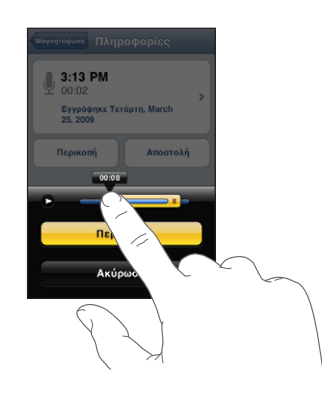

**4** Αγγίξτε «Περικοπή φωνητικού μηνύματος».

*Σημαντικό:* Οι αλλαγές που κάνετε στα φωνητικά μήνυμα δεν είναι δυνατό να αναιρεθούν.

#### Αποστολή φωνητικών μηνυμάτων

Μπορείτε να στέλνετε τα φωνητικά μηνύματά σας ως συνημμένα σε email ή μηνύματα MMS (iPhone 3G ή μεταγενέστερο).

#### **Αποστολή ενός φωνητικού μηνύματος:**

- **1** Στην οθόνη «Μαγνητόφωνο» ή στην οθόνη «Στοιχεία», αγγίξτε «Αποστολή».
- **2** Επιλέξτε «Αποστολή με email» για να ανοίξετε ένα νέο μήνυμα στο Mail με το φωνητικό μήνυμα συνημμένο ή επιλέξτε MMS για να ανοίξετε ένα νέο μήνυμα στην εφαρμογή «Μηνύματα».

Εμφανίζεται ένα μήνυμα αν το αρχείο που προσπαθείτε να στείλετε είναι πολύ μεγάλο.

#### Συγχρονισμός φωνητικών μηνυμάτων

Το iTunes συγχρονίζει αυτόματα φωνητικά μηνύματα στη βιβλιοθήκη iTunes σας όταν συνδέετε το iPhone με τον υπολογιστή σας. Έτσι, μπορείτε να ακούτε φωνητικά μηνύματα από τον υπολογιστή σας αλλά και εφεδρικό αντίγραφο σε περίπτωση που τα διαγράψετε από το iPhone.

Τα φωνητικά μηνύματα συγχρονίζονται με τη λίστα αναπαραγωγής Voice Memos. Το iTunes δημιουργεί τη λίστα αναπαραγωγής αν δεν υπάρχει. Όταν συγχρονίζετε φωνητικά μηνύματα στο iTunes, παραμένουν στην εφαρμογή Μαγνητόφωνο μέχρι να τα διαγράψετε. Αν διαγράψετε ένα φωνητικό μήνυμα στο iPhone, δεν διαγράφεται από τη λίστα αναπαραγωγής Voice Memos στο iTunes. Ωστόσο, αν διαγράψετε ένα φωνητικό μήνυμα από το iTunes, αυτό *θα διαγραφεί* από το iPhone την επόμενη φορά που εκτελέσετε συγχρονισμό με το iTunes.

Μπορείτε να συγχρονίσετε τη λίστα αναπαραγωγής Voice Memos του iTunes με την εφαρμογή iPod στο iPhone αν χρησιμοποιήσετε το τμήμα Music στο iTunes.

#### **Συγχρονισμός της λίστας αναπαραγωγής Voice Memos με το iPhone:**

- **1** Συνδέστε το iPhone στον υπολογιστή σας.
- **2** Στο iTunes, επιλέξτε iPhone στην πλαϊνή γραμμή.
- **3** Επιλέξτε την καρτέλα Music.
- **4** Επιλέξτε το πλαίσιο ελέγχου «Include voice memos» και κάντε κλικ στο Apply.

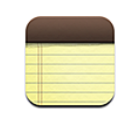

#### Εγγραφή και ανάγνωση σημειώσεων

Οι σημειώσεις παρατίθενται σε σειρά ανάλογα με την ημερομηνία τελευταίας τροποποίησης, με την πιο πρόσφατα τροποποιημένη σημείωση στην αρχή. Μπορείτε να δείτε τις πρώτες λίγες λέξεις κάθε σημείωσης στη λίστα. Στρέψτε το iPhone για να δείτε σημειώσεις σε οριζόντιο προσανατολισμό και να πληκτρολογήσετε με μεγαλύτερο πληκτρολόγιο.

**Προσθήκη μιας σημείωσης:** Αγγίξτε **+**, μετά πληκτρολογήστε τη σημείωσή σας και αγγίξτε Τέλος.

**Ανάγνωση μιας σημείωσης:** Αγγίξτε τη σημείωση. Αγγίξτε **→** ή ← για να δείτε την επόμενη ή την προηγούμενη σημείωση.

**Επεξεργασία μιας σημείωσης:** Αγγίξτε οπουδήποτε μέσα στη σημείωση για να εμφανίσετε το πληκτρολόγιο.

**Διαγραφή μιας σημείωσης:** Αγγίξτε τη σημείωση και μετά αγγίξτε ...

### Αναζήτηση σημειώσεων

Έχετε τη δυνατότητα να κάνετε αναζήτηση στο κείμενο των σημειώσεων.

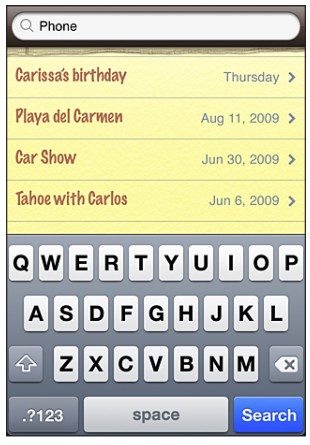

#### **Αναζήτηση για σημειώσεις:**

- **1** Σύρετε τη λίστα σημειώσεων προς τα κάτω ή αγγίξτε τη γραμμή κατάστασης για να εμφανιστεί το παράθυρο αναζήτησης.
- **2** Εισάγετε κείμενο στο πεδίο αναζήτησης.

Τα αποτελέσματα αναζήτησης εμφανίζονται αυτόματα καθώς πληκτρολογείτε. Αγγίξτε Αναζήτηση για να κλείσετε το πληκτρολόγιο και να δείτε περισσότερα από τα αποτελέσματα.

#### Αποστολή σημειώσεων μέσω email

**Αποστολή μιας σημείωσης μέσω email:** Αγγίξτε τη σημείωση και μετά αγγίξτε ⊠. Για να στείλετε μια σημείωση με email, το iPhone πρέπει να έχει διαμορφωθεί για να στέλνει email. Βλ. «[Ρύθμιση λογαριασμών email](#page-69-0)» στη σελίδα [70](#page-69-1).

#### Συγχρονισμός σημειώσεων

Μπορείτε να ρυθμίσετε το iTunes ώστε να συγχρονίζει αυτόματα τις σημειώσεις σας με εφαρμογές email, όπως Mac OS X Mail (απαιτείται Mac OS X έκδοσης 10.5.7 ή μεταγενέστερης) ή Microsoft Outlook 2003 ή 2007 σε PC. Βλ. «[Συγχρονισμός με το](#page-11-0)  [iTunes»](#page-11-0) στη σελίδα [12](#page-11-1).

**17 Ρολόι**

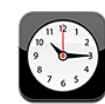

#### Παγκόσμια ρολόγια

Προσθέστε ρολόγια για να εμφανίσετε την ώρα σε άλλες μεγάλες πόλεις και χρονικές ζώνες σε ολόκληρο τον κόσμο.

**Προβολή των ρολογιών:** Αγγίξτε «Παγκόσμια ρολόγια».

Αν ο δίσκος ρολογιού είναι λευκός, είναι ημέρα σε αυτή την πόλη. Αν ο δίσκος ρολογιού είναι μαύρος, είναι νύχτα. Αν έχετε περισσότερα από τέσσερα ρολόγια, μετακινήστε τα προς τα πάνω ή προς τα κάτω για να περιηγηθείτε σε αυτά.

#### **Προσθήκη ενός ρολογιού:**

- **1** Αγγίξτε «Παγκόσμια ρολόγια».
- 2 Αγγίξτε + και μετά πληκτρολογήστε το όνομα μιας πόλης.

Οι πόλεις που ταιριάζουν με αυτό που πληκτρολογήσατε εμφανίζονται από κάτω.

**3** Αγγίξτε μια πόλη για να προσθέσετε ένα ρολόι για τη συγκεκριμένη πόλη.

Αν δεν βρείτε την πόλη που ψάχνετε, δοκιμάστε μια μεγάλη πόλη στην ίδια χρονική ζώνη.

**Διαγραφή ενός ρολογιού:** Αγγίξτε «Παγκόσμιο ρολόι» και μετά «Αλλαγές». Μετά αγγίξτε ω που βρίσκεται δίπλα από ένα ρολόι και αγγίξτε «Διαγραφή».

**Νέα σειρά των ρολογιών:** Αγγίξτε «Παγκόσμιο ρολόι» και μετά «Αλλαγές». Μετά σύρετε το που βρίσκεται δίπλα από ένα ρολόι σε μια νέα θέση στη λίστα.

#### Ειδοποιήσεις

Μπορείτε να ρυθμίσετε πολλές ειδοποιήσεις. Ρυθμίστε κάθε ειδοποίηση ώστε να επαναλαμβάνεται τις ημέρες που θα καθορίσετε ή να ηχήσει μόνο μία φορά.

#### **Ρύθμιση μιας ειδοποίησης:**

- **1** Αγγίξτε Ειδοποίηση και αγγίξτε +.
- **2** Αλλάξτε οποιαδήποτε από τις ακόλουθες ρυθμίσεις:
	- Â *Για να ρυθμίσετε μια ειδοποίηση ώστε να επαναλαμβάνεται σε ορισμένες ημέρες,*  αγγίξτε «Επανάληψη» και επιλέξτε τις ημέρες.
	- Â *Για να επιλέξετε το κουδούνισμα που θα παραχθεί όταν ηχήσει η ειδοποίηση,* αγγίξτε «Ήχοι».
	- Â *Για να ρυθμίσετε αν η ειδοποίηση θα σας δίνει την επιλογή να την αναβάλλετε για λίγο,* ενεργοποιήστε ή απενεργοποιήστε τη ρύθμιση «Αναβολή». Αν είναι ενεργοποιημένη η Αναβολή αγγίξτε «Αναβολή» όταν ηχήσει η ειδοποίηση, η ειδοποίηση σταματάει και ηχεί ξανά μετά από δέκα λεπτά.
	- Â *Για να δώσετε στην ειδοποίηση μια περιγραφή,* αγγίξτε «Ετικέτα». Το iPhone εμφανίζει την ετικέτα όταν ηχήσει ο συναγερμός.

Αν είναι ρυθμισμένη και ενεργοποιημένη τουλάχιστον μία ειδοποίηση, εμφανίζεται το σύμβολο στη γραμμή κατάστασης του iPhone, στο πάνω μέρος της οθόνης.

*Σημαντικό:* Μερικοί φορείς δεν υποστηρίζουν την ώρα δικτύου σε όλες τις τοποθεσίες. Αν ταξιδεύετε, οι ειδοποιήσεις του iPhone μπορεί να μην ηχήσουν στη σωστή τοπική ώρα. Βλ. «[Ημερομηνία και ώρα»](#page-171-0) στη σελίδα [172](#page-171-1).

**Ενεργοποίηση ή απενεργοποίηση μιας ειδοποίησης:** Αγγίξτε «Ειδοποίηση» και ενεργοποιήστε ή απενεργοποιήστε οποιαδήποτε ειδοποίηση. Αν απενεργοποιήσετε μια ειδοποίηση, δεν ηχεί ξανά εκτός αν την ενεργοποιήσετε ξανά.

Αν έχετε ρυθμίσει μια ειδοποίηση να ηχήσει μόνο μία φορά, απενεργοποιείται αυτόματα αφού ηχήσει. Μπορείτε να την ενεργοποιήσετε ξανά όποτε θέλετε.

**Αλλαγή ρυθμίσεων για μια ειδοποίηση:** Αγγίξτε «Ειδοποίηση», «Αλλαγές» και μετά που βρίσκεται δίπλα από την ειδοποίηση που θέλετε να αλλάξετε.

**Διαγραφή μιας ειδοποίησης:** Αγγίξτε «Ειδοποίηση», «Αλλαγές» και μετά  $\Box$  που βρίσκεται δίπλα από την ειδοποίηση και αγγίξτε «Διαγραφή».

### Χρονόμετρο

#### **Χρήση του χρονομέτρου για τη χρονομέτρηση ενός γεγονότος:**

- **1** Αγγίξτε «Χρονόμετρο».
- **2** Αγγίξτε «Έναρξη» για να αρχίσετε το χρονόμετρο.
	- Â *Για να καταγράψετε χρόνους γύρων,* αγγίξτε «Γύρος» μετά από κάθε γύρο.
	- Â *Για να κάνετε παύση του χρονομέτρου,* αγγίξτε «Διακοπή». Αγγίξτε «Έναρξη» για να συνεχίσετε.
	- Â *Για να μηδενίσετε το χρονόμετρο,* αγγίξτε «Αρχή» όταν το χρονόμετρο βρίσκεται σε παύση.

Αν ξεκινήσετε το χρονόμετρο και μεταβείτε σε άλλη εφαρμογή iPhone, το χρονόμετρο εξακολουθεί να λειτουργεί στο υπόβαθρο.

#### Αντίστροφη μέτρηση

**Ρύθμιση της αντίστροφης μέτρησης:** Αγγίξτε «Χρονοδιακόπτης» και μετά μετακινήστε τον αριθμό των ωρών και λεπτών για να τα ορίσετε. Αγγίξτε «Έναρξη» για να αρχίσετε την αντίστροφη μέτρηση.

**Επιλογή του ήχου:** Αγγίξτε «Με τη λήξη».

**Ρύθμιση της αντίστροφης μέτρησης για σβήσιμο:** Ρυθμίστε την αντίστροφη μέτρηση και μετά αγγίξτε «Με τη λήξη» και επιλέξτε «Σβήσιμο iPod».

Όταν ρυθμίζετε μια αντίστροφη μέτρηση για αδρανοποίηση, το iPhone διακόπτει την αναπαραγωγή μουσικής ή βίντεο όταν εξαντληθεί η αντίστροφη μέτρηση.

Αν ξεκινήσετε την αντίστροφη μέτρηση και μετά αλλάξετε σε άλλη εφαρμογή του iPhone, η αντίστροφη μέτρηση εξακολουθεί να λειτουργεί.

## **18 Αριθμομηχανή**

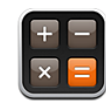

## Χρήση της Αριθμομηχανής

Αγγίξτε τους αριθμούς και τις συναρτήσεις στην Αριθμομηχανή όπως ακριβώς θα κάνατε με μια συνηθισμένη αριθμομηχανή. Όταν αγγίζετε το πλήκτρο πρόσθεσης, αφαίρεσης, πολλαπλασιασμού ή διαίρεσης, εμφανίζεται ένας λευκός κύκλος γύρω από το κουμπί για να υποδεικνύει την πράξη που θα εκτελεστεί. Στρέψτε το iPhone για μια εκτεταμένη επιστημονική αριθμομηχανή.

#### Συνήθεις λειτουργίες απομνημόνευσης

- Â *C:* Αγγίξτε για να εκκαθαρίσετε τον αριθμό που εμφανίζεται.
- Â *MC:* Αγγίξτε για να εκκαθαρίσετε τη μνήμη.
- Â *M+:* Αγγίξτε για να προσθέσετε τον εμφανιζόμενο αριθμό στον αριθμό στη μνήμη. Αν δεν υπάρχει αριθμός στη μνήμη, αγγίξτε για να αποθηκεύσετε τον εμφανιζόμενο αριθμό στη μνήμη.
- Â *M-:* Αγγίξτε για να αφαιρέσετε τον εμφανιζόμενο αριθμό από τον αριθμό στη μνήμη.
- Â *MR:* Αγγίξτε για να αντικαταστήσετε τον εμφανιζόμενο αριθμό με τον αριθμό στη μνήμη. Αν το κουμπί περιβάλλεται από ένα λευκό κύκλο, υπάρχει ήδη αριθμός αποθηκευμένος στη μνήμη.

Ο αποθηκευμένος αριθμός παραμένει στη μνήμη όταν αλλάζετε μεταξύ της συνήθους και της επιστημονικής αριθμομηχανής.

#### Πλήκτρα της επιστημονικής αριθμομηχανής

Στρέψτε το iPhone σε οριζόντιο προσανατολισμό για να εμφανίσετε την επιστημονική αριθμομηχανή.

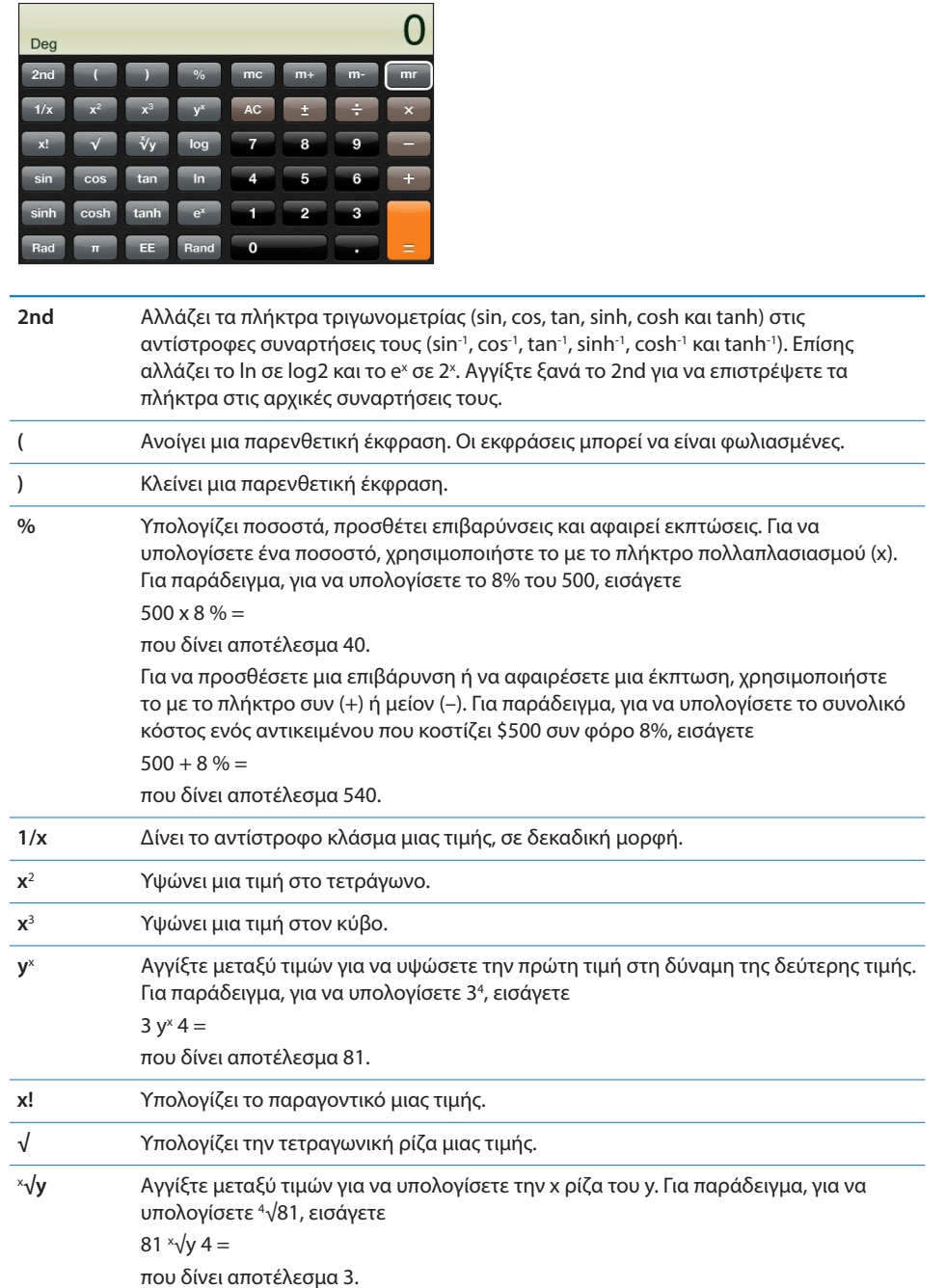

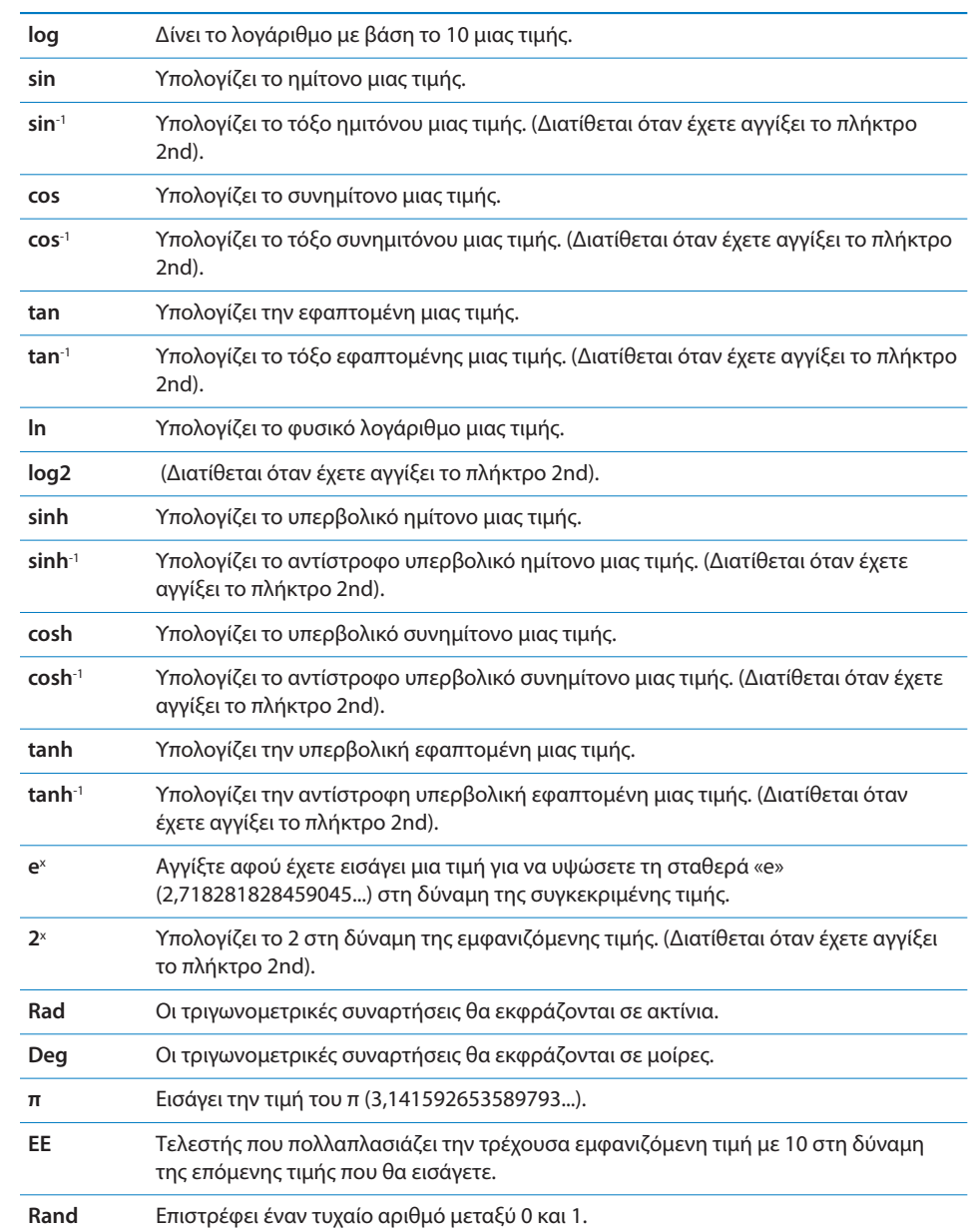

**19 Ρυθμίσεις**

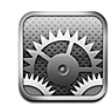

Με τις Ρυθμίσεις μπορείτε να εξατομικεύσετε τις εφαρμογές του iPhone, να ρυθμίσετε την ημερομηνία και την ώρα, να διαμορφώσετε τη σύνδεση δικτύου σας και να εισάγετε άλλες προτιμήσεις για το iPhone.

## Χρήση σε πτήση

Το χαρακτηριστικό «Χρήση σε πτήση» απενεργοποιεί τις δυνατότητες ασύρματης λειτουργίας του iPhone για να αποφευχθεί η παρεμβολή με τη λειτουργία του αεροσκάφους και άλλου ηλεκτρικού εξοπλισμού.

**Ενεργοποίηση της χρήσης σε πτήση:** Αγγίξτε τις Ρυθμίσεις και ενεργοποιήστε τη «Χρήση σε πτήση».

Όταν είναι ενεργοποιημένο το χαρακτηριστικό χρήσης σε πτήση, εμφανίζεται το εικονίδιο → στη γραμμή κατάστασης στο πάνω μέρος της οθόνης. Δεν εκπέμπονται καθόλου σήματα τηλεφώνου, ραδιοσήματα, Wi-Fi ή Bluetooth από το iPhone και η λήψη GPS είναι απενεργοποιημένη. Συνεπώς, απενεργοποιούνται πολλές από τις δυνατότητες του iPhone. Δεν θα μπορείτε:

- Να πραγματοποιείτε ούτε να λαμβάνετε τηλεφωνικές κλήσεις
- Να έχετε Visual Voicemail
- Να στέλνετε ή να λαμβάνετε email
- Να περιηγείστε στο Internet
- Â Να συγχρονίσετε τις επαφές, τα ημερολόγια ή τους σελιδοδείκτες (MobileMe μόνο) με MobileMe ή Microsoft Exchange
- Να στέλνετε ή να λαμβάνετε SMS
- Να βλέπετε βίντεο από το YouTube
- Να λαμβάνετε τιμές μετοχών
- Να λαμβάνετε τοποθεσίες σε χάρτη
- Â Να λαμβάνετε δελτία καιρού

• Να χρησιμοποιείτε το iTunes Store ή το App Store

Αν επιτρέπεται από τον πιλότο του αεροσκάφους και τους ισχύοντες νόμους και κανονισμούς, μπορείτε να συνεχίσετε να χρησιμοποιείτε το iPhone για:

- Να ακούτε μουσική και να παρακολουθείτε βίντεο
- Να ακούτε μηνύματα του Visual Voicemail που έχετε λάβει
- Να ελέγχετε το ημερολόγιό σας
- Να βγάζετε ή να βλέπετε φωτογραφίες
- Να ακούτε ειδοποιήσεις
- Να χρησιμοποιείτε το χρονόμετρο ή το χρονοδιακόπτη αντίστροφης μέτρησης
- Να χρησιμοποιείτε την αριθμομηχανή
- Να κρατάτε σημειώσεις
- Να εγγράφετε φωνητικά μηνύματα
- Να χρησιμοποιείτε την πυξίδα
- Να διαβάζετε SMS και μηνύματα email που βρίσκονται αποθηκευμένα στο iPhone

Όπου επιτρέπεται από τον πιλότο του αεροσκάφους και τους ισχύοντες νόμους και κανονισμούς, μπορείτε να ενεργοποιήσετε ξανά το Wi-Fi. Έτσι, θα μπορείτε:

- Να στέλνετε και να λαμβάνετε email
- Να περιηγείστε στο Internet
- Â Να συγχρονίζετε τις επαφές, τα ημερολόγια και τους σελιδοδείκτες (MobileMe μόνο) με MobileMe και Microsoft Exchange
- Να βλέπετε βίντεο από το YouTube
- Να λαμβάνετε τιμές μετοχών
- Να λαμβάνετε τοποθεσίες σε χάρτη
- Â Να λαμβάνετε δελτία καιρού
- Να χρησιμοποιείτε το iTunes Store ή το App Store

#### Wi-Fi

Οι ρυθμίσεις Wi-Fi καθορίζουν αν το iPhone χρησιμοποιεί τοπικά δίκτυα Wi-Fi για να συνδέεται στο Internet. Αν δεν διατίθεται κανένα δίκτυο Wi-Fi ή έχετε απενεργοποιήσει το Wi-Fi, το iPhone συνδέετε στο Internet μέσω του κινητού δικτύου δεδομένων, όταν διατίθεται. Μπορείτε να χρησιμοποιείτε το Mail, το Safari, το YouTube, τις Μετοχές, τους Χάρτες, τον Καιρό και το App Store μέσω σύνδεσης κινητού δικτύου δεδομένων.

**Ενεργοποίηση ή απενεργοποίηση του Wi-Fi:** Επιλέξτε Wi-Fi και ενεργοποιήστε ή απενεργοποιήστε το Wi-Fi.

**Είσοδος σε δίκτυο Wi-Fi:** Επιλέξτε Wi-Fi, περιμένετε λίγο καθώς το iPhone ανιχνεύει τα δίκτυα εντός εμβέλειας και μετά επιλέξτε κάποιο δίκτυο. Αν απαιτείται, εισάγετε συνθηματικό και αγγίξτε Join. (Τα δίκτυα που απαιτούν συνθηματικό εμφανίζονται με ένα εικονίδιο κλειδαριάς **Δ**).

Εφόσον έχετε εισέλθει μη αυτόματα σε κάποιο δίκτυο Wi-Fi, το iPhone μπαίνει αυτόματα σε αυτό το δίκτυο κάθε φορά που αυτό βρίσκεται εντός εμβέλειας. Αν βρίσκονται εντός εμβέλειας περισσότερα από ένα δίκτυα που έχετε χρησιμοποιήσει στο παρελθόν, το iPhone μπαίνει στο δίκτυο που χρησιμοποιήσατε πιο πρόσφατα.

Όταν το iPhone έχει μπει σε δίκτυο Wi-Fi, το εικονίδιο Wi-Fi  $\widehat{\mathcal{F}}$  στη γραμμή κατάστασης στο πάνω μέρος της οθόνης εμφανίζει την ισχύ της σύνδεσης. Όσες περισσότερες γραμμές βλέπετε, τόσο ισχυρότερο είναι το σήμα.

**Ρύθμιση του iPhone για να σας ρωτάει αν θέλετε να μπείτε σε νέο δίκτυο:** Επιλέξτε Wi-Fi και ενεργοποιήστε ή απενεργοποιήστε το «Ερώτηση για είσοδο».

Όταν προσπαθείτε να αποκτήσετε πρόσβαση στο Internet, χρησιμοποιώντας για παράδειγμα το Safari ή το Mail, και δεν βρίσκεστε εντός εμβέλειας ενός δικτύου Wi-Fi που έχετε ήδη χρησιμοποιήσει, η επιλογή αυτή ρυθμίζει το iPhone ώστε να αναζητάει άλλο δίκτυο. Το iPhone εμφανίζει μια λίστα όλων των διαθέσιμων δικτύων Wi-Fi που μπορείτε να επιλέξετε. (Τα δίκτυα που απαιτούν συνθηματικό εμφανίζονται με ένα εικονίδιο κλειδαριάς ➡). Αν η ρύθμιση «Ερώτηση για είσοδο» είναι απενεργοποιημένη, πρέπει να μπείτε από μόνοι σας σε δίκτυο για να συνδεθείτε στο Internet όταν δεν διατίθεται ένα δίκτυο που είχατε χρησιμοποιήσει στο παρελθόν ή ένα κινητό δίκτυο δεδομένων.

**Αγνόηση ενός δικτύου ώστε το iPhone να μην μπαίνει σε αυτό αυτόματα:** Επιλέξτε Wi-Fi και αγγίξτε  $\bigcirc$  που βρίσκεται δίπλα από κάποιο δίκτυο στο οποίο έχετε μπει στο παρελθόν. Μετά αγγίξτε το «Αγνόηση αυτού του δικτύου».

**Είσοδος σε κλειστό δίκτυο Wi-Fi:** Για να μπείτε σε δίκτυο Wi-Fi που δεν εμφανίζεται στη λίστα των σαρωμένων δικτύων, επιλέξτε Wi-Fi > Άλλο και μετά εισάγετε το όνομα του δικτύου. Αν το δίκτυο απαιτεί συνθηματικό, αγγίξτε Ασφάλεια, αγγίξτε τον τύπο της ασφάλειας που χρησιμοποιεί το δίκτυο και εισάγετε το συνθηματικό.

Θα πρέπει ήδη να γνωρίζετε το όνομα δικτύου, το συνθηματικό και τον τύπο ασφάλειας για να συνδεθείτε σε κλειστό δίκτυο.

Μερικά δίκτυα Wi-Fi μπορεί να απαιτήσουν να εισάγετε ή να προσαρμόσετε πρόσθετες ρυθμίσεις, όπως ID πελάτη ή στατική διεύθυνση IP. Ρωτήστε το διαχειριστή δικτύου για τις ρυθμίσεις που πρέπει να χρησιμοποιήσετε.

**Προσαρμογή ρυθμίσεων για να συνδεθείτε σε ένα δίκτυο Wi-Fi:** Επιλέξτε Wi-Fi και αγγίξτε λ που βρίσκεται δίπλα από κάποιο δίκτυο.

#### VPN

Η ρύθμιση αυτή εμφανίζεται όταν έχετε διαμορφώσει VPN στο iPhone και έτσι μπορείτε να ενεργοποιήσετε ή να απενεργοποιήσετε το VPN. Βλ. «[Δίκτυο»](#page-166-0) στη σελίδα [167](#page-166-1).

#### Γνωστοποιήσεις

Η ρύθμιση αυτή εμφανίζεται όταν έχετε εγκαταστήσει μια εφαρμογή από το App Store που χρησιμοποιεί την υπηρεσία Apple Push Notification.

Μερικές εφαρμογές χρησιμοποιούν γνωστοποιήσεις Push για να σας ειδοποιούν για νέες πληροφορίες, ακόμη και όταν δεν εκτελείται η εφαρμογή. Οι γνωστοποιήσεις διαφέρουν ανάλογα με την εφαρμογή, αλλά μπορεί να περιλαμβάνουν γνωστοποιήσεις με κείμενο ή ήχο και μια ταμπέλα με αριθμό στο εικονίδιο της εφαρμογής στην οθόνη Αφετηρίας.

Αν δεν θέλετε να ειδοποιείστε ή αν θέλετε να εξοικονομείτε μπαταρία, μπορείτε να απενεργοποιήσετε τις γνωστοποιήσεις.

**Ενεργοποίηση ή απενεργοποίηση όλων των γνωστοποιήσεων:** Αγγίξτε Γνωστοποιήσεις και ενεργοποιήστε ή απενεργοποιήστε τις γνωστοποιήσεις.

**Ενεργοποίηση ή απενεργοποίηση ήχων, ειδοποιήσεων ή ταμπελών για μια εφαρμογή:** Αγγίξτε Γνωστοποιήσεις και μετά επιλέξτε μια εφαρμογή από τη λίστα και επιλέξτε το είδος των γνωστοποιήσεων που θέλετε να ενεργοποιήσετε ή να απενεργοποιήσετε.

#### Φορέας

Η ρύθμιση αυτή εμφανίζεται όταν βρίσκεστε εκτός του δικτύου του φορέα σας και διατίθενται άλλα τοπικά δίκτυα που μπορείτε να χρησιμοποιήσετε για τηλεφωνικές κλήσεις, Visual Voicemail και συνδέσεις Internet μέσω κινητού δικτύου. Μπορείτε να πραγματοποιείτε κλήσεις μόνο με φορείς που έχουν συνάψει συμφωνητικά περιαγωγής με τον δικό σας φορέα. Ενδέχεται να ισχύουν πρόσθετες χρεώσεις. Θα τιμολογηθείτε για τις χρεώσεις περιαγωγής από το φορέα του επιλεγμένου δικτύου, μέσω του δικού σας φορέα.

Για πληροφορίες σχετικά με την κάλυψη εκτός δικτύου και τον τρόπο ενεργοποίησης της περιαγωγής, επικοινωνήστε με το φορέα σας ή επισκεφτείτε τον ιστότοπο του φορέα σας.

**Επιλογή ενός φορέα:** Επιλέξτε Φορέας και επιλέξτε το δίκτυο που θέλετε να χρησιμοποιήσετε.

<span id="page-164-1"></span>Μόλις επιλέξετε κάποιο δίκτυο, το iPhone χρησιμοποιεί μόνο αυτό το δίκτυο. Αν το δίκτυο δεν είναι διαθέσιμο, στην οθόνη του iPhone εμφανίζεται η ένδειξη «Δεν υπάρχει υπηρεσία» και δεν μπορείτε να πραγματοποιήσετε ούτε να λάβετε κλήσεις ή Visual Voicemail, αλλά ούτε και να συνδεθείτε στο Internet μέσω κινητού δικτύου δεδομένων. Θέστε τις «Ρυθμίσεις δικτύου» στο «Αυτόματα» για να επιλέξει το iPhone ένα δίκτυο για σας.

#### <span id="page-164-0"></span>Ήχοι και ο διακόπτης Ήχου/Σίγασης

**Εναλλαγή μεταξύ κανονικού και σιωπηλού τρόπου λειτουργίας:** Μετακινήστε το διακόπτη Ήχου/Σίγαση στο πλάι του iPhone.

Όταν είναι ρυθμισμένο στη σίγαση, το iPhone δεν παράγει κανένα ήχο κουδουνίσματος, ειδοποίησης ή εφέ. Ωστόσο, παράγει ειδοποιήσεις που έχουν ρυθμιστεί με τη χρήση της εφαρμογής Ρολόι.

*Σημείωση:* Σε μερικές περιοχές, τα ηχητικά εφέ για την Κάμερα και το Μαγνητόφωνο παράγονται ακόμη κι αν ο διακόπτης Κουδουνίσματος/Σίγασης είναι ρυθμισμένος στη σίγαση.

**Ρύθμιση αν το iPhone δονείται όταν λαμβάνετε κλήση:** Επιλέξτε Ήχοι. Για να ρυθμίσετε αν το iPhone δονείται σε σιωπηλό τρόπο λειτουργίας, ενεργοποιήστε ή απενεργοποιήστε τη Δόνηση κάτω από το Σιωπηλό . Για να ρυθμίσετε αν το iPhone δονείται σε κανονικό τρόπο λειτουργίας, ενεργοποιήστε ή απενεργοποιήστε τη Δόνηση κάτω από το Κανονικό ..

**Ρύθμιση της έντασης του ήχου κουδουνίσματος και ειδοποιήσεων:** Επιλέξτε Ήχοι και σύρετε τον ολισθητήρα. Ή, αν δεν αναπαράγεται κανένα τραγούδι ή βίντεο και δεν μιλάτε στο τηλέφωνο, χρησιμοποιήστε τα κουμπιά της έντασης του ήχου στο πλάι του iPhone.

**Ρύθμιση του κουδουνίσματος:** Επιλέξτε Ήχοι > Κουδούνισμα.

**Ρύθμιση των ήχων ειδοποίησης και εφέ:** Επιλέξτε Ήχοι και ενεργοποιήστε ή απενεργοποιήστε τα στοιχεία κάτω από το Κανονικό . Όταν ο διακόπτης Ήχου/ Σίγασης είναι ρυθμισμένος στον Ήχο, το iPhone παράγει ήχους για τις ειδοποιήσεις και τα εφέ που είναι ενεργοποιημένα.

Μπορείτε να ρυθμίσετε το iPhone να παράγει κάποιο ήχο κάθε φορά που:

- Λαμβάνετε κλήση
- Λαμβάνετε SMS
- Λαμβάνετε μήνυμα τηλεφωνητή
- Λαμβάνετε μήνυμα email
- Στέλνετε μήνυμα email
- Έχετε ραντεβού για το οποίο έχετε ορίσει ειδοποίηση
- Κλειδώνετε το iPhone

• Πληκτρολογείτε χρησιμοποιώντας το πληκτρολόγιο

#### Φωτεινότητα

Η φωτεινότητα της οθόνης επηρεάζει τη διάρκεια της μπαταρίας. Μειώστε τη φωτεινότητα της οθόνης για να φορτίζετε το iPhone λιγότερο συχνά ή χρησιμοποιήστε τη ρύθμιση «Αυτόματα».

**Ρύθμιση της φωτεινότητας της οθόνης:** Επιλέξτε Φωτεινότητα και σύρετε τον ολισθητήρα.

**Ρύθμιση αν το iPhone θα προσαρμόζει τη φωτεινότητα της οθόνης αυτόματα:** Επιλέξτε Φωτεινότητα και ενεργοποιήστε ή απενεργοποιήστε τη ρύθμιση Αυτόματα. Αν είναι ενεργοποιημένη η ρύθμιση Αυτόματα, το iPhone ρυθμίζει τη φωτεινότητα της οθόνης σε σχέση με τις τρέχουσες συνθήκες φωτός, χρησιμοποιώντας τον ενσωματωμένο αισθητήρα φωτός περιβάλλοντος.

#### Ταπετσαρία

Όταν ξεκλειδώνετε το iPhone, βλέπετε μια εικόνα υπόβαθρου ως ταπετσαρία. Μπορείτε να επιλέξετε μία από τις εικόνες που παρέχονται με το iPhone ή να χρησιμοποιήσετε μια φωτογραφία που έχετε συγχρονίσει στο iPhone από τον υπολογιστή σας.

**Ρύθμιση της ταπετσαρίας:** Επιλέξτε Ταπετσαρία και επιλέξτε μια φωτογραφία.

#### Γενικά

Οι ρυθμίσεις Γενικά περιλαμβάνουν την ημερομηνία και την ώρα, την ασφάλεια, το δίκτυο και άλλες ρυθμίσεις που επηρεάζουν περισσότερες από μία εφαρμογές. Επίσης, εδώ μπορείτε να βρείτε πληροφορίες για το iPhone σας και να επαναφέρετε το iPhone στην αρχική κατάστασή του.

#### **Πληροφορίες**

Επιλέξτε Γενικά > Πληροφορίες για να λάβετε πληροφορίες σχετικά με το iPhone, όπως:

- Το όνομα του τηλεφωνικού δικτύου σας
- Τον αριθμό των τραγουδιών, βίντεο και φωτογραφιών
- Τη συνολική χωρητικότητα αποθήκευσης
- Το διαθέσιμο χώρο
- Την έκδοση λογισμικού
- Τον αριθμό σειράς και τον αριθμό μοντέλου
- Τις διευθύνσεις Wi-Fi και Bluetooth
- <span id="page-166-1"></span>• Τους αριθμούς IMEI (International Mobile Equipment Identity) και ICCID (Integrated Circuit Card Identifier ή Smart Card)
- Την έκδοση του firmware μόντεμ του πομπού κινητής τηλεφωνίας
- Τις νομικές πληροφορίες
- Τις ρυθμιστικές πληροφορίες

#### **Χρήση**

**Εμφάνιση του ποσοστού μπαταρίας:** Αγγίξτε Χρήση και ενεργοποιήστε το «Ποσοστό μπαταρίας» για να εμφανίζεται το ποσοστό φόρτισης της μπαταρίας δίπλα από το εικονίδιο μπαταρίας στην άνω δεξιά γωνία του iPhone (iPhone 3GS μόνο).

**Εμφάνιση των στατιστικών χρήσης σας:** Επιλέξτε Χρήση. Από εκεί, μπορείτε να δείτε:

- Χρήση Ο χρόνος που το iPhone είναι σε αφύπνιση και σε χρήση από την τελευταία πλήρη φόρτιση. Το iPhone βρίσκεται σε κατάσταση αφύπνισης όποτε το χρησιμοποιείτε, όπως όταν πραγματοποιείτε ή λαμβάνετε τηλεφωνικές κλήσεις, χρησιμοποιείτε το email, στέλνετε ή λαμβάνετε SMS, ακούτε μουσική, περιηγείστε στο Web ή χρησιμοποιείτε οποιεσδήποτε άλλες δυνατότητες του iPhone. Το iPhone είναι επίσης σε αφύπνιση ενώ εκτελούνται εργασίες στο υπόβαθρο, όπως αυτόματος έλεγχος και ανάκτηση μηνυμάτων email.
- Αναμονή Ο χρόνος που το iPhone έχει ενεργοποιηθεί από την τελευταία πλήρη φόρτιση, συμπεριλαμβανομένου του χρόνου που το iPhone βρίσκεται σε κατάσταση ύπνου.
- Â Χρόνος κλήσεων την τρέχουσα περίοδο και χρόνος κλήσεων καθ' όλη τη διάρκεια λειτουργίας.
- Ποσότητα των δεδομένων που αποστέλλονται και λαμβάνονται μέσω κινητού δικτύου δεδομένων.

**Επαναφορά των στατιστικών χρήσης σας:** Αγγίξτε Χρήση και αγγίξτε «Επαναφορά στατιστικών» για να εκκαθαρίσετε τα δεδομένα και τα συσσωρευτικά στατιστικά που αφορούν το χρόνο. Δεν είναι δυνατή η επαναφορά των στατιστικών για το χρόνο που το iPhone είναι ξεκλείδωτο και σε κατάσταση αναμονής.

#### <span id="page-166-0"></span>**Δίκτυο**

Χρησιμοποιήστε τις ρυθμίσεις Δίκτυο για να διαμορφώσετε σύνδεση VPN (virtual private network), να αποκτήσετε πρόσβαση σε ρυθμίσεις Wi-Fi ή να ενεργοποιήσετε ή να απενεργοποιήσετε την Περιαγωγή δεδομένων.

**Ενεργοποίηση ή απενεργοποίηση του 3G:** Αγγίξτε για να ενεργοποιήσετε ή να απενεργοποιήσετε το 3G.

Αν χρησιμοποιείτε το 3G, τα δεδομένα από το Internet φορτώνονται πιο γρήγορα σε ορισμένες περιπτώσεις, αλλά μπορεί να μειωθεί η απόδοση της μπαταρίας. Αν κάνετε πολλές τηλεφωνικές κλήσεις, είναι προτιμότερο να απενεργοποιήσετε το 3G για να παρατείνετε την απόδοση της μπαταρίας.

**Ενεργοποίηση ή απενεργοποίηση της Περιαγωγής δεδομένων:** Επιλέξτε Γενικά > Δίκτυο και μετά ενεργοποιήστε ή απενεργοποιήστε την Περιαγωγή δεδομένων.

Με την Περιαγωγή δεδομένων είναι δυνατή η πρόσβαση στο Internet και το Visual Voicemail μέσω κινητού δικτύου δεδομένων όταν βρίσκεστε σε μια περιοχή που δεν καλύπτει το δίκτυο του φορέα σας. Για παράδειγμα, όταν ταξιδεύετε, μπορείτε να απενεργοποιήσετε την Περιαγωγή δεδομένων για να αποφύγετε τις πιθανές χρεώσεις της περιαγωγής. Κατά προεπιλογή, η Περιαγωγή δεδομένων είναι απενεργοποιημένη.

**Ενεργοποίηση ή απενεργοποίηση της κοινής χρήσης Internet:** Επιλέξτε Γενικά > Δίκτυα > Κοινή χρήση Internet και μετά ενεργοποιήστε ή απενεργοποιήστε την Κοινή χρήση Internet.

Η κοινή χρήση Internet σάς επιτρέπει να μοιράζεστε τη σύνδεση Internet του iPhone με έναν υπολογιστή που είναι συνδεδεμένος μέσω USB ή Bluetooth (δεν διατίθεται σε όλες τις περιοχές). Ακολουθήστε τις οδηγίες στην οθόνη για να ολοκληρώσετε τη ρύθμιση. Ενδέχεται να ισχύουν πρόσθετες χρεώσεις. Βλ. «[Χρήση του iPhone ως](#page-49-0)  [μόντεμ»](#page-49-0) στη σελίδα [50](#page-49-1).

**Προσθήκη μιας νέας διαμόρφωσης VPN:** Επιλέξτε Γενικά > Δίκτυο > VPN > Προσθήκη VPN.

Τα VPN που χρησιμοποιούνται εντός οργανισμών σάς επιτρέπουν να μεταβιβάζετε ιδιωτικές πληροφορίες με ασφάλεια μέσω ενός δικτύου που δεν είναι ιδιωτικό. Ίσως χρειαστεί να διαμορφώσετε VPN, για παράδειγμα, για να αποκτήσετε πρόσβαση στα email της εργασίας σας από το iPhone.

Το iPhone μπορεί να συνδεθεί σε VPN που χρησιμοποιούν πρωτόκολλα L2TP, PPTP ή Cisco IPSec.Τα VPN λειτουργούν μέσω σύνδεσης Wi-Fi και σύνδεσης κινητού δικτύου δεδομένων.

Ρωτήστε το διαχειριστή δικτύου για τις ρυθμίσεις που πρέπει να χρησιμοποιήσετε. Στις περισσότερες περιπτώσεις, αν έχετε διαμορφώσει VPN στον υπολογιστή σας, μπορείτε να χρησιμοποιήσετε τις ίδιες ρυθμίσεις VPN και στο iPhone.

Μόλις εισάγετε τις ρυθμίσεις VPN, εμφανίζεται ένας διακόπτης VPN στο μενού Ρυθμίσεις που μπορείτε να χρησιμοποιήσετε για να ενεργοποιήσετε ή να απενεργοποιήσετε το VPN.

Επίσης, μπορείτε να ρυθμίσετε αυτόματα VPN με προφίλ διαμόρφωσης. Βλ. [«Εγκατάσταση προφίλ διαμόρφωσης](#page-19-0)» στη σελίδα [20](#page-19-1).

**Αλλαγή μιας διαμόρφωσης VPN:** Επιλέξτε Γενικά > Δίκτυο > VPN και αγγίξτε τη διαμόρφωση που θέλετε να ενημερώσετε.

**Ενεργοποίηση ή απενεργοποίηση VPN:** Αγγίξτε τις Ρυθμίσεις και ενεργοποιήστε ή απενεργοποιήστε το VPN.

**Διαγραφή μιας διαμόρφωσης VPN:** Επιλέξτε Γενικά > Δίκτυο > VPN, αγγίξτε το μπλε βέλος που βρίσκεται δεξιά του ονόματος της διαμόρφωσης και αγγίξτε το Διαγραφή VPN στο κάτω μέρος της οθόνης διαμόρφωσης.

#### **Bluetooth**

Το iPhone μπορεί να συνδεθεί ασύρματα με συσκευές Bluetooth, όπως σετ κεφαλής, ακουστικά και κιτ αυτοκινήτου, για να ακούτε μουσική και να μιλάτε στο τηλέφωνο με ανοιχτή ακρόαση. Βλ. [«Συσκευές Bluetooth](#page-65-0)» στη σελίδα [66.](#page-65-1)

**Ενεργοποίηση ή απενεργοποίηση του Bluetooth:** Επιλέξτε Γενικά > Bluetooth και ενεργοποιήστε ή απενεργοποιήστε το Bluetooth.

#### **Υπηρεσίες τοποθεσίας**

Οι Υπηρεσίες τοποθεσίας επιτρέπουν σε εφαρμογές όπως οι Χάρτες, η Κάμερα και η Πυξίδα, να συλλέγουν και να χρησιμοποιούν δεδομένα που υποδεικνύουν την τοποθεσία σας. Οι Υπηρεσίες τοποθεσίας δεν συσχετίζουν τα δεδομένα που συλλέγουν με πληροφορίες από τις οποίες μπορεί να γίνει γνωστή η ταυτότητά σας. Η τοποθεσία σας, κατά προσέγγιση, καθορίζεται με τη χρήση πληροφοριών που διατίθενται από δεδομένα κινητού δικτύου, τοπικά δίκτυα Wi-Fi (αν έχετε ενεργοποιημένο το Wi-Fi) και GPS (iPhone 3G ή μεταγενέστερο. Το GPS δεν διατίθεται σε όλες τις τοποθεσίες).

Μπορείτε να απενεργοποιήσετε τις Υπηρεσίες τοποθεσίας αν δεν θέλετε να χρησιμοποιήσετε αυτό το χαρακτηριστικό. Αν απενεργοποιήσετε τις Υπηρεσίες τοποθεσίας, θα σας ζητηθεί να τις ενεργοποιήσετε ξανά την επόμενη φορά που μια εφαρμογή επιχειρήσει να χρησιμοποιήσει αυτό το χαρακτηριστικό.

**Ενεργοποίηση ή απενεργοποίηση των υπηρεσιών τοποθεσίας:** Επιλέξτε Γενικά > Υπηρεσίες τοποθεσίας και ενεργοποιήστε ή απενεργοποιήστε τη ρύθμιση Υπηρεσίες τοποθεσίας.

Για να εξοικονομείτε μπαταρία, να απενεργοποιείτε τις Υπηρεσίες τοποθεσίας όταν δεν τις χρησιμοποιείτε.

#### **Αυτόματο κλείδωμα**

Αν κλειδώσετε το iPhone, σβήνει η οθόνη για να εξοικονομείται η μπαταρία σας και για να αποφεύγεται η ακούσια λειτουργία του iPhone. Μπορείτε ακόμη να λαμβάνετε κλήσεις και SMS και μπορείτε να ρυθμίζετε την ένταση του ήχου και να χρησιμοποιείτε το κουμπί μικροφώνου στο στερεοφωνικό σετ κεφαλής του iPhone όταν ακούτε μουσική ή όταν μιλάτε στο τηλέφωνο.

**Ρύθμιση του χρονικού διαστήματος πριν κλειδώσει το iPhone:** Επιλέξτε Γενικά > Αυτόματο κλείδωμα και επιλέξτε κάποιο χρονικό διάστημα.

#### **Κλείδωμα με συνθηματικό**

Κατά προεπιλογή, το iPhone δεν απαιτεί να εισάγετε κωδικό πρόσβασης για να το ξεκλειδώσετε.

**Ρύθμιση ενός συνθηματικού:** Επιλέξτε Γενικά > Κλείδωμα με συνθηματικό και εισάγετε έναν 4ψήφιο συνθηματικό. Μετά εισάγετε ξανά το συνθηματικό για να το επιβεβαιώσετε. Μετά, το iPhone απαιτεί να εισάγετε το συνθηματικό για να το ξεκλειδώσετε ή για να εμφανίσετε τις ρυθμίσεις κλειδώματος με συνθηματικό.

**Απενεργοποίηση του συνθηματικού:** Επιλέξτε Γενικά > Κλείδωμα με συνθηματικό, εισάγετε το συνθηματικό σας, αγγίξτε «Απενεργοποίηση συνθηματικού» και εισάγετε ξανά το συνθηματικό σας.

**Αλλαγή του συνθηματικού:** Επιλέξτε Γενικά > Κλείδωμα με συνθηματικό, εισάγετε το συνθηματικό σας και αγγίξτε Αλλαγή συνθηματικού. Εισάγετε ξανά το συνθηματικό σας και μετά εισάγετε δύο φορές το νέο συνθηματικό σας.

Αν ξεχάσετε το συνθηματικό σας, πρέπει να επαναφέρετε το λογισμικό του iPhone. Βλ. «[Ενημέρωση και επαναφορά του λογισμικού του iPhone](#page-239-0)» στη σελίδα [240](#page-239-1).

**Ρύθμιση του χρονικού διαστήματος πριν απαιτηθεί το συνθηματικό σας:** Επιλέξτε Γενικά > Κλείδωμα με συνθηματικό και εισάγετε το συνθηματικό σας. Αγγίξτε Απαίτηση και μετά επιλέξτε το χρονικό διάστημα που μπορεί το iPhone να βρίσκεται σε αδράνεια πριν χρειαστεί να εισάγετε συνθηματικό για να το ξεκλειδώσετε.

**Ενεργοποίηση ή απενεργοποίηση της φωνητικής κλήσης:** Επιλέξτε Γενικά > Κλείδωμα με συνθηματικό και ενεργοποιήστε ή απενεργοποιήστε τη Φωνητική κλήση.

**Διαγραφή δεδομένων μετά από δέκα αποτυχημένες προσπάθειες εισαγωγής του κωδικού πρόσβασης:** Επιλέξτε Γενικά > Κλείδωμα με συνθηματικό, εισάγετε το συνθηματικό σας και αγγίξτε για να ενεργοποιήσετε το Σβήσιμο δεδομένων.

Μετά από δέκα αποτυχημένες προσπάθειες συνθηματικού, οι ρυθμίσεις σας επαναφέρονται στις προεπιλογές και όλες οι πληροφορίες και πολυμέσα σας σβήνονται:

- Â *Σε iPhone 3GS:* αν αφαιρέσετε το κλειδί κρυπτογράφησης για τα δεδομένα (τα οποία έχουν κρυπτογραφηθεί με χρήση κρυπτογράφησης AES 256-bit)
- Â *Σε iPhone και iPhone 3G:* αν αντικαταστήσετε τα δεδομένα

*Σημαντικό:* Δεν μπορείτε να χρησιμοποιήσετε το iPhone ενώ γίνεται αντικατάσταση των δεδομένων. Αυτό μπορεί να διαρκέσει μέχρι δύο ώρες ή περισσότερο, ανάλογα με το μοντέλο και τη χωρητικότητα αποθήκευσης του iPhone σας. (Σε iPhone 3GS, η αφαίρεση του κλειδιού κρυπτογράφησης είναι άμεση).

#### **Περιορισμοί**

Μπορείτε να ορίσετε περιορισμούς για τη χρήση ορισμένων εφαρμογών και για περιεχόμενο iPod στο iPhone. Για παράδειγμα, οι γονείς μπορούν να περιορίσουν την εμφάνιση απρεπούς μουσικής από τις λίστες αναπαραγωγής ή να απενεργοποιήσουν εντελώς το YouTube.

#### **Ενεργοποίηση των περιορισμών:**

- **1** Επιλέξτε Γενικά > Περιορισμοί και αγγίξτε Ενεργοποίηση περιορισμών.
- **2** Εισάγετε ένα τετραψήφιο συνθηματικό.
- **3** Εισάγετε ξανά το συνθηματικό.

**Απενεργοποίηση των περιορισμών:** Επιλέξτε Γενικά > Περιορισμοί και εισάγετε το συνθηματικό. Αγγίξτε Απενεργοποίηση περιορισμών και μετά εισάγετε ξανά το συνθηματικό.

Αν ξεχάσετε το συνθηματικό σας, πρέπει να επαναφέρετε το λογισμικό του iPhone σας από το iTunes. Βλ. [«Ενημέρωση και επαναφορά του λογισμικού του iPhone»](#page-239-0) στη σελίδα [240](#page-239-1).

**Ρύθμιση περιορισμών εφαρμογών:** Αγγίξτε τα ξεχωριστά χειριστήρια ενεργοποίησης ή απενεργοποίησης για να ορίσετε τους περιορισμούς που θέλετε. Κατά προεπιλογή, όλα τα χειριστήρια είναι ενεργοποιημένα (δεν υπάρχει περιορισμός). Αγγίξτε ένα στοιχείο για να το απενεργοποιήσετε και να περιορίσετε τη χρήση του.

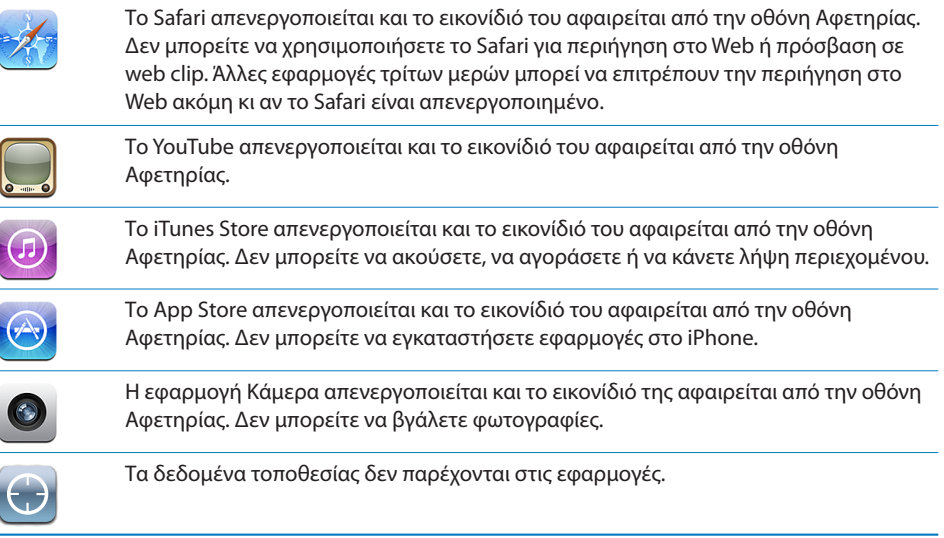

**Περιορισμός αγορών εντός των εφαρμογών:** Απενεργοποιήστε τις «Αγορές εντός εφαρμογών». Όταν είναι ενεργοποιημένο, το χαρακτηριστικό αυτό σας επιτρέπει να αγοράζετε πρόσθετο περιεχόμενο ή χαρακτηριστικά εντός εφαρμογών που έχετε κατεβάσει από το App Store.

<span id="page-171-1"></span>**Ρύθμιση περιορισμών περιεχομένου:** Αγγίξτε «Βαθμολογίες» για και μετά επιλέξτε μια χώρα από τη λίστα. Μετά, μπορείτε να ρυθμίσετε περιορισμούς με τη χρήση του συστήματος βαθμολογίας της συγκεκριμένης χώρας, για τις ακόλουθες κατηγορίες περιεχόμενου:

- Μουσική και podcast
- Ταινίες
- Σειρές TV
- Εφαρμογές

Στις Η.Π.Α., για παράδειγμα, για να επιτρέπετε μόνο ταινίες με βαθμολογία PG ή κάτω, αγγίξτε Ταινίες και μετά επιλέξτε PG από τη λίστα.

*Σημείωση:* Δεν διαθέτουν όλες οι χώρες σύστημα βαθμολογίας.

#### **Αφετηρία**

Επιλέξτε Γενικά > Αφετηρία για να ρυθμίσετε τις προτιμήσεις για το διπλό πάτημα του κουμπιού Αφετηρίας και την αναζήτηση κατηγοριών στη σελίδα Spotlight. Μπορείτε να ρυθμίσετε το iPhone ώστε, όταν πατάτε δύο φορές το κουμπί Αφετηρίας, να μεταβαίνει στην οθόνη Αφετηρίας, στην Αναζήτηση, στα Αγαπημένα για το Τηλέφωνο, στην Κάμερα ή στο iPod.

**Ρύθμιση αν με διπλό πάτημα του κουμπιού Αφετηρίας εμφανίζονται τα χειριστήρια του iPod:** Ενεργοποιήστε τα «Χειριστήρια iPod» για να εμφανίζονται τα χειριστήρια iPod όταν παίζετε μουσική και πατήσετε δύο φορές το κουμπί Αφετηρίας. Το χαρακτηριστικό αυτό λειτουργεί ακόμη όταν η οθόνη είναι απενεργοποιημένη ή το iPhone είναι κλειδωμένο.

**Ρύθμιση των κατηγοριών που εμφανίζονται στα αποτελέσματα αναζήτησης:** Αγγίξτε «Αποτελέσματα αναζήτησης». Κατά προεπιλογή, έχουν επιλεγεί όλες οι κατηγορίες αναζήτησης στη λίστα. Αγγίξτε ένα στοιχείο για να καταργήσετε την επιλογή του.

**Ρύθμιση της σειράς των κατηγοριών για τα αποτελέσματα αναζήτησης:** Αγγίξτε «Αποτελέσματα αναζήτησης» και μετά σύρετε το Ξ δίπλα από μια κατηγορία αναζήτησης σε μια καινούργια θέση στη λίστα.

#### <span id="page-171-0"></span>**Ημερομηνία και ώρα**

Οι ρυθμίσεις αυτές ισχύουν για την ώρα που εμφανίζεται στη γραμμή κατάστασης στο πάνω μέρος της οθόνης και στα παγκόσμια ρολόγια και ημερολόγια.

**Ρύθμιση αν το iPhone εμφανίζει την ώρα σε μορφή 24 ωρών ή 12 ωρών:** Επιλέξτε Γενικά > «Ημερομηνία και ώρα» και ενεργοποιήστε ή απενεργοποιήστε τη «Μορφή 24 ωρών». (Δεν διατίθεται σε όλες τις χώρες).

**Ρύθμιση αν το iPhone ενημερώνει αυτόματα την ημερομηνία και την ώρα:** Επιλέξτε Γενικά > «Ημερομηνία και ώρα» και ενεργοποιήστε ή απενεργοποιήστε τη «Ρύθμιση αυτόματα».

Αν το iPhone έχει ρυθμιστεί για να ενημερώνει την ώρα αυτόματα, λαμβάνει τη σωστή ώρα μέσω του κινητού δικτύου και την ενημερώνει για τη χρονική ζώνη που βρίσκεστε.

Μερικοί φορείς δεν υποστηρίζουν την ώρα δικτύου σε όλες τις τοποθεσίες. Αν ταξιδεύετε, το iPhone ίσως να μην μπορεί να ρυθμίζει αυτόματα την τοπική ώρα.

**Ρύθμιση της ημερομηνίας και της ώρας μη αυτόματα:** Επιλέξτε Γενικά > Ημερομηνία και ώρα και απενεργοποιήστε το «Ρύθμιση αυτόματα». Αγγίξτε «Ζώνη ώρας» και εισάγετε το όνομα μιας κύριας πόλης που βρίσκεται στη χρονική ζώνη σας. Αγγίξτε το κουμπί Εισαγωγή για «Ημερομηνία και ώρα» και μετά αγγίξτε «Ρύθμιση ημερομηνίας και ώρας» και εισάγετε την ημερομηνία και την ώρα.

#### **Πληκτρολόγιο**

**Ενεργοποίηση ή απενεργοποίηση της αυτόματης διόρθωσης:** Επιλέξτε Γενικά > Πληκτρολόγιο και ενεργοποιήστε ή απενεργοποιήστε την «Αυτόματη διόρθωση».

Κατά προεπιλογή, αν υπάρχει λεξικό για το προεπιλεγμένο πληκτρολόγιο για τη γλώσσα που έχετε επιλέξει, το iPhone προτείνει αυτόματα διορθώσεις ή συμπληρώνει λέξεις καθώς πληκτρολογείτε.

**Ενεργοποίηση ή απενεργοποίηση της αυτόματης κεφαλαιοποίησης:** Επιλέξτε Γενικά > Πληκτρολόγιο και ενεργοποιήστε ή απενεργοποιήστε τα «Αυτόματα κεφαλαία».

Κατά προεπιλογή, το iPhone αυτόματα κάνει κεφαλαίο το πρώτο γράμμα της πρότασης μόλις πληκτρολογήσετε το σημείο στίξης στο τέλος της πρότασης ή το πλήκτρο Εισαγωγή.

**Ρύθμιση ενεργοποίησης κλειδώματος κεφαλαίων:** Επιλέξτε Γενικά > Πληκτρολόγιο και ενεργοποιήστε ή απενεργοποιήστε το «Κλείδωμα κεφαλαίων».

Αν είναι ενεργοποιημένο το κλείδωμα κεφαλαίων και αγγίξετε διπλά το πλήκτρο Shift  $\triangle$  στο πληκτρολόγιο, όλα τα γράμματα που πληκτρολογείτε είναι κεφαλαία. Το πλήκτρο Shift γίνεται μπλε όταν είναι ενεργοποιημένο το κλείδωμα κεφαλαίων.

**Ενεργοποίηση ή απενεργοποίηση της συντόμευσης ".":** Επιλέξτε Γενικά > Πληκτρολόγιο και ενεργοποιήστε ή απενεργοποιήστε τη Συντόμευση ".".

Η Συντόμευση "." σας επιτρέπει να αγγίζετε διπλά το πλήκτρο διαστήματος για να εισάγετε μια τελεία όταν πληκτρολογείτε. Είναι ενεργοποιημένο κατά προεπιλογή.

**Ενεργοποίηση ή απενεργοποίηση των διεθνών πληκτρολογίων:**Επιλέξτε Γενικά > Πληκτρολόγια > «Διεθνή πληκτρολόγια» και ενεργοποιήστε τα πληκτρολόγια που θέλετε.

Αν είναι ενεργοποιημένα περισσότερα από ένα πληκτρολόγια, αγγίξτε ₩ για να αλλάξετε τα πληκτρολόγια όταν πληκτρολογείτε. Όταν αγγίξετε το σύμβολο, εμφανίζεται για σύντομο χρονικό διάστημα το όνομα του πρόσφατα ενεργού πληκτρολογίου. Βλ. «[Διεθνή πληκτρολόγια»](#page-39-0) στη σελίδα [40.](#page-39-1)

#### **Διεθνές**

Χρησιμοποιήστε τις ρυθμίσεις Διεθνές για να ρυθμίσετε τη γλώσσα για το iPhone, να ενεργοποιήσετε ή να απενεργοποιήσετε πληκτρολόγια για διαφορετικές γλώσσας και να ρυθμίσετε την ημερομηνία, την ώρα και τη μορφή των τηλεφωνικών αριθμών για την περιοχή σας.

**Ρύθμιση της γλώσσας για το iPhone:** Επιλέξτε Γενικά > Διεθνές > Γλώσσα και επιλέξτε τη γλώσσα που θέλετε να χρησιμοποιήσετε και μετά αγγίξτε Τέλος.

**Ρύθμιση της γλώσσας του φωνητικού ελέγχου για το iPhone:** Επιλέξτε Γενικά > Διεθνές > Φωνητικός έλεγχος και μετά επιλέξτε τη γλώσσα που θέλετε να χρησιμοποιήσετε (διατίθεται μόνο σε iPhone 3GS).

**Ενεργοποίηση ή απενεργοποίηση των διεθνών πληκτρολογίων:**Επιλέξτε Γενικά > Διεθνές > Πληκτρολόγια και ενεργοποιήστε τα πληκτρολόγια που θέλετε.

Αν είναι ενεργοποιημένα περισσότερα από ένα πληκτρολόγια, αγγίξτε ⊕ για να αλλάξετε τα πληκτρολόγια όταν πληκτρολογείτε. Όταν αγγίξετε το σύμβολο, εμφανίζεται για σύντομο χρονικό διάστημα το όνομα του πρόσφατα ενεργού πληκτρολογίου. Βλ. «[Διεθνή πληκτρολόγια»](#page-39-0) στη σελίδα [40.](#page-39-1)

**Ρύθμιση της ημερομηνίας, της ώρας και των μορφών τηλεφωνικών αριθμών:**  Επιλέξτε Γενικά > Διεθνές > «Τοπικές ρυθμίσεις» και επιλέξτε την περιοχή σας.

Οι τοπικές ρυθμίσεις επίσης καθορίζουν τη γλώσσα που χρησιμοποιείται για τις ημέρες και τους μήνες που εμφανίζονται σε εγγενείς εφαρμογές του iPhone.

#### **Προσβασιμότητα**

Για να ενεργοποιήσετε χαρακτηριστικά προσβασιμότητας (διατίθενται μόνο σε iPhone 3GS), επιλέξτε Προσβασιμότητα και επιλέξτε τα χαρακτηριστικά που θέλετε. Βλ. Κεφάλαιο [25](#page-212-0), «[Προσβασιμότητα,](#page-212-0)» στη σελίδα [213](#page-212-0).

#### **Επαναφορά του iPhone**

**Επαναφορά όλων των ρυθμίσεων:** Επιλέξτε Γενικά > Επαναφορά και αγγίξτε «Όλες οι ρυθμίσεις».

Γίνεται επαναφορά όλων των προτιμήσεων και ρυθμίσεών σας. Δεν διαγράφονται πληροφορίες, όπως οι επαφές και τα ημερολόγιά σας, και μέσα, όπως τα τραγούδια και τα βίντεό σας.

**Διαγραφή όλου του περιεχομένου και των ρυθμίσεων:** Συνδέστε το iPhone στον υπολογιστή σας ή σε τροφοδοτικό. Επιλέξτε Γενικά > Επαναφορά και αγγίξτε «Περιεχόμενο και ρυθμίσεις».

Επαναφέρει όλες τις ρυθμίσεις στις προεπιλογές και σβήνει όλες τις πληροφορίες και μέσα σας.

- Â *Σε iPhone 3GS:* αν αφαιρέσετε το κλειδί κρυπτογράφησης για τα δεδομένα (τα οποία έχουν κρυπτογραφηθεί με χρήση κρυπτογράφησης AES 256-bit)
- Â *Σε iPhone και iPhone 3G:* αν αντικαταστήσετε τα δεδομένα

*Σημαντικό:* Δεν μπορείτε να χρησιμοποιήσετε το iPhone ενώ γίνεται αντικατάσταση των δεδομένων. Αυτό μπορεί να διαρκέσει μέχρι δύο ώρες ή περισσότερο, ανάλογα με το μοντέλο και τη χωρητικότητα αποθήκευσης του iPhone σας. (Σε iPhone 3GS, η αφαίρεση του κλειδιού κρυπτογράφησης είναι άμεση).

**Επαναφορά των ρυθμίσεων δικτύου:** Επιλέξτε Γενικά > Επαναφορά και αγγίξτε «Ρυθμίσεις δικτύου».

Όταν επαναφέρετε ρυθμίσεις δικτύου, αφαιρείται η λίστα με τα δίκτυα που έχετε χρησιμοποιήσει στο παρελθόν και οι ρυθμίσεις VPN που δεν έχουν εγκατασταθεί από προφίλ διαμόρφωσης. Το Wi-Fi απενεργοποιείται και μετά ενεργοποιείται ξανά, και συνεπώς σας αποσυνδέει από οποιοδήποτε δίκτυο στο οποίο βρίσκεστε. Οι ρυθμίσεις Wi-Fi και «Ερώτηση για είσοδο» παραμένουν ενεργοποιημένες.

Για να αφαιρέσετε ρυθμίσεις VPN που έχουν εγκατασταθεί από προφίλ διαμόρφωσης, επιλέξτε Ρυθμίσεις > Γενικά > Προφίλ και μετά επιλέξτε το προφίλ και αγγίξτε Αφαίρεση.

**Επαναφορά του λεξικού πληκτρολογίου:** Επιλέξτε Γενικά > Επαναφορά και αγγίξτε «Λεξικό πληκτρολογίου».

Προσθέτετε λέξεις στο λεξικό πληκτρολογίου όταν απορρίπτετε λέξεις που το iPhone προτείνει καθώς πληκτρολογείτε. Αγγίξτε μια λέξη για να απορρίψετε τη διόρθωση και να προσθέσετε τη λέξη στο λεξικό πληκτρολογίου. Η επαναφορά του λεξικού πληκτρολογίου διαγράφει όλες τις λέξεις που προσθέσατε.

**Επαναφορά της διαρρύθμισης της οθόνης Αφετηρίας:** Επιλέξτε Γενικά > Επαναφορά και αγγίξτε «Διαρρύθμιση οθόνης Αφετηρίας».

**Επαναφορά των προειδοποιήσεων τοποθεσίας:** Επιλέξτε Γενικά > Επαναφορά και αγγίξτε «Προειδοποιήσεις τοποθεσίας».

Οι προειδοποιήσεις τοποθεσίας είναι τα αιτήματα που κάνουν οι εφαρμογές (όπως η Κάμερα, η Πυξίδα και οι Χάρτες) για τη χρήση των «Υπηρεσιών τοποθεσίας» με αυτές τις εφαρμογές. Το iPhone σταματάει να εμφανίζει την προειδοποίηση για μια εφαρμογή τη δεύτερη φορά που αγγίξετε OK. Αγγίξτε «Προειδοποιήσεις τοποθεσίας» για να επαναφέρετε τις προειδοποιήσεις.

#### Mail, επαφές, ημερολόγια

Χρησιμοποιήστε τις ρυθμίσεις στο «Mail, επαφές, ημερολόγια» για να ρυθμίσετε και να διαμορφώσετε λογαριασμούς για το iPhone:

- Microsoft Exchange
- MobileMe
- Google email
- Yahoo! Mail
- AOL
- Â Άλλα συστήματα αλληλογραφίας POP και IMAP
- Λογαριασμοί LDAP για Επαφές
- Λογαριασμοί CalDAV ή iCalendar (.ics) για Ημερολόγια

#### **Λογαριασμοί**

Η ενότητα Λογαριασμοί σάς επιτρέπει να ρυθμίσετε λογαριασμούς στο iPhone. Οι συγκεκριμένες ρυθμίσεις που εμφανίζονται εξαρτώνται από τον τύπο του λογαριασμού που ρυθμίζετε. Ο πάροχος υπηρεσιών ή ο διαχειριστής συστήματος θα πρέπει να σας παρέχει τις πληροφορίες που πρέπει να εισάγετε.

Για περισσότερες πληροφορίες, βλ.:

- Â [«Ρύθμιση λογαριασμών»](#page-17-0) στη σελίδα [18](#page-17-1)
- Â [«Προσθήκη επαφών»](#page-206-0) στη σελίδα [207](#page-206-1)
- [«Συνδρομή και κοινή χρήση ημερολογίων](#page-108-0)» στη σελίδα [109](#page-108-1)

**Αλλαγή των ρυθμίσεων ενός λογαριασμού:** Επιλέξτε «Mail, επαφές, ημερολόγια», επιλέξτε ένα λογαριασμό και μετά κάντε τις αλλαγές που θέλετε.

Οι αλλαγές που κάνετε στις ρυθμίσεις ενός λογαριασμού στο iPhone*δεν*  συγχρονίζονται με τον υπολογιστή σας. Έτσι, μπορείτε να διαμορφώσετε τους λογαριασμούς σας για να λειτουργούν με το iPhone χωρίς να επηρεάζονται οι ρυθμίσεις λογαριασμού στον υπολογιστή σας.

**Διακοπή της χρήσης ενός λογαριασμού:** Επιλέξτε «Mail, επαφές, ημερολόγια», επιλέξτε ένα λογαριασμό και μετά απενεργοποιήστε το Λογαριασμό.

Αν ένας λογαριασμός είναι απενεργοποιημένος, το iPhone δεν εμφανίζει το λογαριασμό και δεν στέλνει ούτε ελέγχει email από το λογαριασμό αυτό, ούτε συγχρονίζει άλλες πληροφορίες με αυτόν το λογαριασμό, έως ότου τον ενεργοποιήσετε ξανά.

**Προσαρμογή των προηγμένων ρυθμίσεων:** Επιλέξτε «Mail, επαφές, ημερολόγια», επιλέξτε ένα λογαριασμό και μετά κάντε ένα από τα ακόλουθα:

Â *Για να ρυθμίσετε αν τα πρόχειρα μηνύματα, τα απεσταλμένα μηνύματα και τα διαγραμμένα μηνύματα αποθηκεύονται στο iPhone ή εξ αποστάσεως στο διακομιστή email σας (μόνο λογαριασμοί IMAP),* αγγίξτε Προηγμένα και επιλέξτε Πρόχειρα, Απεσταλμένα ή Διαγραμμένα.

Αν αποθηκεύετε μηνύματα στο iPhone, μπορείτε να τα δείτε ακόμη και όταν το iPhone δεν είναι συνδεδεμένο στο Internet.

- Â *Για να ρυθμίσετε το χρόνο πριν διαγραφούν μόνιμα τα μηνύματα από το Mail στο iPhone,* αγγίξτε Προηγμένα και αγγίξτε Αφαίρεση και μετά επιλέξτε χρονικό διάστημα: Ποτέ ή μετά από μία ημέρα, μία εβδομάδα ή ένα μήνα.
- Â *Για να αλλάξετε τις ρυθμίσεις του διακομιστή email,* αγγίξτε το Όνομα host, το Όνομα χρήστη ή το Συνθηματικό κάτω από το «Διακομιστής εισερχόμενης αλληλογραφίας» ή το «Διακομιστής εξερχόμενης αλληλογραφίας». Ρωτήστε το διαχειριστή δικτύου ή τον πάροχο υπηρεσιών Internet για τις σωστές ρυθμίσεις.

Â *Για να αλλάξετε τις ρυθμίσεις SSL και συνθηματικού,* αγγίξτε Προηγμένα. Ρωτήστε το διαχειριστή δικτύου ή τον πάροχο υπηρεσιών Internet για τις σωστές ρυθμίσεις.

**Διαγραφή ενός λογαριασμού από το iPhone:** Επιλέξτε «Mail, επαφές, ημερολόγια», επιλέξτε ένα λογαριασμό και μετά κάντε κύλιση προς τα κάτω και αγγίξτε «Διαγραφή λογαριασμού».

Αν διαγράψετε ένα λογαριασμό, δεν μπορείτε να αποκτήσετε πλέον πρόσβαση στο λογαριασμό από το iPhone. Όλα τα email και οι πληροφορίες επαφών, ημερολογίου και σελιδοδεικτών που έχουν συγχρονιστεί με το λογαριασμό διαγράφονται από το iPhone. Ωστόσο, η διαγραφή ενός λογαριασμού δεν διαγράφει το λογαριασμό ή τις πληροφορίες που σχετίζονται με το λογαριασμό από τον υπολογιστή σας.

#### **Μετάκληση**

Η ρύθμιση αυτή σας επιτρέπει να ενεργοποιήσετε ή να απενεργοποιήσετε την Ώθηση για MobileMe, Microsoft Exchange, Yahoo! Mail και οποιουσδήποτε άλλους λογαριασμούς ώθησης (push) έχετε διαμορφώσει στο iPhone. Οι λογαριασμοί ώθησης παραδίδουν αυτόματα νέες πληροφορίες στο iPhone όταν εμφανίζονται νέες πληροφορίες στο διακομιστή (ενδέχεται να προκύψουν μερικές καθυστερήσεις). Ίσως να θέλετε να απενεργοποιήσετε την Ώθηση για να αναστείλετε την παράδοση email και άλλων πληροφοριών ή για να εξοικονομήσετε μπαταρία.

Όταν η Ώθηση είναι απενεργοποιημένη, αλλά και με λογαριασμούς που δεν υποστηρίζουν ώθηση, τα δεδομένα μπορούν ακόμη να μετακληθούν —δηλ., το iPhone μπορεί να ελέγξει τον διακομιστή για να δει αν διατίθενται νέες πληροφορίες. Χρησιμοποιήστε τη Μετάκληση για να καθορίσετε πόσο συχνά θα γίνεται αίτηση για δεδομένα. Για τη βέλτιστη ζωή της μπαταρίας, μην κάνετε μετάκληση πολύ συχνά.

**Ενεργοποίηση της Ώθησης:** Επιλέξτε «Mail, επαφές, ημερολόγια» > Μετάκληση και μετά αγγίξτε για να ενεργοποιήσετε την Ώθηση.

**Ρύθμιση του χρονικού διαστήματος για μετάκληση (fetch) δεδομένων:** Επιλέξτε «Mail, επαφές, ημερολόγια» > Μετάκληση και μετά επιλέξτε πόσο συχνά θέλετε να γίνεται μετάκληση δεδομένων για όλους τους λογαριασμούς.

Για εξοικονόμηση μπαταρίας, να γίνεται μετάκληση λιγότερο συχνά.

Αν απενεργοποιήσετε την Ώθηση ή θέσετε τη Μετάκληση σε Χειροκίνητα στην οθόνη Μετάκληση, παρακάμπτονται οι ρυθμίσεις των ξεχωριστών λογαριασμών.

#### **Mail**

Οι ρυθμίσεις Mail, εκτός αν αναφέρεται διαφορετικά, ισχύουν για όλους τους λογαριασμούς που έχετε ρυθμίσει στο iPhone.

Για να ενεργοποιήσετε ή να απενεργοποιήσετε τους ήχους ειδοποιήσεων για νέο ή απεσταλμένο mail, χρησιμοποιήστε τις ρυθμίσεις Ήχοι.

**Ρύθμιση του αριθμού των μηνυμάτων που εμφανίζονται στο iPhone:** Επιλέξτε «Mail, επαφές, ημερολόγια» > Εμφάνιση και μετά επιλέξτε μια ρύθμιση.

Επιλέξτε το για να δείτε τα πιο πρόσφατα 25, 50, 75, 100 ή 200 μηνύματα. Για να κατεβάσετε πρόσθετα μηνύματα όταν βρίσκεστε στο Mail, κάντε κύλιση στο τέλος των εισερχόμενών σας και αγγίξτε «Φόρτωση περισσότερων μηνυμάτων».

*Σημείωση:* Για λογαριασμούς Microsoft Exchange, επιλέξτε «Mail, επαφές, ημερολόγια» και επιλέξτε το λογαριασμό Exchange. Αγγίξτε «Συγχρονισμός» και επιλέξτε τον αριθμό των ημερών mail που θέλετε να συγχρονίσετε με το διακομιστή.

**Ρύθμιση του αριθμού των γραμμών κάθε μηνύματος που θα εμφανίζονται στη λίστα μηνυμάτων:** Επιλέξτε «Mail, επαφές, ημερολόγια» > Προεπισκόπηση και μετά επιλέξτε μια ρύθμιση.

Μπορείτε να επιλέξετε να εμφανίζονται μέχρι και πέντε γραμμές από κάθε μήνυμα. Με τον τρόπο αυτό, μπορείτε να ρίξετε μια ματιά στη λίστα μηνυμάτων στη θυρίδα και να πάρετε μια ιδέα για κάθε μήνυμα.

**Ρύθμιση ενός ελάχιστου μεγέθους χαρακτήρων για μηνύματα:** Επιλέξτε «Mail, επαφές, ημερολόγια» > Χαρακτήρες και μετά επιλέξτε Μικροί, Μεσαίοι, Μεγάλοι, Πολύ μεγάλοι ή Γιγαντιαίοι.

**Ρύθμιση αν το iPhone εμφανίζει τις ετικέτες Προς και Cc στις λίστες μηνυμάτων:**  Επιλέξτε «Mail, επαφές, ημερολόγια» και ενεργοποιήστε ή απενεργοποιήστε την Εμφάνιση Προς/Cc.

Αν η Εμφάνιση Προς/Cc είναι ενεργοποιημένη, το **To** ή το **Cc** που βρίσκεται δίπλα από κάθε μήνυμα σε μια λίστα υποδεικνύει αν το μήνυμα στάλθηκε κατευθείαν σε εσάς ή αν λάβετε ένα αντίγραφο.

**Ρύθμιση αν το iPhone θα επιβεβαιώνει αν θέλετε να διαγράφετε ένα μήνυμα:** Επιλέξτε «Mail, επαφές, ημερολόγια» και ενεργοποιήστε ή απενεργοποιήστε το «Ερώτηση διαγραφής».

Αν είναι ενεργοποιημένη η «Ερώτηση διαγραφής», για να διαγράψετε ένα μήνυμα, πρέπει να αγγίξτε και μετά να αγγίξετε «Διαγραφή» για επιβεβαίωση.

**Ρύθμιση αν το iPhone φορτώνει αυτόματα απομακρυσμένες εικόνες:** Επιλέξτε «Mail, επαφές, ημερολόγια» και ενεργοποιήστε ή απενεργοποιήστε την «Ενσωμάτωση εικόνων». Αν η «Ενσωμάτωση εικόνων» είναι απενεργοποιημένη, μπορείτε να φορτώνετε τις εικόνες εσείς οι ίδιοι όταν διαβάζετε ένα μήνυμα.

**Ρύθμιση αν το iPhone στέλνει και σε εσάς ένα αντίγραφο κάθε μηνύματος που στέλνετε:** Επιλέξτε «Mail, επαφές, ημερολόγια» και μετά ενεργοποιήστε ή απενεργοποιήστε το «Πάντα Bcc σε μένα».

**Ρύθμιση του προεπιλεγμένου λογαριασμού email:** Επιλέξτε «Mail, επαφές, ημερολόγια» > Προεπιλογή και μετά επιλέξτε ένα λογαριασμό.

Η ρύθμιση αυτή καθορίζει το λογαριασμό από τον οποίο στέλνεται ένα μήνυμα όταν δημιουργείτε μήνυμα από άλλη εφαρμογή του iPhone, όπως να στείλετε μια φωτογραφία από τις Φωτογραφίες ή να αγγίξετε τη διεύθυνση email μιας επιχείρησης στους Χάρτες. Για να στείλετε το μήνυμα από διαφορετικό λογαριασμό, αγγίξτε το πεδίο Προς στο μήνυμα και επιλέξτε άλλο λογαριασμό.

**Προσθήκη μιας υπογραφής στα μηνύματά σας:** Επιλέξτε «Mail, επαφές, ημερολόγια» > Υπογραφή και μετά πληκτρολογήστε μια υπογραφή. Μπορείτε να ρυθμίσετε το iPhone για να προσθέτετε μια υπογραφή —το αγαπημένο σας γνωμικό ή το όνομα, τίτλο και τηλεφωνικό αριθμό σας, για παράδειγμα— στο τέλος κάθε μηνύματος που στέλνετε.

#### **Contacts**

**Ρύθμιση του τρόπου ταξινόμησης των επαφών:** Επιλέξτε «Mail, επαφές, ημερολόγια», μετά αγγίξτε Ταξινόμηση κάτω από τις Επαφές και κάντε ένα από τα ακόλουθα:

- Â *Για ταξινόμηση κατά το όνομα πρώτα,* αγγίξτε Όνομα, Επώνυμο.
- Â *Για ταξινόμηση κατά το επώνυμο πρώτα,* αγγίξτε Επώνυμο, Όνομα.

**Ρύθμιση του τρόπου που εμφανίζονται οι επαφές:** Επιλέξτε «Mail, επαφές, ημερολόγια», μετά αγγίξτε Εμφάνιση Order κάτω από τις Επαφές και κάντε ένα από τα ακόλουθα:

- Â *Για να εμφανίζεται το όνομα πρώτα,* αγγίξτε Όνομα, Επώνυμο.
- Â *Για να εμφανίζεται το επώνυμο πρώτα,* αγγίξτε Επώνυμο, Όνομα.

**Εισαγωγή επαφών από μια κάρτα SIM:** Επιλέξτε «Mail, επαφές, ημερολόγια» και μετά αγγίξτε «Εισαγωγή επαφών από SIM».

Τα στοιχεία των επαφών στην κάρτα SIM εισάγονται στο iPhone. Αν έχετε ενεργοποιημένες τις Επαφές για το MobileMe και το Microsoft Exchange, θα σας ζητηθεί να επιλέξετε το λογαριασμό στον οποίο θέλετε να προσθέσετε τις επαφές της κάρτας SIM.

#### **Ημερολόγιο**

**Ρύθμιση ειδοποιήσεων που θα παράγονται όταν λαμβάνετε πρόσκληση σε συνάντηση:** Επιλέξτε «Mail, επαφές, ημερολόγια» και αγγίξτε «Νέες προσκλήσεις» κάτω από το Ημερολόγιο για να τις ενεργοποιήσετε.

**Ρύθμιση του πόσο πίσω στο παρελθόν θα εμφανίζονται τα συμβάντα ημερολογίου σας στο iPhone:** Επιλέξτε «Mail, επαφές, ημερολόγια» > Συγχρονισμός και μετά επιλέξτε ένα χρονικό διάστημα.

**Ενεργοποίηση της υποστήριξης της χρονικής ζώνης για το Ημερολόγιο:** Επιλέξτε «Mail, επαφές, ημερολόγια» > «Ζώνη ώρας» και μετά ενεργοποιήστε τη «Ζώνη ώρας». Αγγίξτε τη «Ζώνη ώρας» και εισάγετε το όνομα μιας μεγάλης πόλης για να επιλέξετε μια χρονική ζώνη για ημερολόγια.

Όταν είναι ενεργοποιημένη η «Ζώνη ώρας», το Ημερολόγιο εμφανίζει ημερομηνίες και ώρες γεγονότων στη χρονική ζώνη της πόλης που επιλέξατε. Όταν είναι απενεργοποιημένη η «Ζώνη ώρας», το Ημερολόγιο εμφανίζει γεγονότα στη χρονική ζώνη της τρέχουσας τοποθεσίας σας, όπως καθορίζεται από την ώρα δικτύου.

*Σημαντικό:* Μερικοί φορείς δεν υποστηρίζουν την ώρα δικτύου σε όλες τις τοποθεσίες.Αν ταξιδεύετε, το iPhone μπορεί να μην εμφανίζει τα γεγονότα και να μην παράγει ειδοποιήσεις στη σωστή τοπική ώρα. Για να ρυθμίσετε εσείς οι ίδιοι τη σωστή ώρα, βλ. [«Ημερομηνία και ώρα](#page-171-0)» στη σελίδα [172](#page-171-1).

#### Τηλέφωνο

Χρησιμοποιήστε τις ρυθμίσεις για το Τηλέφωνο για να προωθήσετε εισερχόμενες κλήσεις, να ενεργοποιήσετε ή να απενεργοποιήσετε την αναμονή κλήσης, να αλλάξετε το συνθηματικό σας και πολλά ακόμη. Ενδέχεται να ισχύουν πρόσθετες χρεώσεις. Επικοινωνήστε με το φορέα σας για τιμές και διαθεσιμότητα.

#### **Πραγματοποίηση κλήσεων από το εξωτερικό**

**Ρύθμιση του iPhone ώστε να προσθέτει το σωστό πρόθεμα όταν επιλέγετε τηλεφωνικούς αριθμούς από κάποια άλλη χώρα:** Στις Ρυθμίσεις, αγγίξτε Τηλέφωνο και μετά ενεργοποιήστε τη «Διεθνής βοήθεια». Έτσι μπορείτε να πραγματοποιείτε κλήσεις στην πατρίδα σας χρησιμοποιώντας τους τηλεφωνικούς αριθμούς στις επαφές και τα αγαπημένα σας, χωρίς να πρέπει να προσθέτετε κάποιο πρόθεμα ή τον κωδικό της χώρας σας. Η διεθνής βοήθεια λειτουργεί μόνο για τηλεφωνικούς αριθμούς Η.Π.Α.

Για περισσότερες πληροφορίες, βλ. [«Χρήση του iPhone από το εξωτερικό](#page-66-0)» στη σελίδα [67](#page-66-1).

#### **Προώθηση κλήσεων**

Έχετε τη δυνατότητα να ρυθμίσετε το iPhone ώστε να προωθεί εισερχόμενες κλήσεις σε άλλον αριθμό. Για παράδειγμα, ίσως είστε σε διακοπές και θέλετε όλες οι κλήσεις να προωθούνται κάπου αλλού. Αν πάτε σε μια περιοχή χωρίς κάλυψη κινητής τηλεφωνίας, ίσως θέλετε να προωθήσετε όλες τις κλήσεις σε κάποιο μέρος που μπορούν να σας βρουν.

#### **Ρύθμιση του iPhone ώστε να προωθεί τις κλήσεις σας:**

- **1** Επιλέξτε Τηλέφωνο > Προώθηση κλήσεων και ενεργοποιήστε την «Προώθηση κλήσεων».
- **2** Αγγίξτε «Προώθηση σε» και εισάγετε τον τηλεφωνικό αριθμό στον οποίο θέλετε να προωθούνται οι κλήσεις.
Όταν είναι ενεργοποιημένη η προώθηση κλήσεων, εμφανίζεται το εικονίδιο ← στη γραμμή κατάστασης στο πάνω μέρος της οθόνης. Πρέπει να βρίσκεστε εντός της εμβέλειας του κινητού δικτύου όταν ρυθμίζετε το iPhone να προωθεί κλήσεις. Διαφορετικά, δεν θα πραγματοποιείται η προώθηση των κλήσεων.

#### **Αναμονή κλήσεων**

**Ενεργοποίηση ή απενεργοποίηση της αναμονής κλήσεων:** Επιλέξτε Τηλέφωνο > «Αναμονή κλήσης» και μετά ενεργοποιήστε ή απενεργοποιήστε την «Αναμονή κλήσης». Αν απενεργοποιήσετε την αναμονή κλήσης και κάποιος σας καλέσει όταν μιλάτε ήδη στο τηλέφωνο, η κλήση μεταβαίνει στον τηλεφωνητή.

#### **Εμφάνιση αριθμού μου**

**Εμφάνιση ή απόκρυψη του αριθμού σας:** Επιλέξτε Τηλέφωνο > «Εμφάνιση αριθμού μου» και μετά ενεργοποιήστε ή απενεργοποιήστε την «Εμφάνιση αριθμού μου».

Αν η «Εμφάνιση αριθμού μου» είναι απενεργοποιημένη, τα άτομα που καλείτε δεν μπορούν να δουν το όνομα ή τον τηλεφωνικό αριθμό σας στο δικό τους τηλέφωνο.

#### **Χρήση του iPhone με συσκευή τηλέτυπου (TTY)**

Σε μερικές περιοχές, οι συσκευές τηλέτυπων (TTY) χρησιμοποιούνται από κωφούς ή βαρήκοους για να επικοινωνούν με πληκτρολόγηση και ανάγνωση κειμένου. Μπορείτε να χρησιμοποιήσετε το iPhone με συσκευή TTY αν έχετε το καλώδιο iPhone TTY Adapter, το οποίο διατίθεται για αγορά σε πολλές χώρες. Επισκεφτείτε τον ιστότοπο [www.apple.com/store](http://www.apple.com/store) (δεν διατίθεται σε όλες τις χώρες).

**Σύνδεση του iPhone με συσκευή TTY:** Επιλέξτε Τηλέφωνο και μετά ενεργοποιήστε το TTY. Μετά, συνδέστε το iPhone στη συσκευή TTY σας χρησιμοποιώντας το iPhone TTY Adapter.

Για πληροφορίες σχετικά με τη χρήση ενός μηχανήματος TTY, δείτε το πληροφοριακό υλικό που συνοδεύει τη συσκευή.

Για περισσότερες πληροφορίες σχετικά με άλλα χαρακτηριστικά προσβασιμότητας του iPhone, ανατρέξτε στην παράγραφο Κεφάλαιο [25,](#page-212-0) [«Προσβασιμότητα](#page-212-0),» στη σελίδα [213](#page-212-0).

#### **Αλλαγή του συνθηματικού του τηλεφωνητή σας**

Ένα συνθηματικό τηλεφωνητή συμβάλλει ώστε να αποτρέπεται η πρόσβαση στον τηλεφωνητή σας από άλλους. Πρέπει να εισάγετε το συνθηματικό μόνο όταν καλείτε για να λάβετε τα μηνύματά σας από άλλο τηλέφωνο. Δεν χρειάζεται να εισάγετε το συνθηματικό όταν χρησιμοποιείτε τον τηλεφωνητή στο iPhone.

**Αλλαγή του συνθηματικού του τηλεφωνητή σας:** Επιλέξτε Τηλέφωνο > «Αλλαγή συνθηματικού τηλεφωνητή».

#### **Κλείδωμα της κάρτας SIM σας**

Μπορείτε να κλειδώσετε την κάρτα SIM σας, για να μην είναι δυνατό να χρησιμοποιηθεί χωρίς Personal Identification Number (PIN). Πρέπει να εισάγετε το PIN κάθε φορά που απενεργοποιείτε το iPhone και το ενεργοποιείται ξανά. Μερικοί φορείς απαιτούν ένα SIM PIN για να είναι δυνατή η χρήση του iPhone.

*Σημαντικό:* Αν εισάγετε το PIN λανθασμένα τρεις φορές, μπορεί να χρειαστεί να εισάγετε αριθμό PUK (Personal Unlocking Key) για να ενεργοποιήσετε ξανά την κάρτα SIM σας. Ανατρέξτε στο πληροφοριακό υλικό για την κάρτα SIM ή επικοινωνήστε με το φορέα σας. Μερικά κινητά δίκτυα μπορεί να μην αποδέχονται επείγουσα κλήση από το iPhone αν η κάρτα SIM είναι κλειδωμένη.

#### **Ενεργοποίηση ή απενεργοποίηση του αριθμού PIN της κάρτας SIM:**

- **1** Επιλέξτε Τηλέφωνο > SIM PIN και μετά ενεργοποιήστε ή απενεργοποιήστε το SIM PIN.
- **2** Εισάγετε το PIN σας για επιβεβαίωση. Χρησιμοποιήστε το PIN που έχει εκχωρηθεί από το φορέα σας ή το προεπιλεγμένο PIN του φορέα σας.

#### **Αλλαγή του PIN για την κάρτα SIM σας:**

- **1** Επιλέξτε Τηλέφωνο > SIM PIN.
- **2** Ενεργοποιήστε το SIM PIN και μετά αγγίξτε «Αλλαγή PIN».
- **3** Εισάγετε το τρέχον PIN σας και μετά εισάγετε το νέο PIN σας.
- **4** Εισάγετε το νέο PIN σας ξανά για επιβεβαίωση. Μετά, αγγίξτε Τέλος.

#### **Πρόσβαση στις υπηρεσίες του φορέα σας**

Ανάλογα με το φορέα σας, ίσως μπορείτε να αποκτήσετε πρόσβαση σε μερικές υπηρεσίες του φορέα σας απευθείας από το iPhone. Για παράδειγμα, μπορεί να έχετε τη δυνατότητα να δείτε το τιμολόγιο χρέωσής σας, τη βοήθεια καταλόγου και πόσα λεπτά σας απομένουν.

**Πρόσβαση στις υπηρεσίες του φορέα σας:** Επιλέξτε Τηλέφωνο. Μετά, κάντε κύλιση προς τα κάτω και αγγίξτε το κουμπί για τις υπηρεσίες του φορέα σας.

Όταν ζητάτε πληροφορίες, όπως το τιμολόγιο χρέωσής σας, ο φορέας σας μπορεί να σας παρέχει τις πληροφορίες σε ένα μήνυμα κειμένου. Επικοινωνήστε με το φορέα σας για να μάθετε αν υπάρχει χρέωση για αυτές τις υπηρεσίες.

#### Safari

Οι ρυθμίσεις για το Safari σάς επιτρέπουν να επιλέξετε τη μηχανή αναζήτησης στο Internet που θα χρησιμοποιείτε, να ρυθμίζετε επιλογές ασφάλειας και, για τους προγραμματιστές, να ενεργοποιήσετε την εκσφαλμάτωση.

#### **Γενικά**

Μπορείτε να χρησιμοποιήσετε το Google ή το Yahoo! για να εκτελείτε αναζητήσεις στο Internet.

**Επιλογή μιας μηχανής αναζήτησης:** Επιλέξτε Safari > «Μηχανή αναζήτησης» και επιλέξτε τη μηχανή αναζήτησης που θέλετε να χρησιμοποιείτε.

Έχετε την επιλογή να ρυθμίσετε το Safari για να συμπληρώνει αυτόματα φόρμες στο Web χρησιμοποιώντας στοιχεία επαφών ή ονόματα και συνθηματικά που έχετε εισάγει στο παρελθόν, ή και τα δύο.

**Ενεργοποίηση της αυτοσυμπλήρωσης:** Επιλέξτε Safari > Αυτοσυμπλήρωση και εκτελέστε ένα από τα εξής:

Â *Για να χρησιμοποιήσετε στοιχεία από επαφές,* ενεργοποιήστε την επιλογή «Στοιχεία επαφών» και μετά επιλέξτε «Τα στοιχεία μου» και επιλέξτε την επαφή που θέλετε να χρησιμοποιήσετε.

Το Safari χρησιμοποιεί στοιχεία από τις Επαφές για να συμπληρώσει τα πεδία επαφών σε φόρμες στο Web.

Â *Για να χρησιμοποιείτε στοιχεία από ονόματα και συνθηματικά,* ενεργοποιήστε την επιλογή «Στοιχεία εισόδου».

Όταν είναι ενεργοποιημένη αυτή η δυνατότητα, το Safari απομνημονεύει ονόματα και συνθηματικά για ιστότοπους που έχετε επισκεφτεί και συμπληρώνει αυτόματα τα στοιχεία όταν επισκεφτείτε ξανά τον ιστότοπο.

Â *Για να αφαιρέσετε όλα τα στοιχεία αυτοσυμπλήρωσης,* αγγίξτε «Διαγραφή όλων».

#### **Ασφάλεια**

Κατά προεπιλογή, το Safari είναι ρυθμισμένο για να εμφανίζει τα χαρακτηριστικά του Web, όπως μερικές ταινίες, κινούμενη σχεδίαση και εφαρμογές Web. Ίσως να επιθυμείτε να αλλάξετε τις ρυθμίσεις ασφάλειας για να συμβάλλετε στην προστασία του iPhone από πιθανούς κίνδυνους ασφάλειας που παρουσιάζει το Internet.

**Αλλαγή των ρυθμίσεων ασφάλειας:** Επιλέξτε Safari και μετά κάντε ένα από τα ακόλουθα:

Â *Για να ρυθμίσετε αν θα γίνεται προειδοποίηση όταν επισκέπτεστε πιθανώς κακόβουλους ιστότοπους,* ενεργοποιήστε ή απενεργοποιήστε το «Προειδοποίηση».

Η προειδοποίηση για κακόβουλους ιστότοπους σάς προστατεύει από πιθανώς κακόβουλους ιστότοπους στο Internet. Όταν επισκέπτεστε έναν ύποπτο ιστότοπο, το Safari σάς προειδοποιεί για αυτή την ύποπτη φύση και δεν φορτώνει τη σελίδα.

Â *Για ενεργοποίηση ή απενεργοποίηση του JavaScript,* ενεργοποιήστε ή απενεργοποιήστε το JavaScript.

Το JavaScript επιτρέπει σε προγραμματιστές Web να ελέγχουν στοιχεία της σελίδας —για παράδειγμα, μια σελίδα που χρησιμοποιεί JavaScript μπορεί να εμφανίζει την τρέχουσα ημερομηνία και ώρα ή να ανοίγει μια συνδεδεμένη σελίδα σε νέα αναδυόμενη σελίδα.

- Â *Για ενεργοποίηση ή απενεργοποίηση των plug-in,* ενεργοποιήστε ή απενεργοποιήστε τα Πρόσθετα (plug-in). Τα πρόσθετα (plug-in) επιτρέπουν στο Safari να αναπαράγει ορισμένους τύπους αρχείων ήχου και βίντεο και να εμφανίζει αρχεία Microsoft Word και Microsoft Excel.
- Â *Για να εμποδίζονται ή να επιτρέπονται οι αναδυόμενες σελίδες,* ενεργοποιήστε ή απενεργοποιήστε τη «Φραγή αναδυόμενων». Η φραγή των αναδυόμενων σελίδων εμποδίζει μόνο αναδυόμενες σελίδες που εμφανίζονται όταν κλείνετε μια σελίδα ή ανοίγετε μια σελίδα πληκτρολογώντας τη διεύθυνσή της. Δεν εμποδίζονται αναδυόμενες σελίδες που ανοίγουν όταν αγγίξετε σε κάποιο σύνδεσμο.
- Â *Για να ρυθμίσετε αν το Safari θα αποδέχεται cookie,* αγγίξτε το «Αποδοχή cookie» και επιλέξτε Ποτέ, Από επίσκεψη ή Πάντα.

Ένα cookie είναι κάποιες πληροφορίες που ένας ιστότοπος φορτώνει στο iPhone για να σας θυμάται αυτός ο ιστότοπος όταν τον επισκεφτείτε ξανά. Με τον τρόπο αυτό, είναι δυνατή η εξατομίκευση των ιστοσελίδων βάσει των πληροφοριών που έχετε δώσει.

Μερικές σελίδες δεν λειτουργούν σωστά αν δεν έχει ρυθμιστεί το iPhone να αποδέχεται cookie.

- Â *Για εκκαθάριση του ιστορικού των ιστοσελίδων που έχετε επισκεφτεί,* αγγίξτε «Διαγραφή ιστορικού».
- Â *Για εκκαθάριση όλων των cookie από το Safari,* αγγίξτε «Διαγραφή cookie».
- Â *Για εκκαθάριση της προσωρινής μνήμης του προγράμματος περιήγησης,* αγγίξτε «Διαγραφή cache».

Τα περιεχόμενα των σελίδων αποθηκεύονται στην προσωρινή μνήμη του προγράμματος περιήγησης για να ανοίγουν οι σελίδες πιο γρήγορα την επόμενη φορά που τις επισκεφτείτε. Αν μια σελίδα που ανοίγετε δεν εμφανίζει νέο περιεχόμενο, ίσως πρέπει να κάνετε εκκαθάριση της προσωρινής μνήμης.

#### **Προγραμματιστής**

Η Εκσφαλμάτωση μπορεί να σας βοηθήσει να επιλύσετε σφάλματα σε ιστοσελίδες. Αν είναι ενεργοποιημένη, η εκσφαλμάτωση εμφανίζεται αυτόματα όταν προκύψει κάποιο σφάλμα σε ιστοσελίδα.

**Ενεργοποιήστε ή απενεργοποιήστε την «Εκσφαλμάτωση»:** Επιλέξτε Safari > Προγραμματιστής και ενεργοποιήστε ή απενεργοποιήστε την «Εκσφαλμάτωση».

# Μηνύματα

Χρησιμοποιήστε τις ρυθμίσεις για τα Μηνύματα για να αλλάξετε ρυθμίσεις για μηνύματα SMS και MMS.

*Σημείωση:* Τα MMS διατίθενται μόνο σε iPhone 3G ή μεταγενέστερο. Οι ρυθμίσεις «Μηνύματα MMS» και «Εμφάνιση πεδίου θέματος» δεν εμφανίζονται αν ο φορέας σας δεν υποστηρίζει MMS.

**Επιλέξτε αν θα εμφανίζεται προεπισκόπηση μηνυμάτων στην οθόνη Αφετηρίας:** Επιλέξτε Μηνύματα και ενεργοποιήστε ή απενεργοποιήστε την «Προεπισκόπηση».

**Επιλέξτε αν θα επαναλαμβάνονται οι ειδοποιήσεις μηνυμάτων:** Επιλέξτε Μηνύματα και ενεργοποιήστε ή απενεργοποιήστε την «Επανάληψη». Αν αγνοήσετε μια ειδοποίηση μηνύματος, θα ειδοποιηθείτε δύο ακόμη φορές.

**Ενεργοποίηση ή απενεργοποίηση των μηνυμάτων MMS:** Επιλέξτε Μηνύματα και ενεργοποιήστε ή απενεργοποιήστε τα «Μηνύματα MMS». Αν τα μηνύματα MMS είναι απενεργοποιημένα, δεν θα μπορείτε να λαμβάνετε συνημμένα αρχεία MMS, όπως εικόνες ή ήχο.

**Εμφάνιση μιας γραμμής θέματος για μηνύματα που στείλατε ή λάβατε:** Επιλέξτε «Μηνύματα» και ενεργοποιήστε την «Εμφάνιση πεδίου θέματος».

# iPod

Χρησιμοποιήστε το iPod στις Ρυθμίσεις για να προσαρμόσετε ρυθμίσεις για την αναπαραγωγή μουσικής και βίντεο στο iPod σας.

#### **Μουσική**

Οι ρυθμίσεις Μουσική ισχύουν για τραγούδια, podcast και ηχοβιβλία.

**Ενεργοποίηση ή απενεργοποίηση της ανακίνησης για τυχαία σειρά:** Επιλέξτε iPod και μετά ενεργοποιήστε ή απενεργοποιήστε την επιλογή «Τυχαία με ανακίνηση». Όταν είναι ενεργοποιημένη η ρύθμιση «Τυχαία με ανακίνηση», μπορείτε να ανακινείτε το iPhone για να ενεργοποιήσετε την τυχαία σειρά και να αλλάζετε αμέσως το τραγούδι που παίζει εκείνη τη στιγμή.

**Ρύθμιση του iTunes ώστε να αναπαράγει τραγούδια στο ίδιο επίπεδο ήχου:** Στο iTunes, επιλέξτε iTunes > Preferences αν είστε σε Mac ή Edit > Preferences αν χρησιμοποιείτε PC και μετά κάντε κλικ στο Playback και επιλέξτε Sound Check.

**Ρύθμιση του iPhone να χρησιμοποιεί τις ρυθμίσεις της έντασης του ήχου του iTunes (Sound Check):** Επιλέξτε iPod και ενεργοποιήστε το «Έλεγχος ήχου».

**Χρησιμοποιήστε τον ισοσταθμιστή για να προσαρμόσετε τον ήχο στο iPhone:** Επιλέξτε iPod > Ισοσταθμιστής και επιλέξτε μια ρύθμιση.

**Ρύθμιση του ορίου της έντασης του ήχου για μουσική και βίντεο:** Επιλέξτε iPod > «Όριο έντασης ήχου» και σύρετε τον ολισθητήρα για να προσαρμόσετε τη μέγιστη ένταση του ήχου.

Αγγίξτε το «Κλείδωμα ορίου έντασης ήχου» για να εκχωρήσετε έναν κωδικό ώστε να αποτρέπεται η αλλαγή της ρύθμισης.

Αν ρυθμίσετε ένα όριο έντασης του ήχου περιορίζεται μόνο η ένταση του ήχου της μουσικής (συμπεριλαμβανομένων podcast και ηχοβιβλίων) και βίντεο (συμπεριλαμβανομένων νοικιασμένων ταινιών) και μόνο όταν έχουν συνδεθεί ακουστικά κεφαλής, ακουστικά-ψείρες ή ηχεία στο βύσμα σετ κεφαλής του iPhone.

*ΠΡΟΕΙΔΟΠΟΙΗΣΗ:* Για σημαντικές πληροφορίες σχετικά με την αποφυγή της απώλειας της ακοής, διαβάστε τον *Οδηγό σημαντικών πληροφοριών για το προϊόν*  που θα βρείτε στον ιστότοπο [www.apple.com/support/manuals/iphone.](http://www.apple.com/support/manuals/iphone/)

#### **Βίντεο**

Οι ρυθμίσεις Βίντεο ισχύουν σε περιεχόμενο βίντεο, συμπεριλαμβανομένων των νοικιασμένων ταινιών. Μπορείτε να ρυθμίσετε το σημείο από το οποίο θα συνεχίζεται η αναπαραγωγή των βίντεο που ξεκινήσατε ήδη, να ενεργοποιήσετε ή να απενεργοποιήσετε τους υπότιτλους και να ρυθμίσετε το iPhone ώστε να αναπαράγει βίντεο στην τηλεόρασή σας.

**Ρύθμιση του σημείου από το οποίο θα συνεχίζεται η αναπαραγωγή:** Επιλέξτε iPod > Έναρξη και μετά επιλέξτε αν θέλετε η αναπαραγωγή των βίντεο που έχετε ήδη αρχίσει να παρακολουθείτε να συνεχίζεται από την αρχή ή από το σημείο που τα διακόψατε.

**Ενεργοποίηση ή απενεργοποίηση των κλειστών λεζάντων:** Επιλέξτε iPod και ενεργοποιήστε ή απενεργοποιήστε τις «Κλειστές λεζάντες».

#### **Έξοδος TV**

Χρησιμοποιήστε αυτές τις ρυθμίσεις για να διαμορφώσετε τον τρόπο που το iPhone αναπαράγει βίντεο στην τηλεόρασή σας. Για περισσότερες πληροφορίες σχετικά με τη χρήση του iPhone για αναπαραγωγή βίντεο στην τηλεόρασή σας, βλ. [«Παρακολούθηση βίντεο σε τηλεόραση](#page-99-0)» στη σελίδα [100.](#page-99-1)

**Ενεργοποίηση ή απενεργοποίηση της ευρείας οθόνης:** Επιλέξτε iPod και ενεργοποιήστε ή απενεργοποιήστε την «Ευρεία οθόνη».

**Ρύθμιση του τηλεοπτικού σήματος σε NTSC ή PAL:** Επιλέξτε iPod > «Τηλεοπτικό σήμα» και επιλέξτε NTSC ή PAL.

Τα NTSC και PAL είναι πρότυπα μετάδοσης τηλεόρασης. Το NTSC εμφανίζει 480i και το PAL εμφανίζει 576i. Η τηλεόρασή σας μπορεί να χρησιμοποιεί οποιοδήποτε από αυτά τα δύο, ανάλογα με τον τόπο αγοράς της. Αν δεν είστε σίγουροι ποιο να χρησιμοποιήσετε, δείτε το πληροφοριακό υλικό που συνοδεύει την τηλεόρασή σας.

# <span id="page-186-1"></span>Φωτογραφίες

Χρησιμοποιήστε τις ρυθμίσεις Φωτογραφίες για να καθορίσετε τον τρόπο που εμφανίζονται οι φωτογραφίες σας στις παρουσιάσεις.

**Ρύθμιση του χρονικού διαστήματος που εμφανίζεται κάθε σλάιντ:** Επιλέξτε Φωτογραφίες > «Προβολή για» και επιλέξτε το χρονικό διάστημα.

**Ρύθμιση ενός εφέ μετάβασης:** Επιλέξτε Φωτογραφίες > Μετάβαση και επιλέξτε εφέ μετάβασης.

**Ρύθμιση αν θα γίνεται επανάληψη των παρουσιάσεων:** Επιλέξτε Φωτογραφίες και ενεργοποιήστε ή απενεργοποιήστε την «Επανάληψη».

**Ρύθμιση αν οι φωτογραφίες θα εμφανίζονται τυχαία ή σε σειρά:** Επιλέξτε Φωτογραφίες και ενεργοποιήστε ή απενεργοποιήστε την «Τυχαία σειρά».

### <span id="page-186-0"></span>**Store**

Χρησιμοποιήστε τις ρυθμίσεις για το Store για να αλλάξετε ή να δημιουργήσετε ένα λογαριασμό iTunes Store. Κατά προεπιλογή, στις ρυθμίσεις Store εμφανίζεται ο λογαριασμός iTunes στον οποίο έχετε μπει όταν συγχρονίζετε το iPhone με τον υπολογιστή σας. Μπορείτε να αλλάξετε λογαριασμούς στο iPhone για να αγοράσετε μουσική ή εφαρμογές από άλλο λογαριασμό. Αν δεν έχετε λογαριασμό iTunes, μπορείτε να δημιουργήσετε έναν στις ρυθμίσεις Store.

**Είσοδος σε ένα λογαριασμό:** Επιλέξτε Store και αγγίξτε Είσοδος και μετά εισάγετε το όνομα χρήστη και συνθηματικό σας.

**Προβολή των στοιχείων λογαριασμού iTunes Store σας:** Επιλέξτε Store και αγγίξτε «Προβολή λογαριασμού» και μετά πληκτρολογήστε το συνθηματικό σας και ακολουθήστε τις οδηγίες στην οθόνη.

**Είσοδος σε διαφορετικό λογαριασμό:** Επιλέξτε Store και αγγίξτε «Έξοδος» και μετά αγγίξτε «Είσοδος» και εισάγετε το όνομα χρήστη και συνθηματικό σας.

**Δημιουργία ενός νέου λογαριασμού:** Επιλέξτε Store, αγγίξτε «Δημιουργία λογαριασμού» και μετά ακολουθήστε τις οδηγίες στην οθόνη.

# Nike + iPod

Χρησιμοποιήστε τις ρυθμίσεις Nike + iPod για να ενεργοποιήσετε και να αλλάξετε τις ρυθμίσεις για την εφαρμογή Nike + iPod (iPhone 3GS μόνο). Βλ.Κεφάλαιο [24,](#page-210-0) [«Nike +](#page-210-0)  [iPod](#page-210-0),» στη σελίδα [211.](#page-210-0)

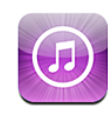

# Πληροφορίες για το iTunes Store

Μπορείτε να αναζητήσετε, να περιηγηθείτε, να δοκιμάσετε, να αγοράσετε και να κατεβάσετε μουσική, κουδουνίσματα, ηχοβιβλία, σειρές TV, ταινίες και μουσικά βίντεο από το iTunes Store απευθείας στο iPhone. Έχετε τη δυνατότητα να ακούτε ήχο ή να παρακολουθείτε video podcast από το iTunes Store, απευθείας από το Internet ή αφού τα κατεβάστε στο iPhone.

*Σημείωση:* Το iTunes Store δεν διατίθεται σε όλες τις περιοχές και το περιεχόμενο iTunes Store μπορεί να διαφέρει ανάλογα με την περιοχή.

Για να αποκτήσετε πρόσβαση στο iTunes Store, το iPhone πρέπει να είναι συνδεδεμένο στο Internet.Βλ. «[Σύνδεση στο Internet](#page-46-0)» στη σελίδα [47](#page-46-1).

Για να αγοράσετε τραγούδια ή να γράψετε κριτικές, χρειάζεστε λογαριασμό iTunes Store. Κατά προεπιλογή, το iPhone λαμβάνει τις ρυθμίσεις λογαριασμού iTunes Store από το iTunes. Αν δεν έχετε λογαριασμό iTunes Store ή αν θέλετε να κάνετε αγορές από άλλο λογαριασμό iTunes Store, μεταβείτε στις Ρυθμίσεις > Store. Βλ.[«Store](#page-186-0)» στη σελίδα [187](#page-186-1).

Δεν χρειάζεστε λογαριασμό iTunes Store για να αναπαράγετε ή να κάνετε λήψη podcast.

# Εύρεση μουσικής, βίντεο και περισσότερα

**Αναζήτηση σε περιεχόμενο:** Αγγίξτε Μουσική, Βίντεο, Κουδουνίσματα ή Podcast. Ή, αγγίξτε Λοιπά για να κάνετε αναζήτηση σε Ηχοβιβλία, iTunes U ή Λήψεις. Επιλέξτε μια μέθοδο ταξινόμησης στην αρχή της οθόνης για να κάνετε αναζήτηση ανά λίστες, όπως Προτάσεις, Τοπ 10 ή Είδη.

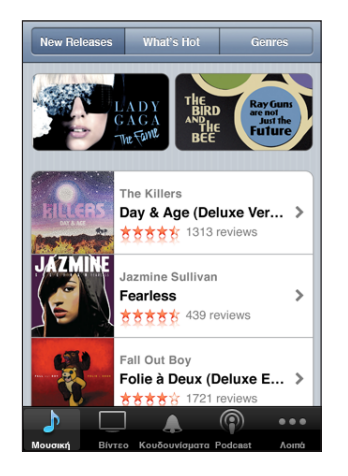

**Αναζήτηση για περιεχόμενο:** Αγγίξτε Αναζήτηση, αγγίξτε το πεδίο αναζήτησης, εισάγετε μία ή περισσότερες λέξεις και μετά αγγίξτε Αναζήτηση. Τα αποτελέσματα αναζήτησης ομαδοποιούνται ανά κατηγορία, όπως Ταινίες, Άλμπουμ ή Podcast.

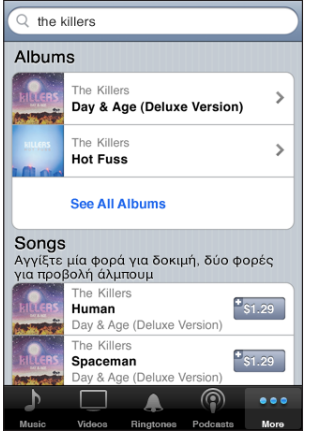

Αγγίξτε ένα στοιχείο σε μια λίστα για να δείτε περισσότερες λεπτομέρειες στην οθόνη Στοιχεία. Μπορείτε να διαβάσετε κριτικές, να γράψετε τη δική σας κριτική ή να στείλετε σε κάποιο φίλο ένα email με σύνδεσμο για το στοιχείο. Ανάλογα με το στοιχείο, μπορείτε επίσης να το αγοράσετε, να το κατεβάσετε ή να το ενοικιάσετε.

*Σημείωση:* Αν μπείτε σε δίκτυο Wi-Fi των Starbucks, σε επιλεγμένη τοποθεσία Starbucks (διατίθενται μόνο στις Η.Π.Α.), εμφανίζεται το εικονίδιο Starbucks στο κάτω μέρος της οθόνης. Μπορείτε να ακούσετε δοκιμαστικά ή να αγοράσετε το τραγούδι που παίζει εκείνη τη στιγμή, αλλά και άλλα τραγούδια, από προτεινόμενες συλλογές **Starbucks** 

# Αγορά κουδουνισμάτων

Έχετε τη δυνατότητα να δοκιμάσετε και να αγοράσετε κουδουνίσματα από το iTunes Store και να τα κατεβάσετε στο iPhone.

*Σημείωση:* Τα κουδουνίσματα μπορεί να μη διατίθενται σε όλες τις χώρες.

**Αναζήτηση για κουδουνίσματα:** Αγγίξτε «Κουδουνίσματα» ή χρησιμοποιήστε την «Αναζήτηση» για να βρείτε ένα συγκεκριμένο τραγούδι στο iTunes Store.

**Δοκιμαστική ακρόαση ενός κουδουνίσματος:** Αγγίξτε το στοιχείο που θέλετε να ακούσετε δοκιμαστικά. Αγγίξτε δύο φορές το στοιχείο για περισσότερες πληροφορίες.

#### **Αγορά και λήψη κουδουνισμάτων:**

- **1** Αγγίξτε την τιμή και μετά αγγίξτε Αγορά.
- **2** Μπείτε στο λογαριασμό σας όπως ζητηθεί και μετά αγγίξτε OK.

Όταν αγοράσετε ένα κουδούνισμα, μπορείτε να το ρυθμίσετε ως το προεπιλεγμένο κουδούνισμά σας ή να το προσθέσετε σε μια επαφή.

Αν δεν έχετε λογαριασμό iTunes Store, αγγίξτε «Δημιουργία λογαριασμού» για να διαμορφώσετε ένα.

Η χρέωση της αγοράς σας γίνεται στο λογαριασμό iTunes Store σας. Δεν πρέπει να εισάγετε ξανά το συνθηματικό σας για πρόσθετες αγορές που γίνονται εντός των επόμενων δεκαπέντε λεπτών.

Μπορείτε να αλλάξετε το προεπιλεγμένο κουδούνισμα ή να προσθέσετε ξεχωριστά κουδουνίσματα σε επαφές από τις Ρυθμίσεις > Ήχος. Βλ. «[Ήχοι και ο διακόπτης Ήχου/](#page-164-0) [Σίγασης](#page-164-0)» στη σελίδα [165.](#page-164-1)

Τα κουδουνίσματα που αγοράζετε στο iPhone συγχρονίζονται με τη βιβλιοθήκη iTunes σας όταν συνδέετε το iPhone με τον υπολογιστή σας.Έχετε τη δυνατότητα να συγχρονίζετε αγορασμένα κουδουνίσματα σε περισσότερα από ένα iPhone, αν συγχρονιστούν όλα στον ίδιο λογαριασμό που χρησιμοποιήσατε για να αγοράσετε τα κουδουνίσματα. Δεν μπορείτε να κάνετε αλλαγές σε κουδουνίσματα που αγοράσατε από το iTunes Store.

Μπορείτε επίσης να δημιουργήσετε προσαρμοσμένα κουδουνίσματα στο Garage Band. Για πληροφορίες, δείτε τη βοήθεια στο Garage Band.

# Αγορά μουσικής ή ηχοβιβλίων

Όταν βρείτε ένα τραγούδι, άλμπουμ ή ηχοβιβλίο που σας αρέσει στο iTunes Store, μπορείτε να το αγοράσετε και να το κατεβάσετε στο iPhone. Μπορείτε να ακούσετε δοκιμαστικά ένα στοιχείο πριν το αγοράσετε για να σιγουρευτείτε ότι είναι αυτό που θέλετε.

**Δοκιμαστική ακρόαση ενός τραγουδιού ή ηχοβιβλίου:** Αγγίξτε το στοιχείο.

#### **Αγορά και λήψη ενός τραγουδιού, άλμπουμ ή ηχοβιβλίου:**

- **1** Αγγίξτε την τιμή και μετά αγγίξτε Αγορά.
- **2** Μπείτε στο λογαριασμό σας όπως ζητηθεί και μετά αγγίξτε OK.

Αν δεν έχετε λογαριασμό iTunes Store, αγγίξτε «Δημιουργία λογαριασμού» για να διαμορφώσετε ένα.

Η χρέωση της αγοράς σας γίνεται στο λογαριασμό iTunes Store σας. Δεν πρέπει να εισάγετε ξανά το συνθηματικό σας για πρόσθετες αγορές που γίνονται εντός των επόμενων δεκαπέντε λεπτών.

Εμφανίζεται μια προειδοποίηση αν έχετε αγοράσει στο παρελθόν ένα ή περισσότερα τραγούδια από ένα άλμπουμ. Αγγίξτε Αγορά αν θέλετε να αγοράσετε ολόκληρο το άλμπουμ, μαζί με τα τραγούδια που έχετε ήδη αγοράσει, ή αγγίξτε Ακύρωση αν θέλετε να αγοράσετε τα υπόλοιπα τραγούδια ξεχωριστά.

Μερικά άλμπουμ περιέχουν μπόνους περιεχόμενο, το οποίο κατεβαίνει στη βιβλιοθήκη iTunes σας στον υπολογιστή σας. Δεν κατεβαίνει κάθε μπόνους περιεχόμενο απευθείας στο iPhone.

Μόλις αγοράσετε ένα στοιχείο, αρχίζει να κατεβαίνει και εμφανίζεται στην οθόνη Λήψεις. Βλ. «[Έλεγχος κατάστασης λήψης](#page-192-0)» στη σελίδα [193.](#page-192-1)

Τα τραγούδια που αγοράσατε προστίθενται στη λίστα αναπαραγωγής Αγοράστηκε στο iPhone. Αν διαγράψετε τη λίστα αναπαραγωγής Αγοράστηκε, το iTunes δημιουργεί μια καινούργια λίστα όταν αγοράσετε κάποιο αντικείμενο από το iTunes Store.

Μπορείτε να εξαργυρώσετε δωροεπιταγές, πιστοποιητικά ή άλλους διαφημιστικούς κωδικούς iTunes Store για να κάνετε τις αγορές σας. Όταν μπήκατε στο λογαριασμό σας, το υπόλοιπό σας εμφανίζεται μαζί με τα στοιχεία λογαριασμού στο κάτω μέρος των περισσότερων οθονών iTunes Store.

**Εισαγωγή ενός κωδικού εξαργύρωσης:** Αγγίξτε «Μουσική» και μετά αγγίξτε «Εξαργύρωση», το οποίο βρίσκεται στο κάτω μέρος της οθόνης και ακολουθήστε τις οδηγίες στην οθόνη.

# Αγορά ή ενοικίαση βίντεο

Όταν βρείτε μια ταινία, σειρά TV ή μουσικό βίντεο που σας αρέσει στο iTunes Store, μπορείτε να το αγοράσετε και να το κατεβάσετε στο iPhone. Μπορείτε να αγοράζετε ταινίες και σειρές TV σε μορφή τυπικής ευκρίνειας (480p) ή υψηλής ευκρίνειας (720p).

Όταν αγοράζετε ένα βίντεο υψηλής ευκρίνειας στο iPhone, κατεβαίνει αμέσως και μια έκδοση τυπικής ευκρίνειας, συμβατή με iPod και iPhone, για προβολή. Η έκδοση υψηλής ευκρίνειας εμφανίζεται στο iTunes στον υπολογιστή σας στην ουρά Λήψεις. Πρέπει να έχετε μπει στο λογαριασμό iTunes Store σας στον υπολογιστή σας για να προβάλλετε και να κατεβάσετε στοιχεία από την ουρά Λήψεις.

Οι ενοικιαζόμενες ταινίες διατίθενται μόνο σε τυπική ευκρίνεια (δεν διατίθενται σε όλες τις περιοχές). Βλ. [«Παρακολούθηση νοικιασμένων ταινιών»](#page-98-0) στη σελίδα [99](#page-98-1).

**Δοκιμαστική προβολή ενός βίντεο:** Αγγίξτε Προεπισκόπηση.

#### **Αγορά ή ενοικίαση ενός βίντεο:**

- **1** Αγγίξτε Αγορά ή Ενοικίαση.
- **2** Μπείτε στο λογαριασμό σας όπως ζητηθεί και μετά αγγίξτε OK.

Αν δεν έχετε λογαριασμό iTunes Store, αγγίξτε «Δημιουργία λογαριασμού» για να διαμορφώσετε ένα.

Η χρέωση της αγοράς σας γίνεται στο λογαριασμό iTunes Store σας. Δεν πρέπει να εισάγετε ξανά το συνθηματικό σας για πρόσθετες αγορές που γίνονται εντός των επόμενων δεκαπέντε λεπτών.

Μόλις αγοράσετε ένα στοιχείο, αρχίζει να κατεβαίνει και εμφανίζεται στην οθόνη Λήψεις. Οι ενοικιαζόμενες ταινίες δεν αρχίζουν να παίζουν μέχρι να ολοκληρωθεί η λήψη. Βλ. «[Έλεγχος κατάστασης λήψης»](#page-192-0) στη σελίδα [193.](#page-192-1)

Τα βίντεο που αγοράσατε προστίθενται στη λίστα αναπαραγωγής Αγοράστηκε στο iPhone. Αν διαγράψετε τη λίστα αναπαραγωγής Αγοράστηκε, το iTunes δημιουργεί μια καινούργια λίστα την επόμενη φορά που αγοράσετε κάποιο αντικείμενο από το iTunes Store.

Μπορείτε να εξαργυρώσετε δωροεπιταγές, πιστοποιητικά ή άλλους διαφημιστικούς κωδικούς iTunes Store για να κάνετε τις αγορές σας. Όταν μπήκατε στο λογαριασμό σας, το υπόλοιπό σας εμφανίζεται μαζί με τα στοιχεία λογαριασμού στο κάτω μέρος των περισσότερων οθονών iTunes Store.

**Εισαγωγή ενός κωδικού εξαργύρωσης:** Αγγίξτε «Μουσική» και μετά αγγίξτε «Εξαργύρωση», το οποίο βρίσκεται στο κάτω μέρος της οθόνης και ακολουθήστε τις οδηγίες στην οθόνη.

# <span id="page-192-1"></span>Συνεχής ροή ή λήψη podcast

Μπορείτε να ακούσετε audio podcast ή να παρακολουθείτε video podcast με συνεχή ροή (streaming) μέσω του Internet από το iTunes Store. Επίσης, μπορείτε να κατεβάσετε audio και video podcast στο iPhone. Τα podcast που κατεβάζετε στο iPhone συγχρονίζονται με τη βιβλιοθήκη iTunes σας όταν συνδέετε το iPhone με τον υπολογιστή σας.

Αγγίξτε Podcasts για να αναζητήσετε podcast στο iTunes Store. Για να δείτε μια λίστα επεισοδίων, αγγίξτε ένα podcast. Τα video podcasts υποδεικνύονται από το εικονίδιο **.** 

**Συνεχής ροή ενός podcast:** Αγγίξτε τον τίτλο του podcast.

**Λήψη ενός podcast:** Αγγίξτε το κουμπί Δωρεάν και μετά αγγίξτε Λήψη. Τα podcasts των οποίων έχετε κάνει λήψη εμφανίζονται στη λίστα podcasts στο iPod.

**Ακρόαση ή παρακολούθηση ενός podcast που κατεβάσατε:** Στο iPod, αγγίξτε «Podcast» στο κάτω μέρος της οθόνης (ίσως πρέπει πρώτα να αγγίξετε «Λοιπά») και μετά αγγίξτε το podcast. Τα video podcast εμφανίζονται και στη λίστα των βίντεό σας.

**Απόκτηση περισσότερων επεισοδίων του podcast του οποίου έχετε κάνει λήψη:** Στη λίστα podcasts στο iPod, αγγίξτε το podcast και μετά αγγίξτε «Λήψη κι άλλων επεισοδίων».

**Διαγραφή ενός podcast:** Στη λίστα podcast στο iPod, περάστε το δάχτυλό σας προς τα αριστερά ή προς τα δεξιά πάνω από το podcast και μετά αγγίξτε «Διαγραφή».

# <span id="page-192-0"></span>Έλεγχος κατάστασης λήψης

Μπορείτε να ελέγξετε την οθόνη Λήψεις για να δείτε την κατάσταση των λήψεων που βρίσκονται σε εξέλιξη και αυτών που έχουν προγραμματιστεί, μαζί με τις αγορές που έχετε προπαραγγείλει.

**Εμφάνιση της κατάστασης των στοιχείων που κατεβαίνουν:** Αγγίξτε Λήψεις.

Για να κάνετε παύση μιας λήψης, αγγίξτε **II**.

Αν μια λήψη διακοπεί, το iPhone αρχίζει ξανά τη λήψη την επόμενη φορά που έχει σύνδεση στο Internet. Ή, αν ανοίξετε το iTunes στον υπολογιστή σας, το iTunes ολοκληρώνει τη λήψη στη βιβλιοθήκη iTunes σας (αν ο υπολογιστής σας είναι συνδεδεμένος στο Internet και έχετε μπει στον ίδιο λογαριασμό iTunes).

**Εμφάνιση της κατάστασης των στοιχείων που έχετε προπαραγγείλει:** Αγγίξτε Λήψεις.

Τα στοιχεία που έχετε προπαραγγείλει εμφανίζονται σε μια λίστα μέχρι την ημερομηνία της κυκλοφορίας τους. Αγγίξτε το στοιχείο για πληροφορίες σχετικά με την ημερομηνία κυκλοφορίας. Μόλις το στοιχείο είναι διαθέσιμο για λήψη, εμφανίζεται ένα εικονίδιο λήψης δίπλα από τη λήψη.

**Λήψη ενός στοιχείου που έχετε προπαραγγείλει:** Αγγίξτε το στοιχείο και μετά αγγίξτε **.** 

Τα στοιχεία που έχετε προπαραγγείλει δεν κατεβαίνουν αυτόματα όταν κυκλοφορήσουν. Επιστρέψτε στην οθόνη Λήψεις για να αρχίσετε τη λήψη.

# Συγχρονισμός περιεχομένου που αγοράσατε

Το iTunes συγχρονίζει αυτόματα όλα όσα έχετε κατεβάσει ή αγοράσει από το iPhone στη βιβλιοθήκη iTunes σας όταν συνδέετε το iPhone στον υπολογιστή σας. Έτσι, έχετε πρόσβαση στις λήψεις στον υπολογιστή σας αλλά και εφεδρικό αντίγραφο σε περίπτωση που διαγράψετε αγορασμένο περιεχόμενο από το iPhone.

Το αγορασμένο περιεχόμενο συγχρονίζεται με τη λίστα αναπαραγωγής «Αγοράστηκε στο <όνομα του iPhone σας>». Το iTunes δημιουργεί τη λίστα αναπαραγωγής αν αυτή δεν υπάρχει. Επίσης, το iTunes αντιγράφει τις αγορές σας στη λίστα αναπαραγωγής Αγοράστηκε που χρησιμοποιεί το iTunes για αγορές που κάνατε από τον υπολογιστή σας, αν υπάρχει αυτή η λίστα αναπαραγωγής και είναι ρυθμισμένη να συγχρονίζεται με το iPhone.

Τα podcasts των οποίων έχετε κάνει λήψη συγχρονίζονται με τη λίστα Podcast στη βιβλιοθήκη iTunes σας.

# Αλλαγή των κουμπιών αναζήτησης

Έχετε την επιλογή να αντικαταστήσετε τα κουμπιά Μουσική, Podcast, Βίντεο και Αναζήτηση στο κάτω μέρος της οθόνης με τα κουμπιά που χρησιμοποιείται πιο συχνά. Για παράδειγμα, αν κατεβάζετε ηχοβιβλία συχνά, αλλά δεν παρακολουθείτε πολλά βίντεο, μπορείτε να αντικαταστήσετε το κουμπί Βίντεο με το κουμπί Ηχοβιβλία.

**Αλλαγή των κουμπιών αναζήτησης:** Αγγίξτε Λοιπά και μετά Αλλαγές, μετά σύρετε ένα κουμπί προς το κάτω μέρος της οθόνης, πάνω από το κουμπί που θέλετε να αντικαταστήσετε.

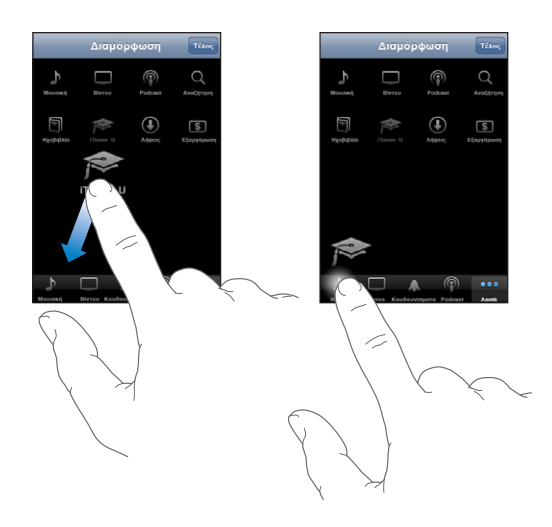

Σύρετε τα κουμπιά στο κάτω μέρος της οθόνης προς τα αριστερά ή προς τα δεξιά για να τα διαρρυθμίσετε διαφορετικά. Όταν τελειώσετε, αγγίξτε Τέλος.

Όταν κάνετε περιήγηση, αγγίξτε Λοιπά για να αποκτήσετε πρόσβαση στα κουμπιά περιήγησης που δεν φαίνονται.

# Προβολή στοιχείων λογαριασμού

Για να δείτε τα στοιχεία του λογαριασμού iTunes Store σας στο iPhone, αγγίξτε το λογαριασμό σας (στο κάτω μέρος των περισσότερων οθονών iTunes Store). Ή, μεταβείτε στις Ρυθμίσεις > Store και αγγίξτε «Προβολή λογαριασμού». Πρέπει να έχετε μπει στο λογαριασμό για να δείτε τα στοιχεία λογαριασμού. Βλ. [«Store](#page-186-0)» στη σελίδα [187](#page-186-1).

# Επιβεβαίωση αγορών

Μπορείτε να χρησιμοποιήσετε το iTunes στον υπολογιστή σας για να επιβεβαιώσετε ότι όλη η μουσική, τα βίντεο, οι εφαρμογές και άλλα στοιχεία που αγοράσατε από το iTunes Store ή το App Store βρίσκονται στη βιβλιοθήκη iTunes σας. Ίσως να θέλετε να το κάνετε αυτό αν διακόπηκε η λήψη.

#### **Επιβεβαίωση των αγορών σας:**

- **1** Βεβαιωθείτε ότι ο υπολογιστής σας είναι συνδεδεμένος στο Internet.
- **2** Στο iTunes, επιλέξτε Store > Check for Available Downloads.
- **3** Εισάγετε το ID και συνθηματικό του λογαριασμού iTunes Store σας και μετά κάντε κλικ στο Check.

Γίνεται λήψη των αγορών που δεν υπάρχουν ακόμη στον υπολογιστή σας.

Στη λίστα αναπαραγωγής Αγοράστηκε εμφανίζονται οι αγορές σας. Ωστόσο, επειδή μπορείτε να προσθέτετε ή να αφαιρείτε αντικείμενα από αυτή τη λίστα, αυτή μπορεί να μην είναι ακριβής. Για να δείτε όλες τις αγορές σας, μπείτε στο λογαριασμό σας, επιλέξτε Store > View My Account και κάντε κλικ στο Purchase History.

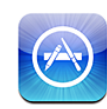

# Πληροφορίες για το App Store

Μπορείτε να κάνετε αναζήτηση, να περιηγηθείτε, να αναθεωρήσετε, να αγοράσετε και να κάνετε λήψη εφαρμογών από το App Store απευθείας στο iPhone. Την επόμενη φορά που συγχρονίσετε το iPhone με τον υπολογιστή σας, στη βιβλιοθήκη iTunes δημιουργείται αντίγραφο ασφαλείας των εφαρμογών των οποίων έχετε κάνει λήψη από το App Store και εγκαταστήσατε στο iPhone. Επίσης, μπορείτε να εγκαταστήσετε εφαρμογές που έχετε αγοράσει ή έχετε κάνει λήψη μέσω του iTunes στον υπολογιστή σας όταν συγχρονίζετε με το iPhone.

*Σημείωση:* Το App Store δεν διατίθεται σε όλες τις περιοχές.

Για να χρησιμοποιήσετε το App Store, το iPhone πρέπει να είναι συνδεδεμένο στο Internet. Βλ. «[Σύνδεση στο Internet»](#page-46-0) στη σελίδα [47](#page-46-1). Επίσης, χρειάζεστε ένα λογαριασμό iTunes Store (δεν διατίθεται σε ορισμένες χώρες) για να κάνετε λήψη εφαρμογών. Κατά προεπιλογή, το iPhone λαμβάνει τις ρυθμίσεις λογαριασμού iTunes Store από το iTunes. Αν δεν έχετε λογαριασμό iTunes Store ή αν θέλετε να κάνετε αγορές από άλλο λογαριασμό iTunes Store, μεταβείτε στις Ρυθμίσεις > Store. Βλ. [«Store](#page-186-0)» στη σελίδα [187](#page-186-1).

# Περιήγηση και αναζήτηση

Περιηγηθείτε στις προτεινόμενες επιλογές για να δείτε νέες, αξιοπρόσεκτες ή προτεινόμενες εφαρμογές, ή περιηγηθείτε στα Τοπ 25 για να δείτε τις πιο δημοφιλείς εφαρμογές. Αν ψάχνετε για μια συγκεκριμένη εφαρμογή, χρησιμοποιήστε Αναζήτηση.

**Αναζήτηση εφαρμογών:** Επιλέξτε κατηγορία ή επιλέξτε μέθοδο ταξινόμησης στην αρχή της οθόνης για να αναζητήσετε λίστες όπως New, What's Hot, Genius, Top Paid ή Top Free.

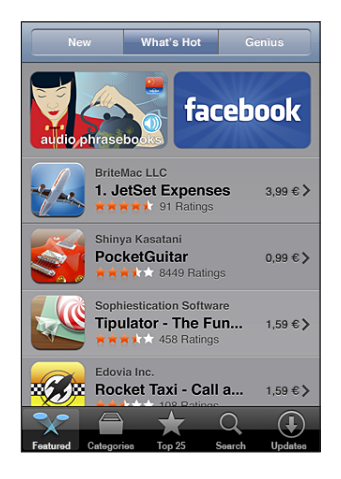

**Αναζήτηση με τη χρήση του Genius:** Αγγίξτε Genius για να δείτε μια λίστα με τις προτεινόμενες εφαρμογές, οι οποίες βασίζονται στις εφαρμογές που υπάρχουν ήδη στη συλλογή εφαρμογών σας. Για να ενεργοποιήσετε το Genius, ακολουθήστε τις οδηγίες στην οθόνη. Το Genius είναι μια δωρεάν υπηρεσία, αλλά απαιτεί λογαριασμό iTunes Store.

**Αναζήτηση για εφαρμογές:** Αγγίξτε Αναζήτηση, αγγίξτε το πεδίο αναζήτησης, εισάγετε μία ή περισσότερες λέξεις και μετά αγγίξτε Αναζήτηση.

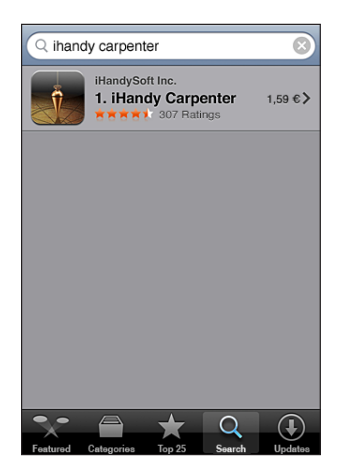

# Οθόνη Στοιχεία

Αγγίξτε οποιαδήποτε εφαρμογή στη λίστα για να δείτε περισσότερες πληροφορίες, όπως η τιμή, οι μικρογραφίες, οι βαθμολογίες και άλλες πληροφορίες της εφαρμογής.

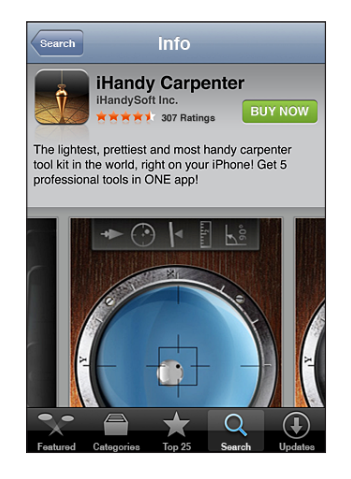

Αν έχετε ήδη εγκαταστήσει την εφαρμογή, στην οθόνη Στοιχεία εμφανίζεται η λέξη «Εγκαταστάθηκε» αντί για την τιμή.

**Αποστολή μέσω email ενός συνδέσμου στη σελίδα Info της εφαρμογής στο iTunes:** Αγγίξτε «Πείτε το σε φίλο», το οποίο βρίσκεται κοντά στο κάτω μέρος της οθόνης «Στοιχεία».

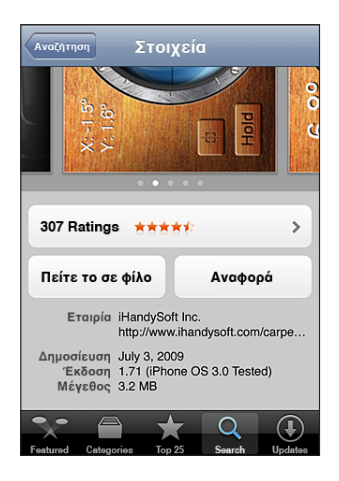

**Προβολή μικρογραφιών:** Περάστε το δάχτυλό σας προς τα αριστερά ή προς τα δεξιά πάνω από μια μικρογραφία για να προβάλλετε πρόσθετες σελίδες μικρογραφιών. Αγγίξτε δύο φορές για μεγέθυνση.

**Λήψη βαθμολογιών και ανάγνωση κριτικών:** Αγγίξτε «Βαθμολογίες», που βρίσκεται κοντά στο κάτω μέρος της οθόνης «Στοιχεία».

**Αναφορά ενός προβλήματος:** Αγγίξτε «Αναφορά», που βρίσκεται κοντά στο κάτω μέρος της οθόνης «Στοιχεία». Επιλέξτε ένα πρόβλημα από τη λίστα ή πληκτρολογήστε προαιρετικά σχόλια και μετά αγγίξτε «Αναφορά».

# Λήψη εφαρμογών

Όταν βρείτε μια εφαρμογή που θέλετε στο App Store, μπορείτε να την αγοράσετε και να την κατεβάσετε στο iPhone. Αν η εφαρμογή είναι δωρεάν, μπορείτε να την κατεβάσετε χωρίς χρέωση αφού δώσετε τα στοιχεία λογαριασμού iTunes σας.

Μόλις κατεβάσετε μια εφαρμογή, εγκαθίσταται αμέσως στο iPhone.

#### **Αγορά και λήψη μιας εφαρμογής:**

- **1** Αγγίξτε την τιμή (ή αγγίξτε «Δωρεάν») και μετά αγγίξτε «Αγορά τώρα».
- **2** Μπείτε στο λογαριασμό σας όπως ζητηθεί και μετά αγγίξτε OK.

Αν δεν έχετε λογαριασμό iTunes Store, αγγίξτε «Δημιουργία λογαριασμού» για να διαμορφώσετε ένα.

Η χρέωση των λήψεων που αγοράσατε γίνεται στο λογαριασμό iTunes Store σας. Δεν πρέπει να εισάγετε ξανά το συνθηματικό σας για πρόσθετες λήψεις που γίνονται εντός των επόμενων δεκαπέντε λεπτών.

Μερικές εφαρμογές σάς επιτρέπουν να κάνετε αγορές εντός της εφαρμογής. Από τις Ρυθμίσεις, μπορείτε να περιορίσετε τις αγορές εντός εφαρμογών. Βλ. [«Περιορισμοί](#page-170-0)» στη σελίδα [171.](#page-170-1)

Μερικές εφαρμογές χρησιμοποιούν γνωστοποιήσεις Push για να σας ειδοποιούν για νέες πληροφορίες, ακόμη και όταν δεν εκτελείται η εφαρμογή. Οι γνωστοποιήσεις διαφέρουν ανάλογα με την εφαρμογή, αλλά μπορεί να περιλαμβάνουν γνωστοποιήσεις με κείμενο ή ήχο και μια ταμπέλα με αριθμό στο εικονίδιο της εφαρμογής στην οθόνη Αφετηρίας. Βλ. «[Γνωστοποιήσεις](#page-163-0)» στη σελίδα [164.](#page-163-1)

Μπορείτε να εξαργυρώσετε δωροεπιταγές, πιστοποιητικά ή άλλους διαφημιστικούς κωδικούς iTunes Store για να κάνετε τις αγορές σας. Όταν μπήκατε στο λογαριασμό σας, το υπόλοιπό σας εμφανίζεται μαζί με τα στοιχεία λογαριασμού στο κάτω μέρος των περισσότερων οθονών App Store.

**Εισαγωγή ενός κωδικού εξαργύρωσης:** Αγγίξτε «Εξαργύρωση», το οποίο βρίσκεται κοντά στο κάτω μέρος της οθόνης «Προτάσεις» και μετά ακολουθήστε τις οδηγίες στην οθόνη.

**Εμφάνιση της κατάστασης των εφαρμογών που κατεβαίνουν:** Αφού αρχίσετε να κατεβάζετε μια εφαρμογή, εμφανίζεται το εικονίδιό της στην οθόνη Αφετηρίας και εμφανίζεται και μια ένδειξη προόδου.

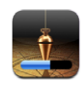

Αν μια λήψη διακοπεί, το iPhone αρχίζει ξανά τη λήψη την επόμενη φορά που έχει σύνδεση στο Internet. Ή, αν ανοίξετε το iTunes στον υπολογιστή σας, το iTunes ολοκληρώνει τη λήψη στη βιβλιοθήκη iTunes σας (αν ο υπολογιστής σας είναι συνδεδεμένος στο Internet και έχετε μπει στον ίδιο λογαριασμό iTunes).

# Διαγραφή εφαρμογών

Μπορείτε να διαγράψετε τις εφαρμογές που εγκαταστήσατε από το App Store. Αν διαγράψετε μια εφαρμογή, δεν θα διατίθενται πλέον στο iPhone δεδομένα που σχετίζονται με τη συγκεκριμένη εφαρμογή, εκτός αν εγκαταστήσετε ξανά την εφαρμογή και επαναφέρετε τα δεδομένα της από εφεδρικό αντίγραφο.

Μπορείτε να εγκαταστήσετε ξανά μια εφαρμογή και να επαναφέρετε τα δεδομένα του μόνο αν δημιουργήσατε εφεδρικό αντίγραφο του iPhone στο iTunes στον υπολογιστή σας. (Αν προσπαθήσετε να διαγράψετε μια εφαρμογή για την οποία δεν έχει δημιουργηθεί αντίγραφο ασφαλείας στον υπολογιστή σας, εμφανίζεται μια προειδοποίηση). Για να ανακτήσετε τα δεδομένα της εφαρμογής, πρέπει να επαναφέρετε το iPhone από εφεδρικό αντίγραφο που περιέχει τα δεδομένα. Βλ. [«Επαναφορά από εφεδρικό αντίγραφο](#page-238-0)» στη σελίδα [239.](#page-238-1)

#### **Διαγραφή μιας εφαρμογής App Store:**

- **1** Αγγίξτε παρατεταμένα οποιοδήποτε εικονίδιο εφαρμογής στην οθόνη Αφετηρίας έως ότου τα εικονίδια αρχίσουν να κουνιούνται.
- **2** Αγγίξτε <sup>3</sup> στη γωνία της εφαρμογής που θέλετε να διαγράψετε.
- 3 Αγγίξτε «Διαγραφή» και μετά πατήστε το κουμπί Αφετηρίας <sup>Ο</sup> για να αποθηκεύσετε τη διαρρύθμιση.

Όταν διαγράφετε μια εφαρμογή, τα δεδομένα της δεν είναι πλέον διαθέσιμα μέσω του περιβάλλοντος χρήστη του iPhone, αλλά δεν σβήνονται από το iPhone. Για πληροφορίες σχετικά με το σβήσιμο όλου του περιεχομένου και ρυθμίσεων, ανατρέξτε στο σβήσιμο όλου του περιεχομένου και ρυθμίσεων στις ρυθμίσεις του iPhone. Βλ. «[Επαναφορά του iPhone](#page-173-0)» στη σελίδα [174](#page-173-1).

# Συγγραφή κριτικών

Μπορείτε να γράψετε και να υποβάλλετε τις δικές σας κριτικές σε εφαρμογές, απευθείας από το iPhone.

#### **Συγγραφή μιας κριτικής:**

- **1** Αγγίξτε «Βαθμολογίες», που βρίσκεται κοντά στο κάτω μέρος της οθόνης «Στοιχεία».
- **2** Στην οθόνη «Κριτικές», αγγίξτε «Συγγραφή κριτικής».
- **3** Επιλέξτε τον αριθμό των αστεριών (1 έως 5) για τη βαθμολογία που δίνετε στην εφαρμογή και εισάγετε το προσωνύμιό σας, τίτλο για την κριτική και προαιρετικά σχόλια για την κριτική. Αν έχετε γράψει ξανά κριτική, το πεδίο με το προσωνύμιο είναι ήδη συμπληρωμένο. Διαφορετικά, θα σας ζητηθεί να δημιουργήσετε ένα προσωνύμιο κριτικού.
- **4** Αγγίξτε Αποστολή.

Πρέπει να έχετε μπει στο λογαριασμό iTunes Store σας και να έχετε αγοράσει ή κατεβάσει το στοιχείο για να υποβάλλετε κριτική.

### Ενημέρωση εφαρμογών

Κάθε φορά που αποκτάτε πρόσβαση στο App Store, αυτό ελέγχει για ενημερώσεις στις εφαρμογές που έχετε εγκαταστήσει. Το App Store επίσης ελέγχει αυτόματα για ενημερώσεις κάθε εβδομάδα. Το εικονίδιο App Store εμφανίζει το συνολικό αριθμό των ενημερώσεων εφαρμογών που διατίθενται.

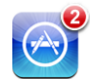

Αν διατίθεται μια εφαρμογή και αποκτήσετε πρόσβαση στο App Store, εμφανίζεται αμέσως η οθόνη «Ενημερώσεις». Γίνεται λήψη και εγκατάσταση των ενημερώσεων εφαρμογών αυτόματα όταν επιλέξετε να γίνει ενημέρωση. Οι αναβαθμίσεις εφαρμογών είναι νέες εκδόσεις που μπορείτε να αγοράσετε ή να κάνετε λήψη από το App Store στο iPhone ή από το iTunes Store στον υπολογιστή σας.

#### **Ενημέρωση μιας εφαρμογής:**

- **1** Στο κάτω μέρος της οθόνης, αγγίξτε «Ενημερώσεις».
- **2** Αγγίξτε μια εφαρμογή για να δείτε περισσότερες πληροφορίες για την ενημέρωση.
- **3** Αγγίξτε «Ενημερώσεις».

**Ενημέρωση όλων των εφαρμογών:** Στο κάτω μέρος της οθόνης, αγγίξτε «Ενημερώσεις» και μετά αγγίξτε «Ενημέρωση όλων».

Αν προσπαθήσετε να ενημερώσετε μια εφαρμογή που αγοράσετε από διαφορετικό λογαριασμό iTunes Store, θα σας ζητηθεί το ID και συνθηματικό για αυτό το λογαριασμό, προκειμένου να κατεβάσετε την ενημέρωση.

# Συγχρονισμός αγορασμένων εφαρμογών

Το iTunes συγχρονίζει αυτόματα εφαρμογές τις οποίες κατεβάσατε ή αγοράσει από το iPhone στη βιβλιοθήκη iTunes σας όταν συνδέετε το iPhone στον υπολογιστή σας. Έτσι, έχετε πρόσβαση στις λήψεις στον υπολογιστή σας αλλά και εφεδρικό αντίγραφο σε περίπτωση που διαγράψετε εφαρμογές από το iPhone.

Δημιουργείται αντίγραφο ασφαλείας των εφαρμογών των οποίων έχετε κάνει λήψη την επόμενη φορά που συγχρονίσετε με το iTunes. Μετά, όταν συγχρονίσετε με το iTunes, δημιουργείται εφεδρικό αντίγραφο μόνο των δεδομένων της εφαρμογής.

Οι εφαρμογές συγχρονίζονται στη λίστα Applications στη βιβλιοθήκη iTunes σας. Το iTunes δημιουργεί τη λίστα αν δεν υπάρχει.

# **22 Πυξίδα**

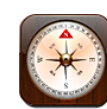

# Λήψη ενδείξεων πυξίδας

Η ενσωματωμένη πυξίδα (iPhone 3GS μόνο) εμφανίζει την κατεύθυνση προς την οποία είστε στραμμένοι, μαζί με τις γεωγραφικές συντεταγμένες της τρέχουσας τοποθεσίας σας. Μπορείτε να επιλέξετε τον μαγνητικό βορρά ή να επιλέξετε ώστε η Πυξίδα να προσαρμόζει την απόκλιση ώστε να εμφανίζεται ο πραγματικός βορράς.

*Σημαντικό:* Η ακρίβεια των ενδείξεων της ψηφιακής πυξίδας μπορεί να επηρεαστεί αρνητικά από μαγνητική ή άλλη περιβαλλοντική παρεμβολή, όπως η παρεμβολή που προκαλείται λόγω της κοντινής απόστασης με τους μαγνήτες που περιέχονται στα ακουστικά-ψείρες του iPhone. Η ψηφιακή πυξίδα πρέπει να χρησιμοποιείται μόνο για βοήθεια στη βασική πλοήγηση. Δεν πρέπει να βασίζεστε αποκλειστικά και μόνο σε αυτήν για να καθορίσετε τοποθεσίες, προσέγγιση, απόσταση ή κατεύθυνση με ακρίβεια.

Πρέπει να βαθμονομήσετε την πυξίδα την πρώτη φορά που τη χρησιμοποιήσετε και ίσως χρειαστεί να τη βαθμονομείτε περιστασιακά μετέπειτα. Το iPhone σάς ειδοποιεί όταν απαιτείται βαθμονόμηση.

**Βαθμονόμηση του iPhone:** Κινήστε το iPhone σε σχήμα οκταριού. Ίσως σας ζητηθεί να απομακρυνθείτε από μια πηγή παρεμβολής.

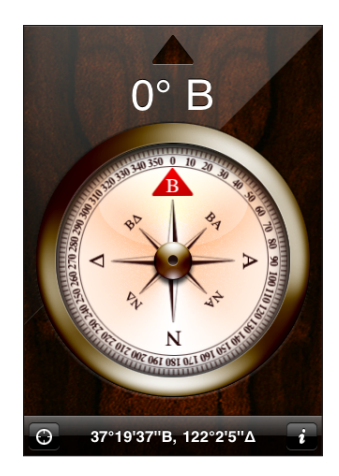

**Δείτε προς τα πού είστε στραμμένοι:** Κρατήστε το iPhone ισόπεδα με το έδαφος. Η βελόνα της πυξίδας περιστρέφεται για να δείξει προς το βορρά. Η τρέχουσα κατεύθυνσή σας εμφανίζεται στην κορυφή της οθόνης. Οι συντεταγμένες της τρέχουσας τοποθεσίας σας εμφανίζονται στο κάτω μέρος της οθόνης.

**Αλλαγή μεταξύ του πραγματικού βορρά και του μαγνητικού βορρά:** Αγγίξτε <sup>1</sup> και αγγίξτε τη ρύθμιση που θέλετε.

# Πυξίδα και χάρτες

Με το εικονίδιο  $\Theta$  που βρίσκεται στο κάτω μέρος της οθόνης Πυξίδα, μπορείτε να βρίσκετε την τρέχουσα τοποθεσία σας στην εφαρμογή Χάρτες. Η εφαρμογή Χάρτες επίσης εκμεταλλεύεται την ενσωματωμένη πυξίδα για να δείχνει προς την κατεύθυνση προς την οποία είστε στραμμένοι.

**Εμφάνιση της τρέχουσας τοποθεσίας σας στην εφαρμογή Χάρτες:** Αγγίξτε  $\Theta$ . Ανοίγει η εφαρμογή Χάρτες και υποδεικνύεται η τρέχουσα τοποθεσία σας με έναν μπλε δείκτη.

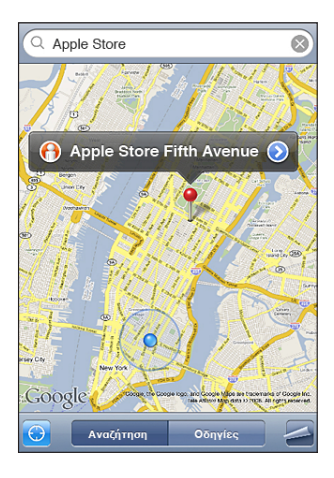

**Εμφάνιση προς τα πού είστε στραμμένοι:** Στην εφαρμογή Χάρτες, αγγίξτε ξανά . (Το εικονίδιο αλλάζει σε ). Η γωνία εμφανίζει την ακρίβεια της ένδειξης της πυξίδας —όσο πιο μικρή είναι η γωνία, τόσο μεγαλύτερη είναι η ακρίβεια.

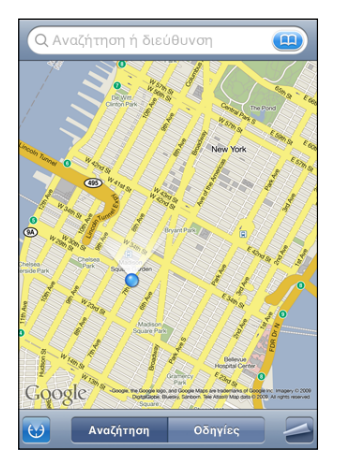

Βλ. «[Εύρεση και προβολή τοποθεσιών](#page-135-0)» στη σελίδα [136.](#page-135-1)

**23 Επαφές**

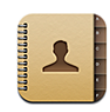

# Πληροφορίες για τις Επαφές

Με την εφαρμογή Επαφές, είναι εύκολο να καλέσετε, να στείλετε email και να στείλετε SMS στους φίλους και συναδέλφους σας, με το iPhone. Μπορείτε να προσθέσετε επαφές απευθείας στο iPhone ή να συγχρονίσετε επαφές από εφαρμογές στον υπολογιστή σας, ή με τους λογαριασμούς MobileMe, Microsoft Exchange, Google ή Yahoo! .

Μπορείτε να ανοίξετε τις Επαφές απευθείας από την οθόνη Αφετηρίας ή μέσα από την εφαρμογή Τηλέφωνο.

# Προσθήκη επαφών

Μπορείτε να προσθέτετε επαφές στο iPhone με τους ακόλουθους τρόπους:

- Στο iTunes, συγχρονίστε επαφές από το Google ή το Yahoo!, ή συγχρονίστε με εφαρμογές στον υπολογιστή σας (δείτε [«Συγχρονισμός»](#page-11-0) στη σελίδα [12\)](#page-11-1)
- Δημιουργήστε λογαριασμούς MobileMe ή Microsoft Exchange στο iPhone, με ενεργοποιημένη τη ρύθμιση Επαφές (βλ. [«Ρύθμιση λογαριασμών»](#page-17-0) στη σελίδα [18\)](#page-17-1)
- Εγκαταστήστε ένα προφίλ που δημιουργεί λογαριασμό Exchange, με ενεργοποιημένη τη ρύθμιση Επαφές (βλ. [«Εγκατάσταση προφίλ](#page-19-0)  [διαμόρφωσης»](#page-19-0) στη σελίδα [20\)](#page-19-1)
- Διαμόρφωση ενός λογαριασμού LDAP στο iPhone
- Εισάγετε επαφές απευθείας στο iPhone
- Εισάγετε επαφές από μια κάρτα SIM

Ο αριθμός των επαφών που μπορείτε να προσθέσετε περιορίζεται μόνο από τη μνήμη στο iPhone.

#### **Διαμόρφωση ενός λογαριασμού LDAP:**

- **1** Στις Ρυθμίσεις, αγγίξτε «Mail, επαφές, ημερολόγια» και μετά αγγίξτε «Προσθήκη λογαριασμού».
- **2** Αγγίξτε Άλλο και μετά αγγίξτε Λογαριασμός LDAP.
- **3** Εισάγετε τα στοιχεία του λογαριασμού LDAP σας και μετά αγγίξτε Επόμενο για να επαληθεύσετε το λογαριασμό.
- **4** Αγγίξτε Αποθήκευση.

Όταν διαμορφώνετε ένα λογαριασμό LDAP, μπορείτε να προβάλλετε και να κάνετε αναζήτηση για επαφές στο διακομιστή LDAP της εταιρίας ή του οργανισμού σας. Ο διακομιστής εμφανίζεται ως νέα ομάδα στην εφαρμογή Επαφές. Επειδή οι επαφές LDAP δεν κατεβαίνουν στο iPhone, πρέπει να έχετε σύνδεση στο Internet για να τις βλέπετε. Ρωτήστε το διαχειριστή συστήματός σας για τις ρυθμίσεις και τις άλλες απαιτήσεις του συγκεκριμένου λογαριασμού (όπως VPN).

**Εισαγωγή επαφών από τη SIM άλλου τηλεφώνου:** Στις Ρυθμίσεις, αγγίξτε «Mail, επαφές, ημερολόγια» και μετά αγγίξτε «Εισαγωγή επαφών από SIM».

Τα στοιχεία των επαφών στην κάρτα SIM εισάγονται στο iPhone. Αν έχετε ενεργοποιημένες τις Επαφές για το MobileMe και το Microsoft Exchange, θα σας ζητηθεί να επιλέξετε το λογαριασμό στον οποίο θέλετε να προσθέσετε τις επαφές της κάρτας SIM.

*Σημαντικό:* Το iPhone δεν αποθηκεύει επαφές στη SIM του.

# Αναζήτηση επαφών

Μπορείτε να κάνετε αναζήτηση των επαφών που έχετε στο iPhone ανά όνομα, επώνυμο και επωνυμίες εταιριών. Αν έχετε λογαριασμό Microsoft Exchange διαμορφωμένο στο iPhone, ίσως να μπορείτε να κάνετε αναζήτηση στη λίστα Global Address List (GAL) για επαφές στον οργανισμό σας. Αν έχετε λογαριασμό LDAP διαμορφωμένο στο iPhone, μπορείτε να κάνετε αναζήτηση για επαφές στο διακομιστή LDAP του οργανισμού σας.

Όταν εισάγετε πληροφορίες αναζήτησης, οι επαφές με πληροφορίες που ταιριάζουν εμφανίζονται αμέσως μόλις αρχίσετε την πληκτρολόγηση.

**Αναζήτηση επαφών:** Στην εφαρμογή Επαφές, αγγίξτε το πεδίο αναζήτησης στην αρχή οποιασδήποτε λίστας επαφών και εισάγετε το όνομα, το επώνυμο ή την επωνυμία εταιρίας. (Για να μεταφερθείτε γρήγορα στην αρχή της λίστας, αγγίξτε τη γραμμή κατάστασης).

**Αναζήτηση σε GAL:** Αγγίξτε «Ομάδες», αγγίξτε «Κατάλογοι» στο τέλος της λίστας και μετά εισάγετε όνομα, επώνυμο ή επωνυμία εταιρίας.

Δεν μπορείτε να διορθώσετε επαφές GAL ούτε να τις αποθηκεύσετε στο iPhone.

**Αναζήτηση σε διακομιστή LDAP:** Αγγίξτε «Ομάδες», αγγίξτε το όνομα του διακομιστή LDAP και εισάγετε όνομα, επώνυμο ή επωνυμία εταιρίας. Δεν μπορείτε να διορθώσετε επαφές LDAP ούτε να τις αποθηκεύσετε στο iPhone.

# Διαχείριση επαφών στο iPhone

**Προσθήκη μιας επαφής στο iPhone:** Αγγίξτε «Επαφές» και αγγίξτε +.

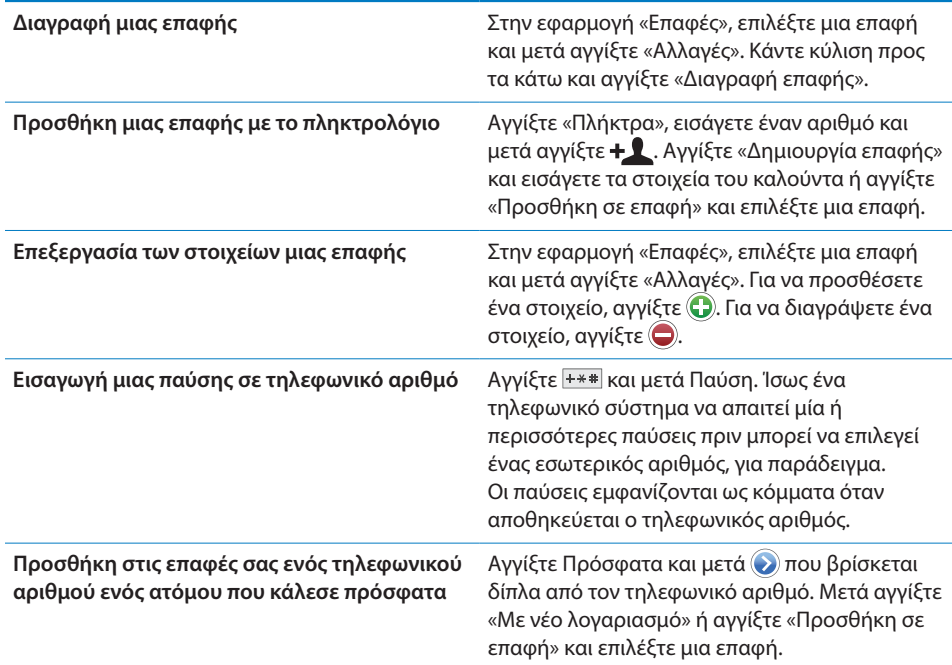

#### **Προσθήκη μιας φωτογραφίας σε μια επαφή:**

- **1** Αγγίξτε «Επαφές» και επιλέξτε μια επαφή.
- **2** Αγγίξτε «Επαφές» και μετά «Προσθήκη φωτογραφίας » ή αγγίξτε την υπάρχουσα φωτογραφία.
- **3** Αγγίξτε «Λήψη φωτογραφίας» για να χρησιμοποιήσετε την κάμερα. Ή αγγίξτε «Επιλογή υπάρχουσας» και επιλέξτε μια φωτογραφία.
- **4** Σύρετε και αλλάξτε την κλίμακα της φωτογραφίας, όπως επιθυμείτε.
- **5** Αγγίξτε Ορισμός.

**Χρήση της οθόνης στοιχείων μιας επαφής:** Αγγίξτε «Επαφές» και επιλέξτε μια επαφή. Μετά αγγίξτε κάποιο στοιχείο.

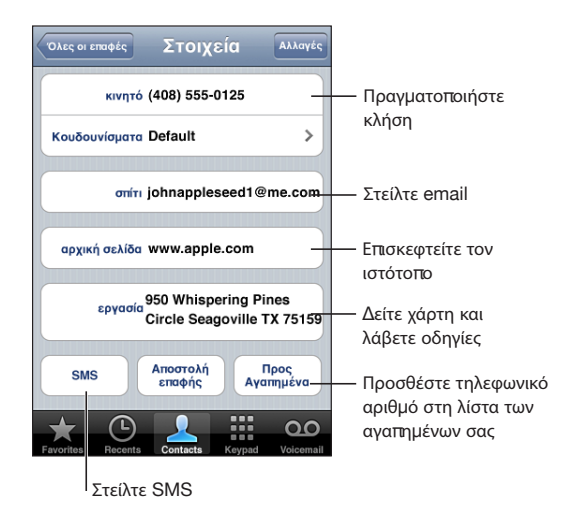

*Σημείωση:* Η οθόνη Επαφές που εμφανίζεται εδώ περιλαμβάνει στο κάτω μέρος τα κουμπιά που διατίθενται όταν προβάλλετε τις Επαφές εντός της εφαρμογής Τηλέφωνο. Τα κουμπιά αυτά δεν εμφανίζονται αν ανοίξετε τις Επαφές απευθείας από την οθόνη Αφετηρίας.

Ένα αστέρι που βρίσκεται δίπλα από έναν τηλεφωνικό αριθμό υποδηλώνει ότι ο αριθμός βρίσκεται στη λίστα αγαπημένων σας.

**Εμφάνιση του τηλεφωνικού αριθμού σας:** Αγγίξτε Επαφές και κάντε κύλιση στην αρχή της λίστας. (Δεν διατίθεται σε όλες τις περιοχές).

# <span id="page-210-0"></span>**24 Nike + iPod**

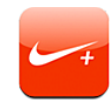

# Ενεργοποίηση της εφαρμογής Nike + iPod

Όταν έχει ενεργοποιηθεί από τις Ρυθμίσεις, η εφαρμογή Nike + iPod εμφανίζεται στην οθόνη Αφετηρίας (iPhone 3GS μόνο). Με αισθητήρα Nike + iPod (πωλείται ξεχωριστά), η εφαρμογή Nike + iPod παρέχει ηχητικά σχόλια σχετικά με την ταχύτητα, την απόσταση, το χρόνο που έχει παρέλθει και τις θερμίδες που κάψατε κατά τη διάρκεια μιας προπόνησης τρεξίματος ή περπατήματός σας. Όταν το iPhone είναι συνδεδεμένο με το iTunes στον υπολογιστή σας, μπορείτε να στείλετε τις πληροφορίες της προπόνησης στον ιστότοπο [www.nikeplus.com,](http://www.nikeplus.com/) από τον οποίο μπορείτε να παρακολουθείτε την πρόοδό σας, να θέτετε στόχους και να συμμετέχετε σε προκλήσεις.

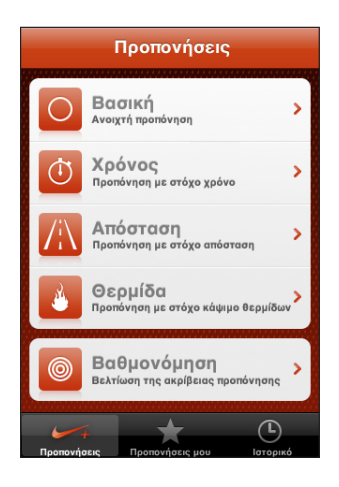

Διαβάστε το πληροφοριακό υλικό για το Nike + iPod για πληροφορίες σχετικά με την ενεργοποίηση και τη χρήση της εφαρμογής Nike + iPod.

**Ενεργοποίηση ή απενεργοποίηση της εφαρμογής Nike + iPod:** Στις Ρυθμίσεις, επιλέξτε Nike + iPod και ενεργοποιήστε ή απενεργοποιήστε το Nike + iPod. Όταν η εφαρμογή Nike + iPod είναι ενεργοποιημένη, το εικονίδιό της εμφανίζεται στην οθόνη Αφετηρίας.

# Πρόσθετες ρυθμίσεις Nike + iPod

Στις Ρυθμίσεις, επιλέξτε Nike + iPod για να ενεργοποιήσετε και να αλλάξετε τις ρυθμίσεις για την εφαρμογή Nike + iPod.

**Επιλογή PowerSong:** Επιλέξτε PowerSong και επιλέξτε ένα τραγούδι από τη μουσική βιβλιοθήκη σας.

**Ενεργοποίηση ή απενεργοποίηση φωνητικών σχολίων:** Επιλέξτε Φωνητικά σχόλια και επιλέξτε ανδρική ή γυναικεία φωνή για να σας συνοδεύει στην προπόνησή σας. Ή, επιλέξτε Όχι για να απενεργοποιήσετε τα φωνητικά σχόλια.

**Ρύθμιση της προτίμησης για απόσταση:** Επιλέξτε Απόσταση και μετά επιλέξτε Μίλια ή Χιλιόμετρα για να μετράτε την απόσταση της προπόνησής σας.

**Καθορισμός του βάρους σας:** Επιλέξτε Βάρος και εισάγετε το βάρος σας.

**Ρύθμιση του προσανατολισμού οθόνης:** Επιλέξτε Οθόνη και μετά επιλέξτε προτίμηση για προσανατολισμό οθόνης.

**Ρύθμιση του αισθητήρα Nike + iPod:** Επιλέξτε Αισθητήρα και μετά ακολουθήστε τις οδηγίες στην οθόνη για να ρυθμίσετε τον αισθητήρα σας (πωλείται ξεχωριστά).

Μπορείτε να χρησιμοποιήσετε τηλεχειριστήριο συμβατό με Nike+ (πωλείται ξεχωριστά) για να ελέγχετε το Nike + iPod ασύρματα. Πριν χρησιμοποιήσετε τηλεχειριστήριο για πρώτη φορά, πρέπει να το ρυθμίσετε στο iPhone.

**Ρύθμιση του τηλεχειριστηρίου Nike + iPod:** Επιλέξτε Τηλεχειριστήριο και μετά ακολουθήστε τις οδηγίες στην οθόνη για να ρυθμίσετε το τηλεχειριστήριό σας (προϊόν τρίτου μέρους, πωλείται ξεχωριστά).

# <span id="page-212-0"></span>**25 Προσβασιμότητα**

# Χαρακτηριστικά προσβασιμότητας του

Εκτός από τα πολλά χαρακτηριστικά που διευκολύνουν τη χρήση του iPhone από όλους, τα χαρακτηριστικά προσβασιμότητας (διατίθενται μόνο στο iPhone 3GS) έχουν σχεδιαστεί για να διευκολύνουν τους χρήστες με οπτικές, ακουστικές ή άλλες σωματικές ανικανότητες κατά τη χρήση του iPhone. Αυτά τα χαρακτηριστικά προσβασιμότητας περιλαμβάνουν:

- VoiceOver
- Zoom
- Λευκό σε μαύρο
- Μονοφωνικό ήχο
- Αυτόματο κείμενο ομιλίας

Με εξαίρεση το VoiceOver, αυτά τα χαρακτηριστικά προσβασιμότητας λειτουργούν με όλες τις εφαρμογές του iPhone, συμπεριλαμβάνοντας εφαρμογές τρίτων μερών που κατεβάζετε από το App Store. Το VoiceOver λειτουργεί με όλες τις εφαρμογές που παρέχονται προεγκατεστημένες στο iPhone. Επιπλέον, οι δημιουργοί τρίτων μερών μπορούν να χρησιμοποιήσουν το iPhone Accessibility API για να κάνουν τις εφαρμογές τους προσβάσιμες για χρήστες VoiceOver.

Για περισσότερες πληροφορίες σχετικά με τα χαρακτηριστικά προσβασιμότητας του iPhone, επισκεφτείτε την ιστοσελίδα [www.apple.com/accessibility](http://www.apple.com/accessibility).

Μπορείτε να ενεργοποιήσετε και να απενεργοποιήσετε κάθε χαρακτηριστικό προσβασιμότητας από τις ρυθμίσεις Προσβασιμότητας στο iPhone. Έχετε τη δυνατότητα να ενεργοποιήσετε ή να απενεργοποιήσετε τα χαρακτηριστικά προσβασιμότητας στο iTunes όταν το iPhone είναι συνδεδεμένο στον υπολογιστή σας.

#### **Ενεργοποίηση ή απενεργοποίηση των χαρακτηριστικών προσβασιμότητας στο iTunes:**

- **1** Συνδέστε το iPhone στον υπολογιστή σας.
- **2** Στο iTunes, επιλέξτε iPhone στην πλαϊνή γραμμή.
- **3** Στο τμήμα Summary, κάντε κλικ στο Configure Universal Access στην ενότητα Options.
- **4** Επιλέξτε τα χαρακτηριστικά προσβασιμότητας που θέλετε να χρησιμοποιήσετε και κάντε κλικ στο OK.

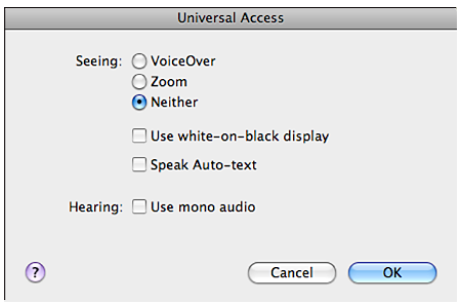

# VoiceOver

Το VoiceOver περιγράφει μεγαλοφώνως ό,τι εμφανίζεται στην οθόνη, ώστε να μπορείτε να χρησιμοποιείτε το iPhone χωρίς να το βλέπετε. Το VoiceOver μιλάει στη γλώσσα που έχει καθοριστεί στις ρυθμίσεις Διεθνές, γεγονός που μπορεί να επηρεαστεί από τις Τοπικές ρυθμίσεις.

*Σημείωση:* Το VoiceOver δεν διατίθεται σε όλες τις γλώσσες.

Το VoiceOver σάς λέει για κάθε στοιχείο στην οθόνη καθώς το επιλέγετε. Όταν επιλεγεί κάποιο στοιχείο, αυτό περικλείεται από ένα μαύρο ορθογώνιο (για διευκόλυνση όσων μπορούν να δουν την οθόνη) και το VoiceOver λέει το όνομα ή περιγράφει το στοιχείο. Το ορθογώνιο αυτό αναφέρεται ως δρομέας VoiceOver. Αν επιλεγεί κείμενο, το VoiceOver διαβάζει το κείμενο. Αν επιλεγεί κάποιο χειριστήριο (όπως ένα κουμπί ή διακόπτης) και είναι ενεργοποιημένες οι Υποδείξεις ομιλίας, το VoiceOver μπορεί να σας πει την ενέργεια του στοιχείου ή να σας παρέχει οδηγίες —για παράδειγμα, «διπλό κλικ για άνοιγμα».

Όταν μεταβαίνετε σε μια καινούργια οθόνη, το VoiceOver παράγει έναν ήχο και επιλέγει αυτόματα και λέει το πρώτο στοιχείο της οθόνης (συνήθως το στοιχείο στην άνω αριστερή γωνία). Επίσης, το VoiceOver σάς ενημερώνει πότε αλλάζει η οθόνη σε οριζόντιο ή κάθετο προσανατολισμό, αλλά και πότε η οθόνη είναι κλειδωμένη ή ξεκλείδωτη.

#### **Ρύθμιση του VoiceOver**

*Σημαντικό:* Το VoiceOver αλλάζει τις χειρονομίες που χρησιμοποιούνται για τον έλεγχο του iPhone. Μόλις ενεργοποιηθεί το VoiceOver, πρέπει να χρησιμοποιείτε τις χειρονομίες VoiceOver για να χειρίζεστε το iPhone—ακόμη και για να απενεργοποιήσετε ξανά το VoiceOver για να επαναφέρετε τη συνηθισμένη λειτουργία.

**Ενεργοποίηση ή απενεργοποίηση του VoiceOver:** Στις Ρυθμίσεις, επιλέξτε Γενικά > Προσβασιμότητα > VoiceOver και αγγίξτε το διακόπτη ενεργοποίησης/ απενεργοποίησης για το VoiceOver.

Επίσης, μπορείτε να ρυθμίσετε το «Τριπλό κλικ Αφετηρίας» ώστε να ενεργοποιεί ή να απενεργοποιεί το VoiceOver. Βλ. [«Τριπλό άγγιγμα Αφετηρίας](#page-223-0)» στη σελίδα [224](#page-223-1).

*Σημείωση:* Δεν μπορείτε να χρησιμοποιήσετε το VoiceOver και το Zoom ταυτόχρονα.

**Ενεργοποίηση ή απενεργοποίηση υποδείξεων ομιλίας:** Στις Ρυθμίσεις, επιλέξτε Γενικά > Προσβασιμότητα > VoiceOver και αγγίξτε το διακόπτη ενεργοποίησης/ απενεργοποίησης για τις Υποδείξεις ομιλίας. Κατά προεπιλογή, οι υποδείξεις ομιλίας είναι ενεργοποιημένες.

**Ρύθμιση της ταχύτητας ομιλίας για το VoiceOver:** Στις Ρυθμίσεις, επιλέξτε Γενικά > Προσβασιμότητα > VoiceOver και προσαρμόστε το ρυθμιστικό για την Ταχύτητα ομιλίας.

Έχετε τη δυνατότητα να επιλέξετε το είδος των σχολίων που λαμβάνετε όταν πληκτρολογείτε. Μπορείτε να ρυθμίσετε το VoiceOver να λέει χαρακτήρες, λέξεις, και τα δύο ή τίποτα. Αν επιλέξετε να ακούσετε χαρακτήρες και λέξεις, το VoiceOver λέει κάθε χαρακτήρα καθώς πληκτρολογείτε και μετά λέει ολόκληρη τη λέξη μόλις την ολοκληρώσετε εισάγοντας διάστημα ή κάποιο σημείο στίξης.

**Επιλογή σχολίων πληκτρολόγησης:** Στις Ρυθμίσεις, επιλέξτε Γενικά > Προσβασιμότητα > VoiceOver > Σχόλια πληκτρολόγησης και μετά επιλέξτε Χαρακτήρες, Λέξεις, Χαρακτήρες και λέξεις ή Τίποτα.

**Αλλάξτε τη γλώσσα την οποία μιλάει το VoiceOver:** Στις Ρυθμίσεις, επιλέξτε Γενικά > Διεθνές > Γλώσσα και μετά επιλέξτε μια γλώσσα και αγγίξτε OK. Μερικές γλώσσες μπορεί να επηρεαστούν από τις Τοπικές ρυθμίσεις. Στις Ρυθμίσεις, επιλέξτε Γενικά > Διεθνές > Μορφή περιοχής και επιλέξτε τη μορφή.

*Σημείωση:* Το VoiceOver δεν διατίθεται σε όλες τις γλώσσες.

**Εξάσκηση χειρονομιών:** Στις Ρυθμίσεις, επιλέξτε Γενικά > Προσβασιμότητα > VoiceOver > Εξάσκηση χειρονομιών και μετά αγγίξτε «Εξάσκηση VoiceOver». Κάντε εξάσκηση των χειρονομιών που περιγράφονται στην παράγραφο «[Χειρονομίες](#page-215-0)  [VoiceOver»](#page-215-0) στη συνέχεια. Όταν ολοκληρώσετε την εξάσκηση, αγγίξτε «Τέλος».

#### <span id="page-215-0"></span>**Χειρονομίες VoiceOver**

Όταν είναι ενεργοποιημένο το VoiceOver, οι συνηθισμένες χειρονομίες στην οθόνη αφής έχουν διαφορετικές επιδράσεις. Αυτές και μερικές πρόσθετες χειρονομίες σάς επιτρέπουν να μετακινείστε στην οθόνη και να ελέγχετε τα ξεχωριστά στοιχεία όταν επιλεγούν. Οι χειρονομίες VoiceOver περιλαμβάνουν να αγγίζετε ή να σύρετε δύο ή τρία δάχτυλα στην οθόνη. Για καλύτερα αποτελέσματα με τη χρήση των χειρονομιών με δύο ή τρία δάχτυλα, χαλαρώστε και αφήστε τα δάχτυλά σας να αγγίξουν την οθόνη με λίγο χώρο μεταξύ των δάχτυλών σας.

Μπορείτε να χρησιμοποιείτε τις συνηθισμένες χειρονομίες όταν το VoiceOver είναι ενεργοποιημένο αν αγγίξετε δύο φορές και κρατήσετε το δάχτυλό σας στην οθόνη. Μια σειρά από ηχητικούς τόνους υποδεικνύει ότι ισχύουν πλέον οι κανονικές χειρονομίες. Ισχύουν μέχρι να σηκώσετε το δάχτυλό σας. Μετά, επαναφέρονται οι χειρονομίες VoiceOver.

Μπορείτε να χρησιμοποιήσετε πολλές διαφορετικές τεχνικές για να εισάγετε χειρονομίες VoiceOver. Για παράδειγμα, μπορείτε να αγγίξετε με δύο δάχτυλα χρησιμοποιώντας δύο δάχτυλα του ίδιου χεριού ή ένα δάχτυλο από κάθε χέρι. Επίσης, μπορείτε να χρησιμοποιήσετε τους αντίχειρές σας. Δοκιμάστε διαφορετικές τεχνικές για να βρείτε αυτή που σας ταιριάζει καλύτερα.

Αν δεν λειτουργούν οι χειρονομίες σας, δοκιμάστε πιο γρήγορες κινήσεις, ιδιαίτερα για τις χειρονομίες κατά τις οποίες αγγίζετε δύο φορές ή μετακινείτε το δάχτυλό σας στην οθόνη. Για μετακίνηση, δοκιμάστε να περάσετε γρήγορα το δάχτυλο ή τα δάχτυλά σας επάνω στην οθόνη. Μπορείτε να κάνετε εξάσκηση των χειρονομιών VoiceOver στις Ρυθμίσεις: Επιλέξτε Γενικά > Προσβασιμότητα > VoiceOver > Εξάσκηση χειρονομιών και αγγίξτε το πλήκτρο «Εξάσκηση VoiceOver».

Ακολουθεί μια σύνοψη των βασικών χειρονομιών VoiceOver:

#### **Πλοήγηση και ανάγνωση**

- Â *Αγγίξτε:* Ομιλία στοιχείου.
- Â *Μετακινήστε απότομα προς τα δεξιά ή προς τα αριστερά:* Επιλογή του επόμενου ή του προηγούμενου στοιχείου.
- Â *Μετακινήστε απότομα προς τα πάνω ή προς τα κάτω:* Εξαρτάται από τη ρύθμιση του ρότορα ελέγχου. Βλ. «[Ρότορας ελέγχου»](#page-216-0) στη σελίδα [217](#page-216-1).
- Â *Αγγίξτε με δύο δάχτυλα:* Διακοπή ομιλίας για το τρέχον στοιχείο.
- Â *Μετακινήστε απότομα με δύο δάχτυλα προς τα πάνω:* Ανάγνωση όλων από την αρχή της οθόνης.
- Â *Μετακινήστε απότομα με δύο δάχτυλα προς τα κάτω:* Ανάγνωση όλων από την τρέχουσα θέση.
- Â *Μετακινήστε απότομα με τρία δάχτυλα προς τα πάνω ή προς τα κάτω:* Κύλιση μίας σελίδας τη φορά.
- Â *Μετακινήστε απότομα με τρία δάχτυλα προς τα δεξιά ή προς τα αριστερά:* Μετάβαση στην επόμενη ή στην προηγούμενη σελίδα (όπως η οθόνη Αφετηρίας, οι Μετοχές ή το Safari).
- Â *Αγγίξτε με τρία δάχτυλα:* Ομιλία της κατάστασης κύλισης (ποια σελίδα ή σειρά είναι ορατή).

#### **Επιλογή και ενεργοποίηση**

- Â *Αγγίξτε δύο φορές:* Ενεργοποίηση επιλεγμένου στοιχείου.
- Â *Αγγίξτε ένα στοιχείο με ένα δάχτυλο, αγγίξτε την οθόνη με άλλο δάχτυλο(«χωριστό άγγιγμα«»):* Ενεργοποίηση στοιχείου.
- Â *Αγγίξτε δύο φορές παρατεταμένα (1 δευτερόλεπτο) + συνηθισμένη χειρονομία:* Χρησιμοποιήστε μια συνηθισμένη χειρονομία.

Η χειρονομία διπλού παρατεταμένου αγγίγματος λέει στο iPhone να ερμηνεύσει την επακόλουθη χειρονομία ως συνηθισμένη. Για παράδειγμα, μπορείτε να αγγίξετε δύο φορές παρατεταμένα και μετά, χωρίς να σηκώσετε το δάχτυλό σας, να μετακινήσετε απότομα με το δάχτυλό σας για να αλλάξετε έναν διακόπτη.

- Â *Αγγίξτε δύο φορές με δύο δάχτυλα:* Απάντηση ή τερματισμός μιας κλήσης. Αναπαραγωγή ή παύση σε iPod, YouTube, Μαγνητόφωνο ή Φωτογραφίες. Λήψη μιας φωτογραφίας (Κάμερα).Έναρξη ή παύση εγγραφής σε Κάμερα ή Μαγνητόφωνο. Έναρξη ή διακοπή του χρονομέτρου.
- Â *Αγγίξτε δύο φορές με τρία δάχτυλα:* Σίγαση ή κατάργηση της σίγασης για το VoiceOver.
- Â *Αγγίξτε τρεις φορές με τρία δάχτυλα:* Ενεργοποίηση ή απενεργοποίηση της οθόνης. Πραγματοποιήστε τις χειρονομίες απότομης μετακίνησης με ένα δάχτυλο γρήγορα,

για να ξεχωρίζουν από τις χειρονομίες συρσίματος.

#### **Ρότορας ελέγχου**

Ο ρότορας ελέγχου είναι ένα αόρατο καντράν που μπορείτε να χρησιμοποιήσετε για να αλλάζετε τα αποτελέσματα των χειρονομιών απότομης μετακίνησης προς τα πάνω ή προς τα κάτω όταν είναι ενεργοποιημένο το VoiceOver.

**Λειτουργία του ρότορα:** Περιστρέψτε δύο δάχτυλα στην οθόνη του iPhone για να «γυρίσετε» το καντράν ώστε να αλλάξετε επιλογές.

Η επίδραση του ρότορα εξαρτάται από αυτό που κάνετε. Για παράδειγμα, αν διαβάζετε το κείμενο σε ένα email που λάβατε, μπορείτε να χρησιμοποιήσετε τον ρότορα για να αλλάξετε μεταξύ της ακρόασης κειμένου που διαβάζεται κατά λέξη ή κατά χαρακτήρα όταν μετακινείτε απότομα με το δάχτυλό σας προς τα πάνω ή προς τα κάτω. Αν περιηγείστε σε μια ιστοσελίδα, χρησιμοποιήστε τον ρότορα για να επιλέξετε αν θα ακούτε το κείμενο κατά λέξη ή κατά χαρακτήρα, αν θα ακούτε μόνο τις επικεφαλίδες, αν θα ακούτε μόνο τους συνδέσμους (όλους, συνδέσμους που έχετε επισκεφτεί ή συνδέσμους που δεν έχετε επισκεφτεί ακόμη), αν θα ακούτε τα στοιχεία φόρμας ή αν θα ακούτε περιγραφές των εικόνων. Με άλλα λόγια, μπορείτε να χρησιμοποιήσετε τη ρύθμιση ρότορα για να ακούσετε όλο το κείμενο ή για να μεταβαίνετε από ένα στοιχείο σε κάποιο άλλο ενός ορισμένου τύπου, όπως επικεφαλίδες ή συνδέσμους.

Οι επιλογές του ρότορα εξαρτώνται από αυτό που κάνετε.

#### **Ανάγνωση κειμένου**

- Επιλογή και ακρόαση κειμένου κατά χαρακτήρα
- Επιλογή και ακρόαση κειμένου κατά λέξη

#### **Περιήγηση μιας ιστοσελίδας**

- Επιλογή και ακρόαση κειμένου κατά χαρακτήρα
- Επιλογή και ακρόαση κειμένου κατά λέξη
- Επιλογή και ακρόαση επικεφαλίδων
- Επιλογή και ακρόαση συνδέσμων
- Επιλογή και ακρόαση χειριστηρίων φόρμας
- Επιλογή και ακρόαση συνδέσμων που έχετε επισκεφτεί
- Επιλογή και ακρόαση συνδέσμων που δεν έχετε επισκεφτεί
- Επιλογή και ακρόαση εικόνων
- Επιλογή και ακρόαση στατικού κειμένου
- Μεγέθυνση ή σμίκρυνση

#### **Εισαγωγή κειμένου**

- Μετακίνηση σημείου εισαγωγής και ακρόαση κειμένου κατά χαρακτήρα
- Μετακίνηση σημείου εισαγωγής και ακρόαση κειμένου κατά λέξη
- Λειτουργίες επεξεργασίας κειμένου
- αυτόματο κείμενο

#### **Χρήση ενός χειριστηρίου (όπως ο περιστρεφόμενος δίσκος για τη ρύθμιση της ώρας στο Ρολόι)**

- Επιλογή και ακρόαση τιμής κατά χαρακτήρα
- Επιλογή και ακρόαση τιμής κατά λέξη

• Ρύθμιση της τιμής του στοιχείου ελέγχου

### **Χρήση του VoiceOver**

**Επιλογή στοιχείων στην οθόνη:** Σύρετε το δάχτυλό σας στην οθόνη. Το VoiceOver αναγνωρίζει κάθε στοιχείο καθώς το αγγίζετε. Επίσης, μπορείτε να αλλάζετε συστηματικά από ένα στοιχείο στο επόμενο αν μετακινείτε απότομα με ένα δάχτυλο προς τα αριστερά ή προς τα δεξιά. Τα στοιχεία επιλέγονται από αριστερά προς τα δεξιά, από πάνω προς τα κάτω. Σύρετε απότομα προς τα δεξιά για να πάτε στο επόμενο στοιχείο ή σύρετε απότομα προς τα αριστερά για να πάτε στο προηγούμενο στοιχείο.

**«Αγγίξτε» ένα επιλεγμένο στοιχείο όταν το VoiceOver είναι ενεργοποιημένο:** Αγγίξτε δύο φορές οπουδήποτε στην οθόνη.

**Ομιλία του κειμένου ενός στοιχείου, κατά χαρακτήρα ή κατά λέξη:** Με επιλεγμένο το στοιχείο, μετακινήστε απότομα με ένα δάχτυλο προς τα πάνω ή προς τα κάτω. Μετακινήστε απότομα προς τα κάτω για να διαβαστεί ο επόμενος χαρακτήρας ή προς τα πάνω για να διαβαστεί ο προηγούμενος χαρακτήρας. Περιστρέψτε τον ρότορα ελέγχου για να γίνει ανάγνωση κατά λέξη.

**Προσαρμογή ενός ρυθμιστικού:** Με ένα δάχτυλο, μετακινήστε απότομα προς τα πάνω για να αυξήσετε τη ρύθμιση ή προς τα κάτω για να μειώσετε τη ρύθμιση. Το VoiceOver ανακοινώνει τη ρύθμιση καθώς την αλλάζετε.

**Κύλιση μιας λίστας ή περιοχής της οθόνης:** Μετακινήστε απότομα προς τα πάνω ή προς τα κάτω με τρία δάχτυλα. Μετακινήστε απότομα για να κατεβείτε μια σελίδα στη λίστα ή μετακινήστε απότομα προς τα πάνω για να ανεβείτε μια σελίδα στη λίστα. Όταν αλλάζετε σελίδες σε μια λίστα, το VoiceOver λέει τα στοιχεία που εμφανίζονται (για παράδειγμα, «εμφάνιση σειρών 5 έως 10»).

Επίσης, μπορείτε να κάνετε συνεχόμενη κύλιση σε μια λίστα, αντί να αλλάζετε σελίδες σε αυτή. Αγγίξτε δύο φορές και κρατήστε. Όταν ακούτε μια σειρά από τόνους, μπορείτε να μετακινήσετε το δάχτυλό σας προς τα πάνω ή προς τα κάτω για να κάνετε κύλιση στη λίστα. Η συνεχόμενη κύλιση σταματάει όταν σηκώσετε το δάχτυλό σας.

**Χρήση ευρετηρίου μιας λίστας:** Μερικές λίστες διαθέτουν αλφαβητικό ευρετήριο στη δεξιά πλευρά. Δεν είναι δυνατό να επιλέξετε το ευρετήριο με απότομη μετακίνηση μεταξύ στοιχείων. Πρέπει να αγγίξετε απευθείας στο ευρετήριο για να το επιλέξετε. Όταν έχετε επιλέξει το ευρετήριο, μετακινήστε απότομα προς τα πάνω ή προς τα κάτω για να μετακινηθείτε στο ευρετήριο. Επίσης, μπορείτε επίσης να το αγγίξετε δύο φορές και μετά να σύρετε το δάχτυλό σας προς τα πάνω ή προς τα κάτω.

**Ξεκλείδωμα του iPhone:** Επιλέξτε το διακόπτη «ξεκλείδωμα» και μετά αγγίξτε δύο φορές την οθόνη.

**Εκ νέου διευθέτηση της οθόνης Αφετηρίας:**Στην οθόνη Αφετηρίας, επιλέξτε το εικονίδιο που θέλετε να μετακινήσετε. Αγγίξτε δύο φορές και κρατήστε, μετά σύρετε το εικονίδιο. Το VoiceOver εκφωνεί τη θέση της σειράς και στήλης καθώς σύρετε το εικονίδιο. Αφήστε το εικονίδιο όταν βρίσκεται στην τοποθεσία που θέλετε. Μπορείτε να σύρετε πρόσθετα εικονίδια. Σύρετε ένα στοιχείο προς το αριστερό ή προς το δεξιό άκρο της οθόνης για να το μετακινήσετε σε άλλη σελίδα της οθόνης Αφετηρίας. Μόλις ολοκληρώσετε την νέα διευθέτηση των εικονιδίων, πατήστε το κουμπί Αφετηρίας Ο.

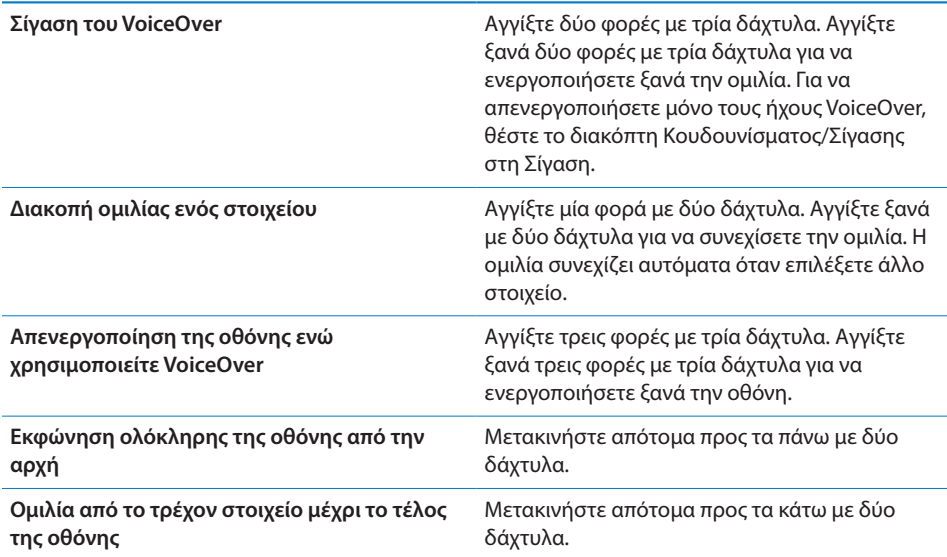

Μπορείτε να ακούσετε πληροφορίες κατάστασης για το iPhone αν αγγίξετε το πάνω μέρος της οθόνης. Αυτές οι πληροφορίες περιλαμβάνουν την ώρα, τη διάρκεια μπαταρίας, την ισχύ σήματος Wi-Fi και άλλα.

#### **Εισαγωγή και επεξεργασία κειμένου**

Όταν επιλέγετε ένα πεδίο κειμένου με VoiceOver, μπορείτε να χρησιμοποιήσετε το πληκτρολόγιο στην οθόνη για να εισάγετε κείμενο. Μπορείτε να χρησιμοποιήσετε τα χαρακτηριστικά επεξεργασίας του iPhone για να κάνετε αποκοπή, αντιγραφή ή επικόλληση στο πεδίο κειμένου.

*Σημείωση:* Το Safari δεν υποστηρίζει την αντιγραφή περιεχομένου ιστοσελίδων. Τα χαρακτηριστικά επεξεργασίας λειτουργούν μόνο σε πεδία κειμένου με δυνατότητα επεξεργασίας.

#### **Εισαγωγή κειμένου:**

**1** Χρησιμοποιήστε το VoiceOver για να επιλέξετε ένα πεδίο κειμένου με δυνατότητα επεξεργασίας και μετά αγγίξτε δύο φορές για να εισάγετε το σημείο εισαγωγής και να εμφανίσετε το πληκτρολόγιο στην οθόνη. Αν το πεδίο περιέχει ήδη κείμενο, το σημείο εισαγωγής τοποθετείτε στην αρχή ή στο τέλος του κειμένου. Αγγίξτε ξανά δύο φορές για να τοποθετήσετε το σημείο εισαγωγής στο αντίθετο άκρο. Το VoiceOver εκφωνεί τη θέση του σημείου εισαγωγής.

Ίσως εμφανιστούν αυτόματα το σημείο εισαγωγής και το πληκτρολόγιο στην οθόνη όταν επιλέξετε ένα πεδίο κειμένου. Το VoiceOver ανακοινώνει όταν είστε σε τρόπο επεξεργασίας.

**2** Για να πληκτρολογήσετε, μετακινήστε απότομα το δάχτυλό σας στην οθόνη για να επιλέξετε ένα πλήκτρο στο πληκτρολόγιο και μετά αγγίξτε δύο φορές για να εισάγετε τον χαρακτήρα. Ή, σύρετε το δάχτυλό σας επάνω στο πληκτρολόγιο για να επιλέξετε ένα πλήκτρο και, ενώ πατάτε το πλήκτρο με ένα δάχτυλο, αγγίξτε την οθόνη με κάποιο άλλο δάχτυλο για να εισάγετε τον χαρακτήρα. Το VoiceOver ανακοινώνει το πλήκτρο όταν το επιλέξετε και ξανά όταν το εισάγετε.

Για να εισάγετε έναν χαρακτήρα με τόνο, αγγίξτε δύο φορές και παρατεταμένα μέχρι να ακούσετε έναν ήχο που υποδεικνύει ότι εμφανίστηκαν οι εναλλακτικοί χαρακτήρες και μετά σύρετε προς τα αριστερά ή προς τα δεξιά για να επιλέξετε και να ακούσετε τις επιλογές. Αφήστε το δάχτυλό σας για να εισάγετε την τρέχουσα επιλογή.

**Μετακίνηση του σημείου εισαγωγής:** Μετακινήστε απότομα προς τα πάνω ή προς τα κάτω για να μετακινήσετε το σημείο εισαγωγής προς τα εμπρός ή προς τα πίσω στο κείμενο. Το VoiceOver παράγει έναν ήχο όταν το σημείο εισαγωγής κινηθεί και ανακοινώνει τον χαρακτήρα που πέρασε το σημείο εισαγωγής. Χρησιμοποιήστε τον ρότορα για να επιλέξετε αν θέλετε να μετακινήσετε το σημείο εισαγωγής κατά χαρακτήρα ή κατά λέξη.

**Επιλογή κειμένου:** Χρησιμοποιήστε τον ρότορα για να επιλέξετε να πραγματοποιήσετε επεξεργασία. Μετακινήστε απότομα προς τα πάνω ή προς τα κάτω για να επιλέξετε μεταξύ της επιλογής και της επιλογής όλων και μετά αγγίξτε δύο φορές. Αν επιλέξετε «Επιλογή», επιλέγετε η λέξη που βρίσκεται πιο κοντά στο σημείο εισαγωγής όταν αγγίξετε δύο φορές. Αν επιλέξετε «Επιλογή όλων», επιλέγεται όλο το κείμενο.

Συγκλίνετε τα δάχτυλά σας για να αυξήσετε ή να μειώσετε την επιλογή.

**Αποκοπή, αντιγραφή ή επικόλληση:** Βεβαιωθείτε ότι ο ρότορας έχει ρυθμιστεί για επεξεργασία. Όταν είναι επιλεγμένο το κείμενο, μετακινήστε απότομα προς τα πάνω ή προς τα κάτω για να επιλέξετε «Αποκοπή», «Αντιγραφή» ή «Επικόλληση» και μετά αγγίξτε δύο φορές.

**Αναίρεση:** Ανακινήστε το iPhone, μετακινήστε απότομα προς τα αριστερά ή προς τα δεξιά για να επιλέξετε την ενέργεια που θέλετε να αναιρέσετε και μετά αγγίξτε δύο φορές.

## **Χρήση των Χαρτών**

Με το VoiceOver, μπορείτε να επιλέξετε να έχετε πιο κοντινή ή πιο γενική προβολή μιας περιοχής, να επιλέξετε πινέζες και να αποκτάτε πληροφορίες για τις τοποθεσίες.

**Πιο κοντινή ή πιο γενική προβολή:** Χρησιμοποιήστε τον ρότορα για να επιλέξετε τον τρόπο λειτουργίας προβολής και μετά μετακινήστε απότομα προς τα πάνω ή προς τα κάτω για πιο κοντινή ή πιο γενική προβολή μιας περιοχής.

**Επιλογής μιας πινέζας:** Αγγίξτε μια πινέζα ή μετακινήστε απότομα προς τα αριστερά ή προς τα δεξιά για να μετακινηθείτε μεταξύ στοιχείων.

**Απόκτηση πληροφοριών για μια τοποθεσία:** Ενώ έχει επιλεγεί μια πινέζα, αγγίξτε δύο φορές για να εμφανίσετε την ένδειξη πληροφοριών. Μετακινήστε απότομα προς τα αριστερά ή προς τα δεξιά για να επιλέξετε την ένδειξη και μετά αγγίξτε δύο φορές για να εμφανίσετε τη σελίδα πληροφοριών.

#### **Επεξεργασία βίντεο και φωνητικών μηνυμάτων**

Μπορείτε να χρησιμοποιήσετε τις χειρονομίες VoiceOver για να περικόψετε τα βίντεο της Κάμερας και τις εγγραφές του Μαγνητοφώνου.

**Περικοπή ενός φωνητικού μηνύματος:** Στην οθόνη Μαγνητοφώνου, επιλέξτε το πλήκτρο που βρίσκεται στα δεξιά του μηνύματος που θέλετε να περικόψετε και μετά αγγίξτε δύο φορές. Μετά, επιλέξτε «Περικοπή» και αγγίξτε δύο φορές. Επιλέξτε την αρχή ή το τέλος του εργαλείου περικοπής. Μετακινήστε απότομα προς τα πάνω για να σύρετε προς τα δεξιά ή μετακινήστε απότομα προς τα κάτω για να σύρετε προς τα αριστερά. Το VoiceOver ανακοινώνει τη χρονική διάρκεια που περικόπτει η τρέχουσα θέση από την εγγραφή. Για να πραγματοποιήσετε την περικοπή, επιλέξτε «Περικοπή» και αγγίξτε δύο φορές.

**Περικοπή ενός βίντεο:** Ενώ προβάλλετε ένα βίντεο, αγγίξτε δύο φορές την οθόνη για να εμφανίσετε τα χειριστήρια του βίντεο. Επιλέξτε την αρχή ή το τέλος του εργαλείου περικοπής. Μετά, μετακινήστε απότομα προς τα πάνω για να σύρετε προς τα δεξιά ή μετακινήστε απότομα προς τα κάτω για να σύρετε προς τα αριστερά. Το VoiceOver ανακοινώνει τη χρονική διάρκεια που περικόπτει η τρέχουσα θέση από την εγγραφή. Για να πραγματοποιήσετε την περικοπή, επιλέξτε «Περικοπή» και αγγίξτε δύο φορές.

## Zoom

Πολλές εφαρμογές iPhone σάς επιτρέπουν να βλέπετε ειδικά στοιχεία πιο μεγάλα και πιο μικρά. Για παράδειγμα, μπορείτε να αγγίξετε δύο φορές ή να αποκλίνετε δύο δάχτυλα επάνω στην οθόνη για να επεκτείνετε τις στήλες μιας ιστοσελίδας στο Safari. Το Zoom είναι ένα ειδικό χαρακτηριστικό προσβασιμότητας που σας επιτρέπει να μεγεθύνετε ολόκληρη την οθόνη οποιασδήποτε εφαρμογής χρησιμοποιείτε για να δείτε πιο εύκολα αυτό που υπάρχει σε αυτή.

**Ενεργοποίηση ή απενεργοποίηση του Zoom:** Στις Ρυθμίσεις, επιλέξτε Γενικά > Προσβασιμότητα > Zoom και αγγίξτε το διακόπτη ενεργοποίησης/απενεργοποίησης για το Zoom.

*Σημείωση:* Δεν μπορείτε να χρησιμοποιήσετε το VoiceOver και το Zoom ταυτόχρονα.

**Μεγέθυνση ή σμίκρυνση:** Αγγίξτε δύο φορές την οθόνη με τρία δάχτυλα. Κατά προεπιλογή, η οθόνη μεγεθύνετε κατά 200 τοις εκατό. Αν αλλάξετε τη μεγέθυνση εσείς οι ίδιοι (αγγίζοντας και σύροντας, όπως περιγράφεται στη συνέχεια), το iPhone επιστρέφει αυτόματα σε αυτή τη μεγέθυνση όταν μεγεθύνετε με διπλό άγγιγμα με τρία δάχτυλα.

**Αύξηση της μεγέθυνσης:** Με τρία δάχτυλα, αγγίξτε και σύρετε προς το πάνω μέρος της οθόνης (για να αυξήσετε τη μεγέθυνση) ή προς το κάτω μέρος της οθόνης (για να μειώσετε τη μεγέθυνση). Η χειρονομία αγγίγματος και συρσίματος είναι παρόμοια με το διπλό άγγιγμα, αλλά δεν σηκώνετε τα δάχτυλά σας όταν αγγίζετε δεύτερη φορά —αντ' αυτού, σύρετε τα δάχτυλά σας στην οθόνη. Μόλις αρχίσετε το σύρσιμο, μπορείτε να σύρετε με ένα δάχτυλο.

**Μετακίνηση στην οθόνη:** Όταν έχετε μεγεθύνει, σύρετε ή μετακινήστε απότομα την οθόνη με τρία δάχτυλα. Μόλις αρχίσετε το σύρσιμο, μπορείτε να σύρετε με ένα δάχτυλο για να βλέπετε περισσότερα στην οθόνη. Κρατήστε ένα δάχτυλο κοντά στην άκρη της οθόνης για να τη μετατοπίσετε προς αυτή την πλευρά της εικόνας οθόνης. Μετακινήστε το δάχτυλό σας πιο κοντά στο άκρο για να μετατοπίσετε την οθόνη πιο γρήγορα. Όταν ανοίγετε μια νέα οθόνη, το Zoom πάντα κεντράρει στο άνω κέντρο της οθόνης.

## Λευκό σε μαύρο

Χρησιμοποιήστε το χαρακτηριστικό «Λευκό σε μαύρο» για να αναστρέψετε τα χρώματα στην οθόνη του iPhone, για να διευκολυνθείτε πιθανώς στην ανάγνωση της οθόνης. Ο οθόνη μοιάζει με φωτογραφικό αρνητικό όταν είναι ενεργοποιημένο το χαρακτηριστικό «Λευκό σε μαύρο».

**Αντιστροφή των χρωμάτων της οθόνης:** Στις Ρυθμίσεις, επιλέξτε Γενικά > Προσβασιμότητα και αγγίξτε το διακόπτη «Λευκό σε μαύρο».

## Μονοφωνικό ήχο

Το χαρακτηριστικό «Μονοφωνικός ήχος» συνδυάζει τον ήχο του αριστερού και του δεξιού καναλιού σε μονοφωνικό σήμα που αναπαράγεται και στις δύο πλευρές. Αυτό επιτρέπει στους χρήστες με μειωμένη ακοή στο ένα αυτί να ακούνε ολόκληρο το ηχητικό σήμα με το άλλο αυτί.

**Ενεργοποίηση ή απενεργοποίηση του μονοφωνικού ήχου:** Στις Ρυθμίσεις, επιλέξτε Γενικά > Προσβασιμότητα και αγγίξτε το διακόπτη «Μονοφωνικός ήχος».

# Αυτόματο κείμενο ομιλίας

Το χαρακτηριστικό «Αυτόματο κείμενο ομιλίας» ανακοινώνει τις διορθώσεις κειμένου και υποδείξεις που κάνει το iPhone ενώ πληκτρολογείτε.

**Ενεργοποίηση ή απενεργοποίηση του αυτόματου κειμένου ομιλίας:** Στις Ρυθμίσεις, επιλέξτε Γενικά > Προσβασιμότητα και αγγίξτε το διακόπτη «Αυτόματο κείμενο ομιλίας».

Το αυτόματο κείμενο ομιλίας επίσης μπορεί να λειτουργεί συγχρόνως με το VoiceOver ή το Zoom.

# Τριπλό άγγιγμα Αφετηρίας

Η ρύθμιση «Τριπλό άγγιγμα Αφετηρίας» παρέχει έναν εύκολο τρόπο να ενεργοποιείτε και να απενεργοποιείτε μερικά από τα χαρακτηριστικά Προσβασιμότητας όταν πατάτε το κουμπί Αφετηρίας Ο γρήγορα τρεις φορές. Μπορείτε να θέσετε τη ρύθμιση «Τριπλό άγγιγμα Αφετηρίας» ώστε να ενεργοποιεί ή να απενεργοποιεί το VoiceOver, να ενεργοποιεί ή να απενεργοποιεί το Λευκό σε μαύρο ή να προσφέρει την επιλογή για:

- Ενεργοποίηση ή απενεργοποίηση του VoiceOver
- Ενεργοποίηση ή απενεργοποίηση του Zoom
- Ενεργοποίηση ή απενεργοποίηση του Λευκού σε μαύρο

Κατά προεπιλογή, η ρύθμιση «Τριπλό άγγιγμα Αφετηρίας» είναι απενεργοποιημένη.

**Ρύθμιση της λειτουργίας για «Τριπλό άγγιγμα Αφετηρίας»:** Στις Ρυθμίσεις, επιλέξτε Γενικά > Προσβασιμότητα > Τριπλό άγγιγμα Αφετηρίας και επιλέξτε τη λειτουργία που θέλετε.

# Κλειστές λεζάντες και άλλα χρήσιμα χαρακτηριστικά

Πολλά χαρακτηριστικά που διατίθενται σε όλα τα μοντέλα του iPhone συμβάλλουν στο να κάνουν το iPhone προσβάσιμο σε όλους τους χρήστες, συμπεριλαμβανομένων αυτών με οπτικά ή ακουστικά προβλήματα.

#### **Υπότιτλοι**

Μπορείτε να ενεργοποιήσετε τις κλειστές λεζάντες για βίντεο από τις ρυθμίσεις iPod. Βλ. «[Βίντεο](#page-185-0)» στη σελίδα [186.](#page-185-1)

#### **Φωνητικός έλεγχος**

Ο φωνητικός έλεγχος (διατίθεται μόνο σε iPhone 3GS) σάς επιτρέπει να πραγματοποιείτε τηλεφωνικές κλήσεις και να ελέγχετε την αναπαραγωγή μουσικής iPod με τις φωνητικές εντολές. Βλ. «[Φωνητική κλήση»](#page-56-0) στη σελίδα [57](#page-56-1) και [«Χρήση του](#page-90-0)  [φωνητικού ελέγχου με το iPod](#page-90-0)» στη σελίδα [91.](#page-90-1)

## **Μεγάλο πληκτρολόγιο για το τηλέφωνο**

Για να πραγματοποιήσετε τηλεφωνικές κλήσεις, απλά αγγίξτε τις καταχωρήσεις στις λίστες επαφών ή αγαπημένων σας. Όταν πρέπει να επιλέξετε έναν αριθμό, σας διευκολύνει το μεγάλο αριθμητικό πληκτρολόγιο του iPhone. Βλ. [«Τηλεφωνικές](#page-55-0)  [κλήσεις»](#page-55-0) στη σελίδα [56.](#page-55-1)

#### **Πληκτρολόγια σε ευρεία οθόνη**

Σε αρκετές εφαρμογές, μπορείτε να στρέψετε το iPhone όταν πληκτρολογείτε για να χρησιμοποιήσετε ένα μεγαλύτερο πληκτρολόγιο:

- Mail
- Safari
- Μηνύματα
- Σημειώσεις
- Contacts

#### **Visual Voicemail**

Τα χειριστήρια αναπαραγωγής και παύσης στον οπτικό τηλεφωνητή σάς επιτρέπουν να ελέγχετε την αναπαραγωγή των μηνυμάτων. Σύρετε την κεφαλή αναπαραγωγής στη γραμμή αναπαραγωγής για να επαναλάβετε ένα μέρος του μηνύματος που είναι δύσκολο να καταλάβετε. Βλ. [«Έλεγχος τηλεφωνητή](#page-62-0)» στη σελίδα [63](#page-62-1).

#### **Κουδουνίσματα με δυνατότητα εκχώρησης**

Μπορείτε να εκχωρήσετε ξεχωριστά κουδουνίσματα σε διάφορα άτομα στη λίστα επαφών σας για ηχητική αναγνώριση του καλούντος. Έχετε τη δυνατότητα να αγοράζετε κουδουνίσματα από το iTunes Store απευθείας από το iPhone. Βλ. [«Αγορά](#page-189-0)  [κουδουνισμάτων](#page-189-0)» στη σελίδα [190.](#page-189-1)

#### **Συνομιλία με άμεση ανταλλαγή μηνυμάτων**

Το App Store διαθέτει πολλές εφαρμογές ανταλλαγής μηνυμάτων μέσω Internet (IM), όπως AIM, BeejiveIM, ICQ και Yahoo! Messenger που έχουν βελτιστοποιηθεί για iPhone.

#### **Ελάχιστο μέγεθος γραμματοσειράς για μηνύματα του Mail**

Για να διευκολύνεστε στην ανάγνωση, ρυθμίστε τους χαρακτήρες για το κείμενο μηνυμάτων του Mail σε Μεγάλοι, Πολύ μεγάλοι ή Γιγαντιαίοι. Βλ. [«Mail](#page-176-0)» στη σελίδα [177](#page-176-1).

#### **Υποστήριξη TTY (διατίθεται σε ορισμένες περιοχές)**

Χρησιμοποιήστε το iPhone σε τρόπο λειτουργίας TTY με τον προσαρμογέα TTY για iPhone (διατίθεται ξεχωριστά) για να χρησιμοποιήσετε συσκευή τηλέτυπου (TTY). Βλ. [«Χρήση του iPhone με συσκευή τηλέτυπου \(TTY\)»](#page-180-0) στη σελίδα [181.](#page-180-1)

## **Universal Access σε Mac OS X**

Εκμεταλλευτείτε τα χαρακτηριστικά του Universal Access στο Mac OS X όταν χρησιμοποιείτε το iTunes για να συγχρονίσετε πληροφορίες και περιεχόμενο από τη βιβλιοθήκη iTunes στο iPhone. Στο Finder, επιλέξτε Help > Mac Help και μετά κάντε αναζήτηση για «universal access».

Για περισσότερες πληροφορίες σχετικά με τα χαρακτηριστικά προσβασιμότητας του iPhone και του Mac OS X, επισκεφτείτε την ιστοσελίδα [www.apple.com/accessibility](http://www.apple.com/accessibility).

# **Αντιμετώπιση προβλημάτων**

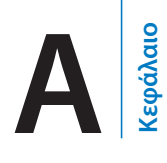

# Ιστότοπος Υποστήριξης iPhone της Apple

Περιεκτικές πληροφορίες υποστήριξης επίσης διατίθενται online στην ιστοσελίδα [www.apple.com/support/iphone](http://www.apple.com/support/iphone/).

# Γενικά

## **Εμφανίζεται η εικόνα της μπαταρίας με χαμηλή ενέργεια**

Η ενέργεια του iPhone είναι χαμηλή και πρέπει να το φορτίσετε για έως δέκα λεπτά πριν είναι δυνατό να το χρησιμοποιήσετε. Για πληροφορίες σχετικά με τη φόρτιση του iPhone, βλ. «[Φόρτιση της μπαταρίας](#page-50-0)» στη σελίδα [51.](#page-50-1)

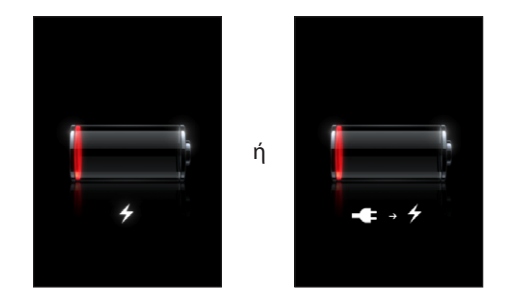

## **Το iPhone δεν ανταποκρίνεται**

- Το iPhone μπορεί να έχει χαμηλή ενέργεια. Συνδέστε το iPhone στον υπολογιστή σας ή στο τροφοδοτικό του για να φορτιστεί. Βλ. [«Φόρτιση της μπαταρίας»](#page-50-0) στη σελίδα [51](#page-50-1).
- Â Πατήστε παρατεταμένα το κουμπί Ύπνου/Αφύπνισης στο πάνω μέρος του iPhone για λίγα δευτερόλεπτα μέχρι να εμφανιστεί ένα κόκκινος διακόπτης και μετά πατήστε παρατεταμένα το κουμπί Αφετηρίας μέχρι να τερματίσει η εφαρμογή που χρησιμοποιείτε.
- Â Αν αυτή η ενέργεια δεν διορθώσει το πρόβλημα, απενεργοποιήστε το iPhone και μετά ενεργοποιήστε το ξανά. Πατήστε για λίγα δευτερόλεπτα το κουμπί Ύπνου/Αφύπνισης, το οποίο βρίσκεται στο πάνω μέρος του iPhone, μέχρι να εμφανιστεί ο κόκκινος ολισθητήρας. Μετά, σύρετε τον ολισθητήρα. Μετά, πατήστε παρατεταμένα το κουμπί Ύπνου/Αφύπνισης μέχρι να εμφανιστεί το λογότυπο της Apple.
- Â Αν αυτή η ενέργεια δεν διορθώσει το πρόβλημα, κάντε επαναφορά του iPhone. Πατήστε για τουλάχιστον δέκα δευτερόλεπτα το κουμπί Ύπνου/Αφύπνισης και το κουμπί Αφετηρίας <sup>Ο</sup> μέχρι να εμφανιστεί το λογότυπο της Apple.

## **Το iPhone ακόμη δεν ανταποκρίνεται μετά από επαναφορά**

- Â Κάντε επαναφορά των ρυθμίσεων του iPhone. Από την οθόνη Αφετηρίας, επιλέξτε Ρυθμίσεις > Γενικά > Επαναφορά > Όλες οι ρυθμίσεις. Γίνεται επαναφορά όλων των προτιμήσεών σας, αλλά δεν διαγράφονται τα δεδομένα και τα μέσα σας.
- Â Αν αυτή η ενέργεια δεν διορθώσει το πρόβλημα, διαγράψτε όλο το περιεχόμενο στο iPhone. Βλ. [«Επαναφορά του iPhone](#page-173-0)» στη σελίδα [174.](#page-173-1)
- Â Αν αυτή η ενέργεια δεν διορθώσει το πρόβλημα, κάντε επαναφορά του λογισμικού του iPhone. Βλ. «[Ενημέρωση και επαναφορά του λογισμικού του iPhone](#page-239-0)» στη σελίδα [240](#page-239-1).

#### **Εμφανίζεται το μήνυμα «This accessory is not made to work with iPhone»**

Βεβαιωθείτε ότι η σύνδεση βάσης είναι καθαρή.

Αν συνδέσετε το iPhone σε κάποιο αξεσουάρ που δεν έχει κατασκευαστεί ειδικά γι' αυτό, το iPhone μπορεί να σας ρωτήσει αν θέλετε να ενεργοποιήσετε τη χρήση σε πτήση. Έτσι, εξαλείφεται η ραδιοπαρεμβολή από τα σήματα κινητής τηλεφωνίας που προέρχονται από το iPhone. Ίσως μπορείτε να χρησιμοποιείτε το iPhone με το αξεσουάρ, ανεξάρτητα αν έχετε ενεργοποιήσει ή όχι τη χρήση σε πτήση. Ωστόσο, το αξεσουάρ μπορεί να μη φορτίζει το iPhone.

Αν ενεργοποιήσετε τη χρήση σε πτήση, δεν μπορείτε να πραγματοποιείτε κλήσεις, να στέλνετε ή να λαμβάνετε SMS, να αποκτάτε πρόσβαση στο Internet και να χρησιμοποιείτε συσκευές Bluetooth με το iPhone μέχρι να αποσυνδέσετε το iPhone από το αξεσουάρ και να απενεργοποιήσετε τη χρήση σε πτήση.

#### **Εμφανίζεται το μήνυμα «This accessory is not supported by iPhone»**

Το αξεσουάρ που συνδέσατε μπορεί να μη λειτουργεί με το iPhone. Βεβαιωθείτε ότι η σύνδεση βάσης είναι καθαρή.

#### **Εμφανίζεται η οθόνη για σύνδεση στο iTunes**

Το iPhone πρέπει να ενεργοποιηθεί.Συνδέστε το iPhone με τον υπολογιστή σας και ανοίξτε το iTunes, αν αυτό δεν ανοίξει αυτόματα.

## **Το iPhone είναι πολύ ζεστό**

Αν η εσωτερική θερμοκρασία του iPhone 3G ή μεταγενέστερο ξεπεράσει την κανονική θερμοκρασία λειτουργίας, ίσως αντιμετωπίσετε τις ακόλουθες καταστάσεις καθώς επιχειρεί να ρυθμίσει τη θερμοκρασία του:

- Το iPhone σταματάει να φορτίζεται
- Μειώνεται η φωτεινότητα της οθόνης
- Το σήμα κινητού δικτύου είναι ασθενές
- Εμφανίζεται μια οθόνη προειδοποίησης για τη θερμοκρασία

*Σημαντικό:* Δεν μπορείτε να χρησιμοποιήσετε το iPhone ενώ εμφανίζεται η οθόνη προειδοποίησης θερμοκρασίας, εκτός για να πραγματοποιήσετε μια επείγουσα κλήση. Αν δεν μειωθεί η εσωτερική θερμοκρασία με κάποιο από τα παραπάνω μέτρα, το iPhone μεταβαίνει αυτόματα σε τρόπο λειτουργίας βαθύ ύπνου μέχρι να κρυώσει. Δεν μπορείτε να πραγματοποιήσετε επείγουσα κλήση όταν το iPhone βρίσκεται σε αυτόν τον τρόπο λειτουργίας. Μεταφέρετε το iPhone σε ένα πιο ψυχρό μέρος και περιμένετε λίγα λεπτά πριν προσπαθήσετε να χρησιμοποιήσετε το iPhone ξανά.

## iTunes και συγχρονισμός

## **Το iPhone δεν εμφανίζεται στο iTunes**

- Â Μπορεί να χρειάζεται φόρτιση η μπαταρία του iPhone. Για πληροφορίες σχετικά με τη φόρτιση του iPhone, βλ. «[Φόρτιση της μπαταρίας](#page-50-0)» στη σελίδα [51.](#page-50-1)
- Â Αποσυνδέστε τις άλλες συσκευές USB από τον υπολογιστή σας και συνδέστε το iPhone σε μια ξεχωριστή θύρα USB 2.0 στον υπολογιστή σας (όχι στο πληκτρολόγιό σας).
- Απενεργοποιήστε το iPhone και ενεργοποιήστε το ξανά. Πατήστε για λίγα δευτερόλεπτα το κουμπί Ύπνου/Αφύπνισης, το οποίο βρίσκεται στο πάνω μέρος του iPhone, μέχρι να εμφανιστεί ο κόκκινος ολισθητήρας και μετά σύρετε τον ολισθητήρα. Μετά, πατήστε παρατεταμένα το κουμπί Ύπνου/Αφύπνισης μέχρι να εμφανιστεί το λογότυπο της Apple. Αγγίξτε «ξεκλείδωμα» και εισάγετε το PIN της κάρτας SIM σας αν η κάρτα SIM είναι κλειδωμένη.

*Σημαντικό:* Αν εισάγετε το PIN λανθασμένα τρεις φορές, μπορεί να χρειαστεί να εισάγετε αριθμό PUK (Personal Unlocking Key) για να ενεργοποιήσετε ξανά την κάρτα SIM σας. Ανατρέξτε στο πληροφοριακό υλικό για την κάρτα SIM ή επικοινωνήστε με το φορέα σας.

- Κάντε επανεκκίνηση του υπολογιστή και συνδέστε ξανά το iPhone στον υπολογιστή σας.
- Â Κατεβάστε την πρόσφατη έκδοση iTunes από την ιστοσελίδα [www.apple.com/itunes](http://www.apple.com/itunes) και εγκαταστήστε (ή επανεγκαταστήστε) τη στον υπολογιστή σας.

## **Ο συγχρονισμός δεν λειτουργεί**

- Â Μπορεί να χρειάζεται φόρτιση η μπαταρία του iPhone. Για πληροφορίες σχετικά με τη φόρτιση του iPhone, βλ. «[Φόρτιση της μπαταρίας](#page-50-0)» στη σελίδα [51.](#page-50-1)
- Â Αποσυνδέστε τις άλλες συσκευές USB από τον υπολογιστή σας και συνδέστε το iPhone σε μια ξεχωριστή θύρα USB 2.0 στον υπολογιστή σας (όχι στο πληκτρολόγιό σας).
- Απενεργοποιήστε το iPhone και ενεργοποιήστε το ξανά. Πατήστε για λίγα δευτερόλεπτα το κουμπί Ύπνου/Αφύπνισης, το οποίο βρίσκεται στο πάνω μέρος του iPhone, μέχρι να εμφανιστεί ο κόκκινος ολισθητήρας και μετά σύρετε τον ολισθητήρα. Μετά, πατήστε παρατεταμένα το κουμπί Ύπνου/Αφύπνισης μέχρι να εμφανιστεί το λογότυπο της Apple. Αγγίξτε «ξεκλείδωμα» και εισάγετε το PIN της κάρτας SIM σας αν η κάρτα SIM είναι κλειδωμένη.

*Σημαντικό:* Αν εισάγετε το PIN λανθασμένα τρεις φορές, μπορεί να χρειαστεί να εισάγετε αριθμό PUK (Personal Unlocking Key) για να ενεργοποιήσετε ξανά την κάρτα SIM σας. Ανατρέξτε στο πληροφοριακό υλικό για την κάρτα SIM ή επικοινωνήστε με το φορέα σας.

- Κάντε επανεκκίνηση του υπολογιστή και συνδέστε ξανά το iPhone στον υπολογιστή σας.
- Â Κατεβάστε την πρόσφατη έκδοση iTunes από την ιστοσελίδα [www.apple.com/itunes](http://www.apple.com/itunes) και εγκαταστήστε (ή επανεγκαταστήστε) τη στον υπολογιστή σας.

#### **Οι επαφές, τα ημερολόγια και οι σελιδοδείκτες δεν συγχρονίζονται**

• Κατεβάστε την πρόσφατη έκδοση iTunes από την ιστοσελίδα www.apple.com/itunes και εγκαταστήστε (ή επανεγκαταστήστε) τη στον υπολογιστή σας.

## **Yahoo! ή Google δεν συγχρονίζονται**

Το iTunes μπορεί να μη συνδέεται με το Yahoo! ή το Google. Βεβαιωθείτε ότι ο υπολογιστής σας είναι συνδεδεμένος στο Internet και έχετε εισάγει το σωστό ID και συνθηματικό στο iTunes. Συνδέστε το iPhone στον υπολογιστή σας, κάντε κλικ στην καρτέλα Info στο iTunes, κάντε κλικ στο Configure στην ενότητα Contacts και μετά εισάγετε το τρέχον ID και συνθηματικό σας.

## **Yahoo! ακόμη έχει επαφές που είχαν διαγραφεί από το iPhone**

Yahoo! δεν επιτρέπει να διαγράφονται μέσω του συγχρονισμού επαφές που περιέχουν Messenger ID. Για να διαγράψετε μια επαφή που περιέχει Messenger ID, συνδεθείτε ηλεκτρονικά στο λογαριασμό Yahoo! σας και διαγράψτε την επαφή από το βιβλίο διευθύνσεων Yahoo!.

# Τηλέφωνο και τηλεφωνητής

## **Δεν είναι δυνατή η πραγματοποίηση και λήψη κλήσεων**

- Ελέγξτε το εικονίδιο **-- Τ**ου σήματος κινητού δικτύου στη γραμμή κατάστασης, στο πάνω μέρος της οθόνης. Αν δεν υπάρχουν ράβδοι, ή αν εμφανίζεται η ένδειξη «Δεν υπάρχει υπηρεσία», δοκιμάστε να μετακινηθείτε σε διαφορετική τοποθεσία. Αν βρίσκεστε σε εσωτερικό χώρο, προσπαθήστε να βγείτε έξω ή κινηθείτε πιο κοντά σε κάποιο παράθυρο.
- Βεβαιωθείτε ότι βρίσκεστε σε μια περιοχή με κάλυψη δικτύου. Επισκεφτείτε τον ιστότοπο του φορέα σας για να δείτε τις περιοχές κάλυψης δικτύου.
- Βεβαιωθείτε ότι δεν είναι ενεργοποιημένη η χρήση σε πτήση. Από την οθόνη Αφετηρίας, επιλέξτε Ρυθμίσεις και απενεργοποιήστε τη χρήση σε πτήση. Αν αυτή η ενέργεια δεν διορθώσει το πρόβλημα, ενεργοποιήστε τη χρήση σε πτήση, περιμένετε 15 δευτερόλεπτα και μετά απενεργοποιήστε ξανά τη χρήση σε πτήση.
- Απενεργοποιήστε το iPhone και ενεργοποιήστε το ξανά. Πατήστε για λίγα δευτερόλεπτα το κουμπί Ύπνου/Αφύπνισης, το οποίο βρίσκεται στο πάνω μέρος του iPhone, μέχρι να εμφανιστεί ο κόκκινος ολισθητήρας και μετά σύρετε τον ολισθητήρα. Μετά, πατήστε παρατεταμένα το κουμπί Ύπνου/Αφύπνισης μέχρι να εμφανιστεί το λογότυπο της Apple. Αγγίξτε «ξεκλείδωμα» και εισάγετε το PIN της κάρτας SIM σας αν η κάρτα SIM είναι κλειδωμένη.

*Σημαντικό:* Αν εισάγετε το PIN λανθασμένα τρεις φορές, μπορεί να χρειαστεί να εισάγετε αριθμό PUK (Personal Unlocking Key) για να ενεργοποιήσετε ξανά την κάρτα SIM σας. Ανατρέξτε στο πληροφοριακό υλικό για την κάρτα SIM ή επικοινωνήστε με το φορέα σας.

- Â Ίσως υπάρχει πρόβλημα με την ασύρματη υπηρεσία σας. Καλέστε τον φορέα σας ή επισκεφτείτε τον ιστότοπο του φορέα σας.
- Â Κάντε επαναφορά του λογισμικού του iPhone. Βλ. «[Ενημέρωση και επαναφορά του](#page-239-0)  [λογισμικού του iPhone](#page-239-0)» στη σελίδα [240.](#page-239-1)

## **Το Visual Voicemail δεν διατίθεται**

Το Visual Voicemail παραδίδεται μέσω του κινητού δικτύου δεδομένων. Επειδή η Περιαγωγή δεδομένων είναι απενεργοποιημένη κατά προεπιλογή, μπορεί να μην έχετε πρόσβαση στο Internet όταν ταξιδεύετε στο εξωτερικό εκτός αν έχετε ενεργοποιημένη την Περιαγωγή δεδομένων. Στις Ρυθμίσεις, επιλέξτε Γενικά > Δίκτυο και αγγίξτε Περιαγωγή δεδομένων.

*Σημαντικό:* Ίσως ισχύουν χρεώσεις για περιαγωγή δεδομένων όταν είναι ενεργοποιημένη η Περιαγωγή δεδομένων.

Το Visual Voicemail μπορεί να είναι προαιρετική υπηρεσία σε μερικές χώρες. Για περισσότερες πληροφορίες, επικοινωνήστε με το φορέα σας.

## **Δεν θυμάστε το συνθηματικό για τον τηλεφωνητή σας**

Αν το iPhone σάς ζητήσει για το συνθηματικό σας όταν αγγίξετε «Τηλεφωνητής» και δεν θυμάστε το συνθηματικό, αγγίξτε για οδηγίες σχετικά με την αλλαγή του.

## **Καλείται η υπηρεσία τηλεφωνητή όταν αγγίζετε «Τηλεφωνητή»**

Αν σας το ζητήσουν οι φωνητικές οδηγίες, εισάγετε το συνθηματικό του τηλεφωνητή σας. Διαφορετικά, περιμένετε ώσπου να ακούσετε κάποια φωνητική οδηγία και μετά τερματίστε την κλήση. Μετά από λίγο χρόνο, ο τηλεφωνητής θα πρέπει να είναι ξανά διαθέσιμος.

Αυτό μπορεί να προκύψει αν βγάλατε την κάρτα SIM από το iPhone και την αντικαταστήσατε με άλλη κάρτα SIM.

## Safari, Μηνύματα, Mail και Επαφές

#### **Δεν είναι διαθέσιμοι ιστότοποι, SMS ή email**

- Ελέγξτε το εικονίδιο <sup>11</sup> του σήματος κινητού δικτύου στη γραμμή κατάστασης, στο πάνω μέρος της οθόνης. Αν δεν υπάρχουν ράβδοι, ή αν εμφανίζεται η ένδειξη «Δεν υπάρχει υπηρεσία», δοκιμάστε να μετακινηθείτε σε διαφορετική τοποθεσία. Αν βρίσκεστε σε εσωτερικό χώρο, προσπαθήστε να βγείτε έξω ή κινηθείτε πιο κοντά σε κάποιο παράθυρο.
- Βεβαιωθείτε ότι βρίσκεστε σε μια περιοχή με κάλυψη δικτύου. Επισκεφτείτε τον ιστότοπο του φορέα σας για να δείτε τις περιοχές κάλυψης δικτύου.
- Â Αν το κινητό δίκτυο δεν είναι διαθέσιμο, συνδεθείτε σε δίκτυο Wi-Fi αν είναι δυνατό.
- Βεβαιωθείτε ότι δεν είναι ενεργοποιημένη η χρήση σε πτήση. Από την οθόνη Αφετηρίας, επιλέξτε Ρυθμίσεις και απενεργοποιήστε τη χρήση σε πτήση. Αν αυτή η ενέργεια δεν διορθώσει το πρόβλημα, ενεργοποιήστε τη χρήση σε πτήση, περιμένετε 15 δευτερόλεπτα και μετά απενεργοποιήστε ξανά τη χρήση σε πτήση.
- Βεβαιωθείτε ότι συμπεριλαμβάνετε τον κωδικό περιοχής για κάθε τηλεφωνικό αριθμό στη λίστα επαφών που χρησιμοποιείτε για να στέλνετε ή να λαμβάνετε SMS.
- Απενεργοποιήστε το iPhone και ενεργοποιήστε το ξανά. Πατήστε για λίγα δευτερόλεπτα το κουμπί Ύπνου/Αφύπνισης, το οποίο βρίσκεται στο πάνω μέρος του iPhone, μέχρι να εμφανιστεί ο κόκκινος ολισθητήρας και μετά σύρετε τον ολισθητήρα. Μετά, πατήστε παρατεταμένα το κουμπί Ύπνου/Αφύπνισης μέχρι να εμφανιστεί το λογότυπο της Apple. Αγγίξτε «ξεκλείδωμα» και εισάγετε το PIN της κάρτας SIM σας αν η κάρτα SIM είναι κλειδωμένη.

*Σημαντικό:* Αν εισάγετε το PIN λανθασμένα τρεις φορές, μπορεί να χρειαστεί να εισάγετε αριθμό PUK (Personal Unlocking Key) για να ενεργοποιήσετε ξανά την κάρτα SIM σας. Ανατρέξτε στο πληροφοριακό υλικό για την κάρτα SIM ή επικοινωνήστε με το φορέα σας.

- Â Ίσως υπάρχει πρόβλημα με την ασύρματη υπηρεσία σας. Καλέστε τον φορέα σας ή επισκεφτείτε τον ιστότοπο του φορέα σας.
- Αν ταξιδεύετε στο εξωτερικό, μπορεί να μην έχετε πρόσβαση στο Internet επειδή είναι απενεργοποιημένη η Περιαγωγή δεδομένων (κατά προεπιλογή). Ενεργοποιήστε την Περιαγωγή δεδομένων ή συνδεθείτε σε δίκτυο Wi-Fi. Για να ενεργοποιήσετε την Περιαγωγή δεδομένων, στις Ρυθμίσεις, επιλέξτε Γενικά > Δίκτυο και αγγίξτε «Περιαγωγή δεδομένων». Ενδέχεται να ισχύουν χρεώσεις περιαγωγής δεδομένων.

*Σημαντικό:* Ενδέχεται να ισχύουν χρεώσεις περιαγωγής δεδομένων. Για να αποφεύγετε τις χρεώσεις περιαγωγής δεδομένων, απενεργοποιήστε την Περιαγωγή δεδομένων.

Â Κάντε επαναφορά του λογισμικού του iPhone. Βλ. «[Ενημέρωση και επαναφορά του](#page-239-0)  [λογισμικού του iPhone](#page-239-0)» στη σελίδα [240.](#page-239-1)

## **Δεν είναι δυνατή η αποστολή email**

Αν το iPhone δεν είναι δυνατό να στείλει email, δοκιμάστε τα εξής:

- Â Στις Ρυθμίσεις, επιλέξτε «Mail, επαφές, ημερολόγια» και επιλέξτε το λογαριασμό που προσπαθείτε να χρησιμοποιήσετε. Αγγίξτε «Στοιχεία λογαριασμού» και μετά αγγίξτε SMTP στο «Διακομιστής εξερχόμενης αλληλογραφίας». Στο «Άλλοι διακομιστές SMTP», αγγίξτε το διακομιστή SMTP για το φορέα σας και μετά αγγίξτε για να ενεργοποιήσετε το διακομιστή. Επίσης, οι ρυθμίσεις στο «Άλλοι διακομιστές SMTP» σάς επιτρέπουν να διαμορφώσετε πρόσθετους διακομιστές SMTP. Επικοινωνήστε με το φορέα ή τον πάροχο υπηρεσιών Internet για πληροφορίες διαμόρφωσης.
- Â Ρυθμίστε το λογαριασμό email σας απευθείας στο iPhone αντί να το συγχρονίσετε από το iTunes. Στις Ρυθμίσεις, επιλέξτε «Mail, επαφές, ημερολόγια», αγγίξτε «Προσθήκη λογαριασμού» και εισάγετε τα στοιχεία του λογαριασμού σας. Αν το iPhone δεν είναι δυνατό να εντοπίσει τις ρυθμίσεις του πάροχου υπηρεσιών σας όταν εισάγετε τη διεύθυνση email σας, μεταβείτε στην ιστοσελίδα [www.apple.com/gr/support](http://www.apple.com/gr/support/) και αναζητήστε το HT1277 για να λάβετε πρόσθετη βοήθεια σχετικά με τη ρύθμιση του λογαριασμού σας.
- Απενεργοποιήστε το iPhone και ενεργοποιήστε το ξανά. Πατήστε για λίγα δευτερόλεπτα το κουμπί Ύπνου/Αφύπνισης, το οποίο βρίσκεται στο πάνω μέρος του iPhone, μέχρι να εμφανιστεί ο κόκκινος ολισθητήρας. Μετά, σύρετε τον ολισθητήρα. Μετά, πατήστε παρατεταμένα το κουμπί Ύπνου/Αφύπνισης μέχρι να εμφανιστεί το λογότυπο της Apple.

• Απενεργοποιήστε το Wi-Fi για να συνδέεται το iPhone στο Internet μέσω του κινητού δικτύου δεδομένων. Στις Ρυθμίσεις, επιλέξτε Wi-Fi και απενεργοποιήστε το Wi-Fi.

Για πρόσθετες πληροφορίες σχετικά με την αντιμετώπιση προβλημάτων, μεταβείτε στην ιστοσελίδα [www.apple.com/gr/support](http://www.apple.com/gr/support/) και αναζητήστε το TS1426. Αν ακόμη δεν μπορείτε να στείλετε email, μπορείτε να καλέσετε κάποιον Apple Expert (δεν διατίθεται σε όλες τις χώρες). Επισκεφτείτε την ιστοσελίδα [www.apple.com/support/expert](http://www.apple.com/support/expert/) για πληροφορίες. Αν δεν διατίθεται Apple Expert στη χώρα σας, αποκτήστε δωρεάν λογαριασμό GMail, Yahoo! ή AOL και δοκιμάστε να προωθείτε την αλληλογραφία σας σε αυτό το λογαριασμό.

#### **Δεν είναι δυνατή η λήψη email**

Αν το iPhone δεν είναι δυνατό να λάβει email, δοκιμάστε τα εξής:

- Αν χρησιμοποιείτε έναν ή περισσότερους υπολογιστές για να ελέγχετε τον ίδιο λογαριασμό email, ίσως δημιουργείται κάποιο πρόβλημα αποκλεισμού. Για περισσότερες πληροφορίες, επισκεφτείτε την ιστοσελίδα [www.apple.com/gr/support](http://www.apple.com/gr/support/) και αναζητήστε το TS2621.
- Â Ρυθμίστε το λογαριασμό email σας απευθείας στο iPhone αντί να το συγχρονίσετε από το iTunes. Στις Ρυθμίσεις, επιλέξτε «Mail, επαφές, ημερολόγια», αγγίξτε «Προσθήκη λογαριασμού» και εισάγετε τα στοιχεία του λογαριασμού σας. Αν το iPhone δεν είναι δυνατό να εντοπίσει τις ρυθμίσεις του πάροχου υπηρεσιών σας όταν εισάγετε τη διεύθυνση email σας, μεταβείτε στην ιστοσελίδα [www.apple.com/gr/support](http://www.apple.com/gr/support/) και αναζητήστε το HT1277 για να λάβετε πρόσθετη βοήθεια σχετικά με τη ρύθμιση του λογαριασμού σας.
- Απενεργοποιήστε το iPhone και ενεργοποιήστε το ξανά. Πατήστε για λίγα δευτερόλεπτα το κουμπί Ύπνου/Αφύπνισης, το οποίο βρίσκεται στο πάνω μέρος του iPhone, μέχρι να εμφανιστεί ο κόκκινος ολισθητήρας. Μετά, σύρετε τον ολισθητήρα. Μετά, πατήστε παρατεταμένα το κουμπί Ύπνου/Αφύπνισης μέχρι να εμφανιστεί το λογότυπο της Apple.
- Â Απενεργοποιήστε το Wi-Fi για να συνδέεται το iPhone στο Internet μέσω του κινητού δικτύου δεδομένων. Στις Ρυθμίσεις, επιλέξτε Wi-Fi και απενεργοποιήστε το Wi-Fi.

Για πρόσθετες πληροφορίες σχετικά με την αντιμετώπιση προβλημάτων, μεταβείτε στην ιστοσελίδα [www.apple.com/gr/support](http://www.apple.com/gr/support/) και αναζητήστε το TS1426. Αν ακόμη δεν μπορείτε να λάβετε email, μπορείτε να καλέσετε κάποιον Apple Expert (δεν διατίθεται σε όλες τις χώρες). Επισκεφτείτε την ιστοσελίδα [www.apple.com/support/expert](http://www.apple.com/support/expert/) για πληροφορίες. Αν δεν διατίθεται Apple Expert στη χώρα σας, αποκτήστε δωρεάν λογαριασμό GMail, Yahoo! ή AOL και δοκιμάστε να προωθείτε την αλληλογραφία σας σε αυτό το λογαριασμό.

## **Δεν ανοίγει το συνημμένο ενός email**

Μπορεί να μην υποστηρίζεται ο τύπος αρχείου. Το iPhone υποστηρίζει τις ακόλουθες μορφές αρχείων ως συνημμένα σε email:

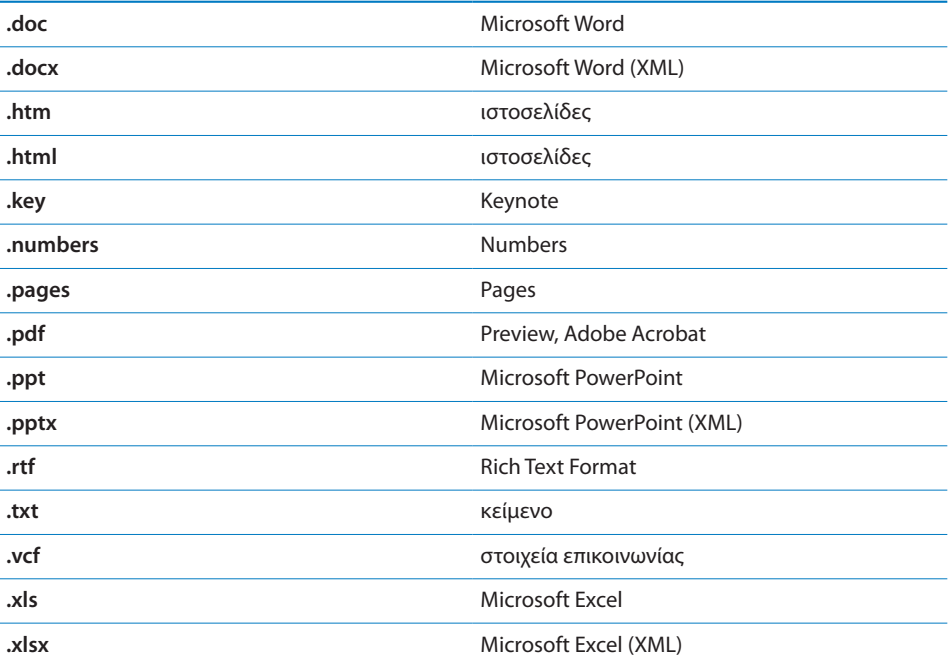

## **Δεν εμφανίζονται επαφές GAL**

Ελέγξτε τις ρυθμίσεις Microsoft Exchange σας για να βεβαιωθείτε ότι βρίσκεστε στο σωστό διακομιστή. Στις Ρυθμίσεις, αγγίξτε «Mail, επαφές, ημερολόγια» και επιλέξτε ένα λογαριασμό για να εμφανίσετε τις ρυθμίσεις του.

Αν προσπαθείτε να αναζητήσετε για επαφές GAL από τις Επαφές, αγγίξτε Ομάδες και μετά Κατάλογοι στο τέλος της λίστας.

## Ήχος, μουσική και βίντεο

#### **Δεν παράγεται ήχος**

- Â Αποσυνδέστε και συνδέστε ξανά το σετ κεφαλής. Βεβαιωθείτε ότι το βύσμα έχει εισαχθεί μέχρι τέρμα.
- Βεβαιωθείτε ότι η ένταση του ήχου δεν έχει μειωθεί μέχρι τέρμα.
- Â Η μουσική στο iPhone μπορεί να βρίσκεται σε παύση. Δοκιμάστε να πατήσετε το κεντρικό κουμπί στο σετ κεφαλής του iPhone(ή στο ισοδύναμο κουμπί στο σετ κεφαλής Bluetooth σας) για να συνεχίσετε την αναπαραγωγή. Ή, από την οθόνη Aφετηρίας, αγγίξτε iPod, αγγίξτε «Παίζει τώρα» και μετά αγγίξτε ▶.
- Ελέγξτε αν έχει ρυθμιστεί όριο έντασης του ήχου. Από την οθόνη Αφετηρίας, επιλέξτε Settings > iPod > Volume Limit. Για περισσότερες πληροφορίες, βλ. [«Μουσική](#page-184-0)» στη σελίδα [185.](#page-184-1)
- Βεβαιωθείτε ότι χρησιμοποιείτε την πιο πρόσφατη έκδοση του iTunes (επισκεφτείτε την ιστοσελίδα [www.apple.com/itunes\)](http://www.apple.com/itunes).
- Â Αν χρησιμοποιείτε την προαιρετική θύρα γραμμής εξόδου της βάσης, βεβαιωθείτε ότι τα εξωτερικά ηχεία ή το στερεοφωνικό σας είναι ενεργοποιημένα και λειτουργούν σωστά.

## **Δεν συνεχίζει η αναπαραγωγή μουσικής όταν πατηθεί το κουμπί μικροφώνου**

Το iPhone μεταβαίνει σε κατάσταση ύπνου όταν η μουσική βρίσκεται σε παύση για πέντε λεπτά. Πατήστε το κουμπί Αφετηρίας ή το κουμπί Ύπνου/Αφύπνισης για να μεταβεί το iPhone σε κατάσταση αφύπνισης.

## **Δεν είναι δυνατή η αναπαραγωγή τραγουδιών, βίντεο ή άλλων στοιχείων**

Το τραγούδι μπορεί να έχει κωδικοποιηθεί σε μορφή που δεν υποστηρίζει το iPhone. Το iPhone υποστηρίζει τις ακόλουθες μορφές αρχείων ήχου. Αυτές περιλαμβάνουν μορφές για ηχοβιβλία και podcast:

- $\cdot$  AAC (M4A, M4B, M4P, μέχρι 320 Kbps)
- Apple Lossless (μια συμπιεσμένη μορφή υψηλής ποιότητας)
- $\cdot$  MP3 (μέχρι 320 Kbps)
- MP3 Variable Bit Rate (VBR)
- WAV
- $\cdot$  AA (audible.com spoken word, μορφές 2, 3 και 4)
- AAX (audible.com spoken word, μορφή AudibleEnhanced)
- AIFF

Το iPhone υποστηρίζει τις ακόλουθες μορφές αρχείων βίντεο.

- H.264 (Baseline Profile Level 3.0)
- MPEG-4 (Simple Profile)

Ένα τραγούδι που έχει κωδικοποιηθεί με τη χρήση της μορφής Apple Lossless διαθέτει πλήρη ήχο ποιότητας CD, αλλά χρειάζεται μόνο το μισό χώρο σε σύγκριση με ένα τραγούδι που έχει κωδικοποιηθεί με τη χρήση της μορφής AIFF ή WAV. Το ίδιο τραγούδι κωδικοποιημένο σε μορφή AAC ή MP3 χρειάζεται ακόμη λιγότερο χώρο. Όταν εισάγετε μουσική από CD χρησιμοποιώντας το iTunes, κατά προεπιλογή, μετατρέπεται σε μορφή AAC.

Αν χρησιμοποιείτε iTunes για Windows, μπορείτε να μετατρέψετε μη προστατευμένα αρχεία WMA σε μορφή AAC ή MP3. Αυτό μπορεί να φανεί χρήσιμο αν έχετε βιβλιοθήκη με μουσική κωδικοποιημένη σε μορφή WMA.

Το iPhone δεν υποστηρίζει αρχεία ήχου WMA, MPEG Layer 1, MPEG Layer 2 ή audible. com μορφής 1.

Αν έχετε ένα τραγούδι ή βίντεο στη βιβλιοθήκη iTunes σας που δεν υποστηρίζεται από το iPhone, ίσως να είναι δυνατό να το μετατρέψετε σε κάποια μορφή που υποστηρίζει το iPhone. Βλ. iTunes Help για περισσότερες πληροφορίες.

## iTunes Stores

## **Το iTunes Store δεν είναι διαθέσιμο**

Για να χρησιμοποιήσετε το iTunes Store, το iPhone πρέπει να είναι συνδεδεμένο στο Internet. Βλ. [«Σύνδεση στο Internet](#page-46-0)» στη σελίδα [47.](#page-46-1) Το iTunes Store δεν διατίθεται σε όλες τις χώρες.

## **Δεν είναι δυνατή η αγορά περιεχομένου**

Για να αγοράσετε περιεχόμενο από το iTunes Store ή από το App Store, πρέπει να έχετε λογαριασμό iTunes Store. Ανοίξτε το iTunes στον υπολογιστή σας και επιλέξτε Store > Create Account. Επίσης, μπορείτε να διαμορφώσετε ένα λογαριασμό στο iPhone. Βλ.[«Προβολή στοιχείων λογαριασμού»](#page-194-0) στη σελίδα [195](#page-194-1).

*Σημείωση:* Το iTunes Store διατίθεται μόνο σε ορισμένες χώρες.

## Αφαίρεση της κάρτας SIM

Αν χρειαστεί να στείλετε το iPhone σας για επισκευή ή αν θέλετε να δανειστείτε το iPhone σας σε κάποιον αλλά θέλετε να συνεχίσετε να πραγματοποιείτε κλήσεις, ίσως μπορείτε να χρησιμοποιήσετε την κάρτα SIM που βρίσκεται μέσα στο iPhone σε κάποιο άλλο τηλέφωνο.

**Αφαίρεση της κάρτας SIM:** Εισάγετε τη μύτη του εργαλείου εξαγωγής SIM (ή τη μύτη ενός μικρού συνδετήρα) μέσα στην οπή της υποδοχής της κάρτας SIM. Πιέστε σταθερά προς τα μέσα ώσπου να πεταχτεί η υποδοχή προς τα έξω.

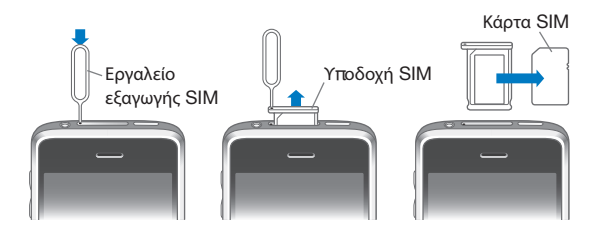

## Δημιουργία εφεδρικού αντιγράφου του iPhone

Το iTunes δημιουργεί εφεδρικά αντίγραφα των ρυθμίσεων, των εφαρμογών και δεδομένων που έχετε κατεβάσει και άλλων πληροφοριών που βρίσκονται στο iPhone. Μπορείτε να χρησιμοποιήσετε ένα εφεδρικό αντίγραφο για να επαναφέρετε αυτά τα στοιχεία στο iPhone μετά από επαναφορά λογισμικού ή για να μεταφέρετε τις πληροφορίες σε άλλο iPhone.

Η δημιουργία εφεδρικού αντίγραφου του iPhone ή η επαναφορά από εφεδρικό αντίγραφο δεν είναι το ίδιο με το συγχρονισμό περιεχομένου και άλλων στοιχείων (όπως μουσική, podcasts, κουδουνίσματα, φωτογραφίες, βίντεο και εφαρμογές που έχετε κατεβάσει μέσω του iTunes) με τη βιβλιοθήκη iTunes σας. Τα εφεδρικά αντίγραφα περιλαμβάνουν ρυθμίσεις, εφαρμογές και δεδομένα που έχετε κατεβάσει και άλλες πληροφορίες που βρίσκονται στο iPhone. Μπορείτε να επαναφέρετε αυτά τα στοιχεία από ένα εφεδρικό αντίγραφο με τη βοήθεια του iTunes, αλλά ίσως να πρέπει να συγχρονίσετε ξανά το περιεχόμενο της βιβλιοθήκης iTunes σας.

Δημιουργείται εφεδρικό αντίγραφο των εφαρμογών που έχετε κατεβάσει από το App Store την επόμενη φορά που συγχρονίσετε με το iTunes. Μετά, όταν συγχρονίσετε με το iTunes, δημιουργείται εφεδρικό αντίγραφο μόνο των δεδομένων της εφαρμογής.

#### **Δημιουργία εφεδρικών αντίγραφων**

Τα εφεδρικά αντίγραφα μπορούν να δημιουργηθούν με τους ακόλουθους τρόπους:

- Μόλις το iPhone έχει διαμορφωθεί για να συγχρονίζει με ένα συγκεκριμένο υπολογιστή, το iTunes δημιουργεί αυτόματα εφεδρικό αντίγραφο του iPhone σε αυτόν τον υπολογιστή όταν συγχρονίζετε. Το iTunes δεν δημιουργεί αυτόματα εφεδρικό αντίγραφο ενός iPhone που δεν έχει διαμορφωθεί να συγχρονίζει με τον συγκεκριμένο υπολογιστή. Αν έχετε διαμορφώσει το iPhone να συγχρονίζει αυτόματα με το iTunes σε έναν συγκεκριμένο υπολογιστή, το iTunes θα δημιουργεί εφεδρικό αντίγραφο του iPhone κάθε φορά που συνδέεστε με αυτόν τον υπολογιστή. Ο αυτόματος συγχρονισμός είναι ενεργοποιημένος κατά προεπιλογή. Το iTunes δημιουργεί μόνο ένα εφεδρικό αντίγραφο κάθε φορά που συνδέεστε, ακόμη κι αν συγχρονίζετε πολλές φορές πριν αποσυνδεθείτε.
- Â Αν επιλέξετε να ενημερώσετε το λογισμικό στο iPhone, το iTunes δημιουργεί αυτόματα εφεδρικό αντίγραφο του iPhone, ακόμη κι αν δεν έχει διαμορφωθεί να συγχρονίζει το iTunes σε αυτό τον υπολογιστή.
- Â Αν επιλέξετε να επαναφέρετε το λογισμικό στο iPhone, το iTunes σας ρωτάει αν θέλετε να δημιουργήσετε εφεδρικό αντίγραφο του iPhone πριν κάνετε την επαναφορά.

Αν χρησιμοποιείτε σετ κεφαλής ή κιτ αυτοκινήτου Bluetooth με το iPhone και κάνετε επαναφορά των ρυθμίσεων, πρέπει να ζευγοποιήσετε ξανά τη συσκευή Bluetooth με το iPhone για να τη χρησιμοποιήσετε.

Για περισσότερες πληροφορίες σχετικά με τα εφεδρικά αντίγραφα, συμπεριλαμβανομένων των ρυθμίσεων και πληροφοριών που έχουν αποθηκευτεί σε ένα εφεδρικό αντίγραφο, επισκεφτείτε την ιστοσελίδα [www.apple.com/gr/support](http://www.apple.com/gr/support/) και αναζητήστε το HT1766.

#### **Επαναφορά από εφεδρικό αντίγραφο**

Μπορείτε να κάνετε επαναφορά των ρυθμίσεων, των δεδομένων εφαρμογών και άλλων πληροφοριών από ένα εφεδρικό αντίγραφο ή να χρησιμοποιήσετε αυτό το χαρακτηριστικό για να μεταφέρετε τα στοιχεία αυτά σε άλλο iPhone.

#### **Επαναφορά του iPhone από εφεδρικό αντίγραφο:**

- **1** Συνδέστε το iPhone στον υπολογιστή με τον οποίο κάνετε συνήθως συγχρονισμό.
- **2** Στο iTunes, κάντε κλικ στο iPhone στην πλαϊνή γραμμή, ενώ πατάτε και το πλήκτρο Control, και επιλέξτε «Restore from Backup» από το μενού που εμφανίζεται.
- **3** Από το αναδυόμενο μενού, επιλέξτε το εφεδρικό αντίγραφο του οποίου θέλετε να γίνει επαναφορά και κάντε κλικ στο «Restore».

Αν το εφεδρικό αντίγραφό σας είναι κρυπτογραφημένο, πρέπει να εισάγετε το συνθηματικό σας.

Αφού πραγματοποιήσετε την επαναφορά από εφεδρικό αντίγραφο, τα προηγούμενα δεδομένα δεν είναι πλέον διαθέσιμα μέσω του περιβάλλοντος χρήστη του iPhone, αλλά δεν σβήνονται από το iPhone. Για πληροφορίες σχετικά με το σβήσιμο όλου του περιεχομένου και ρυθμίσεων, βλ. «[Επαναφορά του iPhone»](#page-173-0) στη σελίδα [174](#page-173-1).

*Σημαντικό:* Η επαναφορά του iPhone από εφεδρικό αντίγραφο επαναφέρει όλα τα δεδομένα που βρίσκονται στο εφεδρικό αντίγραφο, μαζί με δεδομένα για άλλες εφαρμογές. Αν επιλέξετε κάποιο παλιό εφεδρικό αντίγραφο, η επαναφορά του μπορεί να αντικαταστήσει τα δεδομένα για εφαρμογές με δεδομένα που δεν ισχύουν πλέον.

#### **Αφαίρεση ενός εφεδρικού αντίγραφου**

Μπορείτε να αφαιρέσετε ένα εφεδρικό αντίγραφο του iPhone από τη λίστα εφεδρικών αντίγραφων στο iTunes. Ίσως να θέλετε να το κάνετε αυτό αν, για παράδειγμα, το εφεδρικό αντίγραφο δημιουργήθηκε στον υπολογιστή κάποιου άλλου ατόμου.

#### **Αφαίρεση ενός εφεδρικού αντίγραφου:**

- **1** Στο iTunes, ανοίξτε το iTunes Preferences.
	- Â *Windows:* Επιλέξτε Edit > Preferences.
	- Â *Mac:* Επιλέξτε iTunes > Preferences.
- **2** Κάντε κλικ στο Devices (δεν είναι απαραίτητο να είναι συνδεδεμένο το iPhone).
- <span id="page-239-1"></span>**3** Επιλέξτε το εφεδρικό αντίγραφο που θέλετε να διαγράψετε και μετά κάντε κλικ στο Delete Backup.
- **4** Κάντε κλικ στο Delete Backup για να επιβεβαιώσετε την αφαίρεση του επιλεγμένου αντίγραφου ασφαλείας.
- **5** Κάντε κλικ στο OK για να κλείσετε το παράθυρο iTunes Preferences.

## <span id="page-239-0"></span>Ενημέρωση και επαναφορά του λογισμικού του iPhone

Μπορείτε να χρησιμοποιήσετε το iTunes για να ενημερώσετε ή να εγκαταστήσετε ξανά το λογισμικό iPhone, να επαναφέρετε τις προεπιλεγμένες ρυθμίσεις και να διαγράψετε όλα τα δεδομένα από το iPhone.

Â *Αν εκτελέσετε ενημέρωση,* ενημερώνεται το λογισμικό του iPhone. Δεν επηρεάζονται οι εφαρμογές που έχετε κατεβάσει, ούτε οι ρυθμίσεις και τα δεδομένα σας.

*Σημείωση:* Σε μερικές περιπτώσεις, η ενημέρωση μπορεί να περιλαμβάνει και την επαναφορά του iPhone.

Â *Αν κάνετε επαναφορά,* εγκαθίσταται η πιο πρόσφατη έκδοση του λογισμικού του iPhone, επαναφέρονται οι ρυθμίσεις στις προεπιλεγμένες τιμές τους και διαγράφονται τα δεδομένα που υπάρχουν αποθηκευμένα στο iPhone, συμπεριλαμβανομένων των εφαρμογών που έχετε κατεβάσει, των τραγουδιών, των βίντεο, των επαφών, των φωτογραφιών, των πληροφοριών ημερολογίου και οποιωνδήποτε άλλων δεδομένων. Αν χρησιμοποιήσατε το iTunes στον υπολογιστή σας για να δημιουργήσετε εφεδρικό αντίγραφο του iPhone, μπορείτε να πραγματοποιήσετε επαναφορά δεδομένων από το εφεδρικό αντίγραφο στο τέλος της διαδικασίας επαναφοράς.

Τα διαγεγραμμένα δεδομένα δεν είναι πλέον προσβάσιμα μέσω του περιβάλλοντος χρήστη iPhone, αλλά δεν σβήνονται από το iPhone σας. Για πληροφορίες σχετικά με το σβήσιμο όλου του περιεχομένου και ρυθμίσεων, βλ. «[Επαναφορά του iPhone](#page-173-0)» στη σελίδα [174](#page-173-1).

#### **Ενημέρωση ή επαναφορά του iPhone:**

- **1** Βεβαιωθείτε ότι έχετε συνδεθεί στο Internet και έχετε εγκαταστήσει την πιο πρόσφατη έκδοση του iTunes από την ιστοσελίδα [www.apple.com/itunes.](http://www.apple.com/itunes)
- **2** Συνδέστε το iPhone στον υπολογιστή σας.
- **3** Επιλέξτε iPhone στην πλαϊνή γραμμή iTunes και κάντε κλικ στην καρτέλα Summary.
- **4** Κάντε κλικ στο «Check for Update». Το iTunes σάς ενημερώνει αν διατίθεται νεότερη έκδοση του λογισμικού του iPhone.
- **5** Κάντε κλικ στο Update για να εγκαταστήσετε την πιο πρόσφατη έκδοση του λογισμικού. Ή, κάντε κλικ στο Restore για επαναφορά. Ακολουθήστε τις οδηγίες στην οθόνη για να ολοκληρώσετε τη διαδικασία επαναφοράς.

Για περισσότερες πληροφορίες σχετικά με την ενημέρωση και επαναφορά του λογισμικού του iPhone, επισκεφτείτε την ιστοσελίδα [www.apple.com/gr/support](http://www.apple.com/gr/support/) και αναζητήστε το HT1414.

# **Λοιποί πόροι**

# Πληροφορίες για την ασφάλεια, το λογισμικό και τις υπηρεσίες

Στον ακόλουθο πίνακα περιγράφονται οι πόροι όπου θα βρείτε περισσότερες πληροφορίες σχετικά με την ασφάλεια, το λογισμικό και τις υπηρεσίες που σχετίζονται με το iPhone.

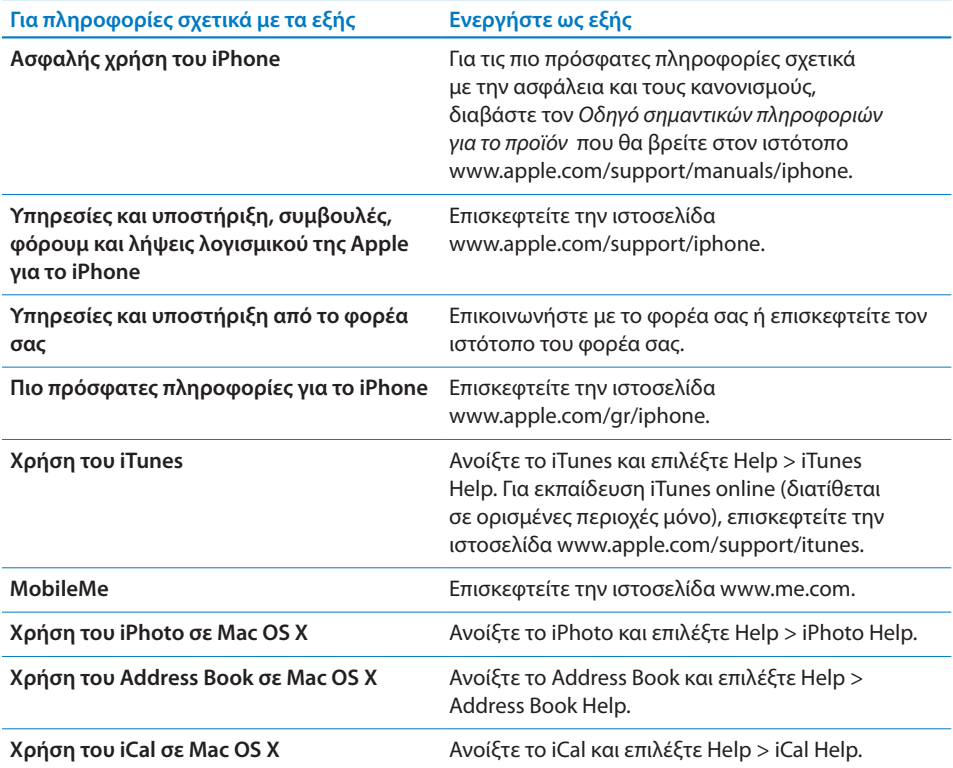

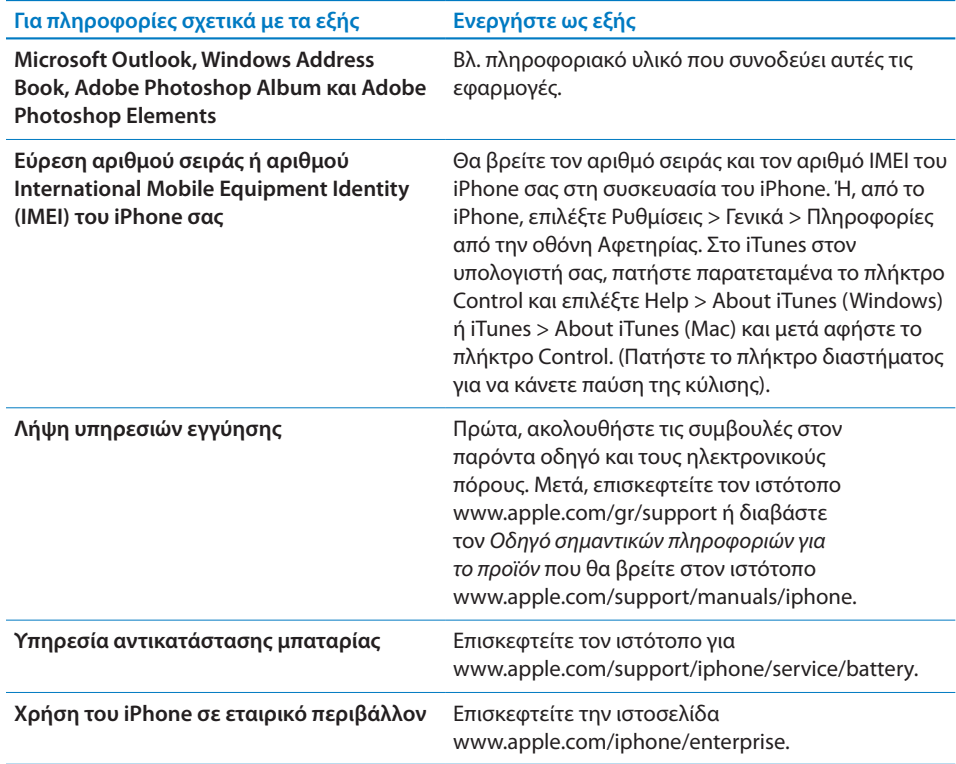

# Προβολή του οδηγού χρήσης στο iPhone

Ο *Οδηγός χρήσης για το iPhone,* βελτιστοποιημένος για προβολή σε iPhone, διατίθεται στην ιστοσελίδα [help.apple.com/iphone](http://help.apple.com/iphone/).

**Προβολή του οδηγού στο iPhone:** Στο Safari, αγγίξτε και μετά αγγίξτε το σελιδοδείκτη Οδηγός χρήσης για το iPhone.

**Προσθήκη στην οθόνη Αφετηρίας ενός εικονιδίου για τον οδηγό:** Όταν προβάλλετε τον οδηγό, αγγίξτε + και μετά αγγίξτε «Προσθήκη σε Αφετηρία».

Ο *Οδηγός χρήσης για το iPhone* διατίθεται σε πολλές γλώσσες.

**Προβολή του οδηγού σε διαφορετική γλώσσα:** Αγγίξτε «Change Language» στο κάτω μέρος της οθόνης στη σελίδα κύριων περιεχομένων και μετά επιλέξτε τη γλώσσα που θέλετε.

## Πληροφορίες απόρριψης και ανακύκλωσης

*Πρόγραμμα ανακύκλωσης χρησιμοποιημένων κινητών τηλεφώνων της Apple (διατίθεται σε μερικές περιοχές):* Για δωρεάν ανακύκλωση του παλιού κινητού τηλεφώνου σας, μια προπληρωμένη ετικέτα αποστολής και οδηγίες, επισκεφτείτε την ιστοσελίδα: [www.apple.com/environment/recycling](http://www.apple.com/environment/recycling)

*iPhone Απόρριψη και ανακύκλωση:* Πρέπει να απορρίψετε το iPhone σωστά, σύμφωνα με την κατά τόπο νομοθεσία και κανονισμούς. Επειδή το iPhone περιέχει ηλεκτρονικά εξαρτήματα και μια μπαταρία, το iPhone πρέπει να απορριφτεί ξεχωριστά από τα οικιακά απορρίμματα. Όταν το iPhone φτάσει το τέλος ζωής του, επικοινωνήστε με τις τοπικές αρχές για να μάθετε σχετικά με τις επιλογές απόρριψης και ανακύκλωσης ή απλά δώστε το στο τοπικό σας κατάστημα της Apple ή επιστρέψτε το στην Apple. Η μπαταρία θα αφαιρεθεί και θα ανακυκλωθεί με τρόπο φιλικό για το περιβάλλον. Για περισσότερες πληροφορίες, επισκεφτείτε την ιστοσελίδα: [www.apple.com/environment/recycling](http://www.apple.com/environment/recycling)

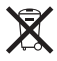

*Ευρωπαϊκή Ένωση — Πληροφορίες για την απόρριψη ηλεκτρονικών αγαθών και μπαταριών:* Αυτό το σύμβολο σημαίνει ότι, σύμφωνα με την κατά τόπους νομοθεσία και κανονισμούς, το προϊόν σας και η μπαταρία του πρέπει να ανακυκλωθούν ξεχωριστά από τα οικιακά απορρίμματα. Όταν αυτό το προϊόν φτάσει το τέλος ζωής του, δώστε το σε ένα σημείο συλλογής που έχουν καθορίσει οι αρμόδιες αρχές, για να ανακυκλωθεί ο ηλεκτρονικός εξοπλισμός. Ενδέχεται να υποβληθούν πρόστιμα στον καταναλωτή για τη λανθασμένη απόρριψη του απόβλητου ηλεκτρονικού εξοπλισμού. Η ξεχωριστή συλλογή και ανακύκλωση του προϊόντος σας και της μπαταρίας του τη στιγμή της απόρριψής τους θα συμβάλλει στη διατήρηση των φυσικών πόρων και θα εξασφαλίσει ότι η ανακύκλωσή τους γίνεται με τρόπο που προστατεύει την ανθρώπινη υγεία και το περιβάλλον.

Για προγράμματα συλλογής και ανακύκλωσης για το iPhone, επισκεφτείτε την ιστοσελίδα: [www.apple.com/environment/recycling/nationalservices/europe.html](http://www.apple.com/environment/recycling/nationalservices/europe.html)

*Αντικατάσταση μπαταρίας για το iPhone:* Η επαναφορτιζόμενη μπαταρία στο iPhone πρέπει να αντικατασταθεί μόνο από εξουσιοδοτημένο πάροχο υπηρεσιών. Για υπηρεσίες αντικατάστασης μπαταρίας, επισκεφτείτε την ιστοσελίδα: [www.apple.com/support/iphone/service/battery](http://www.apple.com/support/iphone/service/battery)

*Deutschland:* Dieses Gerät enthält Batterien. Bitte nicht in den Hausmüll werfen. Entsorgen Sie dieses Gerätes am Ende seines Lebenszyklus entsprechend der maßgeblichen gesetzlichen Regelungen.

# 冈

*Nederlands:* Gebruikte batterijen kunnen worden ingeleverd bij de chemokar of in een speciale batterijcontainer voor klein chemisch afval (kca) worden gedeponeerd.

*Türkiye:* EEE yönetmeliğine (Elektrikli ve Elektronik Eşyalarda Bazı Zararlı Maddelerin Kullanımının Sınırlandırılmasına Dair Yönetmelik) uygundur.

## Η Apple και το περιβάλλον

Στην Apple, αναγνωρίζουμε ότι αποτελεί ευθύνη μας να ελαχιστοποιούμε τις περιβαλλοντικές επιδράσεις των δραστηριοτήτων και προϊόντων μας. Για περισσότερες πληροφορίες, επισκεφτείτε την ιστοσελίδα: [www.apple.com/environment](http://www.apple.com/environment)

#### $#$  Apple Inc.

© 2009 Apple Inc. Με επιφύλαξη κάθε δικαιώματος.

Η επωνυμία Apple, το λογότυπο της Apple, οι επωνυμίες Cover Flow, iCal, iPhoto, iPod, iTunes, Keynote, Mac, Macintosh, Mac OS, Numbers, Pages, Safari και Spotlight είναι εμπορικά σήματα της Apple Inc., καταχωρημένα στις Η.Π.Α. και σε άλλες χώρες.

Οι επωνυμίες Finder, iPhone, Multi-Touch και Shuffle είναι εμπορικά σήματα της Apple Inc.

Η επωνυμία iTunes Store είναι σήμα υπηρεσίας της Apple Inc., καταχωρημένο στις Η.Π.Α. και σε άλλες χώρες.

Η επωνυμία App Store και MobileMe είναι σήματα υπηρεσίας της Apple Inc.

Το Nike + iPod Sport Kit καλύπτεται με ένα ή περισσότερα διπλώματα ευρεσιτεχνίας των Η.Π.Α. υπ' αριθμό 6,018,705, 6,052,654, 6,493,652, 6,298,314, 6,611,789, 6,876,947 και 6,882,955, είτε ανεξάρτητο είτε όταν χρησιμοποιείται σε συνδυασμό με συσκευή αναπαραγωγής μέσων με δυνατότητα Nike + iPod ή iPhone 3GS.

Το λεκτικό σήμα και το λογότυπο Bluetooth® είναι σήματα κατατεθέντα που ανήκουν στην Bluetooth SIG, Inc. και οποιαδήποτε χρήση τέτοιων σημάτων από την Apple Inc. γίνεται κατόπιν άδειας.

Οι επωνυμίες Adobe και Photoshop είναι εμπορικά σήματα ή σήματα κατατεθέντα της Adobe Systems Incorporated στις Η.Π.Α. ή/και σε άλλες χώρες.

Οι λοιπές επωνυμίες εταιριών και προϊόντων που αναφέρονται στο παρόν μπορεί να είναι εμπορικά σήματα των αντίστοιχων εταιριών τους.

Η αναφορά σε προϊόντα τρίτων μερών προορίζεται μόνο για πληροφοριακούς σκοπούς και δεν αποτελεί υποστήριξη ούτε σύσταση. Η Apple δεν αναλαμβάνει καμία ευθύνη αναφορικά με την απόδοση ή χρήση αυτών των προϊόντων. Κάθε ρύθμιση, συμφωνητικό ή εγγύηση, αν υπάρχει, πραγματοποιείται απευθείας μεταξύ των προμηθευτών και των πιθανών χρηστών. Έχει γίνει κάθε προσπάθεια για να εξασφαλιστεί ότι οι πληροφορίες στο παρόν εγχειρίδιο είναι ακριβείς. Η Apple δεν ευθύνεται για γραφικά λάθη ή για λάθη στην εκτύπωση.

GR019-1650/2009-09